# HP Data Protector 7.00 インテグレーションガイド - 仮想環境

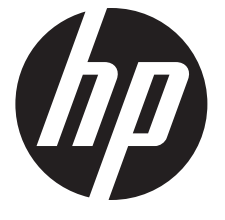

HP 部品番号: N/A 2012 年 8 月 第 3 版

© Copyright 2011, 2012 Hewlett-Packard Development Company, L.P.

本書で取り扱っているコンピュータソフトウェアは秘密情報であり、その保有、使用、または複製には、Hewlett-Packard Company から使用 許諾を得る必要があります。米国政府の連邦調達規則である FAR 12.211 および 12.212 の規定に従って、コマーシャルコンピュータソフト ウェア、コンピュータソフトウェアドキュメンテーションおよびコマーシャルアイテムのテクニカルデータ (Commercial Computer Software, Computer Software Documentation, and Technical Data for Commercial Items) は、ベンダが提供する標準使用許諾規定に基づいて米国政府に使 用許諾が付与されます。

本書に記載されている内容は事前の通知なしに変更されることがあります。HP 製品およびサービスに対する保証は、当該製品およびサービス に付属の明示的保証規定に記載されているものに限られます。本書のいかなる内容も当該保証に新たに保証を追加するものではありません。 HP は、本書中の技術的あるいは校正上の誤り、省略に対して責任を負いかねます。

インテル ®、Itanium®、Pentium®、Intel Inside®、および Intel Inside ロゴは、米国およびその他の国における Intel Corporation またはその子 会社の商標または登録商標です。

Microsoft®、Windows®、Windows XP®、および Windows NT® は、米国における Microsoft Corporation の登録商標です。

Adobe および Acrobat は、Adobe Systems Incorporated の商標です。

Java は、Oracle および/またはその関連会社の登録商標です。

Oracle® は、Oracle Corporation(Redwood City, California) の米国における登録商標です。

UNIX® は、The Open Group の登録商標です。

LiveVault® は、Autonomy Corporation plc の登録商標です。

# 目次

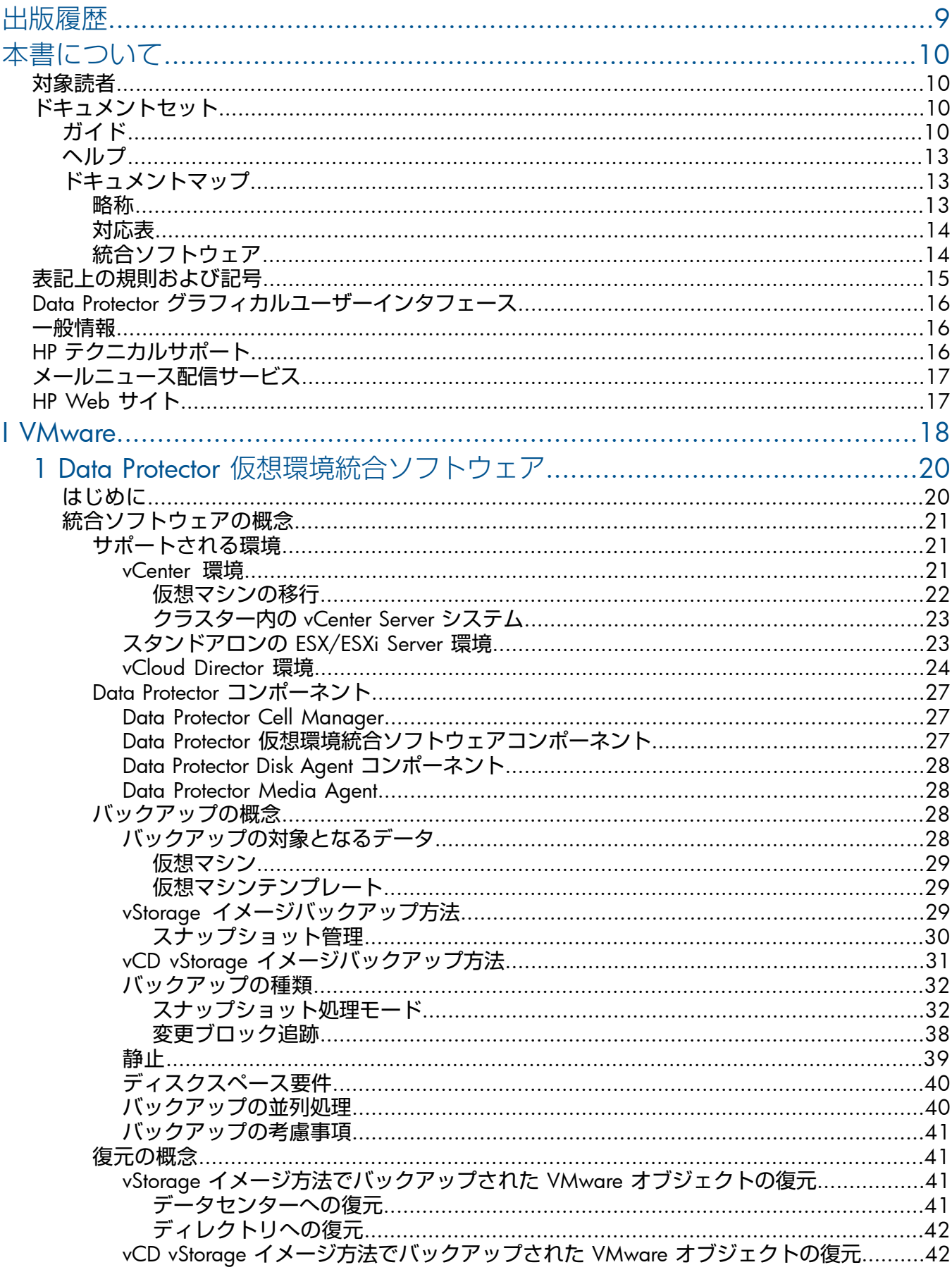

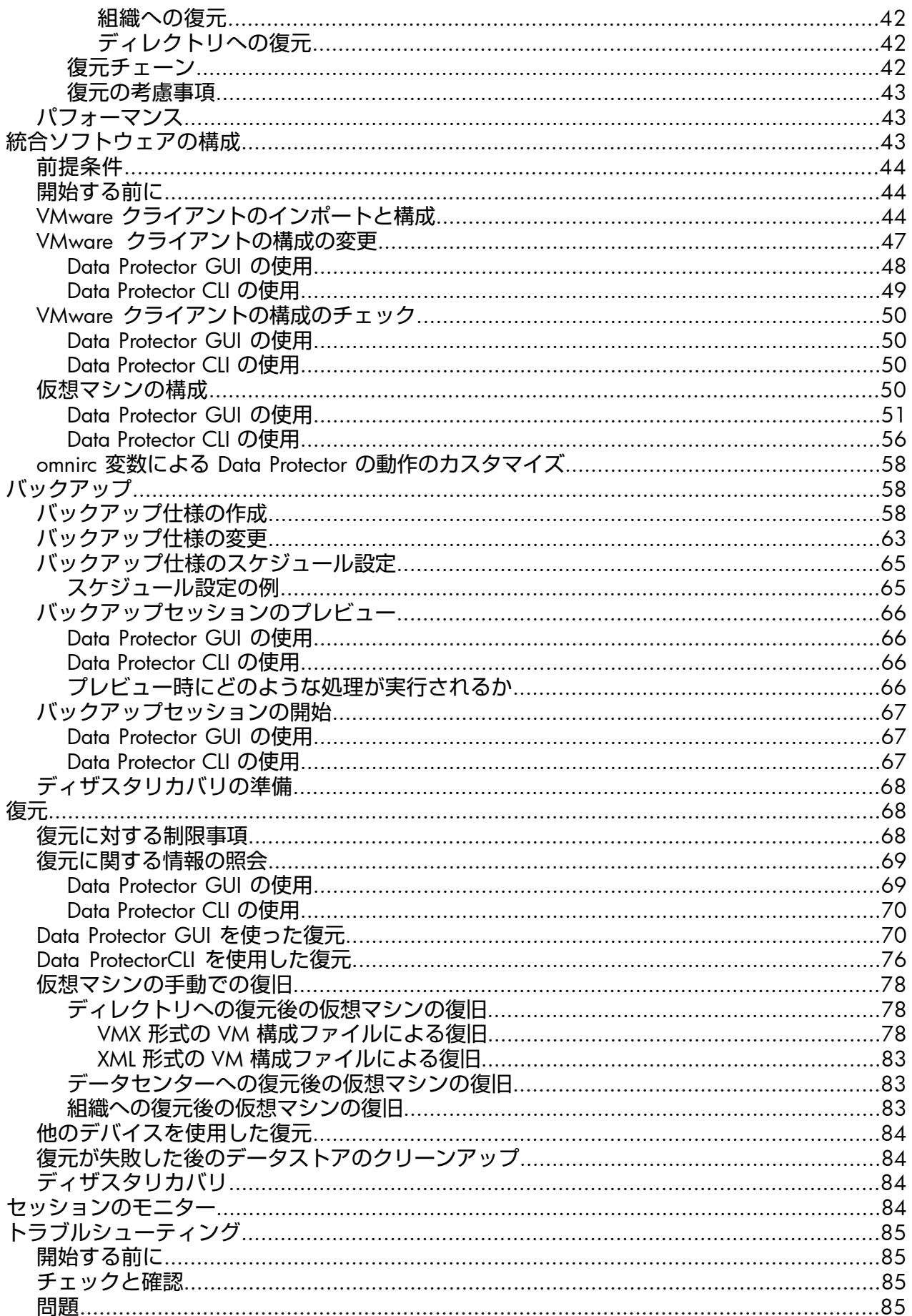

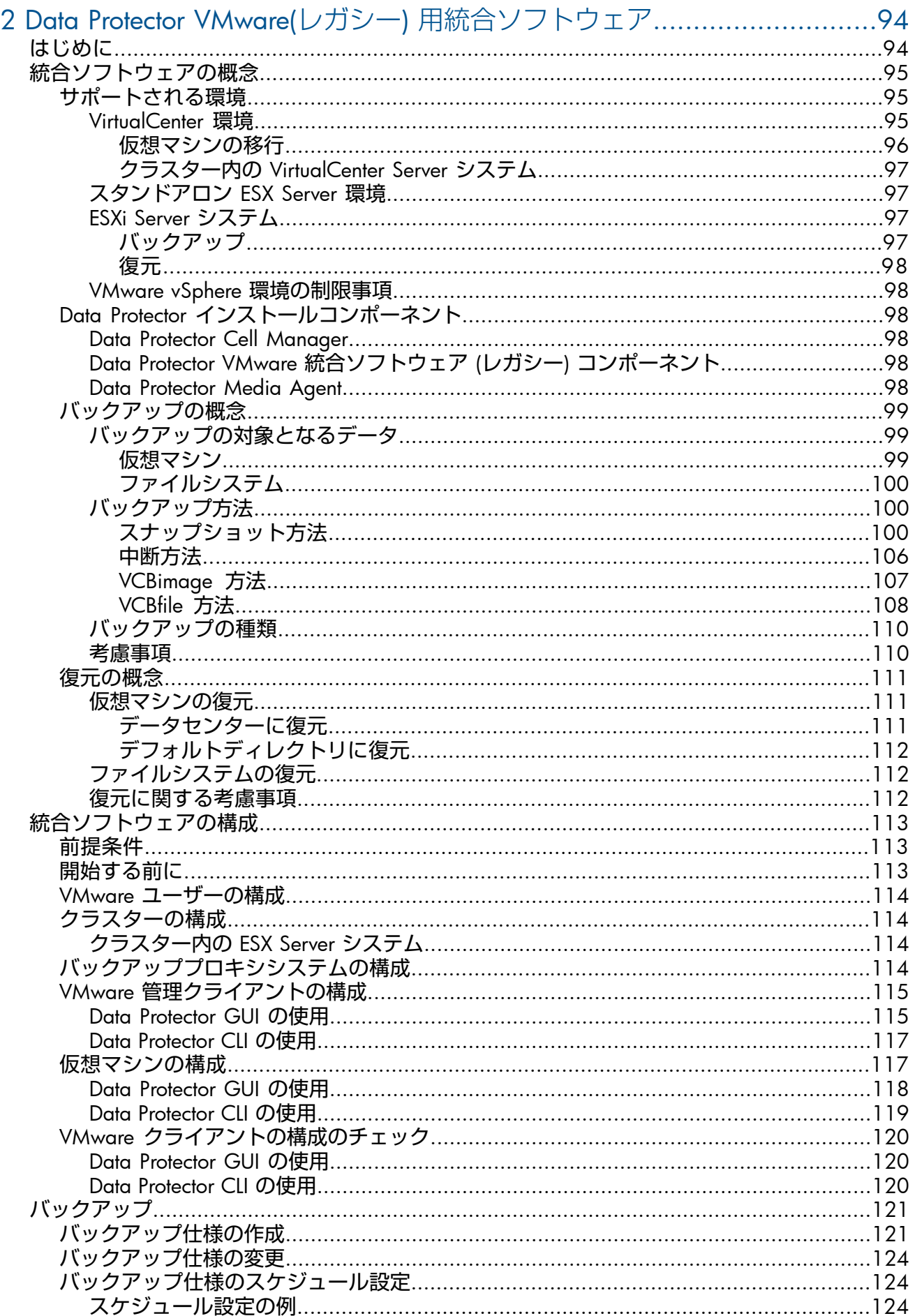

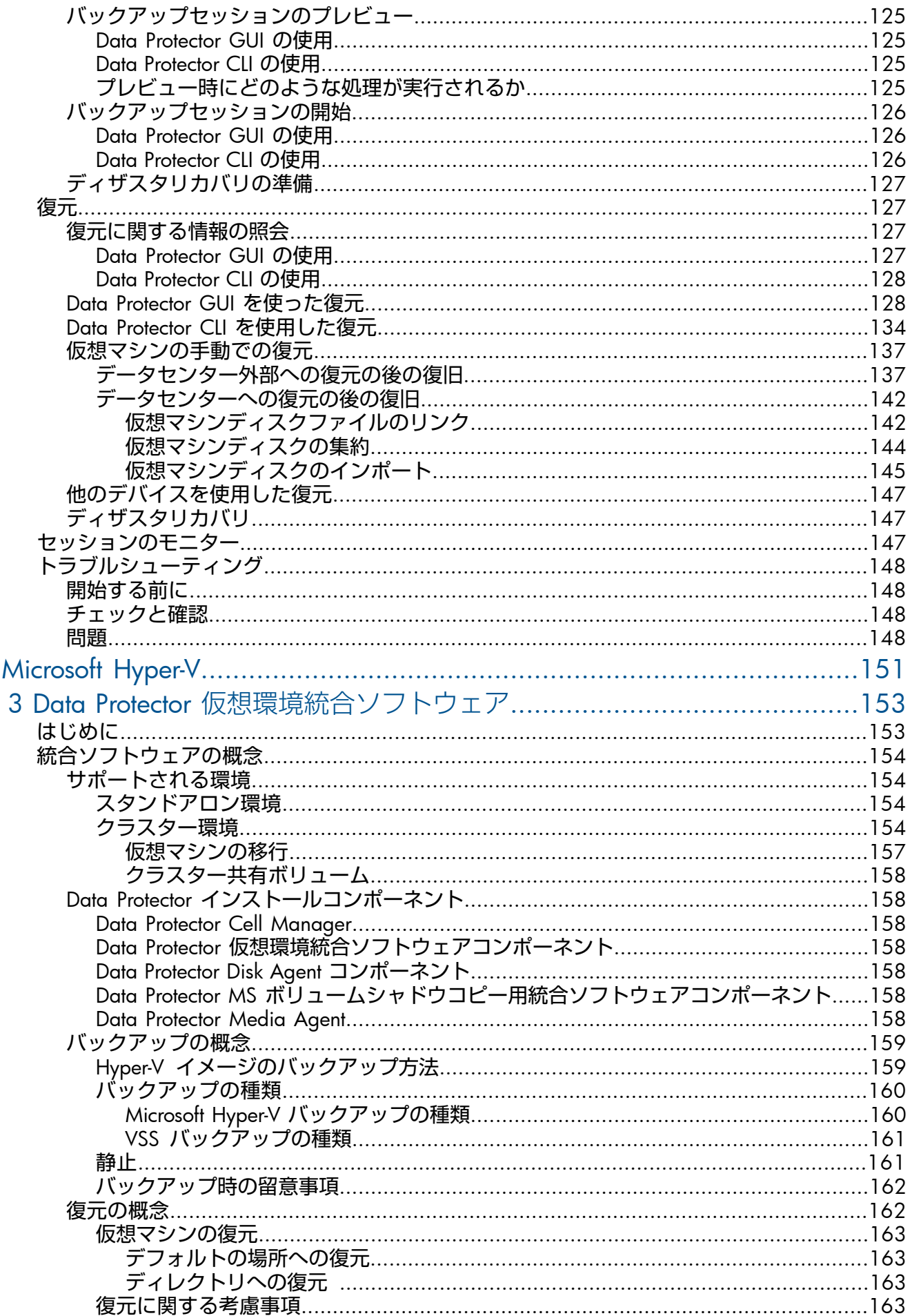

 $\frac{1}{2}$ 

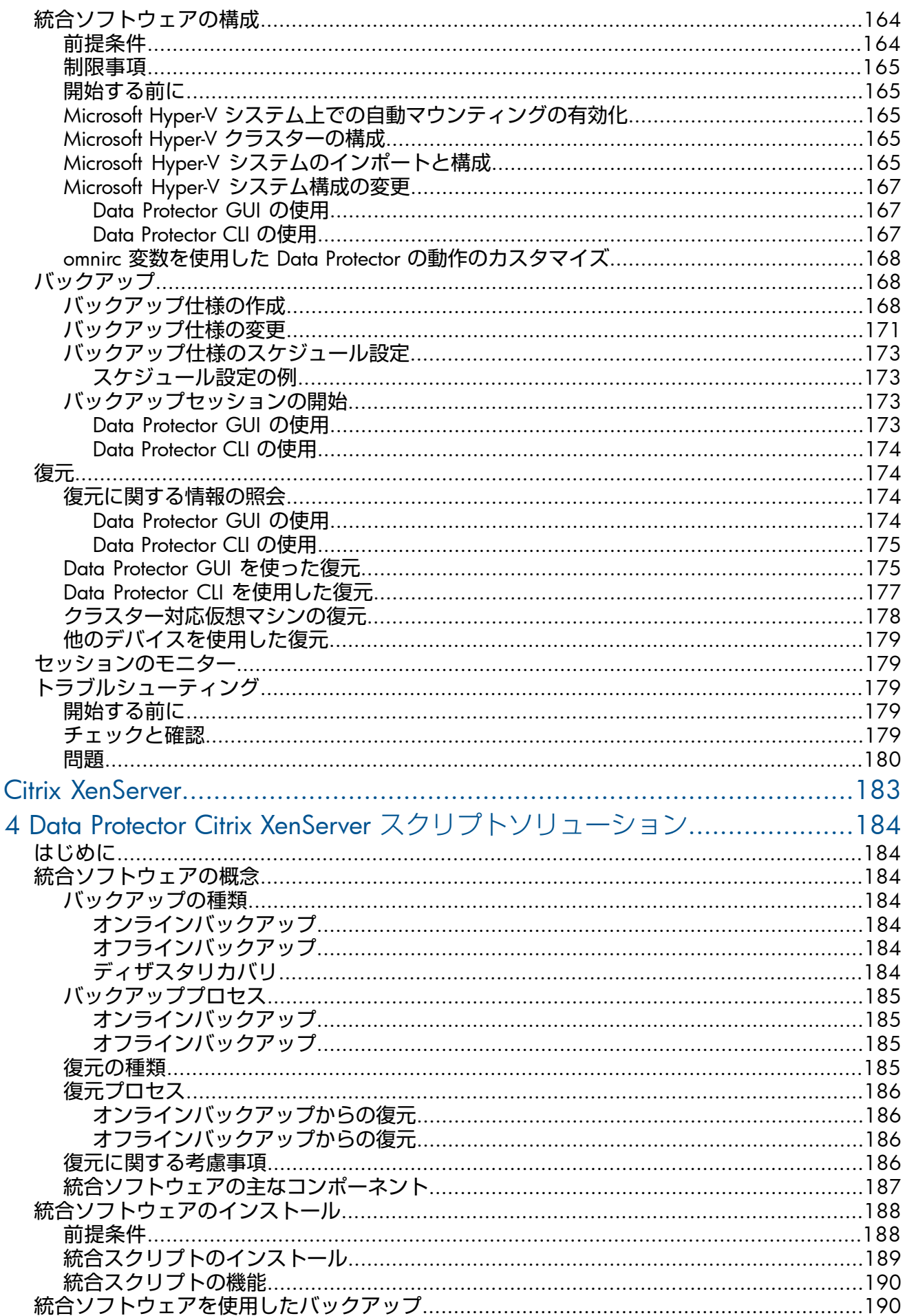

 $\label{eq:1} \prod_{i=1}^n \mathbb{I}_i$ 

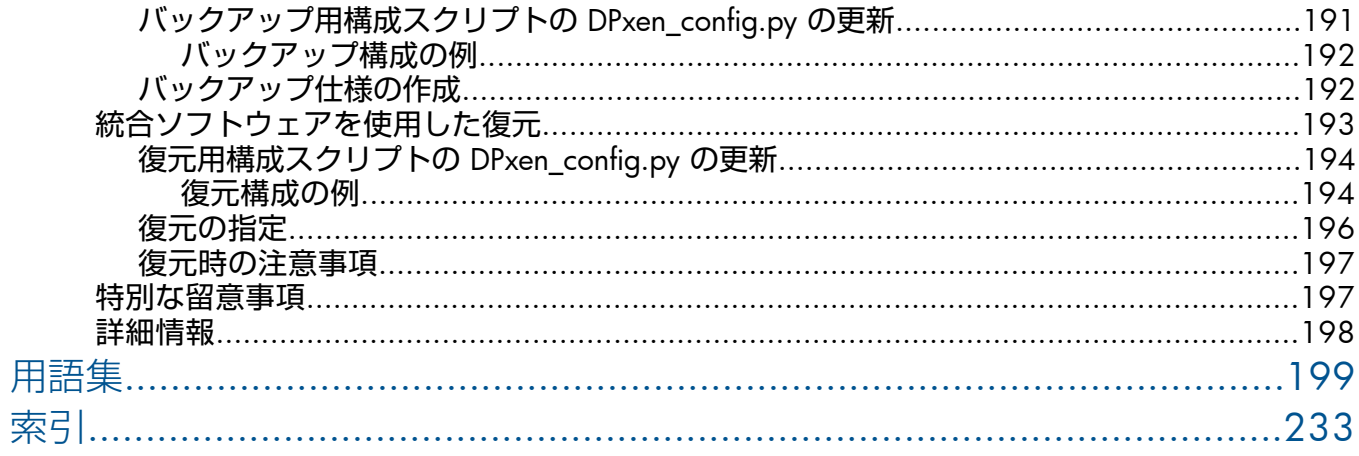

# <span id="page-8-0"></span>出版履歴

次の版が発行されるまでの間に、間違いの訂正や製品マニュアルの変更を反映したアップデー ト版が発行されることもあります。アップデート版や新しい版を確実に入手するためには、対 応する製品のサポートサービスにご登録ください。詳細については、HP の営業担当にお問い 合わせください。

#### **表** 1 **出版履歴**

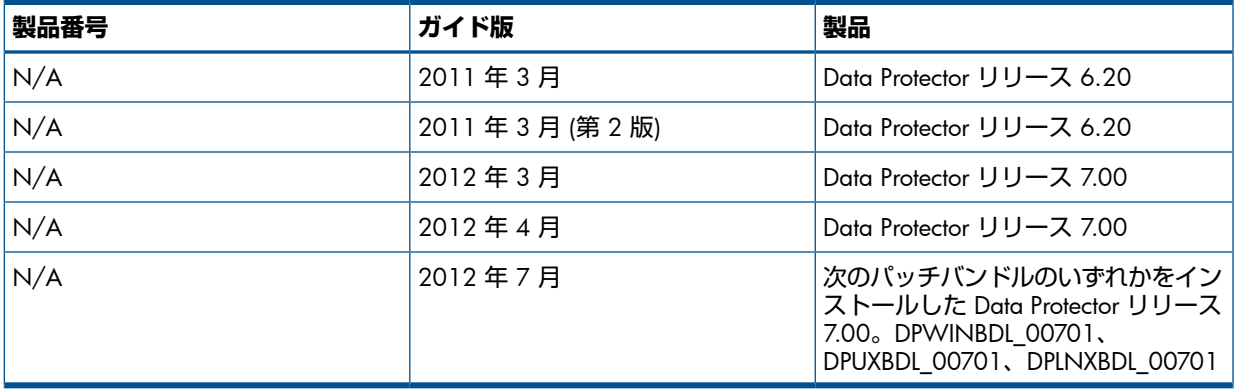

# <span id="page-9-0"></span>本書について

<span id="page-9-1"></span>本書では、仮想環境の保護を実現する Data Protector の構成方法と使用方法について説明しま す。

### 対象読者

本書は、ネットワークバックアップの計画、設定、および管理を担当するバックアップ管理者 を対象としています。また、次に関する知識があることを前提としています。

- Data Protector の基本機能
- 当該仮想環境の管理

<span id="page-9-2"></span>概念については、『HP Data Protector コンセプトガイド』を参照してください。Data Protector の基本事項とモデルをよく理解するためにも、一読することをお勧めします。

# ドキュメントセット

<span id="page-9-3"></span>その他のガイドおよびヘルプには、関連情報が記載されています。

### ガイド

Data Protector のガイドは、電子的な PDF 形式で提供されます。PDF ファイルは、Data Protector のセットアップ時に、Windows の場合は英語のドキュメント (ガイド、ヘルプ) コンポーネ ントを、UNIX の場合は OB2-DOCS コンポーネントを、それぞれ選択してインストールしま す。ガイドのインストール後の保存先ディレクトリは、 *Data Protector home*\docs(Windows) または /opt/omni/doc/C(UNIX) です。

これらの資料は、HP サポート Web サイトの [Manuals] ページから入手できます。

<http://support.openview.hp.com/selfsolve/manuals>

[Storage] セクションの [Storage Software] をクリックし、ご使用の製品を選択してください。

- 『HP Data Protector コンセプトガイド』 このガイドでは、Data Protector のコンセプトを解説するとともに、Data Protector の動作 原理を詳細に説明しています。これは、タスクごとのヘルプとともに使用するように作成 されています。
- 『HP Data Protector インストールおよびライセンスガイド』 このガイドでは、Data Protector ソフトウェアのインストール方法をオペレーティングシ ステムおよび環境のアーキテクチャごとに説明しています。また、Data Protector のアッ プグレード方法や、環境に適したライセンスの取得方法についても説明しています。
- 『HP Data Protector トラブルシューティングガイド』 このガイドでは、Data Protector の使用中に起こりうる問題に対するトラブルシューティ ングの方法について説明します。
- 『HP Data Protector ディザスタリカバリガイド』 このガイドでは、ディザスタリカバリの計画、準備、テスト、および実行の方法について 説明します。
- 『HP Data Protector インテグレーションガイド』 このガイドでは、さまざまなデータベースやアプリケーションをバックアップおよび復元 するための、Data Protector の構成方法および使用法を説明します。このガイドは、バッ クアップ管理者やオペレータを対象としています。6 種類のガイドがあります。
	- 『HP Data Protector インテグレーションガイド Microsoft アプリケーション: SQL Server、SharePoint Server、Exchange Server』 このガイドでは、Microsoft SQL Server、Microsoft SharePoint Server、Microsoft Exchange Server といった Microsoft アプリケーションに対応する Data Protector の統合ソフト ウェアについて説明します。
	- 『HP Data Protector インテグレーションガイド Oracle、SAP』 このガイドでは、Oracle Server、SAP R/3、SAP MaxDB に対応する Data Protector の 統合ソフトウェアについて説明します。
	- 『HP Data Protector インテグレーションガイド IBM アプリケーション: Informix、 DB2、Lotus Notes/Domino』 このガイドでは、Informix Server、IBM DB2 UDB、Lotus Notes/Domino Server といっ た IBM アプリケーションに対応する Data Protector の統合ソフトウェアについて説明 します。
	- 『HP Data Protector インテグレーションガイド Sybase、Network Node Manager、 Network Data Management Protocol Server』 このガイドでは、Sybase Server、HP Network Node Manager、および Network Data Management Protocol Server に対応する HP の統合ソフトウェアについて説明します。
	- 『HP Data Protector インテグレーションガイド 仮想環境』 このガイドでは、Data Protector と仮想環境 (VMware 仮想インフラストラクチャ、 VMware vSphere、VMware vCloud Director、Microsoft Hyper-V、および Citrix XenServer) との統合について説明します。
	- 『HP Data Protector Integration Guide for Microsoft Volume Shadow Copy Service』 このガイドでは、Data Protector と Microsoft ボリュームシャドウコピーサービスの統 合について説明します。また、ドキュメントアプリケーションライターの詳細につい ても説明します。
- **FIP Data Protector Integration Guide for HP Operations Manager for UNIX** このガイドでは、UNIX 版の HP Operations Manager と HP Service Navigator を使用し て、Data Protector 環境の健全性と性能を監視および管理する方法について説明します。
- 『HP Data Protector Integration Guide for HP Operations Manager for Windows』 このガイドでは、Windows 版の HP Operations Manager を使用して、Data Protector 環 境の健全性と性能を監視および管理する方法について説明します。
- 『HP Data Protector ゼロダウンタイムバックアップコンセプトガイド』 このガイドでは、Data Protector ゼロダウンタイムバックアップとインスタントリカバリ のコンセプトについて解説するとともに、ゼロダウンタイムバックアップ環境における Data Protector の動作原理を詳細に説明します。手順を中心に説明している『HP Data Protector ゼロダウンタイムバックアップ管理者ガイド』および『HP Data Protector ゼロダ ウンタイムバックアップインテグレーションガイド』とあわせてお読みください。
- 『HP Data Protector ゼロダウンタイムバックアップ管理者ガイド』 このガイドでは、HP P4000 SAN ソリューション、HP P6000 EVA ディスクアレイファミ リ、HP P9000 XP ディスクアレイファミリ、HP P10000 Storage Systems、EMC Symmetrix

Remote Data Facility および TimeFinder に対応する Data Protector 統合ソフトウェアの構成 方法および使用方法を説明します。このガイドは、バックアップ管理者やオペレータを対 象としています。ファイルシステムとディスクイメージのゼロダウンタイムバックアッ プ、インスタントリカバリ、および復元についても説明します。

- 『HP Data Protector ゼロダウンタイムバックアップインテグレーションガイド』 このガイドでは、Oracle Server、SAP R/3、Microsoft Exchange Server、Microsoft SQL Server の各データベースに対して、そのゼロダウンタイムバックアップ、インスタントリ カバリ、標準復元を実行するための Data Protector の構成方法および使用方法について説 明します。
- 『HP Data Protector Granular Recovery Extension User Guide for Microsoft Exchange Server』 このガイドでは、Microsoft Exchange Server 2010 環境用の Granular Recovery Extension を構成し使用する方法について説明します。Microsoft Exchange Server 用の Data Protector Granular Recovery Extension のグラフィカルユーザーインタフェースは、Microsoft 管理コ ンソールに組み込まれます。このガイドは、Microsoft Exchange Server 管理者および Data Protector バックアップ管理者を対象としています。
- 『HP Data Protector Granular Recovery Extension ユーザーガイド Microsoft SharePoint Server』

このガイドでは、Microsoft SharePoint Server 用に Data Protector Granular Recovery Extension を構成し使用する方法について説明します。Data Protector Granular Recovery Extension は Microsoft SharePoint Server のサーバーの全体管理に組み込まれ、個々のアイテムをリカバ リできるようになります。このガイドは、Microsoft SharePoint Server 管理者および Data Protector バックアップ管理者を対象としています。

- 『HP Data Protector Granular Recovery Extension User Guide for VMware vSphere』 このガイドでは、VMware vSphere 用 Data Protector Granular Recovery Extension の構成 方法および使用方法について説明します。Data Protector Granular Recovery Extension は VMware vCenter Server に組み込まれ、個々のアイテムをリカバリできるようになります。 このガイドは、VMware vCenter Server ユーザーおよび Data Protector バックアップ管理 者を対象としています。
- 『HP Data Protector Media Operations User Guide』 このガイドは、システムの保守とバックアップを担当するネットワーク管理者を対象に、 オフラインストレージメディアの追跡と管理に関する情報を提供します。アプリケーショ ンのインストールと構成、日常のメディア操作、およびレポート作成のタスクについて説
- 『HP Data Protector 製品案内、ソフトウェアノートおよびリファレンス』 このガイドでは、HP Data Protector 7.00 の新機能について説明しています。また、イン ストール要件、必要なパッチ、制限事項、報告されている問題とその回避方法などの情報 も記載されています。
- 『HP Data Protector Product Announcements, Software Notes, and References for Integrations to HP Operations Manager』 このガイドは、HP Operations Manager 統合ソフトウェアに対して同様の機能を果たしま す。
- 『HP Data Protector Media Operations Product Announcements, Software Notes, and References』

このマニュアルは、Media Operations に対して同様の機能を果たします。

• 『HP Data Protector Command Line Interface Reference』 このガイドでは、Data Protector コマンドラインインタフェース、コマンドオプション、 使用方法を、基本コマンドラインの例とともに説明しています。

明します。

## ヘルプ

<span id="page-12-0"></span>Data Protector は、Windows および UNIX の各プラットフォーム用にヘルプトピックとコンテ キスト依存ヘルプ (F1 キー) を備えています。

Data Protector をインストールしていない場合でも、任意のインストール DVD-ROM の最上位 ディレクトリからヘルプにアクセスできます。

Windows システムの場合: DP\_help.chm を開きます。

<span id="page-12-1"></span>UNIX システムの場合: 圧縮された tar ファイル DP\_help.tar.gz をアンパックし、 DP help.htm 経由でヘルプシステムにアクセスします。

## <span id="page-12-2"></span>ドキュメントマップ

#### 略称

次の表は、ドキュメントマップで使用される略称の説明です。ドキュメント項目のタイトルに は、すべて先頭に「HP Data Protector」が付きます。

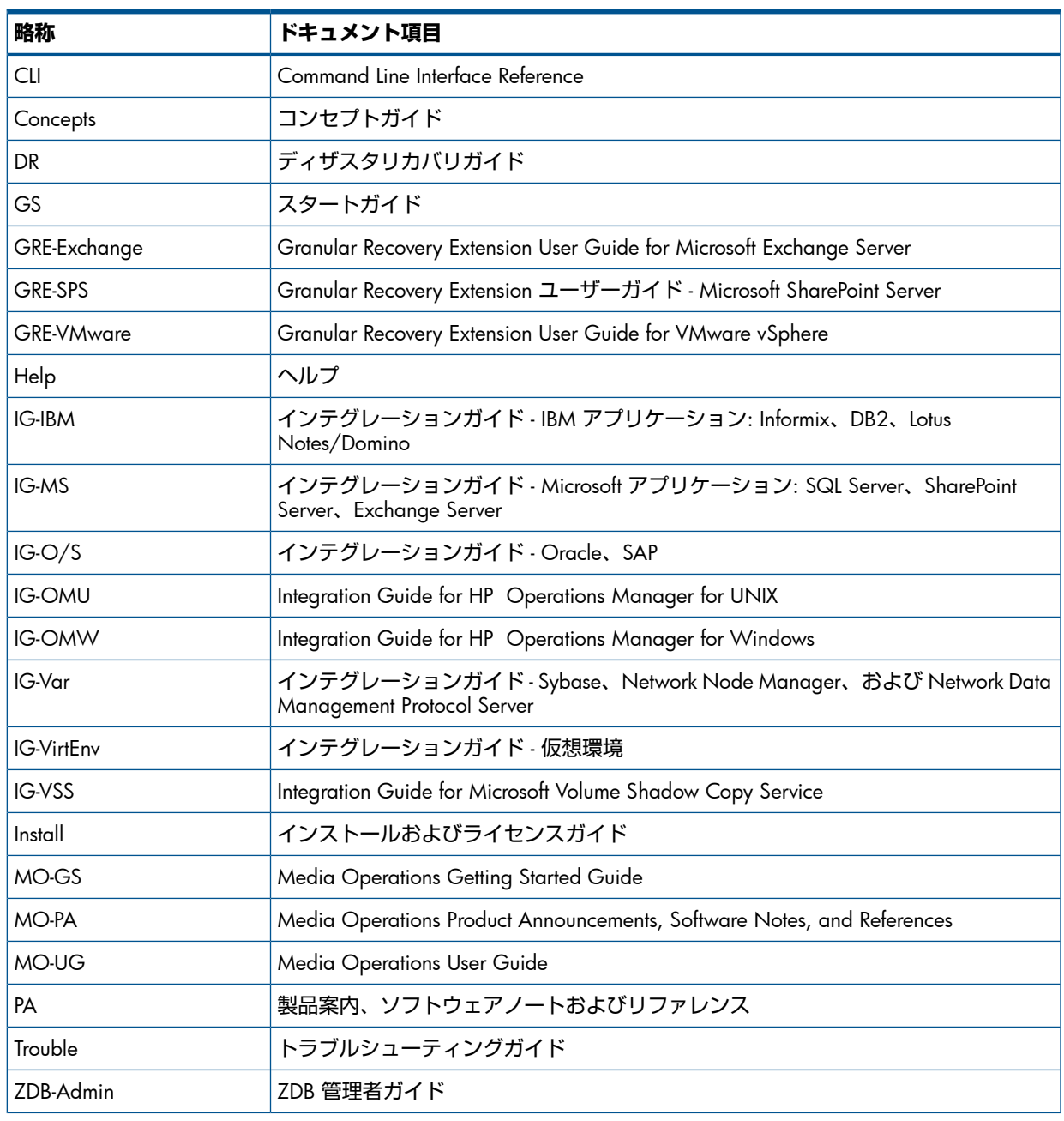

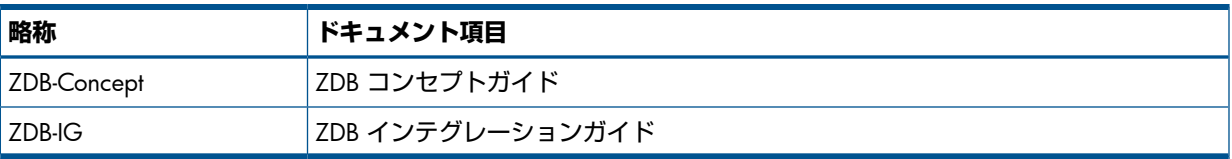

### 対応表

<span id="page-13-0"></span>以下の表は、各種情報がどのドキュメントに記載されているかを示したものです。セルが塗り つぶされているドキュメントを最初に参照してください。

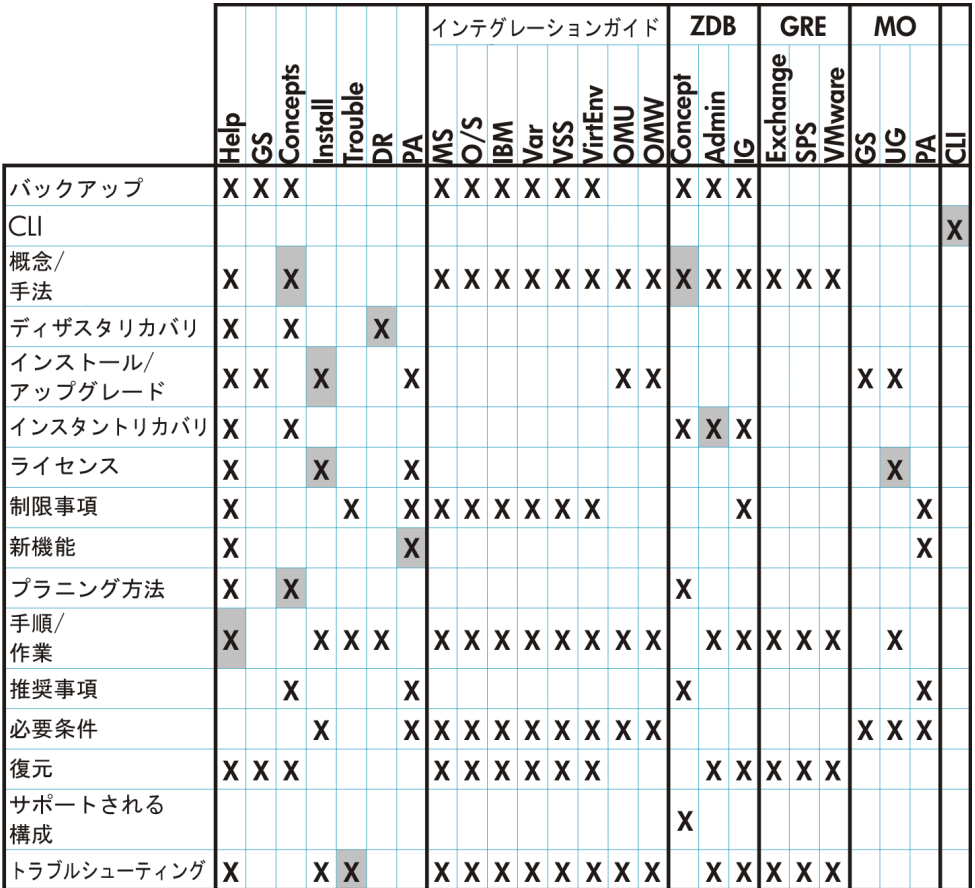

# <span id="page-13-1"></span>統合ソフトウェア

以下のソフトウェアアプリケーションとの統合に関する詳細については、該当するガイドを参 照してください。

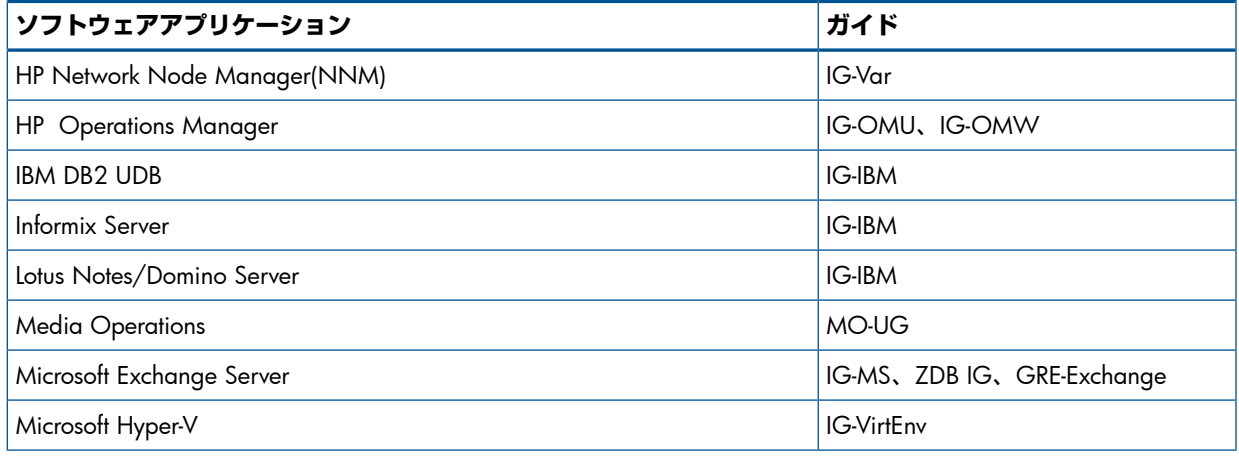

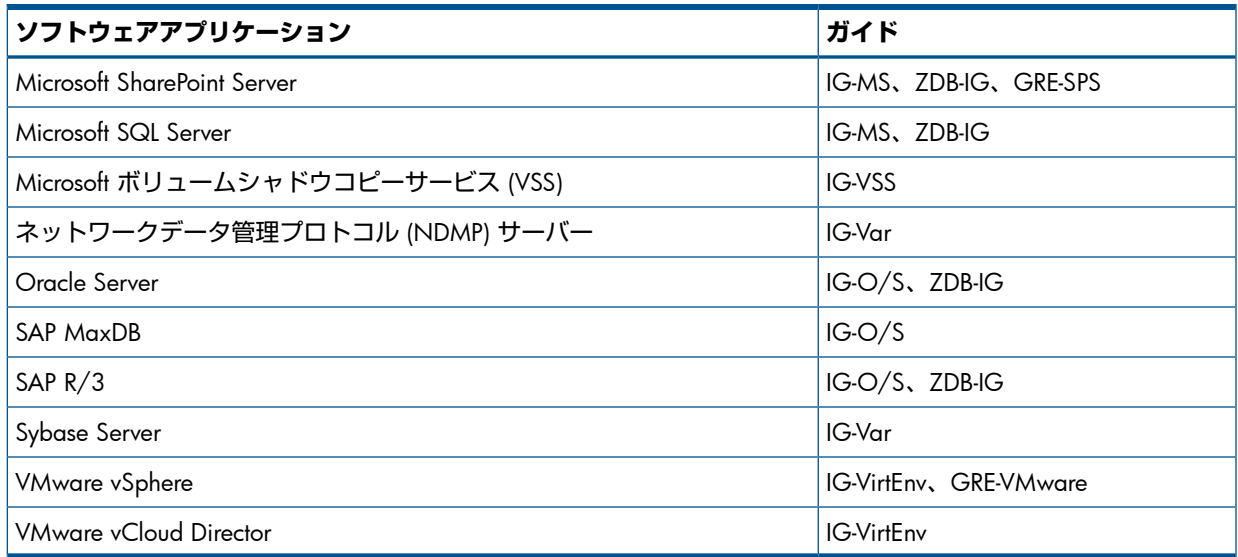

以下のディスクアレイシステムファミリとの統合に関する詳細については、該当するガイドを 参照してください。

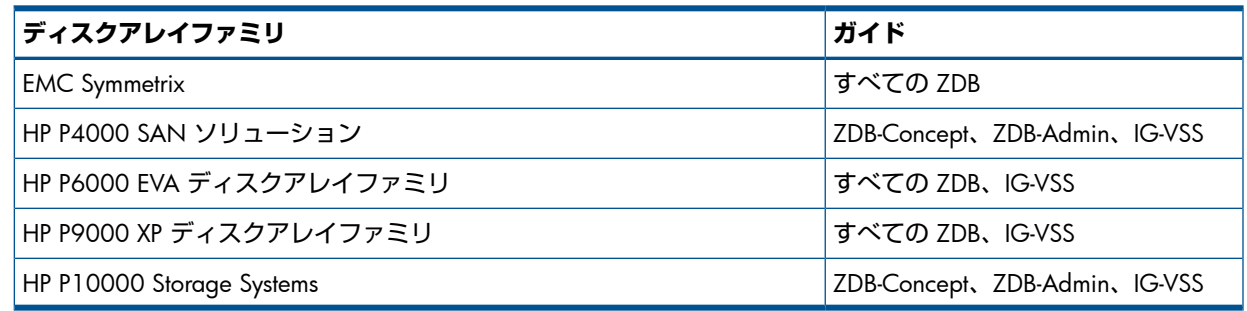

# <span id="page-14-1"></span><span id="page-14-0"></span>表記上の規則および記号

#### **表** 2 **表記上の規則**

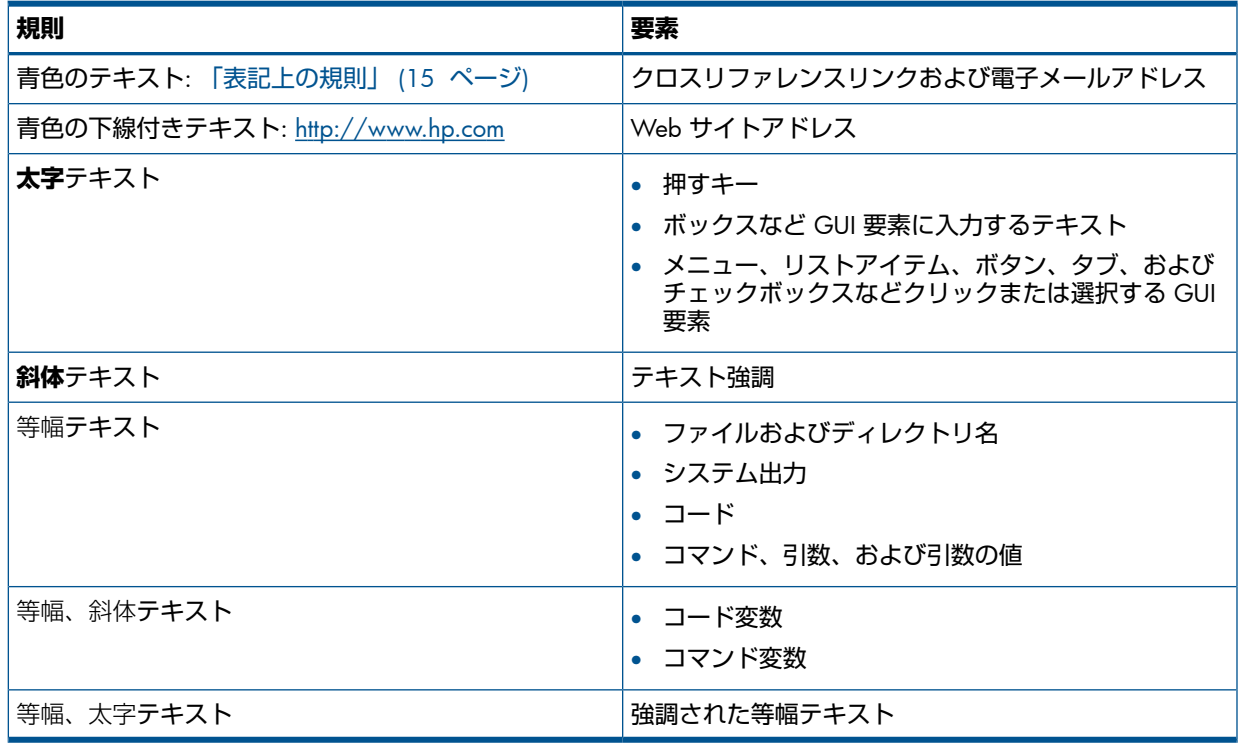

- Δ **注意**: 指示に従わなかった場合、機器設備またはデータに対して、損害をもたらす可能性が あることを示します。
- $\odot$ **重要**: 詳細情報または特定の手順を示します。

**注記**: 補足情報を示します。

<span id="page-15-0"></span> $\cdot \nabla$ **ヒント**: 役に立つ情報やショートカットを示します。

# Data Protector グラフィカルユーザーインタフェース

Data Protector では、クロスプラットフォーム (Windows と UNIX) のグラフィカルユーザーイ ンタフェースを提供します。オリジナルの Data Protector GUI(Windows のみ) または Data Protector Java GUI を使用できます。Data Protector グラフィカルユーザーインタフェースに関 する詳細は、『HP Data Protector ヘルプ』を参照してください。

#### **図** 1 Data Protector **グラフィカルユーザーインタフェース**

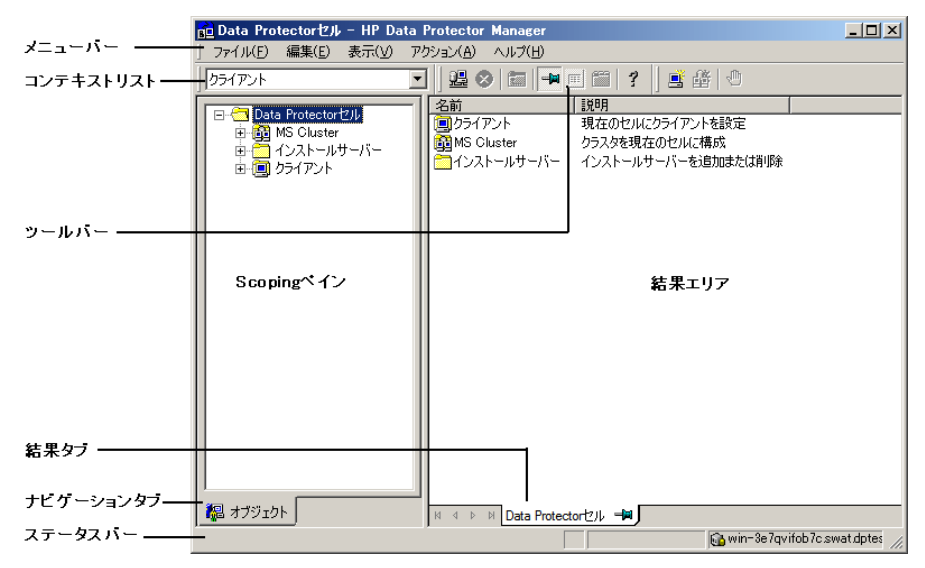

### <span id="page-15-2"></span><span id="page-15-1"></span>一般情報

Data Protector に関する一般的な情報は、<http://www.hp.com/go/dataprotector> にあります。

# HP テクニカルサポート

各国のテクニカルサポート情報については、以下のアドレスの HP サポート Web サイトを参 照してください。

<http://www.hp.com/support>

HP に問い合わせる前に、以下の情報を集めておいてください。

- 製品のモデル名とモデル番号
- 技術サポートの登録番号 (ある場合)
- 製品のシリアル番号
- エラーメッセージ
- オペレーティングシステムのタイプとリビジョンレベル
- 詳細な質問内容

# メールニュース配信サービス

<span id="page-16-0"></span>ご使用の製品を以下のアドレスのメールニュース配信登録 Web サイトで登録することをお勧 めします。

<http://www.hp.com/go/e-updates>

<span id="page-16-1"></span>登録すると、製品の強化機能内容、ドライバの新バージョン、ファームウェアのアップデート などの製品リソースに関する通知が電子メールで届きます。

# HP Web サイト

その他の情報については、次の HP Web サイトを参照してください。

- <http://www.hp.com>
- <http://www.hp.com/go/software>
- <http://support.openview.hp.com/selfsolve/manuals>
- <http://www.hp.com/support/downloads>

# パート I VMware

<span id="page-17-0"></span>Data Protector には、VMware 仮想マシンをオンラインでバックアップするための方法が複数用意され ています。ご使用のVMwareソリューションや目的の機能に応じて適切なバックアップと復元のソリュー ションを選んでください。

#### VMware Virtual Infrastructure

VMware Virtual Infrastructure 環境の仮想マシンをバックアップするには、以下のソリューションが使用 できます。

• Data Protector VMware(**レガシー**) **用統合ソフトウェア**

この統合ソフトウェアでは、以下の VMware 論理オブジェクトのバックアップと復元が可能です。

- データセンター
- 仮想マシン
- 仮想マシンディスク

この統合ソフトウェアは、VI SDK という Web サービス API を使用して、VMware Virtual Infrastructure と通信します。

「Data Protector VMware(レガシー) [用統合ソフトウェア」](#page-93-0) (94 ページ) を参照してください。

#### VMware vSphere

VMware vSphere 環境の仮想マシンをバックアップするには、以下のソリューションが使用できます。

#### • Data Protector **仮想環境統合ソフトウェア**

この統合ソフトウェアでは、以下の VMware 論理オブジェクトのバックアップと復元が可能です。

- データセンター
- 仮想マシン
- 仮想マシンディスク
- ◎ 仮想マシンテンプレート

この統合ソフトウェアは、VMware vStorage API を使用して VMware vSphere と通信します。 「Data Protector [仮想環境統合ソフトウェア」](#page-19-0) (20 ページ) を参照してください。

#### • Data Protector VMware(**レガシー**) **用統合ソフトウェア**

この統合ソフトウェアでは、以下の VMware 論理オブジェクトのバックアップと復元が可能です。

- データセンター
- 仮想マシン
- 仮想マシンディスク

この統合ソフトウェアは、VI SDK という Web サービス API を使用して、VMware vSphere と通信 します。

「Data Protector VMware(レガシー) [用統合ソフトウェア」](#page-93-0) (94 ページ) を参照してください。

#### VMware vCloud Director

VMware vCloud Director 環境の仮想マシンをバックアップするには、以下のソリューションが使用でき ます。

#### • Data Protector **仮想環境統合ソフトウェア**

この統合ソフトウェアでは、以下の VMware 論理オブジェクトのバックアップと復元が可能です。

- 仮想アプリケーション
- 仮想マシン

この統合ソフトウェアは、VMware vStorage API を使用して VMware vCloud Director と通信しま す。

「Data Protector [仮想環境統合ソフトウェア」](#page-19-0) (20 ページ) を参照してください。

**注記**: VMware 仮想マシンのデータのバックアップは、ファイルレベルで機能する Data Protector の一 般的なファイルシステムバックアップ機能を使用して行うことも可能です。この場合、バックアップや 復元が可能な最小のオブジェクトはファイルです。ただし、データの整合性を確保するために、バック アップセッションを開始する前に仮想マシンをオフラインにする必要があります。

#### **表** 3 VMware **用の** Data Protector **バックアップソリューション**

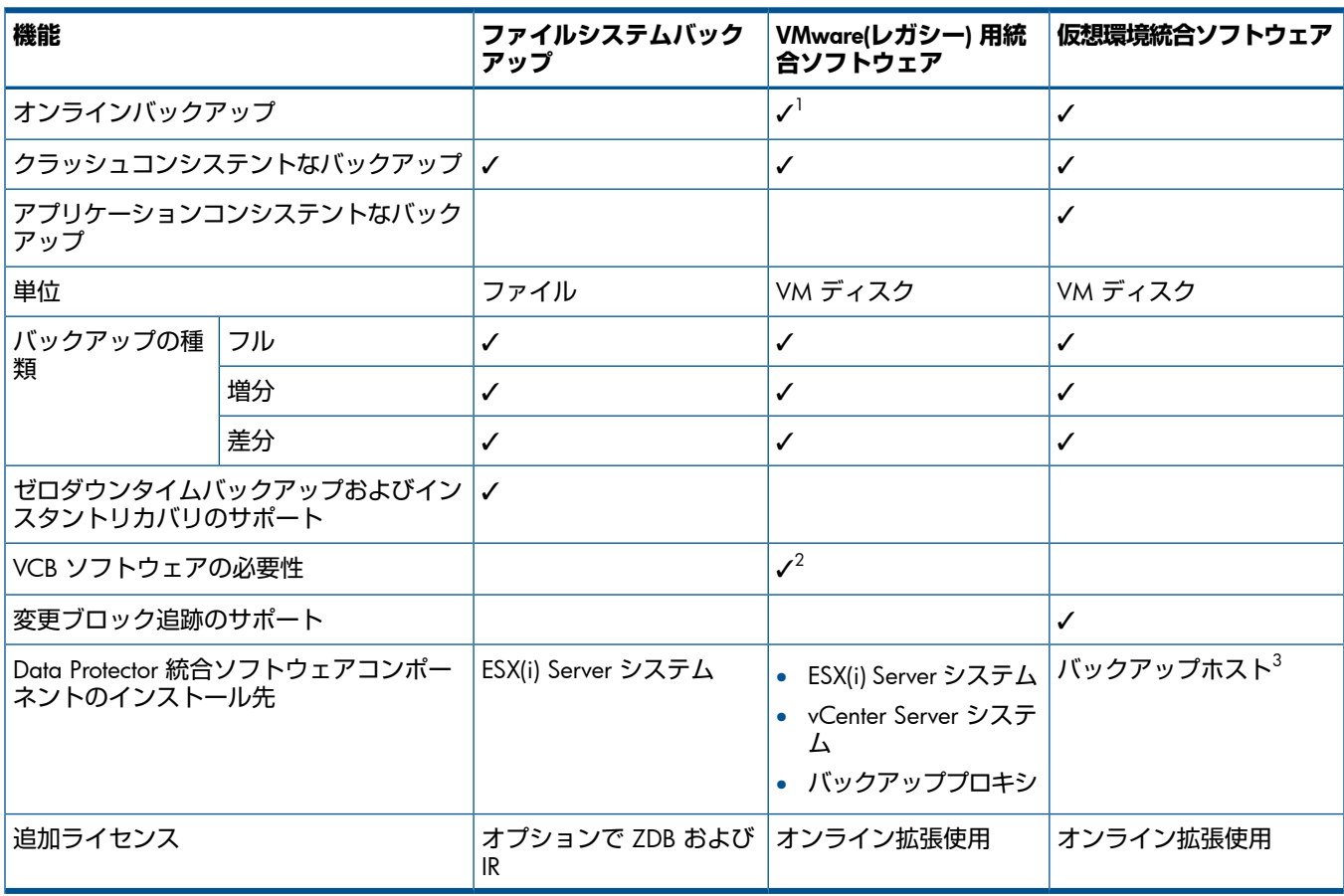

<sup>1</sup> VMware vSphere 環境では、Data Protector VMware(レガシー) 用統合ソフトウェ[ア「スナップショット方法」](#page-99-2)を使用した仮想 マシンのオンラインバックアップはサポートされません。

 $^2$  ESXi Server システム上に存在する仮想マシンのバックアップには、VCB ソフトウェアが必要です。

 $^3$  統合エージェントは専用システムにインストールできます。Data Protector は、専用システムから vCenter Server または ESX(i) Server システムにリモート接続します。これにより、Data Protector VMware(レガシー) 統合ソフトウェアに比べてサポートの 範囲を広げることができます。

# <span id="page-19-0"></span>1 Data Protector 仮想環境統合ソフトウェア

# はじめに

<span id="page-19-1"></span>この章では、VMware vSphere および VMware vCloud Director 用の Data Protector 仮想環境統 合ソフトウェアの構成方法および使用方法を説明します。Data Protector は、ESX Server、ESXi Server システム、vCenter Server システムを含む VMware vSphere および VMware vCloud Director との統合により、以下の VMware **オブジェクト**のバックアップと復元を行います。

VMware vSphere:

- 仮想マシン
- 仮想マシンディスク
- 仮想マシンテンプレート

VMware vCloud Director:

- 仮想アプリケーション
- 仮想マシン

### バックアップ

以下のバックアップ方法が使用できます。

- vStorage イメージ
- vCD vStorage イメージ

これらはスナップショットベースの方法であり、仮想マシンの電源がオフの状態 (**オフライン バックアップ**) またはアクティブに使用中の状態 (**オンラインバックアップ**) でのバックアップ が可能です。

バックアップ方法の詳細については、「vStorage [イメージバックアップ方法」](#page-28-2) (29 ページ) を 参照してください。

Data Protector には、以下の種類の対話型およびスケジュールによるバックアップが用意され ています。

- フル
- 増分
- 差分

バックアップの種類の詳細については、[「バックアップの種類」](#page-31-0) (32 ページ) を参照してくだ さい。

### 復元

仮想マシンは、以下の場所に復元できます。

- **データセンター** (VMware vSphere との統合) このデータセンターは、スタンドアロンの ESX(i) Server システムまたは、vCenter Server システムで作成されて管理されている任意のデータセンターです。
- **組織** (VMware vCloud Director との統合) この組織は、VMware vCloud Director で作成されて管理されている任意の組織です。
- **ディレクトリ**

これは、Data Protector 仮想環境コンポーネントがインストールされている任意のクライ アント上のディレクトリです。この種の復元の後では、復元された仮想マシンイメージ を、VMware Converter を使用して ESX Server または ESXi Server システムに手動で移動 する必要があります。

この章では、VMware vSphere および VMware vCloud Director 用の Data Protector 仮想環境統 合ソフトウェアに固有の情報を提供します。制限事項については、『HP Data Protector 製品案 内、ソフトウェアノートおよびリファレンス』を参照してください。Data Protector の一般的 な手順とオプションについては、『HP Data Protector ヘルプ』を参照してください。

# <span id="page-20-1"></span><span id="page-20-0"></span>統合ソフトウェアの概念

### サポートされる環境

Data Protector は、ESX Server または ESXi Server システムが vCloud Director で管理される環 境 (vCloud Director **環境**)、vCenter Server で管理される環境 (vCenter **環境**)、およびスタンドア ロンの ESX および ESXi Server システムが使用されている環境 (**スタンドアロン** ESX(i) Server **環境**) をサポートします。混在環境、すなわち一部の ESX Server または ESXi Server システム が vCenter Server システムを通じて管理され 、 一部がスタンドアロンで動作している環境もサ ポートされます 。 環境の中に複数の vCenter Server システムが存在し 、 それぞれが別の ESX Server または ESXi Server システムのセットを管理していてもかまいません 。

#### <span id="page-20-2"></span>vCenter 環境

vCenter 環境では、Data Protector は vCenter Server システムを通じて VMware vSphere と通信 します。バックアップ要求と復元要求はすべてそこに送信されます。

1 つのセッションで 1 つまたは複数のデータセンターの仮想マシンをバックアップできます。

#### **図** 2 vCenter **環境**

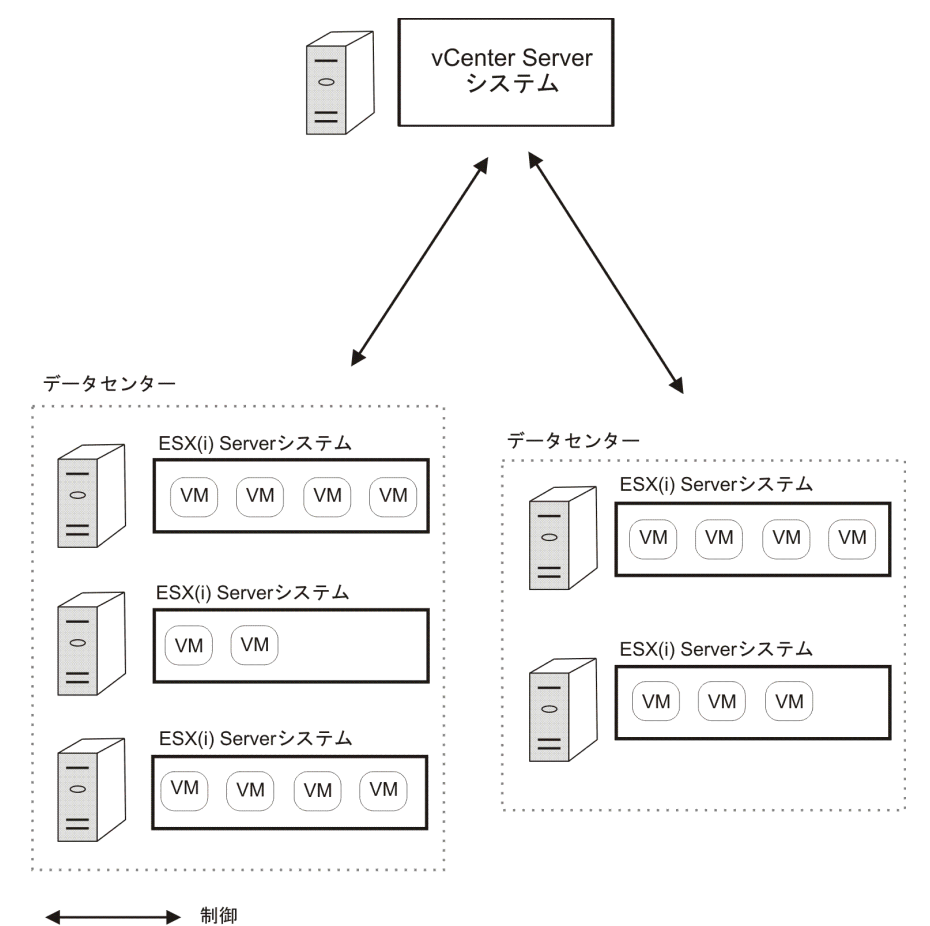

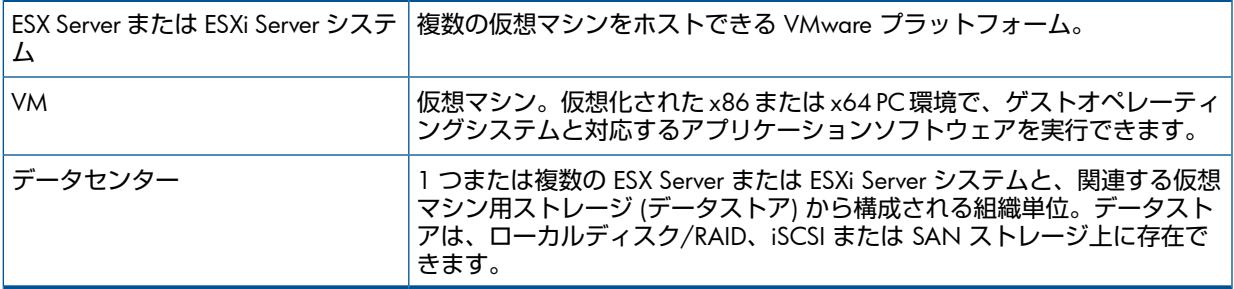

#### <span id="page-21-0"></span>仮想マシンの移行

vCenter 環境では、Data Protector は同じデータセンター内の ESX(i) Server システムの間の仮想 マシンの移行 (VMotion および Storage VMotion を使用) をサポートします。また、VMware vSphere のサポートされるバージョンでは、異なるデータセンターの間の移行も可能です。 仮想マシンを 1 つの ESX(i) Server システムから別のシステムに移行するには、いくつかの理由 があります。

- ESX(i) Server システムが VMware **高可用性クラスター**内に構成されている場合、元の ESX(i) Server システムに障害が発生すると、仮想マシンは自動的に移行します。
- ESX(i) Server システムが VMware **負荷調整クラスター**内に構成されている場合、仮想マシ ンは負荷の少ない ESX(i) Server システムに自動的に移行します。
- VMware vSphere クライアントを使用して、仮想マシンの移行を手動で開始することもで きます。

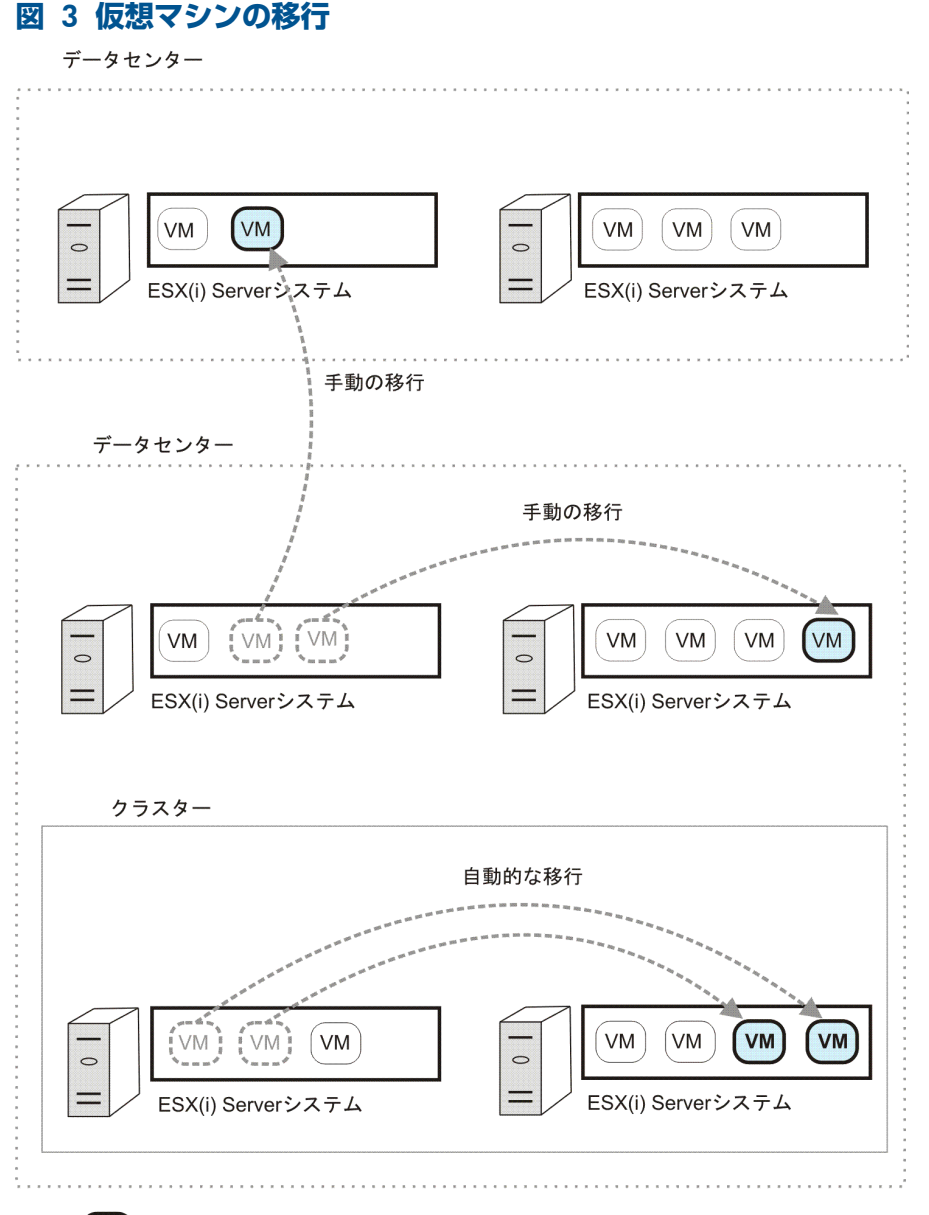

移行された仮想マシン  $(w_1)$ 

<span id="page-22-0"></span>移行の理由が何であれ、移行の後で新しいバックアップ仕様を作成する必要はありません。 Data Protector は移行された仮想マシンを自動的に検出してバックアップします。

#### クラスター内の vCenter Server システム

<span id="page-22-1"></span>Data Protector は、Microsoft Cluster Service クラスター内に vCenter Server システムがある環 境もサポートします。このようなクラスターでフェイルオーバーが発生した場合、バックアッ プ仕様を変更する必要はありません。ただし、バックアップまたは復元セッション中にフェイ ルオーバーが発生した場合、セッションは失敗し、再起動が必要になります。

#### スタンドアロンの ESX/ESXi Server 環境

スタンドアロンの ESX(i) Server 環境では、Data Protector は ESX(i) Server システムを通じて VMware vSphere と通信します。バックアップ要求と復元要求はすべてそこに送信されます。 1 つのセッションでは、1 つの ESX(i) Server システムの仮想マシンだけをバックアップできま す。

### **図** 4 **スタンドアロンの** ESX/ESXi Server **環境**

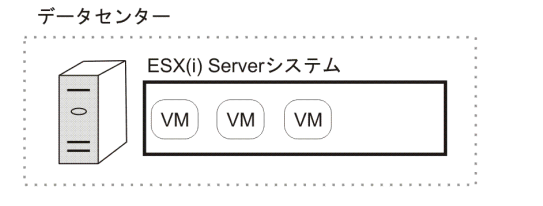

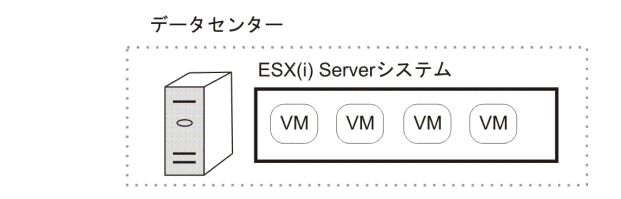

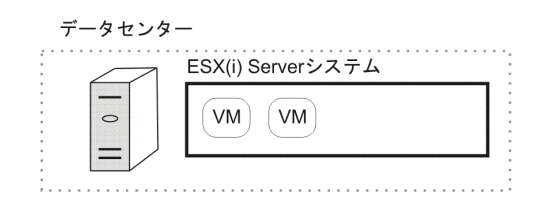

#### <span id="page-23-0"></span>vCloud Director 環境

VMware vCloud Director は、複数の vCenter Server システムのリソースを管理するためのソフ トウェアです。これを使用すれば、仮想データセンターを作成して管理し、それぞれの仮想 データセンターを異なる組織で使用できます。Data Protector は、このような仮想データセン ターの仮想マシンのバックアップと復元をサポートします。

**注記**: 仮想データセンターの仮想マシンを vCD vStorage イメージバックアップ方法でバック アップできるようにするには、VMware vCloud Director で使用されているすべての vCenter Server システムを、VMware vCenter クライアントとして Data Protector セルにインポートする 必要があります。

#### バックアップ

仮想データセンターの仮想マシンをバックアップするには、まず仮想マシンが存在するVMware vSphere データセンターを見つけます。その後の手順は、VMware vSphere 環境の他の仮想マ シンの場合と同じです。

#### **図** 5 VMware vCloud Director **で使用される** vCenter Server **システム**

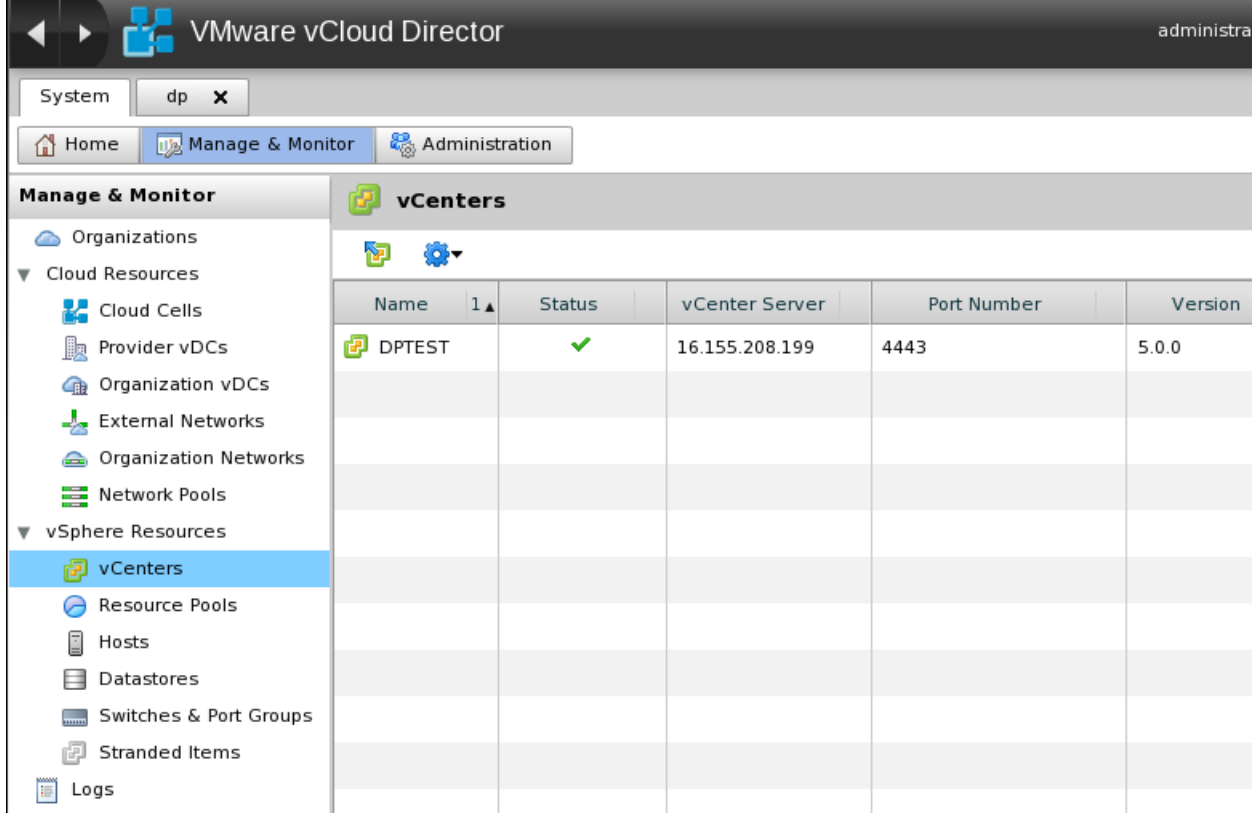

#### 例

### VMware vCloud Director 環境に以下の組織が作成されているとします。

#### **表** 4 VMware vCloud Director **環境内の組織**

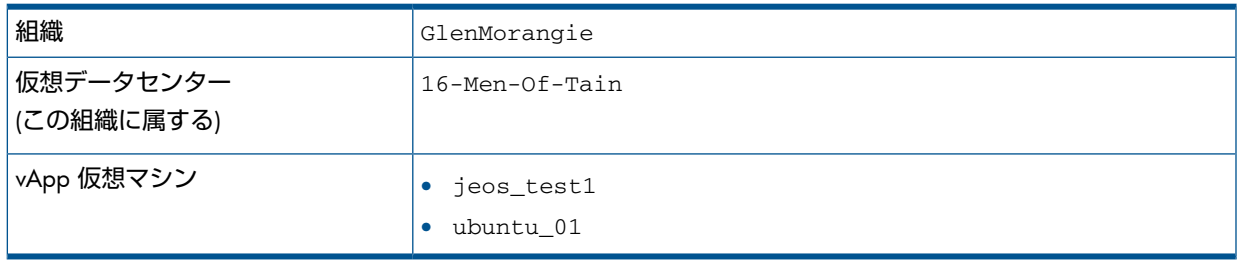

#### **図** 6 VMware vCloud Director **環境の組織**

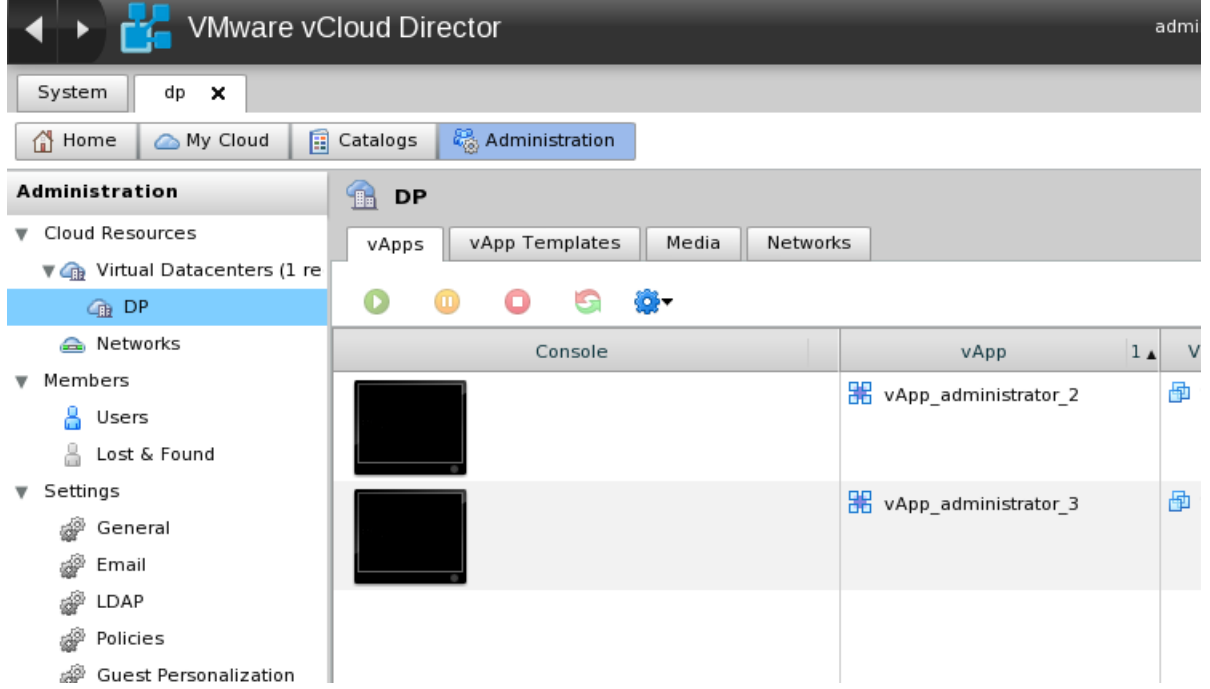

<span id="page-25-0"></span>この例では、仮想データセンター 16-Men-Of-Tain の仮想マシンは、vCenter Server システ ム vmw37115 によって管理されている VMware vSphere データセンター vCD に存在します。 図 7 「VMware vSphere [インフラストラクチャ」を](#page-25-0)参照してください。

#### **図** 7 VMware vSphere **インフラストラクチャ**

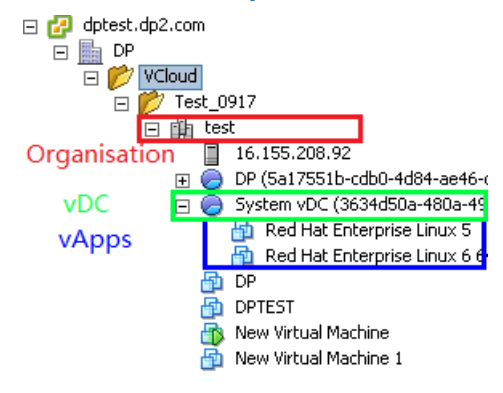

<u>଼ିର:</u> **ヒント**: 仮想マシンが存在する VMware vSphere データセンターがわからない場合は、VMware vSphere インフラストラクチャ内の使用可能なすべてのデータセンターをブラウズします。

復元

VMware vCloud Director は、VMware vSphere 内の独自のディレクトリ構造を使用します。 図 7 「VMware vSphere [インフラストラクチャ」を](#page-25-0)参照してください。このため、まず仮想マ シンを別の場所に復元してから、VMware vCloud Director 環境にネイティブのインポート機能 を使用してインポートすることをお勧めします。図 8 「VMware vCloud Director [環境への仮](#page-26-3) [想マシンのインポート」](#page-26-3)を参照してください。

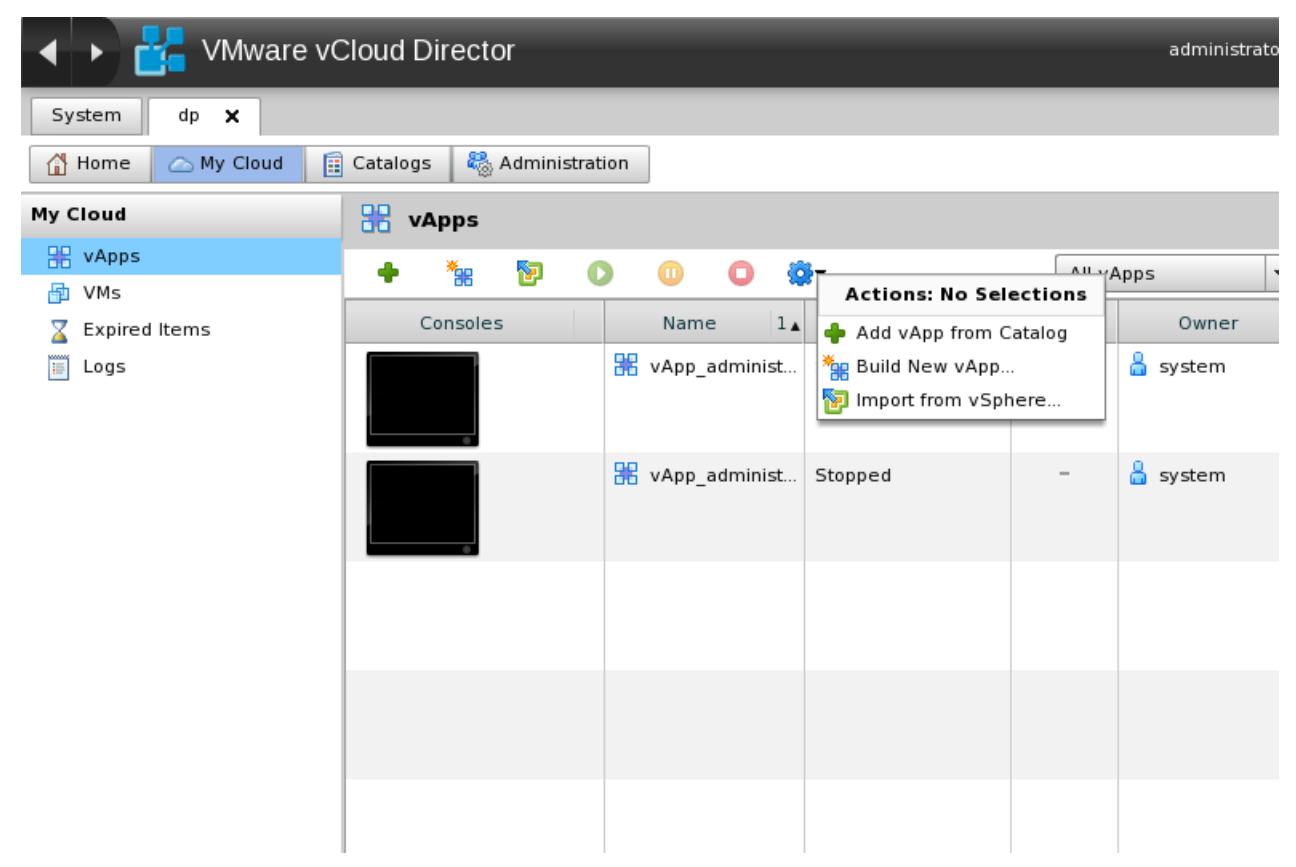

#### <span id="page-26-3"></span>**図** 8 VMware vCloud Director **環境への仮想マシンのインポート**

# <span id="page-26-1"></span><span id="page-26-0"></span>Data Protector コンポーネント

#### Data Protector Cell Manager

<span id="page-26-2"></span>Data Protector Cell Manager は、仮想マシン、vCenter Server システム、または仮想環境外部 にある別のシステムにインストールできます。

### Data Protector 仮想環境統合ソフトウェアコンポーネント

Data Protector 仮想環境統合ソフトウェアコンポーネント (VEAgent) は、セル内の少なくとも 1 つの Data Protector クライアントにインストールされている必要があります。このクライア ントは**バックアップホスト**と呼ばれ、以下のいずれかです。

- 仮想マシン
- vCenter Server システム
- Data Protector Cell Manager
- 専用の物理バックアップホスト

コンポーネントの主な要素は以下のとおりです。

- vepa\_bar.exe: 仮想環境でのバックアップおよび復元操作中に起動されます。
- vepa\_util.exe: 仮想環境でのブラウズおよび照会操作中に起動されます。
- vepalib\_vmware.dll: VMware vSphere 固有のバックアップ、復元、照会、ブラウズ作 業用のダイナミックリンクライブラリ。
- vepalib\_hyperv.dll: Microsoft Hyper-V 固有のバックアップ、復元、照会、ブラウズ 作業用のダイナミックリンクライブラリ。

<span id="page-27-0"></span>**注記**: VEPA は Virtual Environment Protection Agent の略です。

#### Data Protector Disk Agent コンポーネント

<span id="page-27-1"></span>Data Protector Disk Agent コンポーネントは、ディレクトリのブラウズボタン (バックアップ ホスト上のディレクトリに復元する場合に使用するボタン) を使用したい場合に、バックアッ プホスト上にインストールする必要があります。

#### Data Protector Media Agent

Data Protector Media Agent コンポーネントは、バックアップデバイスにデータを転送するク ライアント上にインストールする必要があります。

<span id="page-27-2"></span>**注記**: 仮想環境統合ソフトウェアコンポーネントは、バックアップホストがバックアップデ バイスに書き込むための機能は提供しません。Media Agent コンポーネントがインストール されたクライアントが必要となります。ただし、Cell Manager、Media Agent、仮想環境 統合ソフトウェアコンポーネントのすべてを同じシステム(物理または仮想)にインストールす ることは可能です。

### <span id="page-27-3"></span>バックアップの概念

### バックアップの対象となるデータ

Data Protector 仮想環境統合ソフトウェアを使用すると、以下の VMware オブジェクトをバッ クアップできます。

VMware vSphere:

- 仮想マシン
- 仮想マシンディスク
- 仮想マシンテンプレート

VMware vCloud Director:

- 仮想アプリケーション
- 仮想マシン

Data Protector は、データセンターと仮想マシンを、それぞれの VMware vSphere インベント リパスによって識別します。スタンドアロンの ESX Server システムには、1 つのデータセン ター/ha-datacenter と、2 つのフォルダ/host および/vm だけが存在します。仮想マシン は/host フォルダに保存されます。

#### **例**:

データセンター: /ha-datacenter

仮想マシン: /vm/myvm1

vCenter 環境では、自分で作成したフォルダ内に仮想マシンとデータセンターを保存できます。 後で仮想マシンを移動した場合でも、新しいバックアップ仕様を作成する必要はありません。 Data Protector は仮想マシンを UUID で検索するからです。

**例**:

仮想マシン: /vm/myfolder1/myfolder2/.../myvm2

データセンター: /myfolder/mydatacenter

1. Data Protector 仮想環境統合ソフトウェアは、Microsoft Hyper-V 仮想化環境の仮想マシンのバックアップにも使用 できます。詳細については、Microsoft Hyper-V のパートを参照してください。

vCloud Director 環境では、自分で作成した vApps、仮想データセンター、組織内に仮想マシン とデータセンターを保存できます。

#### **例**:

仮想マシン: /ORG22/vDCOrg22/vAppORG22/vm1Org22

<span id="page-28-0"></span>組織: /vCD1/Mngmt/ORG22

#### 仮想マシン

仮想マシンをバックアップする場合、実際には以下の仮想マシンファイルがバックアップされ ます。

- .vmx
- .vmdk
- .vmsn

#### **メモリファイル**

バックアップ時に仮想マシンがオンラインの場合、そのメモリをファイルに保存して、他の仮 想マシンファイルと一緒にバックアップするように指定することもできます。

**注記**: [メモリファイルのバックアップ] オプションは、バックアップ仕様レベルでのみ設定 できます(すなわち、バックアップ仕様で選択されているすべての仮想マシンに適用されます)。

#### **仮想マシンディスク**

Data Protector は、個々の仮想マシンディスクのバックアップをサポートします。この場合、 指定されていない仮想マシンディスクを除く、すべての仮想マシンファイルがバックアップさ れます。フル、増分、差分のバックアップを実行できます。

<span id="page-28-1"></span>**注記**: 仮想マシンに新しいディスクを追加したら、更新された仮想マシンに対して必ずフル バックアップセッションを実行してください。

#### <span id="page-28-2"></span>仮想マシンテンプレート

仮想マシンテンプレートをバックアップすることもできます。バックアップ仕様を作成する際 に、vm フォルダを展開し、目的の仮想マシンテンプレートを選択します。

#### vStorage イメージバックアップ方法

Data Protector 仮想環境統合ソフトウェアで提供される vStorage イメージバックアップ方法 は、VMware vStorage 技術に基づいています。この方法では、1 つの中心的**バックアップホス ト**を使用して、Data Protector セル内の ESX(i) Server システムにホストされるすべての仮想マ シンをバックアップします。このバックアップホストは、専用の物理ホストでも、仮想マシン でも、Cell Manager でもかまいません。重要なのは、Data Protector 仮想環境統合ソフトウェ アコンポーネント (VEAgent) がインストールされていることです。

vStorage イメージバックアップ中には、VEAgent はまずバックアップホストと仮想化ホスト (ESX(i) Server システム) の間の接続を確立します。この接続には、vCenter Server システムを経 由する接続 (vCenter 環境の場合) と、直接の接続 (スタンドアロンの ESX(i) Server 環境の場合) があります。次に、バックアップする仮想マシンのスナップショットが、vStorage API for Data Protection (VADP) を通じて要求されます。このスナップショットは、バックアップ期間中に仮 想マシンを整合状態に維持するために使用されます。

その後、VEAgent は LAN または SAN 経由で仮想マシンディスクを開き、Media Agent クライ アントを初期化し、仮想マシンおよびすべての関連データの MediaAgent クライアントへの転 送を制御します。

**注記**: OB2\_VEAGENT\_OPEN\_DISK\_TIMEOUT omnirc 変数を使用して、2 つの異なるディス クを開く時間間隔を指定できます。デフォルトでは、新しいディスクは 2 秒ごとに開かれま す。

<span id="page-29-1"></span>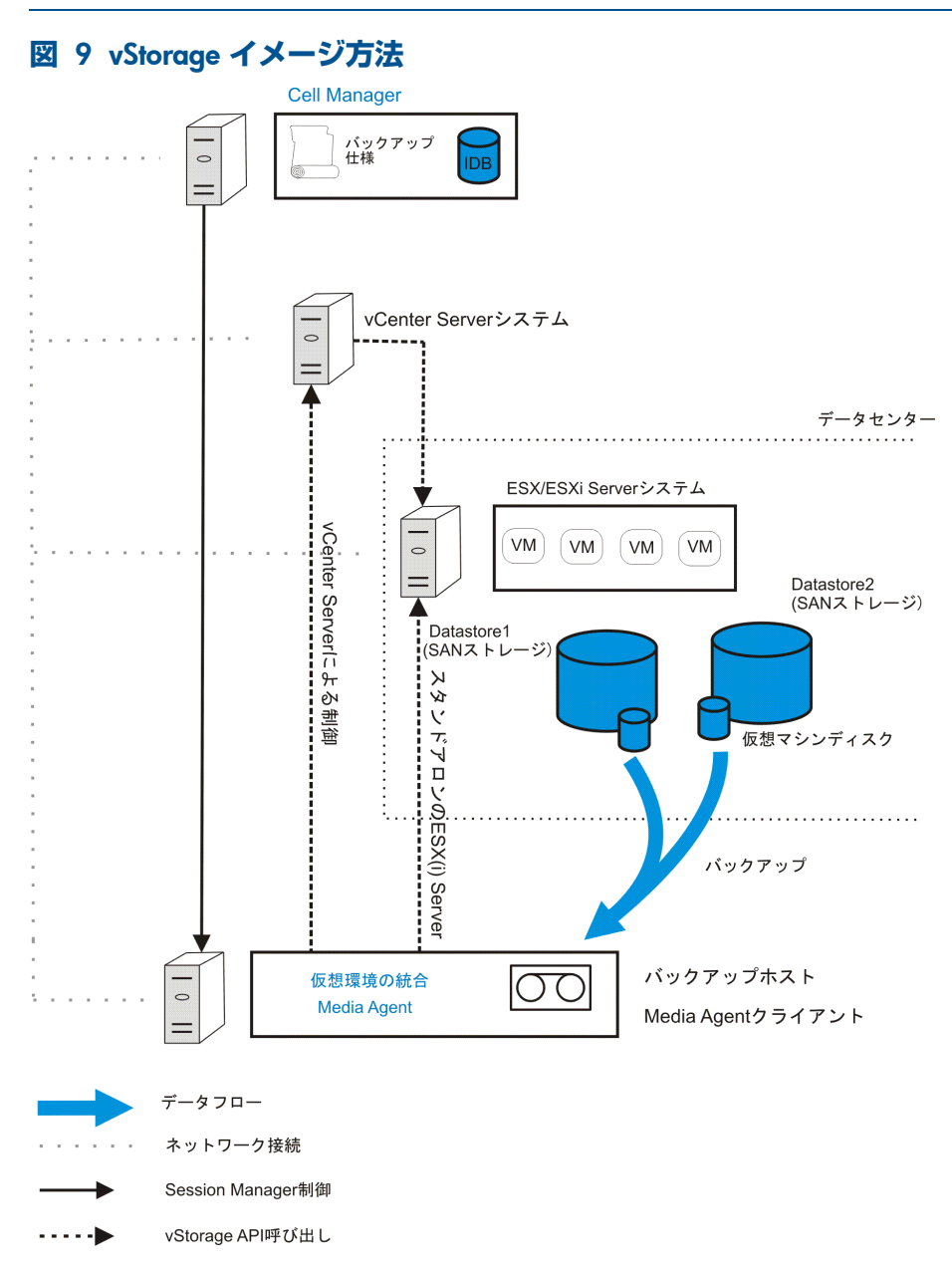

<span id="page-29-0"></span>「vStorage [イメージ方法」](#page-29-1) (30 ページ) では、バックアップホストは Media Agent クライア ントでもあります (Media Agent コンポーネントがインストールされ、デバイスが接続され ています)。

#### スナップショット管理

vStorage イメージバックアップ方法を使用するには、仮想マシンのスナップショットを作成で きることが前提となります。仮想マシンのスナップショットは、仮想マシンを整合状態にする 操作です。その後に仮想マシンディスクに加えられるすべての変更は、別のファイルに記録さ れます。仮想マシンディスクには、スナップショット操作をサポートしないものもあります。 たとえば、独立したディスクのスナップショットはサポートされません。したがって、この種 類の仮想ディスクは Data Protector 仮想環境統合ソフトウェアではバックアップできません。 詳細については、VMware のドキュメントを参照してください。

vStorage イメージバックアップ中に、Data Protector はスナップショットを作成し、整合状態 から Data Protector メディアにデータをコピーします。Data Protector **スナップショット**は、製 品名、説明、タイムスタンプを含む DP VEPA SNAP ラベルによって、他のスナップショッ トと区別されます。その後、Data Protector は整合状態からスナップショットにデータをコピー します。

**注意**: スナップショットに \_DP\_VEPA\_SNAP\_ というラベルを付けないでください。Data  $\Delta$ Protector は、バックアップセッションの開始時に、既存の VEPA スナップショットを削除し、 バックアップ用に新しいスナップショットを作成するからです。セッションの終了時に、ス ナップショットは、スナップショットの記述に関係なく、もう一度削除されます。

**注記**: バックアップの時点で、ユーザーが作成したスナップショットが仮想マシンのスナッ プショットツリーに存在していてもかまいません。ユーザーが作成したスナップショットは、 他の仮想マシンファイルと一緒にバックアップされます。ただし、ユーザーが作成したスナッ プショットが存在することを Data Protector が復元時に検出した場合、仮想マシンは復元され ません (検出したということは、復元対象の仮想マシンがまだ存在していることを意味するか らです)。このような仮想マシンを復元するには、ユーザーが作成した既存のスナップショット を先にすべて手動で削除しておく必要があります。また、仮想マシンのバックアップ時には ユーザーが作成したスナップショットもバックアップされますが、復元時には最新の状態だけ が復元され、スナップショットは復元されません。

#### **図** 10 **仮想マシンスナップショットツリー**

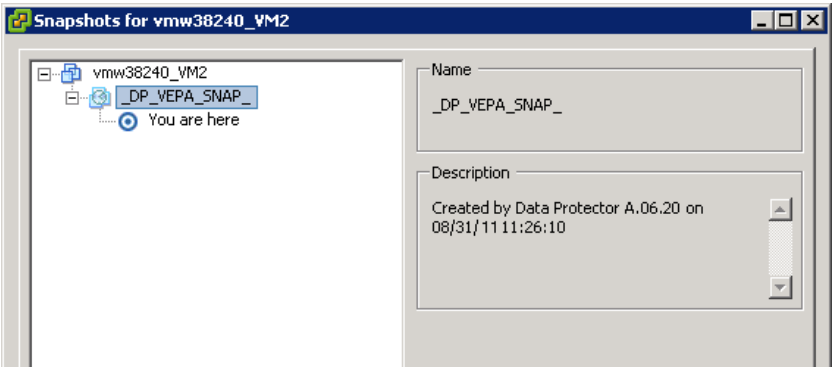

仮想マシンスナップショットが存在すると、仮想マシンのパフォーマンスが低下するため、 Data Protector スナップショットは削除されます。

バックアップの後でスナップショットツリーに残される Data Protector スナップショットの数 は、以下の 3 つの要因に依存します。

- 変更ブロック追跡が指定されているかどうか
- 選択されている Data Protector スナップショット処理モード
- 指定されているバックアップの種類

<span id="page-30-0"></span>スナップショットツリーに残されたスナップショットは、増分および差分仮想マシンバック アップに大きな役割を果たします。詳細は、[「バックアップの種類」](#page-31-0) (32 ページ) を参照して ください。

スナップショット処理モードは仮想マシンのパフォーマンスに影響するため、仮想マシン単位 で指定されます。

#### vCD vStorage イメージバックアップ方法

Data Protector 仮想環境統合ソフトウェアで提供されている vCD vStorage イメージバックアッ プ方法は、vStorage イメージバックアップ方法のバリエーションです。これは、VMware vCloud Director で管理される複数の vCenter Servers システムの VMware ESX(i) Server システムで動作

している仮想マシンのバックアップのみに使用されます。これら 2 つのバックアップ方法は概 念的には同一です。

<span id="page-31-0"></span>vCD vStorage イメージバックアップ方法の概念の詳細については、「vStorage [イメージバッ](#page-28-2) [クアップ方法」](#page-28-2) (29 ページ) を参照してください。

#### バックアップの種類

実行するバックアップの種類は、バックアップ仕様レベルで指定します。指定には、[スケジュー ラ] ページか、対話型バックアップの場合には [バックアップ開始] ダイアログボックスが使用 できます。ただし、実際に実行できるバックアップの種類は、指定されているスナップショッ ト処理モードと、変更ブロック追跡が使用されているかどうかに依存します。

vStorage イメージまたは vCD vStorage イメージバックアップ方法を使用する場合、以下のバッ クアップの種類を実行できます。

#### **表** 5 **バックアップの種類**

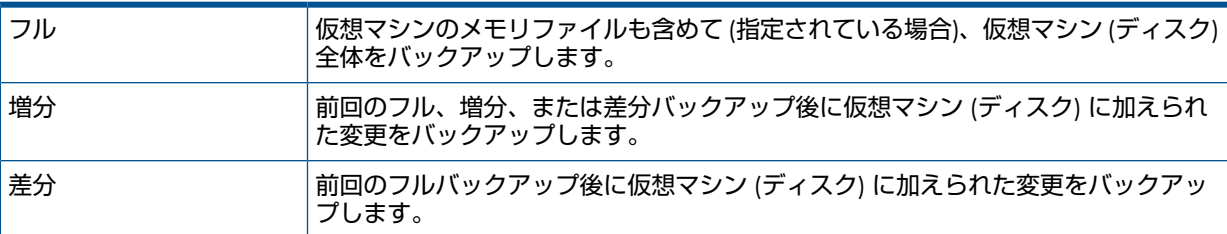

増分および差分バックアップセッションの場合、Data Protector が変更を識別する方法も指定 する必要があります。

- **ファイル**レベル
- **ディスクブロック**レベル

ファイルレベルで変更を識別する場合 (変更ブロック追跡が有効になっていない場合)、Data Protector は VMware のスナップショット機能を使用します。詳細は[、「スナップショット処](#page-31-1) [理モード」](#page-31-1) (32 ページ) を参照してください。

<span id="page-31-2"></span>ディスクブロックレベルで変更を識別するには、Data Protector は VMware の変更ブロック追 跡機能を使用します。詳細は、[「変更ブロック追跡」](#page-37-0) (38 ページ) を参照してください。

VMware バックアップでのスナップショット処理モードと変更ブロック追跡の可能な組み合わ せを表 6 [「スナップショット管理」に](#page-31-2)示します。

#### **表** 6 **スナップショット管理**

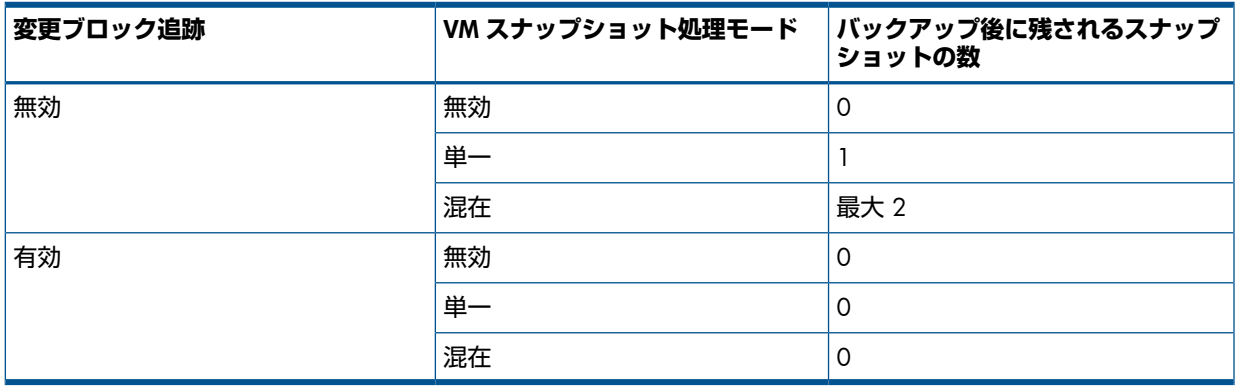

<span id="page-31-1"></span>**注記**: 変更ブロック追跡機能が有効な場合、バックアップ後に残されるスナップショットの 数は常に 0 です。

#### スナップショット処理モード

スナップショット処理モードでは、バックアップ後に仮想マシンのスナップショットツリーに 残される Data Protector スナップショットの数を制御できます。これは仮想マシンごとに設定

することも、共通の設定を指定して個々の仮想マシンでオーバーライドすることもできます。 実行できるバックアップの種類は、この設定に依存します。したがって、選択するスナップ ショット処理モードは、実行しようとするバックアップチェーンの種類に適合する必要があり ます。以下のスナップショット処理モードが使用できます。

- 無効:フルバックアップのみをサポートします。バックアップセッションの開始時に作成さ れるスナップショットは、整合性のある状態を作るためにのみ使用されます。データ転送 が終了すると、スナップショットは削除されます。詳細は[、「スナップショットモード](#page-32-0):無 効」 (33 [ページ](#page-32-0)) を参照してください。
- 単一:フル、差分、増分バックアップを、以下のバックアップチェーンでサポートします。

**フル、差分、差分、差分**...

**フル、増分、増分、増分**...

増分バックアップと差分バックアップを同じバックアップチェーンに混在させることはで きません。バックアップセッションの開始時に作成されるスナップショットは、整合性の ある状態を作るために使用されます。バックアップの終了後、スナップショットツリーに は 1 つの DP スナップショットが残されます。これは、最新のフルまたは増分バックアッ プ後に加えられた変更を追跡するために必要です。詳細は[、「スナップショットモード](#page-33-0):単 一」 (34 [ページ](#page-33-0)) を参照してください。

• 混在:フル、差分、増分バックアップを、可能なすべてのバックアップチェーン形式でサ ポートします。例:

#### **フル、増分、増分、差分、増分、差分**...

バックアップセッションの開始時に作成されるスナップショットは、整合性のある状態を 作るために使用されます。バックアップの終了後、スナップショットツリーには最大 2 つ の DP スナップショットが残されます。1 つは最新のフルバックアップ後に加えられた変 更を追跡するため、もう 1 つは最新のバックアップ (増分または差分) 後に加えられた変 更を追跡するために必要です。詳細は[、「スナップショットモード](#page-35-0):混在」 (36 ページ) を 参照してください。

バックアップされた仮想マシンに対してスナップショット操作を実行する場合、バックアップ チェーンを無効にしないように注意する必要があります。

 $\mathbb{O}$ **重要**: Data Protector で作成されたのではない VMware オブジェクトのスナップショットは、 そのオブジェクトに対する Data Protector バックアップチェーン (復元チェーン) のセットアッ プには使用できません。

以下のいずれかの操作を行うと、バックアップチェーンは無効になります。

- スナップショットの削除
- スナップショットへの復元
- Data Protector を通さないスナップショットの作成
- スナップショット処理モードの変更
- 新しい仮想マシンディスクの追加または既存の仮想マシンディスクの名前変更
- 仮想マシンの復元
- 変更ブロック追跡の有効化

<span id="page-32-0"></span>上記の操作を実行した後では、最初にフルバックアップを実行して新しいバックアップチェー ンを開始する必要があります。それを行わずに増分バックアップまたは差分バックアップの セッションを開始した場合、Data Protector はセッションの実際のバックアップの種類をフル に変更します。

#### **スナップショットモード**:**無効**

無効モードでのフルバックアップは、次の図に示すように実行されます。

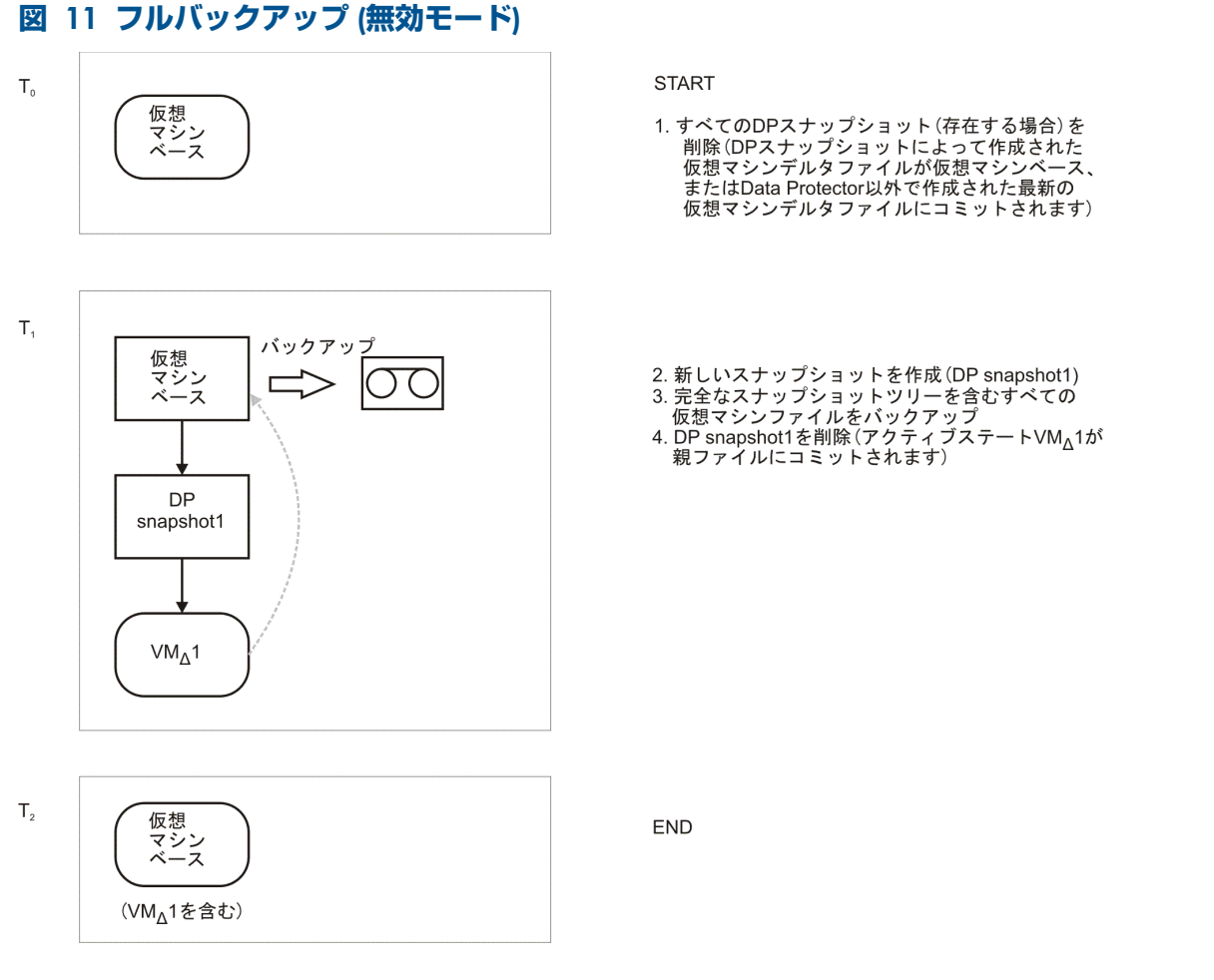

#### **表** 7 **凡例**

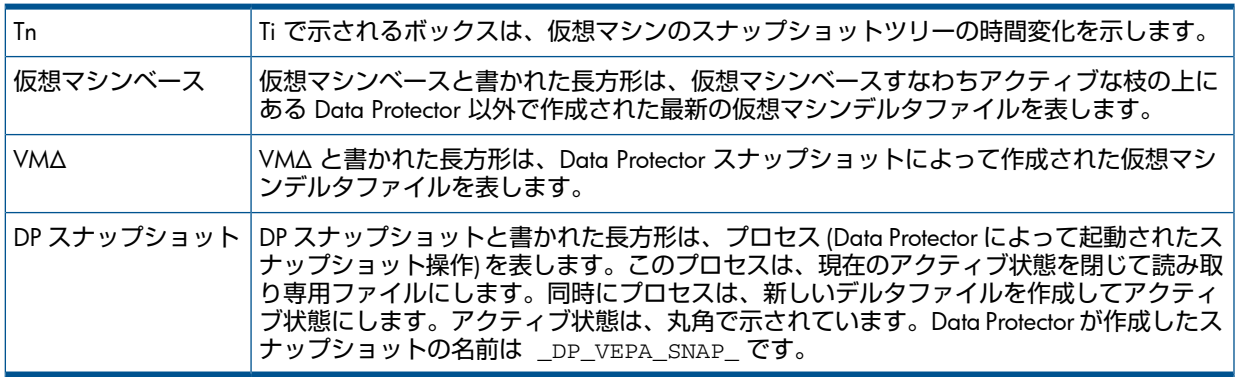

#### <span id="page-33-0"></span>**スナップショットモード**:**単一**

単一モードのフルバックアップは、無効モードの場合と同様に実行されますが、終了時に DP スナップショットが削除されない点が異なります (1 つの DP スナップショットが残されます)。 その後の差分バックアップを次の図に示します。

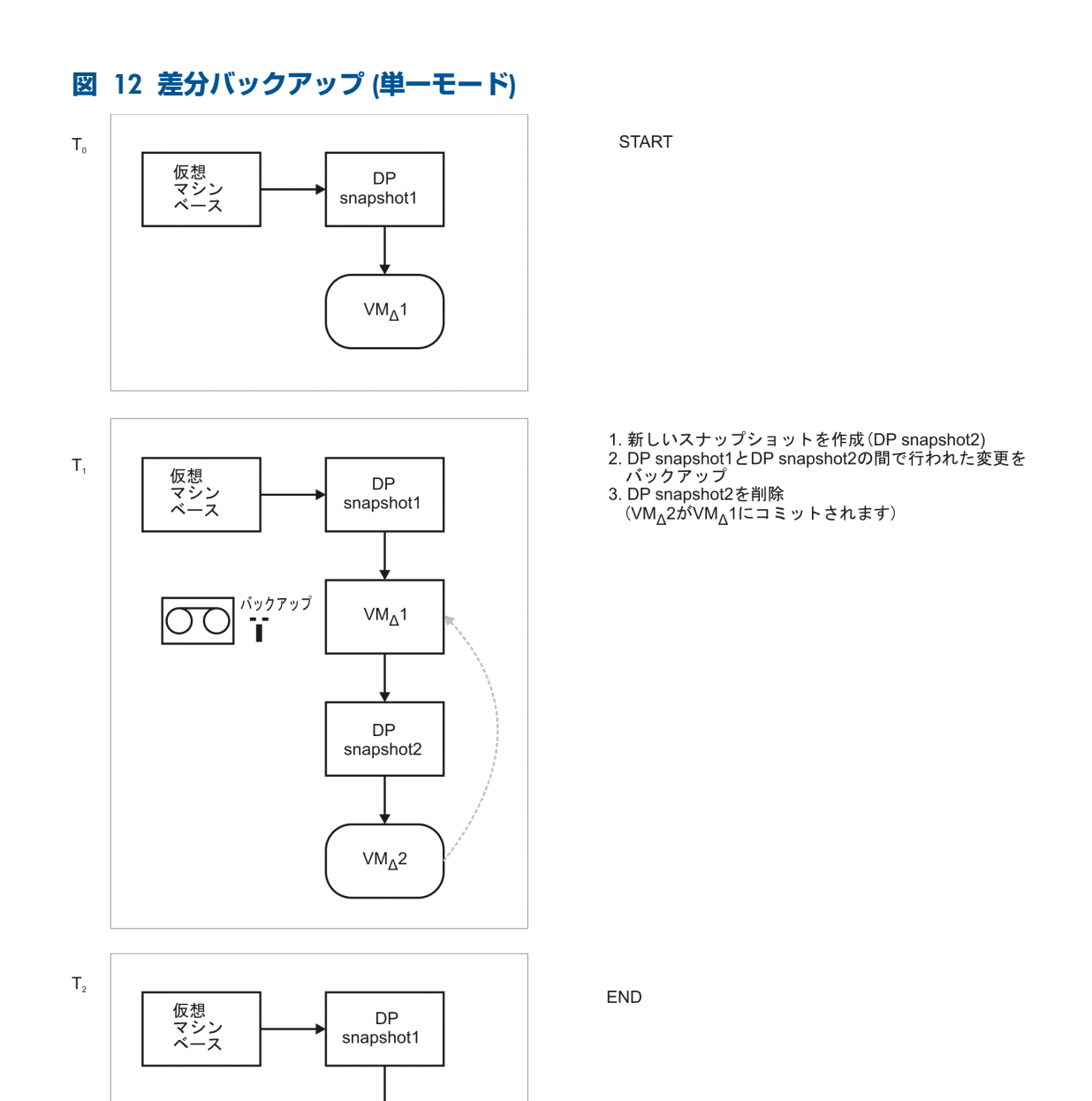

DP snapshot1 は、最新のフルバックアップ以降に加えられた変更を追跡するために、スナップ ショットツリーに残されています。

 $VM_{\Delta}(1+2)$ 

フルバックアップの後に増分セッションがいくつか続くバックアップチェーンも同様に実行さ れますが、増分セッションの最後に、DP snapshot1 が削除され、DP Snapshot2 が残される点 が異なります ([「増分バックアップ](#page-35-1) (単一モード)」 (36 ページ) を参照)。

<span id="page-35-1"></span>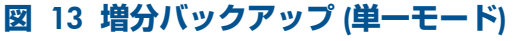

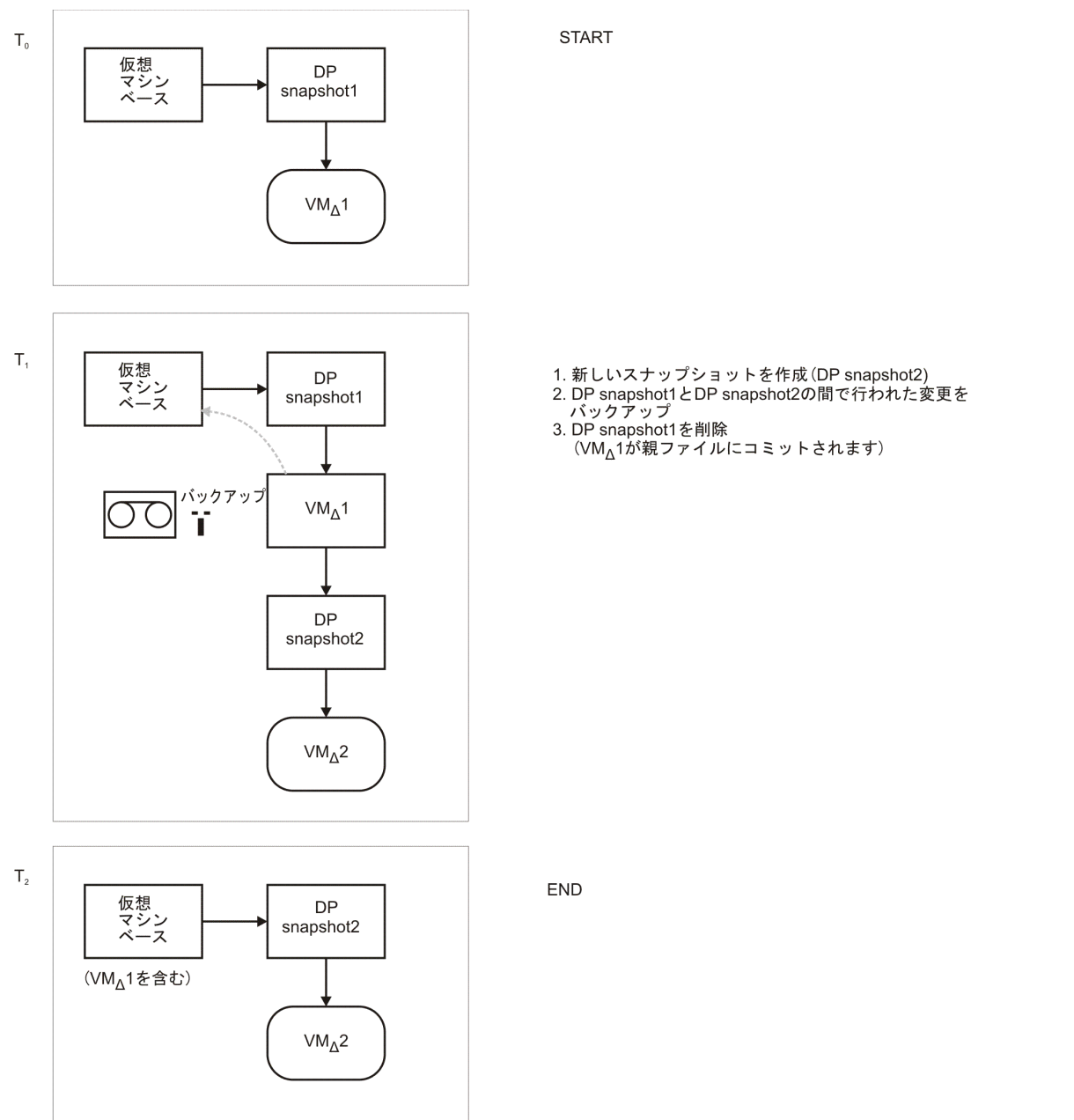

<span id="page-35-0"></span>DP snapshot2 は、最新の増分バックアップ以降に加えられた変更を追跡するために、スナップ ショットツリーに残されています。

#### **スナップショットモード**:**混在**

混在モードのフルバックアップは、単一モードのフルバックアップと同様に実行されます (1 つの DP スナップショットが残されます)。以降の差分または増分バックアップは、単一モード の差分または増分バックアップと同様に実行されますが、終了時に DP スナップショットが削 除されない点が異なります (2 つの DP スナップショットが残されます)。 以降の増分バックアップの進行を以下に示します。
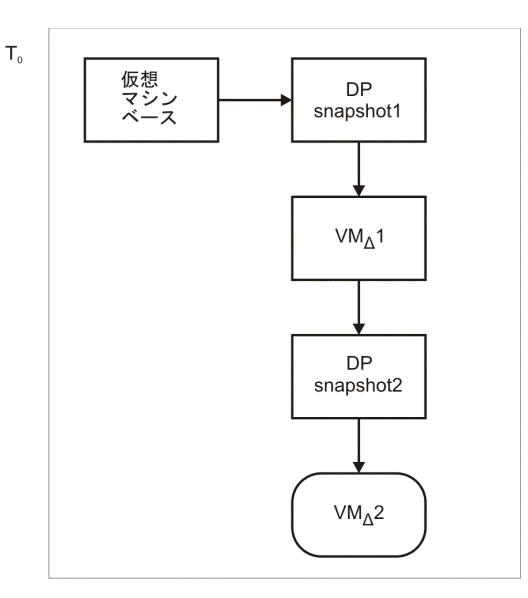

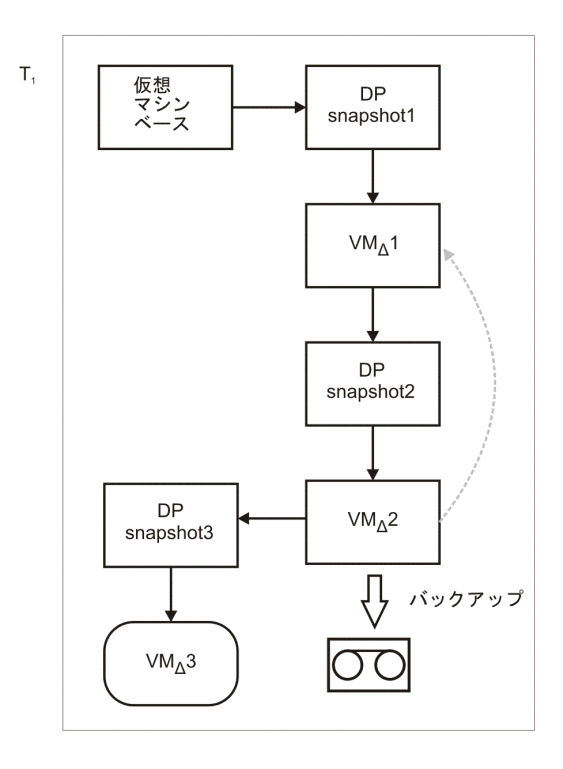

**START** 

- 
- 1. 新しいスナップショットを作成 (DP snapshot3)<br>2. DP snapshot2とDP snapshot3の間で行われた変更を<br>バックアップ<br>3. DP snapshot2を削除<br>(VM<sub>Δ</sub>2が親ファイルVM<sub>Δ</sub>1にコミットされます)
	-

## <span id="page-37-0"></span>**図** 14 **増分バックアップ** (**混在モード**)

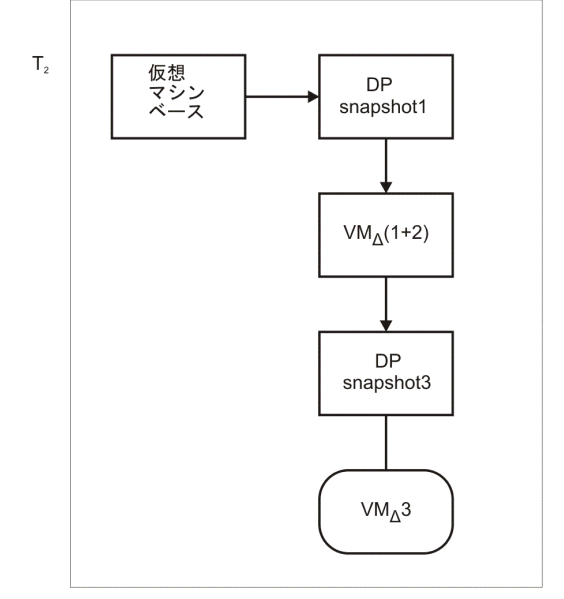

DP snapshot1 と DP snapshot3 は、それぞれ最新のフルバックアップおよび最新のバックアッ プ以降に加えられた変更を追跡するために、スナップショットツリーに残されています。 以降の差分バックアップは、[「増分バックアップ](#page-37-0) (混在モード)」 (38 ページ) で説明した増分 セッションと同様に実行されますが、以下の点が異なります。

**END** 

- <span id="page-37-1"></span>• DP snapshot3 が作成される前に DP snapshot2 が削除されます。
- DP snapshot2 と DP snapshot3 の間の変更ではなく、DP snapshot1 と DP snapshot3 の間 の変更がバックアップされます。

### 変更ブロック追跡

変更ブロック追跡 (CBT) は、バックアップの効率と速度の向上のために、新しいバージョンの VMware で使用できる機能です。

CBT では、変更 ID が使用されます。変更 ID は、特定の時点での仮想ディスクの状態を示す ID です。この ID は、ディスクのスナップショットが取得されるたびに、仮想ディスクのロジッ クによって保存されます。

変更ブロック追跡の利点が最も分りやすいのは、増分または差分バックアップの場合です。

- 次のバックアップの時まで仮想マシンのスナップショットをシステムに保持しておく必要 がないので、システムのオーバーヘッドが大幅に減少します。
- バックアップする変更を判定する際に、スナップショットから判定するのではなく、カー ネルから変更情報が得られるため、処理が簡単になります。

フルバックアップの際には、ディスク上のアクティブなブロックだけがバックアップされ、未 割り当てのブロックは無視されます。このため、バックアップのスペース効率が上がり、高速 化されます。

変更ブロック追跡を有効にした場合、仮想マシンの性能がわずかに低下しますが、得られるメ リットに比べれば小さな低下です。VMware vSphere で変更ブロック追跡を有効にすると、Data Protector はこの機能を使用します。また、必要な場合は Data Protector の GUI から有効にする こともできます。

変更ブロック追跡を使用した場合でも、Data Protector のスナップショットは仮想マシンを整 合状態にするために使用されます。ただし、バックアップが終了すると、スナップショットは 削除されます。変更ブロック追跡のログファイルの変更 ID だけが保持されます。

### **注記**:

- 仮想ディスクの種類によっては、変更ブロック追跡がサポートされない場合があります。 サポートされないディスクの場合、仮想マシンのバックアップは失敗します。
- 変更ブロック追跡を初めて有効にした場合、仮想マシンに対する次のバックアップは、ト ラッキングの参照ポイントを作成するために常にフルバックアップとなります。すなわ ち、新しいバックアップチェーンが開始されます。
- CBT バックアップチェーン (フル、差分、増分...) は、復元セッションを実行すると無効に なります。復元セッションが終了した後では、フルバックアップを実行して新しいバック アップチェーンを開始してください。そうしないと、次の増分および差分バックアップ セッションは失敗します。

### **バックアップの流れ**

- 1. Data Protector がスナップショットを開始します。
- 2. 現在のバックアップの変更 ID が記録されます。 これが変更ブロック追跡を有効にした後で初めてのスナップショット取得の場合、すべて のアクティブなブロックが識別され、変更 ID 0 が記録されます。 フルバックアップの場合、この変更 ID が新しいバックアップチェーンの開始参照ポイン トとなります。
- 3. この手順は、選択したバックアップの種類に応じて異なります。
	- **フル**: 変更 ID 0 以降に変更されたブロックが識別されます。
	- **増分**: 前回のバックアップ (フル、増分、または差分) の変更 ID 以降に変更されたブ ロックが識別されます。
	- **差分**: 前回のフルバックアップの変更 ID 以降に変更されたブロックが識別されます。
- 4. 識別されたブロックがバックアップされます。
- 5. スナップショットが削除されます。

### **表** 8 **変更ブロック追跡を使用したバックアップチェーンの例**

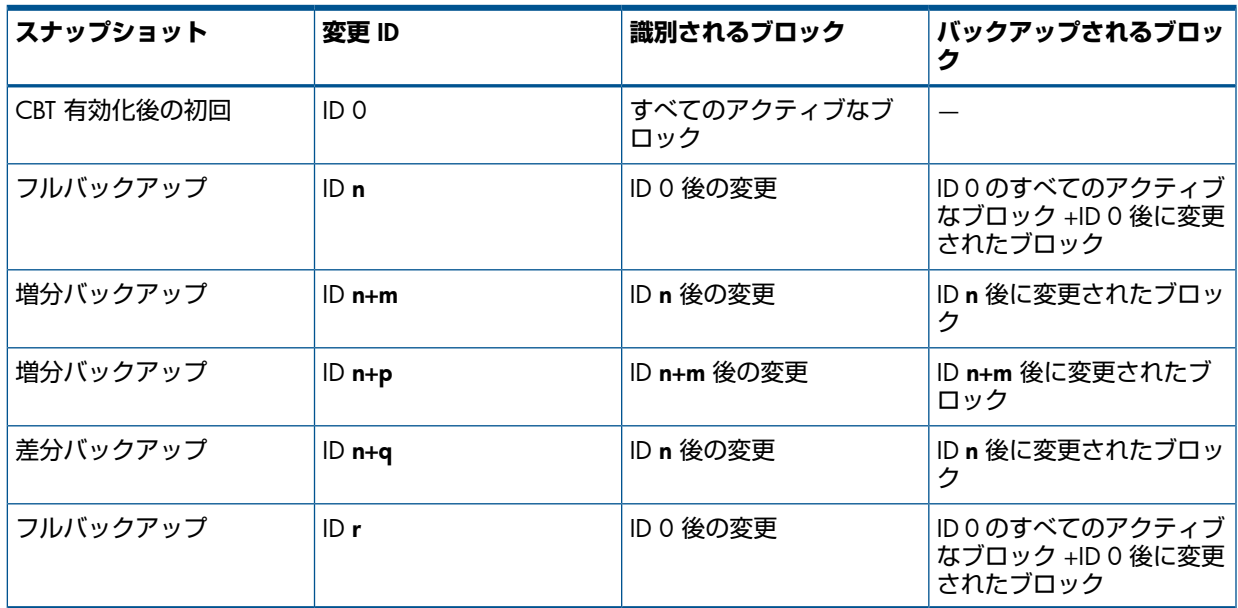

<span id="page-38-0"></span>静止

Windows ゲストオペレーティングシステムでは、VSS フレームワークを使用して、スナップ ショットを作成する前に、仮想マシン内で動作しているアプリケーションの状態をフリーズ (静止) することができます。Windows ゲストオペレーティングシステムで静止を選択した場

合、スナップショットプロセスは、仮想マシンのスナップショットを取得する前に、すべての システムライターおよび登録されているアプリケーションライターを静止させます。

静止を有効にしたバックアップの際には、関連するデータストアに存在するすべての BCD お よびライターマニフェストを含む .zip ファイルが作成されます。Data Protector はこのファ イルをバックアップします。復元の際には、このファイルが元の場所に復元されるので、ロー ルフォワードなどの復元後の VSS 手順を手動で実行できます。

**注記**: 静止を指定すると、バックアップセッションの速度が大幅に低下する可能性がありま す。

### ディスクスペース要件

仮想マシンのバックアップには、仮想マシンが存在するデータストアに十分なディスクスペー スが存在することが必要です。Data Protector の [必要な空き領域 (%)] オプションを使用して、 指定した条件が満たされない場合に仮想マシンがバックアップされない(バックアップがスキッ プされる) ように設定することができます。

仮想マシンがバックアップされる前に、Data Protector は仮想マシンが存在するデータストア をチェックします。このデータストアに存在するすべての仮想マシンのサイズが合計され、指 定した割合がその合計に適用されて、結果のサイズに相当する空き領域がデータストアに残っ ているかどうかが判定されます。

このチェックは、各仮想マシンのバックアップ前に実行されます。0% を指定すると、チェッ クは実行されません。

### 例

同じデータストアに 2 つの仮想マシンが存在するとします。1 つには 20 GB のデータ、もう 1 つには 30 GB のデータがあります。[必要な空き領域 (%)] オプションには 50% を指定した とします。最初の仮想マシンがバックアップされる前に、Data Protector は 25 GB(20+30 の 50%) 以上の空きスペースが使用可能かどうかをチェックします。最初の仮想マシンのサイズ がバックアップ中に 30 GB に増加し、2 番目の仮想マシンのサイズは変わらなかったとしま す。2 番目の仮想マシンがバックアップされる前に、Data Protector は 30 GB(30+30 の 50%) 以上の空きスペースがデータストアで使用可能かどうかをチェックします。

### **表** 9 **ディスクスペースの要件**

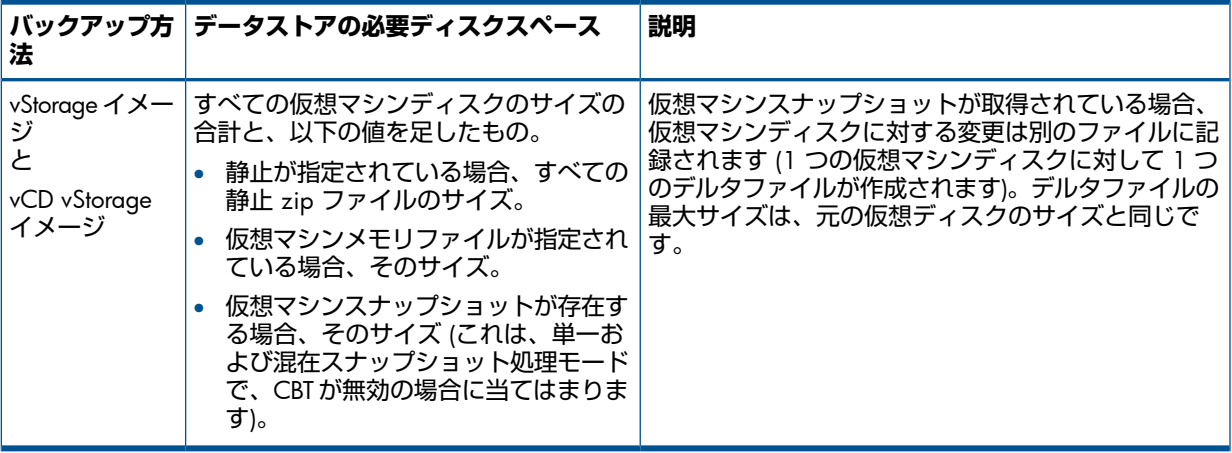

## バックアップの並列処理

デフォルトでは、仮想マシンは並列にバックアップされます。ただし、まれにこのために問題 が起きる可能性があります。たとえば、バックアップセッションが異常終了することがありま す。このような場合、バックアップホスト上で Data Protector の

OB2\_VEAGENT\_THREADED\_BACKUP omnirc 変数を 0 に設定することにより、並列バックアッ プを無効にすることができます。

どちらの場合も、仮想マシンディスクは逐次的にバックアップされます。

Data Protector omnirc 変数の使用方法の詳細は、『HP Data Protector ヘルプ』の索引で「omnirc オプション」を参照してください。

バックアップの考慮事項

- **同時バックアップセッション**:同じデバイスを使用する複数のバックアップセッションを並 列に実行することはできません。
- **トランスポーテーションモード**:バックアップにはいくつかのトランスポーテーションモー ドを使用できます。詳細は、[「拡張仮想マシン設定」](#page-54-0) (55 ページ) を参照してください。
- **シックディスクとシンディスク** Data Protector は、仮想マシンのディスクがシックディス クかシンディスクかを検出できません。どちらの場合も、ディスク全体がバックアップさ れます (すなわち、空きスペースがあっても、ディスクの作成時に割り当てられたスペー ス全部がバックアップされます)。バックアップのスペース効率を上げるには、変更ブロッ ク追跡を有効にします。ただし、データストアによっては、変更ブロック追跡がサポート されない場合があります。

# <span id="page-40-0"></span>復元の概念

vStorage イメージバックアップ方法のどちらかでバックアップされた VMware オブジェクト は、いくつかの方法で復元できます。

vStorage イメージ方法でバックアップされた VMware オブジェクトの復元

vStorage イメージ方法でバックアップされた仮想マシン、仮想マシンディスク、仮想マシンテ ンプレートは、以下の場所に復元できます。

- データセンター
- バックアップホスト上のディレクトリ

データセンターへの復元

デフォルトでは、仮想マシンは元のデータセンターおよび元のデータストアに復元されます が、必要なら別のデータセンターを選択することもできます。

デフォルトでは、復元する仮想マシンがすでに存在する場合、Data Protector は復元の前に仮 想マシンを削除します。復元先のデータセンターと別のデータセンターに存在する仮想マシン も削除されます。

**注記**: 復元ウィザードの [復元クライアント] オプション (復元先クライアント) で ESX(i) Server クライアントを選択した場合、移行された仮想マシンは削除されません。ESX(i) Server クライ アントは別の ESX(i) Server クライアント上に存在する仮想マシンを検出できないからです (そ れができるのは vCenter クライアントだけです)。そのため、2 つの仮想マシンが同じ UUID を 持つことになります。

別の方法として、仮想マシンが存在しない場合のみ復元を行い、既存の仮想マシンを保持する こともできます。

復元の際には、以下の項目も指定できます。

- 仮想マシンのメモリ状態を復元するかどうか (バックアップにメモリファイルが含まれて いる場合)。
- 復元した仮想マシンをデータセンターに登録するかどうか。
- 復元した仮想マシンのスナップショットを復元の終了時に集約するかどうか。
- 復元した仮想マシンの電源をオンにするかどうか。

提示される復元オプションのデフォルト設定は、仮想マシンを元のデータセンターに復元する ように設定されています。

### **個々の仮想マシンディスクの復元**

個々の仮想マシンディスクをデータセンターに復元するには、元の仮想マシンがまだ存在して いる必要があります。そうでないと、復元は失敗します。

復元セッションの進行を以下に示します。

- 1. 仮想マシンの電源がオフになります。
- 2. 復元するディスクがまだ存在する場合は、削除されます。
- 3. ディスクがバックアップから復元されます。

**注記**: 復元後に、ダイナミックディスクセットに含まれる仮想ディスクや、別の時点から復 元された仮想ディスクに対しては、ゲストオペレーティングシステムまたはその内部で動作す るアプリケーションで、追加のユーザー操作(マウント、再署名、復旧など)が必要となる場合 があります。

## ディレクトリへの復元

ディレクトリに復元する場合 (データセンター外部への復元)、仮想マシンのすべてのファイル が、バックアップホスト上の選択したディレクトリ (例、C:\tmp) に復元されます。

指定したディレクトリの下に、仮想マシン (その仮想ディスク) がバックアップ時に存在した データストアの名前に対応する名前のサブディレクトリが作成されます。仮想ディスクに関連 するファイルが、対応するサブディレクトリに復元されます。

この種の復元の後では、仮想マシンは機能しません。VMware Converter を使用して、復元し た仮想マシンイメージを ESX(i) Server システムに手動で移動する必要があります。詳細[は「ディ](#page-77-0) [レクトリへの復元後の仮想マシンの復旧」](#page-77-0) (78 ページ) を参照してください。

### vCD vStorage イメージ方法でバックアップされた VMware オブジェクトの復元

vCD vStorage イメージ方法でバックアップされた VMware vCloud Director vApp および VM は、以下の場所に復元できます。

- 組織
- バックアップホスト上のディレクトリ

### 組織への復元

デフォルトでは、VM は元の組織、すなわち元の vDatacenter、vApp、vCenter に復元されます が、別の組織、vDatacenter、vApp、vCenter を選択することもできます。 復元の際には、以下の項目も指定できます。

- 仮想マシンのメモリ状態を復元するかどうか (バックアップにメモリファイルが含まれて いる場合)。
- 復元した仮想マシンのスナップショットを復元の終了時に集約するかどうか。
- 復元した仮想マシンの電源をオンにするかどうか。

提示される復元オプションのデフォルト設定は、仮想マシンを元の場所に復元するように設定 されています。

### ディレクトリへの復元

ディレクトリに復元する場合 (データセンターまたは組織外部への復元)、仮想マシンのすべて のファイルが、バックアップホスト上の選択したディレクトリ (例、C:\tmp) に復元されます。 この種の復元の後では、仮想マシンは機能しません。組織に手動で移動する必要があります。 詳細は、[「組織への復元後の仮想マシンの復旧」](#page-82-0) (83 ページ) を参照してください。

### 復元チェーン

増分または差分セッションで作成されたバックアップから仮想マシンを復元する場合、Data Protector は、バックアップチェーン全体を自動的に復元します。すなわち、最新のフルバック アップから始めて、最新の差分バックアップとその後のすべての増分バックアップが (存在す る場合)、選択したセッションまで復元されます。

### 復元の考慮事項

- **同時セッション**: 同じデバイスを使用する複数の復元セッションを同時に実行することは できません。
- **失敗した復元セッション**: 場合によっては、仮想マシンの復元が失敗したときに、Data Protector がデータストア内に余分なファイルを作成しており、セッション終了後に手動で クリーンアップする必要があることがあります。そうしないと、以降のセッションで仮想 マシンの破損したバックアップが作成され、そのようなバックアップからの復元も失敗し ます。詳細は、[「復元が失敗した後のデータストアのクリーンアップ」](#page-83-0) (84 ページ) を参 照してください。
- vApp **内の仮想マシン**: バックアップ時点で vApp コンテナ内に存在していた仮想マシンを 復元する場合、仮想マシンは vApp コンテナではなく、ESX(i) Server のルートレベルに復 元されます。仮想マシンがvApp コンテナ内にまだ存在する場合は、[既存の仮想マシンの 処理]オプションの設定に応じて、仮想マシンが削除されるか、復元がスキップされます。
- **トランスポーテーションモード**:
	- SAN **トランスポーテーションモード**: 復元に SAN トランスポーテーションモードを 使用するには: ◦
		- 復元セッションに対して物理バックアップホストを選択します。
		- バックアップホストと ESX(i) Server システムの両方に表示されるストレージボ リュームが読み取り専用でないことを確認します。ストレージボリュームのプロ パティを確認する方法の詳細は、「SAN[トランスポーテーションモードを使用し](#page-86-0) [た復元セッションが失敗する」](#page-86-0) (87 [ページ](#page-86-0)) を参照してください。
		- ストレージボリュームのサイズが、基になる VMFS ブロックサイズの倍数である ことを確認します。そうでないと、残りの部分への書き込み操作が失敗します。 たとえば、ストレージボリュームのサイズが 16.3 MB で、ブロックサイズが 1 MB の場合、残りの 0.3 MB への書き込みが失敗します。詳細は、以下で VMware Knowledge Base を参照してください。

<http://kb.vmware.com/selfservice/microsites/searchEntry.do>

"Best practices when using SAN transport for backup and restore" を検索します。

以下の場合、SAN トランスポーテーションモードは自動的に LAN に切り替わりま す。

- バックアップホストが仮想マシンの場合。
- 増分または差分バックアップセッションを復元対象として選択した場合。
- Hot Add **トランスポーテーションモード**: Hot Add トランスポーテーションモードは 復元には使用できません。

パフォーマンス

バックアップと復元のパフォーマンスを改善するには、デバイスのブロックサイズを最大値の 1024 kB に設定します。

# 統合ソフトウェアの構成

統合ソフトウェアの構成は以下のように行います。

- VMware クライアントを Data Protector セルにインポートします。
- バックアップする仮想マシンを構成します。

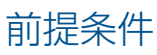

• VMware vSphere または VMware vCloud Director 環境が正しくインストールされ、構成さ れていることを確認します。

サポートされているバージョン、プラットフォーム、デバイスなどの情報については、最 新のサポート一覧 (<http://support.openview.hp.com/selfsolve/manuals> ) を参照してくださ い。

- vCenter Server への接続に使用するユーザーアカウントに、必要な VMware vSphere 権限 が与えられていることを確認します。詳細は、[ステップ](#page-44-0) 4を参照してください。
- VMware vCloud Director クライアントに対するバックアップおよび復元操作を実行するに は、VMware vCloud Director の System Administrator ユーザーグループのメンバー であるか、システム管理者ユーザー権限が付与されている必要があります。
- Data Protector が正しくインストールされていることを確認します。さまざまなアーキテ クチャに Data Protector をインストールする方法については、『HP Data Protector インス トールおよびライセンスガイド』を参照してください。

仮想環境統合ソフトウェアコンポーネントがインストールされたクライアント(**バックアッ プホスト**) が少なくとも 1 つ環境内に存在することを確認します。バックアップホストに は、インストール後に特別な構成作業は不要です。

**注記**: バックアップホストとして使用するクライアントには、VMware Consolidated Backup (VCB) ソフトウェアがインストールされていないことが必要です。

仮想マシンのファイルをバックアップホスト上のディレクトリに復元する場合は、Disk Agent コンポーネントもバックアップホストにインストールします。そうしないと、[ブ ラウズ]ボタンを使用してターゲットディレクトリを指定することができません(ただし、 ディレクトリを自分で入力することはできます)。

• 制限事項と推奨事項については、『HP Data Protector 製品案内、ソフトウェアノートおよ びリファレンス』を参照してください。

# 開始する前に

- Data Protector で使用するデバイスとメディアを構成します。
- <span id="page-43-0"></span>• VMware vSphere と Cell Manager が正しく通信できるかどうかをテストするため、環境 内のすべての VMware クライアント (ESX Server システム、VirtualCenter Server システ ム、バックアップホスト、vCloud Director) で、Data Protector ファイルシステムバックアッ プおよび復元を構成して実行します。

# VMware クライアントのインポートと構成

Data Protector 仮想環境統合ソフトウェアでは、VMware クライアント (vCenter Server システ ム、ESX(i) Server システム、vCloud Director) に Data Protector コンポーネントをインストール する必要はありませんが、Data Protector クライアントにするためにこれらを Data Protector セ ルにインポートする必要があります。

**注記**: Data Protector コンポーネントを VMware クライアントにインストールしたい場合 (た とえば、クライアント上でファイルシステムバックアップを実行したい場合)、先にData Protector コンポーネントをインストールしてから、クライアントを VMware vCenter、VMware ESX(i)、 または VMware vCloud Director クライアントとしてインポートします。そうしないと、コン ポーネントのインストール後にクライアントの再インポートが必要になります。

## 手順

クライアントを Data Protector セルにインポートするには:

1. コンテキストリストで、[クライアント] をクリックします。

- 2. Scoping ペインで、[Data Protector セル] を展開し、[クライアント] を右クリックし、[クラ イアントのインポート] をクリックします。
- 3. [クライアントのインポート] ページで、[名前] オプションにクライアント名を入力し、適 切なクライアントの種類 ([VMware ESX(i)]、[VMware vCenter]、または [VMware vCloud Director]) を [種類] ドロップダウンリストから選択して、[次へ] をクリックします。

## **図** 15 VMware vCenter Server **クライアントのインポート** (**名前と種類**)

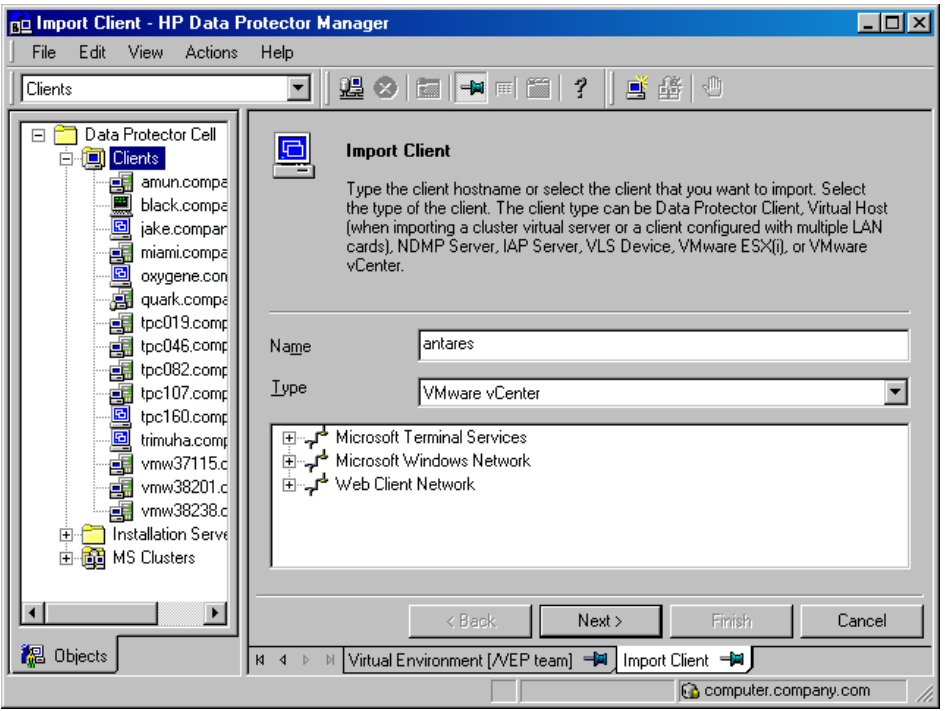

## **図** 16 VMware vCloud Director **クライアントのインポート** (**名前と種類**)

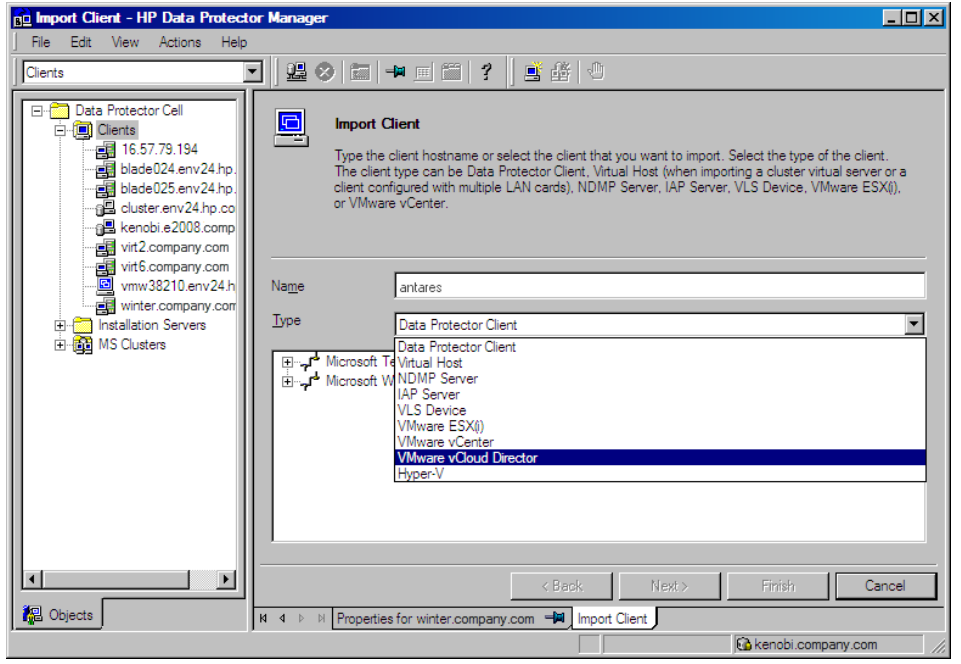

<span id="page-44-0"></span>4. [標準セキュリティ] を選択した場合、Data Protector が VMware クライアントに接続する ために使用するログイン資格情報を手動で指定する必要があります。

[ポート]: VMware vSphere が使用しているポートを指定します。デフォルトでは、VMware はポート 443 を使用します。

[ユーザー名] および [パスワード]: 以下の VMware vSphere アクセス権を持つオペレーティ ングシステムのユーザーアカウントを指定します。

データストア -> スペースの割り当て データストア -> データストアのブラウズ データストア -> 低レベルのファイル操作 データストア -> ファイルの削除 データストア -> データストアの名前変更 フォルダ -> フォルダの削除 フォルダ -> フォルダの名前変更 グローバル -> メソッドの無効化 グローバル -> メソッドの有効化 グローバル -> ライセンス ホスト -> 構成 -> メンテナンス ホスト > インベントリ > スタンドアロンホストの追加 ネットワーク > ネットワークの割り当て リソース -> リソースプールへの仮想マシンの割り当て リソース -> リソースプールの削除 リソース -> リソースプールの名前変更 セッション -> セッションの検証 vApp -> 削除 vApp -> 名前の変更 vApp -> 仮想マシンの追加 仮想マシン -> 状態 -> スナップショットに戻す 仮想マシン -> 構成 \* 仮想マシン -> 対話操作 -> 質問への応答 仮想マシン -> 対話操作 -> 電源オフ 仮想マシン -> 対話操作 -> 電源オン 仮想マシン -> インベントリ -> 新規作成 仮想マシン -> インベントリ -> 登録 仮想マシン -> インベントリ -> 削除 仮想マシン -> インベントリ -> 登録解除 仮想マシン -> プロビジョニング \* 仮想マシン -> 状態 -> スナップショットの作成 仮想マシン -> 状態 -> スナップショットの削除

• [Web サービス]: オプションで、Web サービスのエントリポイント URI を変更しま す。デフォルト: /sdk

[統合セキュリティ] を選択した場合 (VMware vCenter Server システムでのみ使用可能)、 アプリケーションクライアントとバックアップホストの両方が Windows システムであれ ば、Data Protector は VMware vCenter Server システムに接続するために、バックアップ ホスト上の Data Protector Inet サービスを実行しているユーザーアカウントを使用 します。このユーザーアカウントが VMware vCenter Server システムに接続するための適 切な VMware vSphere 権限を持ち、バックアップホスト上の Data Protector Inet サービスがユーザーの成り済ましを可能にするように構成されていることを確認します。 Inet サービスのユーザーの成り済ましを可能にするようにアカウントを設定する方法の詳 細は、『HP Data Protector ヘルプ』の索引で「Inet ユーザーの成り済まし」を参照してく ださい。 [ポート] および [Web サービスのルート] オプションに関しては、現在標準セキュリティ に対して指定されている値が使用されます。統合セキュリティは、Security Support Provider Interface (SSPI) をベースにしています。 組織:接続先の VMware vCloud Director 組織。このオプションは変更できません。デフォ ルトでは、VMware vCloud Director システム管理者だけがアクセスできるシステム組織が

使用されます。

[完了] をクリックします。

# **図** 17 VMware vCenter **クライアントのインポート** (**ログイン資格情報**)

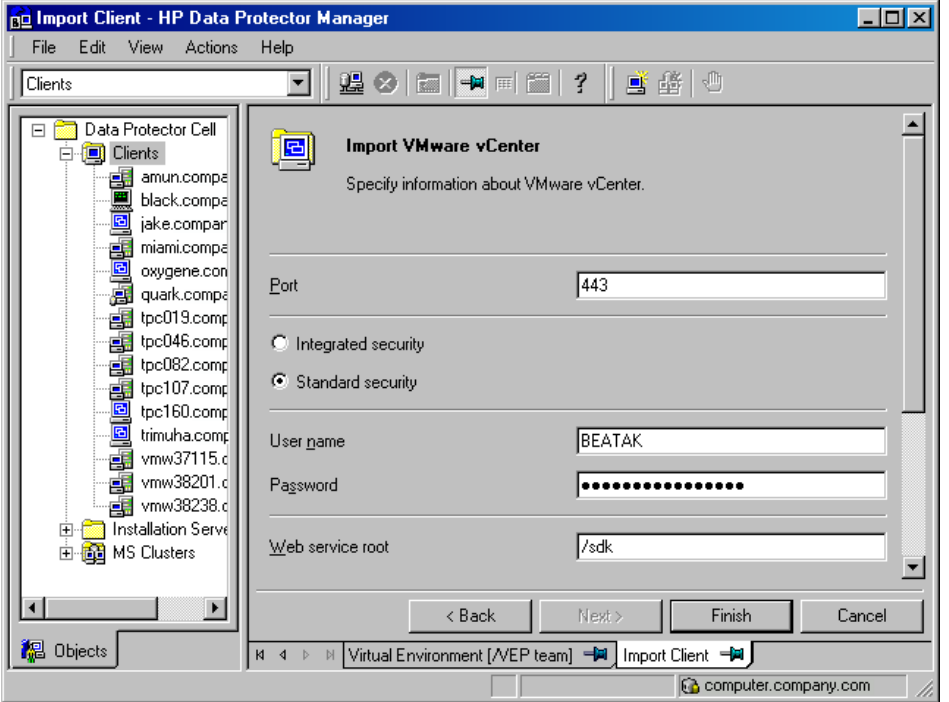

## **図** 18 VMware vCloud Director **クライアントのインポート** (**ログイン資格情報**)

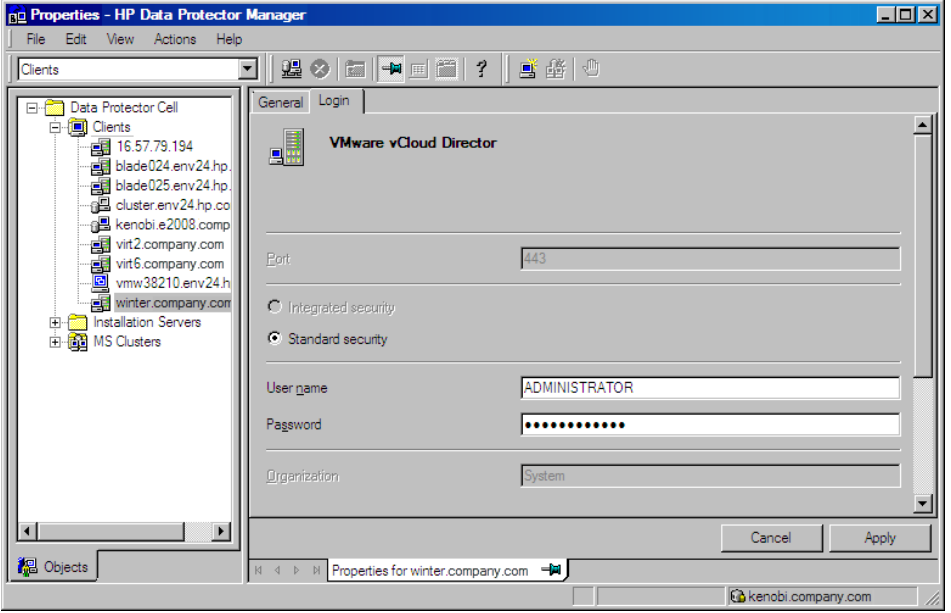

<span id="page-46-0"></span>**注記**: 後でパラメータを変更または確認する方法の詳細は、「VMware [クライアントの](#page-46-0) [構成の変更」](#page-46-0) (47 ページ) と「VMware [クライアントの構成のチェック」](#page-49-0) (50 ページ) を 参照してください。

# VMware クライアントの構成の変更

VMware クライアント (vCenter Server、ESX(i) Server、または vCloud Director クライアント) に接続するための資格情報を更新した場合、実際には Data Protector Cell Manager 上に存在す る cell\_info ファイルが更新されます。このため、ログイン資格情報を変更するには、Data Protector クライアントの構成ユーザー権限が必要です。Data Protector のユーザー権限の詳細 は、『HP Data Protector ヘルプ』の索引で「ユーザーグループ」を参照してください。 資格情報を更新するには、Data Protector GUI または CLI を使用します。

Data Protector GUI の使用

資格情報の更新は、2 つの場所で実行できます。クライアントコンテキストとバックアップコ ンテキストです。

# **クライアントコンテキスト**

- 1. コンテキストリストで、[クライアント] をクリックします。
- 2. Scoping ペインで [クライアント] を展開し、ログイン資格情報を変更するクライアントを 選択します。
- 3. [結果エリア] で、[ログイン] タブをクリックします。
- 4. 資格情報を更新して [適用] をクリックします。

## **バックアップコンテキスト**

ログイン資格情報を変更する VMware クライアントに対するバックアップ仕様がすでに存在す るものとします。

- 1. コンテキストリストで、[バックアップ] をクリックします。
- 2. ログイン資格情報を変更する VMware クライアントに対するバックアップ仕様を開きま す。
- 3. [ソース]ページで、いちばん上のクライアントを右クリックし、[構成]をクリックします。
- 4. [仮想環境の構成] ダイアログボックスで、値を更新して [OK] をクリックします。

### **図** 19 VMware vCenter Server **または** VMware ESX(i) Server **クライアントの構成の変更**

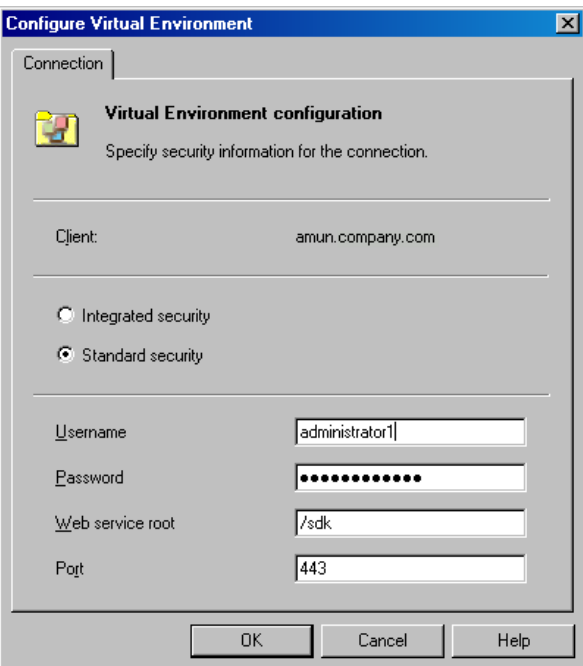

### **図** 20 VMware vCloud Director **クライアントの構成の変更**

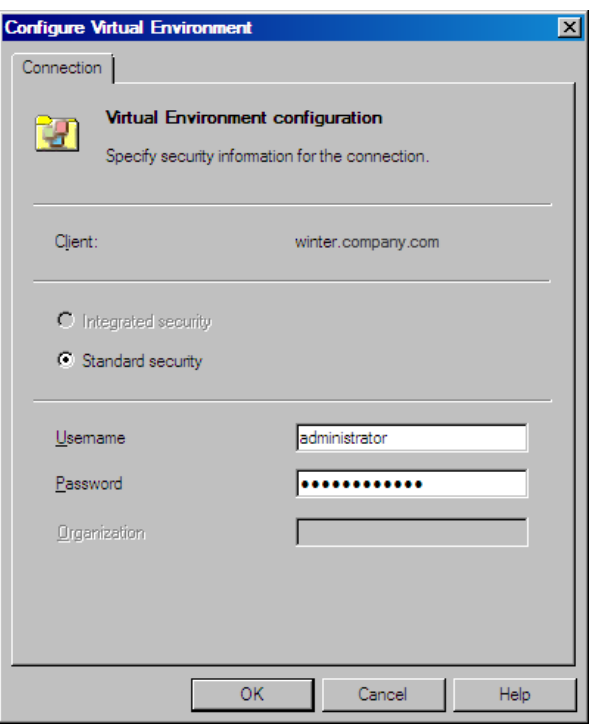

### Data Protector CLI の使用

- 1. バックアップホストにログインし、コマンドプロンプトを開いて、vepa\_util.exe コマ ンドが存在するディレクトリに移動します。 コマンドの場所については、『HP Data Protector Command Line Interface Reference』の omniintro リファレンスページまたは omniintro の man ページを参照してください。
- 2. 次のコマンドを実行します。

統合セキュリティの場合:

vepa\_util.exe command --config --virtual-environment vmware --host *VMwareClient* --security-model 1

標準セキュリティの場合:

VMware vCenter Server または VMware ESX(i) Server クライアント

```
vepa_util.exe
command
--config
--virtual-environment vmware
--host VMwareClient
--security-model 0
--username Username
{--password Password | --encoded-password Password}
[--webroot WebServiceRoot]
 [--port WebServicePort]
```
VMware vCloud Director クライアント

```
vepa_util.exe
command
--config
--virtual-environment vCD
--host vCDClient
```
--security-model 0 --username *Username* {--password *Password* | --encoded-password *Password*}

メッセージ \*RETVAL\*0 は、構成に問題がないことを示します。

<span id="page-49-0"></span>オプションの説明については、vepa\_util.exe の man ページまたは『HP Data Protector Command Line Interface Reference』を参照してください。

# VMware クライアントの構成のチェック

構成チェックの際に、Data Protector は Data Protector Cell Manager 上の cell\_info ファイ ルから得られたログイン資格情報を使用して VMware クライアントに接続しようとします。 接続を確認するには、Data Protector GUI または CLI を使用します。

Data Protector GUI の使用

VMware クライアントとの接続を確認するには、そのクライアントに対するバックアップ仕様 が少なくとも 1 つ作成されている必要があります。

- 1. コンテキストリストで、[バックアップ] をクリックします。
- 2. Scoping ペインで [バックアップ仕様] と [仮想環境] を順に展開します。チェックする VMware クライアントに対するバックアップ仕様をクリックします。
- 3. [ソース] ページで、VMware クライアントを右クリックし、[構成のチェック] をクリック します。

# Data Protector CLI の使用

1. バックアップホストにログインし、コマンドプロンプトを開いて、vepa\_util.exe コマ ンドが存在するディレクトリに移動します。

コマンドの場所については、『HP Data Protector Command Line Interface Reference』の omniintro リファレンスページまたは omniintro の man ページを参照してください。

2. 次のコマンドを実行します。

VMware vCenter Server または VMware ESX(i) Server クライアント

```
vepa_util.exe
command
--check-config
--virtual-environment vmware
--host VMwareClient
```
VMware vCloud Director クライアント

vepa\_util.exe command --check-config --virtual-environment vCD --host *vCDClient*

<span id="page-49-1"></span>メッセージ \*RETVAL\*0 は、構成に問題がないことを示します。

オプションの説明については、vepa\_util.exe の man ページまたは『HP Data Protector Command Line Interface Reference』を参照してください。

# 仮想マシンの構成

仮想マシンの構成とは、仮想マシンのバックアップ方法を指定することを指します。 以下の項目を指定できます。

- バックアップ前に仮想マシンのディスクのデフラグと圧縮を行うかどうか。
- (Windows 仮想マシンのみ) 仮想マシン内部で動作しているアプリケーションをバックアッ プのために整合した状態にするために静止スナップショットを取得するかどうか。
- バックアップの際にどのトランスポーテーションモードを使用するか。
- 仮想マシンの増分および差分バックアップの際に、変更を検出するための VMware 機能と して、VMware スナップショットと変更ブロック追跡 (CBT) のどちらを使用するか。

各データセンターに対して、以下の項目を指定できます。

- データセンター内のすべての仮想マシンに適用される**共通設定**。
- 共通設定をオーバーライドする**仮想マシン固有の設定**。仮想マシン固有の設定がない場 合、その仮想マシンに対しては共通設定が用いられます。

これらの設定はすべて、Cell Manager 上のデータセンター固有のファイル

*VMwareClient*%*DatacenterPath* に保存されます。このファイルは、このデータセンター に対するバックアップ仕様のどれかを使用するすべてのバックアップセッションで用いられま す。

同様に、すべてのデータセンターに対するバックアップ仕様のどれかを使用するバックアップ セッションでは、*VMwareClient*%*AllDatacenters* ファイルの設定が用いられます。

ファイル*VMwareClient*%*DatacenterPath* と*VMwareClient*%*AllDatacenters* は、特定 のデータセンターまたはすべてのデータセンターに対するバックアップ仕様を作成または更新 した場合にそれぞれ作成または更新されます。

仮想マシンの構成には、Data Protector GUI または CLI を使用します。

### Data Protector GUI の使用

仮想マシンの構成は、バックアップ仕様の作成または変更時に行えます。バックアップ仕様の [ソース] ページで、いちばん上のクライアントシステムまたは下にリストされている仮想マシ ンのどれかを右クリックし、[仮想マシンの構成] をクリックします。

# **図** 21 **仮想マシンの構成** (VMware vCenter Server **または** VMware ESX(i) Server **クライアント の設定**)

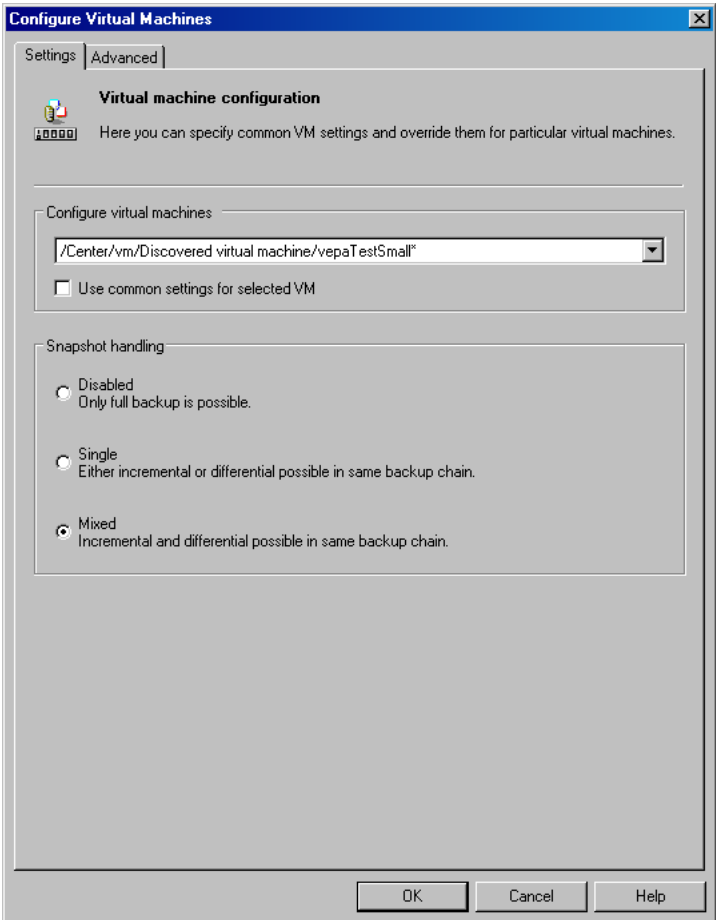

# **図** 22 **仮想マシンの構成** (VMware vCloud Director **クライアントの設定**)

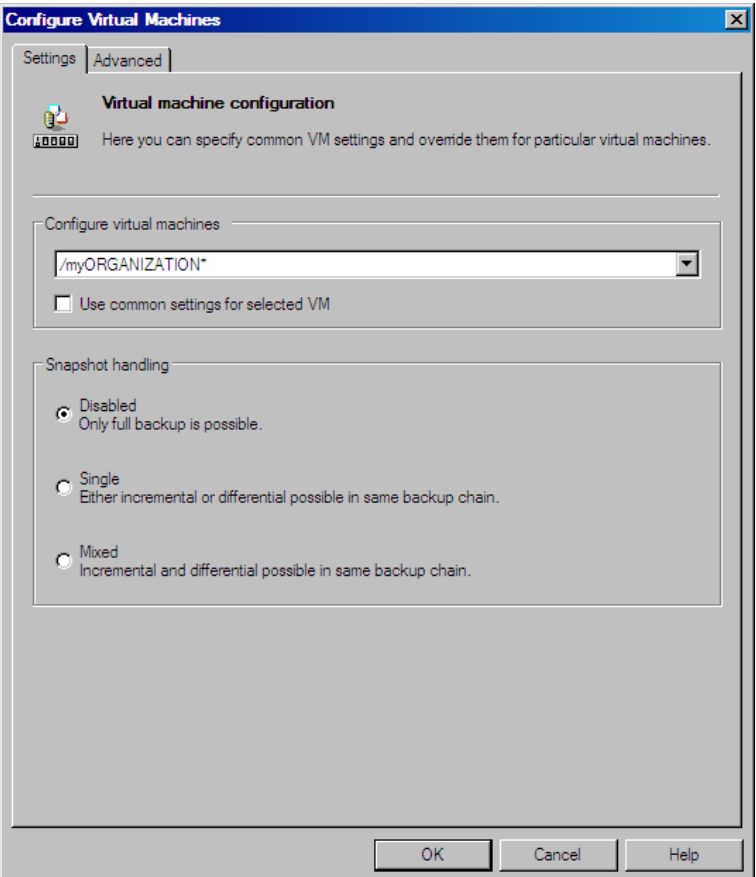

[仮想マシンの構成] ダイアログボックスの [設定] ページで、以下の設定を指定します。

## **表** 10 **仮想マシン設定**

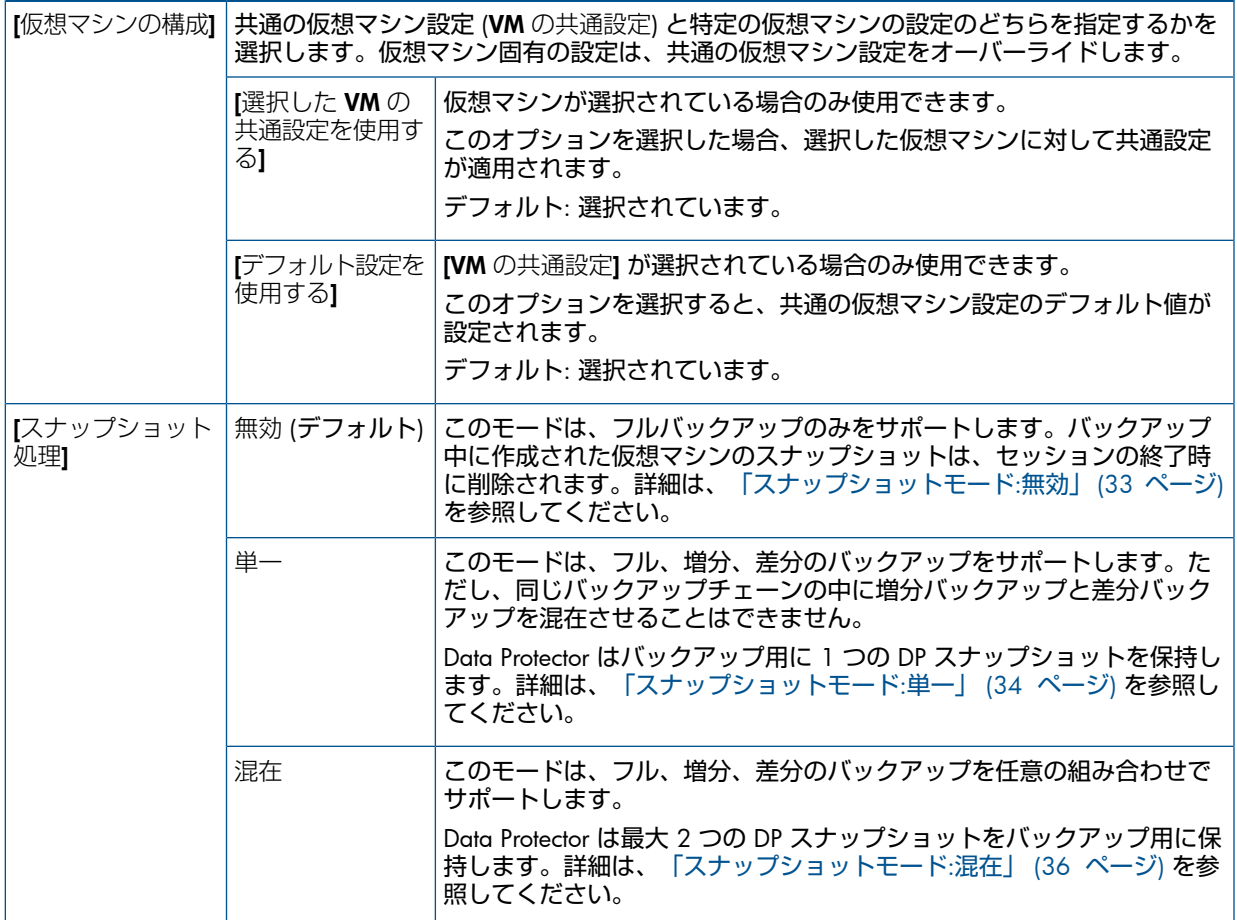

[仮想マシンの構成] ダイアログボックスの [拡張] ページで、以下の設定を指定します。

# **図** 23 **仮想マシンの構成** (**拡張**)

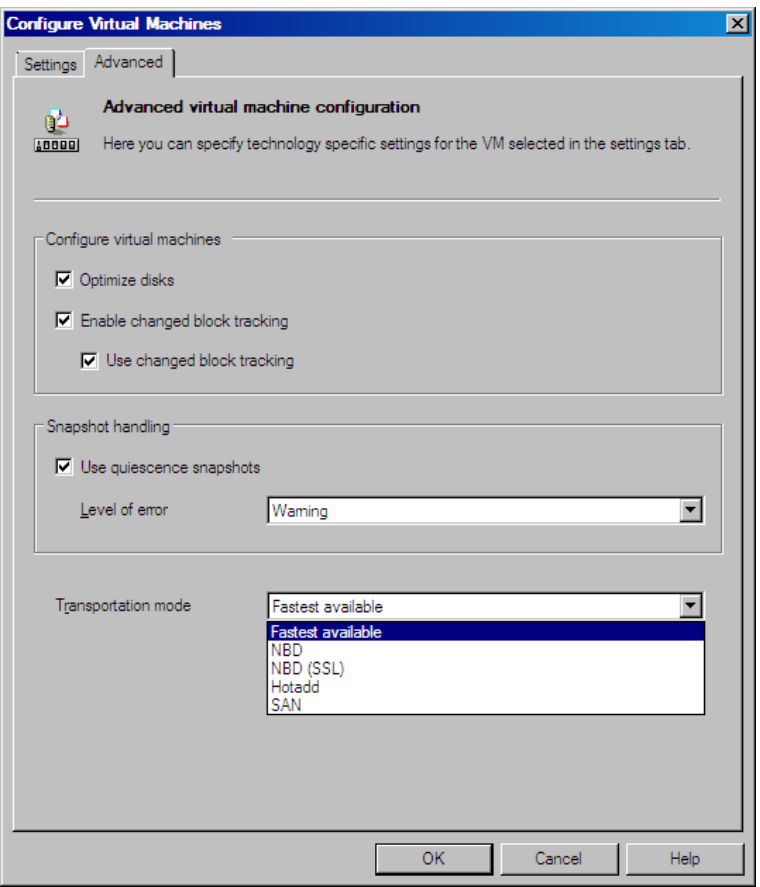

# <span id="page-54-0"></span>**表** 11 **拡張仮想マシン設定**

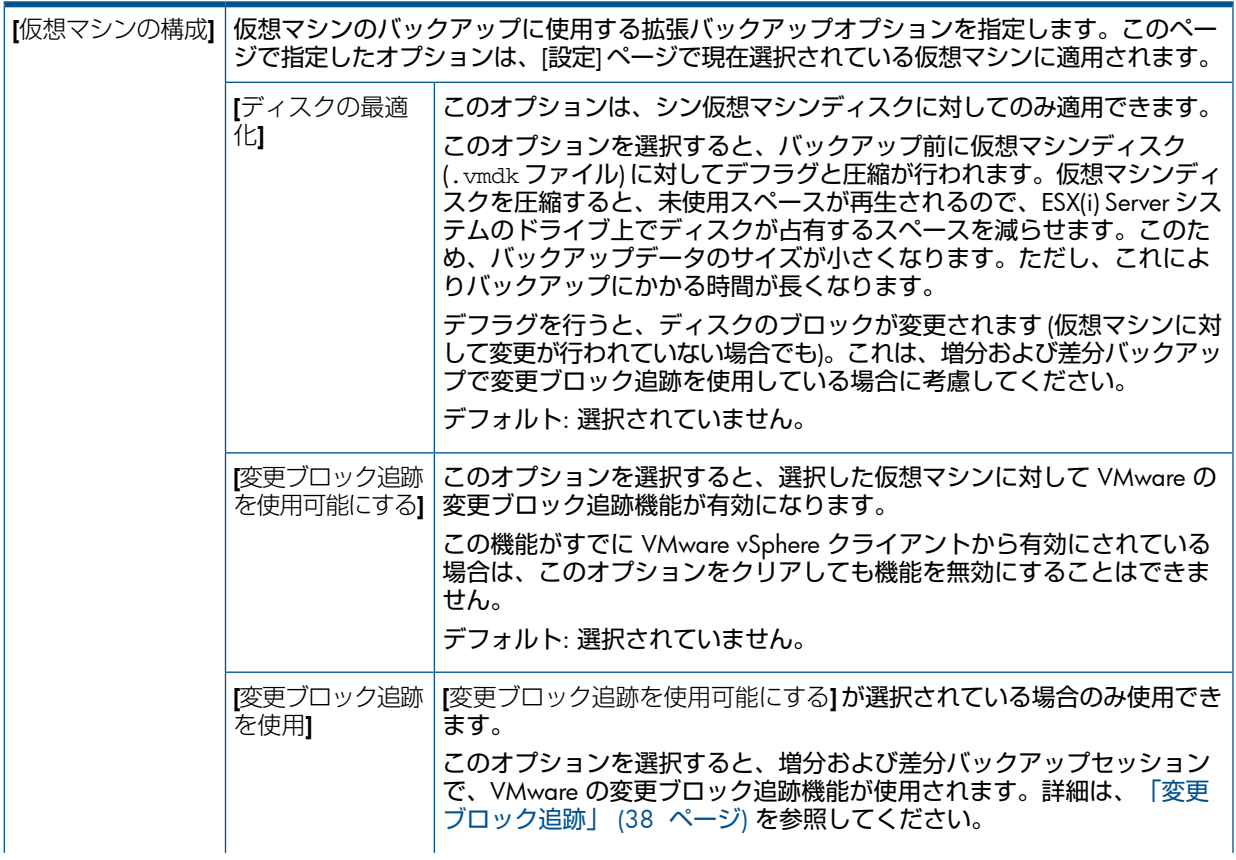

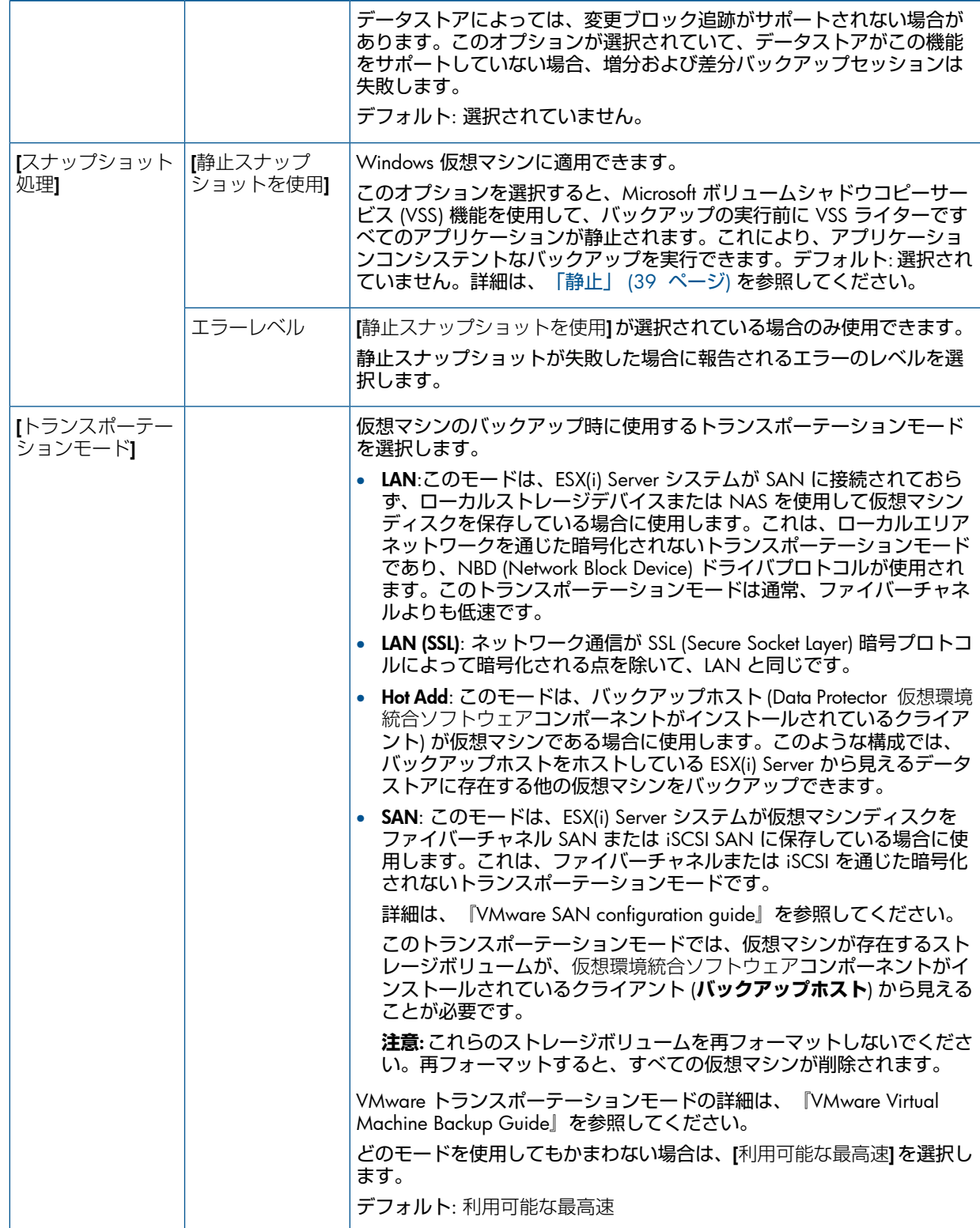

Data Protector CLI の使用

- 1. バックアップホストにログインし、コマンドプロンプトを開いて、vepa\_util.exe コマ ンドが存在するディレクトリに移動します。 コマンドの場所については、『HP Data Protector Command Line Interface Reference』の omniintro リファレンスページまたは omniintro の man ページを参照してください。
- 2. 次のコマンドを実行します。

```
vepa_util.exe
 command
 --configvm
 --virtual-environment { vmware | vCD }
 --host AppHostName
 --instance DatacenterPath
 --vm VMpath VM_OPTIONS
VM_OPTIONS
 --snapshots { 0 | 1 | 2}
 --transportation—mode {san | lan | lanssl | hotadd | fastest}
 --enableCt { 0 | 1 }
 --useCt { 0 | 1 }
 --quiescence { 0 | 1 }--quiescenceErrLvl { 0 | 1 }
 --optimize—disks { 0 | 1 }
 --uuid UUID_of_VM
```
値 { 0 | 1 | 2} はスナップショット処理モードを表し、それぞれ 無効、単一、混在 に対応します。詳細は、util\_vmware.exe の man ページまたは『HP Data Protector Command Line Interface Reference』を参照してください。

仮想マシン固有の設定を共通仮想マシン設定に戻すには、次のコマンドを実行します。

```
vepa_util.exe
 command
 --configvm
 --virtual-environment { vmware | vCD }
 --host AppHostName
 --instance DatacenterPath
 --vm VMpath
 --uuid UUID_of_VM
 --default
```
メッセージ \*RETVAL\*0 は、構成に問題がないことを示します。

### 例

#### 仮想マシンパスが/MyDatacenter/MyVM、UUID が

42375365-ebe1-e9da-7068-7beb727cab19 で、データセンター/MyDatacenter に存在 し、vCenter Server システム vc.company.com に登録されている仮想マシンを以下の設定で 構成するには:

- スナップショット処理モードは混在。
- 仮想マシンディスクをバックアップする前に最適化。
- 静止スナップショットを使用。
- 静止スナップショットが失敗した場合、エラーのレベルは警告。
- CBT を有効にして使用。
- トランスポーテーションモードは利用可能な最高速。

#### 次のコマンドを実行します。

```
util_vmware.exe
command
```

```
--configvm
```
--virtual-environment vmware

```
--host vc.company.com
```

```
--instance /MyDatacenter
```

```
--vm /MyDatacenter/MyVM
```

```
--snapshots 2
```

```
--enableCt 1
```

```
--useCt 1
```

```
--quiescence 1
```
--transportation-mode fastest --optimize—disks 1 --uuid 42375365-ebe1-e9da-7068-7beb727cab19

# omnirc 変数による Data Protector の動作のカスタマイズ

omnirc 変数は、Data Protector クライアントの動作に影響する他の設定のトラブルシューティ ングやオーバーライドに使用できます。仮想環境統合ソフトウェアに適用されるオプションに は、OB2\_VEAGENT というプレフィックスが付いています。

Data Protector omnirc 変数の使用方法の詳細は、『HP Data Protector ヘルプ』の索引で「omnirc オプション」を参照してください。

# バックアップ

この項では、仮想マシンのバックアップに必要な手順を説明します。バックアップの概念の詳 細は、[「バックアップの概念」](#page-27-0) (28 ページ) を参照してください。

# バックアップ仕様の作成

バックアップ仕様は Data Protector Manager を使用して作成します。

- 1. コンテキストリストで、[バックアップ] をクリックします。
- 2. Scoping ペインで、[バックアップ仕様] を展開し、[仮想環境] を右クリックして、[バック アップの追加] をクリックします。
- 3. [バックアップの新規作成] ダイアログボックスで、[OK] をクリックします。
- 4. バックアップするアプリケーションを指定します。
	- [クライアント] ドロップダウンリストで、VMware クライアントを選択します。

**注記**: ドロップダウンリストには、VMware vCenter、VMware ESX(i)、または VMware vCloud Director クライアントとして Data Protector セルにインポートされているすべ てのクライアントが含まれます。クライアントの名前の後ろに、(VMware vCenter)、 (VMware ESX(i))**、**(VMware vCloud Director) のように、対応するラベルが追加されて います。

Data Protector VMware(レガシー) 用統合ソフトウェアも構成してある場合、ドロップ ダウンリストには、Data Protector VMware(レガシー) 用統合ソフトウェアコンポー ネントがインストールされているクライアントも含まれます。これらのクライアント の後ろには、(LegacyVMware) というラベルが追加されています。Data Protector VMware(レガシー) 用統合ソフトウェアを使用して仮想マシンをバックアップするに は、これらのクライアントの 1 つを選択します。詳細は、「Data Protector [VMware\(](#page-93-0)レ ガシー) [用統合ソフトウェア」](#page-93-0) (94 ページ) を参照してください。

選択した VMware クライアントが正しく構成されていない場合、警告が表示されま す。[OK] をクリックして [仮想環境の構成] ダイアログボックスを開き、「[VMware](#page-43-0) [クライアントのインポートと構成」](#page-43-0) (44 ページ) で説明されているように接続パラ メータを指定します。

- [バックアップホスト] ドロップダウンリストで、バックアップの制御に使用するシス テムを選択します。リストには、Data Protector 仮想環境統合ソフトウェアコンポー ネントがインストールされているすべてのクライアントが含まれます。
- [データセンター/組織] で、バックアップ元のデータセンターまたは VMware vCloud Director 組織を選択します。

**注記**: [クライアント] オプションでスタンドアロンの ESX(i) Server システムを選択 した場合、利用可能なデータセンターは /ha-datacenter の 1 つだけです。

[クライアント] オプションで vCenter Server システムを選択した場合、[すべてのデー タセンター] を選択して、異なる複数のデータセンターの仮想マシンをバックアップ することができます。

[クライアント] オプションで vCloud Director を選択した場合、[すべての組織] を選択 して、異なる複数の組織の仮想マシンをバックアップすることができます。

- [バックアップ方法] にバックアップ方法が表示されます。
	- v**Storage** イメージ: VMware vCenter および VMware ESX(i) クライアントの場合
	- ◎ vCD vStorage イメージ: VMware vCloud Director クライアントの場合
- [必要な空き領域 (%)] に、仮想マシンをバックアップするために必要なデータストア の空きディスクスペースの割合を指定します。たとえば、仮想マシンのサイズが 50 GB で、50% を選択した場合、データストア内に少なくとも 25 GB のディスクスペー スが空いている場合にのみ仮想マシンがバックアップされます。空きスペースが足り ない場合、バックアップはスキップされます。

このチェックは、各仮想マシンに対して個別に行われます。

### **図** 24 VMware vCenter **および** VMware ESX(i) **クライアント、バックアップホスト、 データセンターの選択**

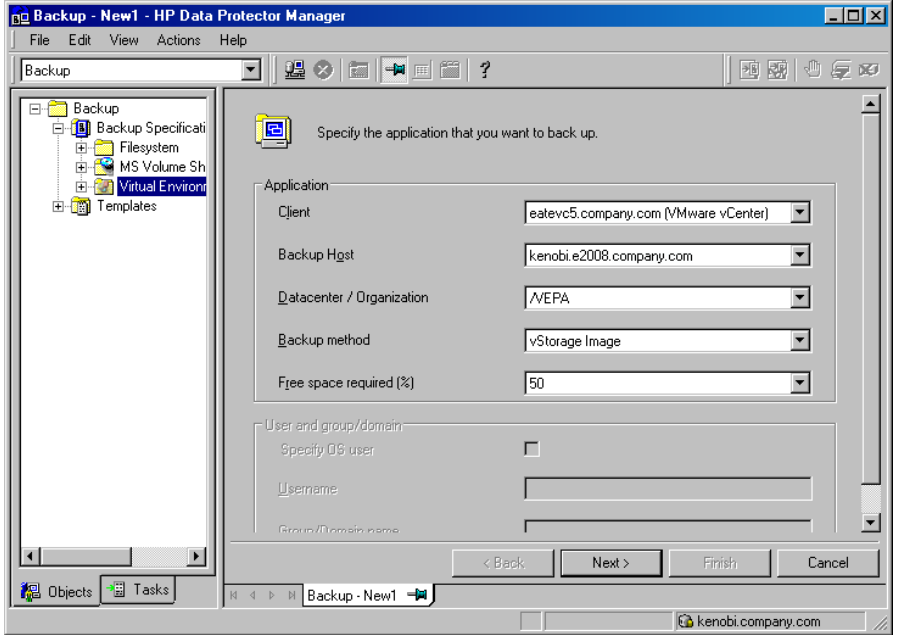

## **図** 25 VMware vCloud Director **クライアント、バックアップホスト、組織の選択**

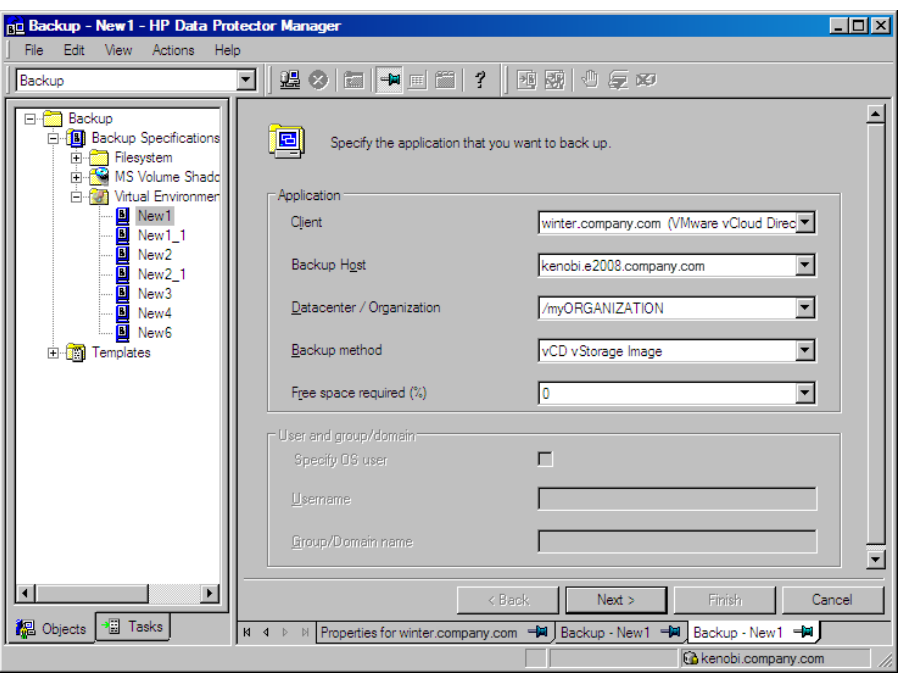

[次へ] をクリックします。

**注記**: ウィザードのこのページで指定する設定は、バックアップ仕様を保存した後では 変更できません。設定を変更するには、新しいバックアップ仕様を作成する必要がありま す。

- 5. バックアップ対象のオブジェクトを選択します。 選択は複数のレベルで行うことができます。
	- VMware vCenter および VMware ESX(i) クライアントの場合:
		- ESX/ESXi Servers システム
		- プール
		- vApp
		- VM フォルダ
		- 個々の VM
		- VM ディスク
		- VM テンプレート
	- VMware vCloud Director クライアントの場合:
		- 組織
		- vDatacenter
		- ESX/ESXi Server システム
		- vApp
		- リソースプール
		- VM フォルダ

◦ 個々の VM

個々の VM より上のレベル (vApp や VMware vCloud Director 組織など) を選択した場合、 選択した項目に含まれるすべての VM と VM ディスクがバックアップ仕様に含まれます。 バックアップ仕様を保存した後で項目内に VM を追加した場合、追加した VM もバック アップされます。

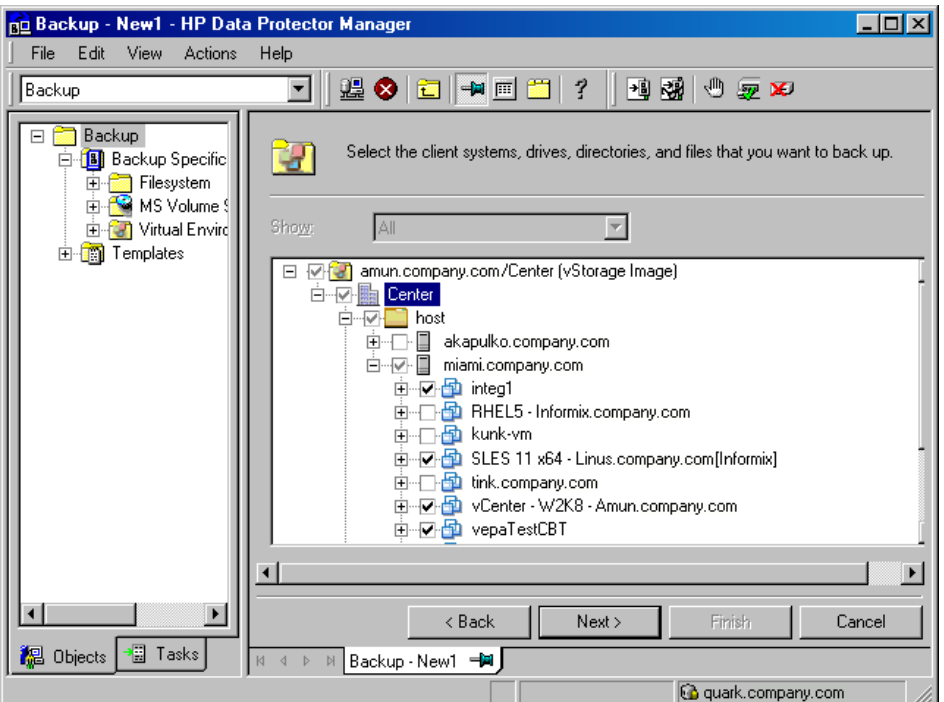

## **図** 26 VMware **オブジェクトの選択** (vCenter **および** ESX(i))

## **図** 27 VMware **オブジェクトの選択** (vCloud Director)

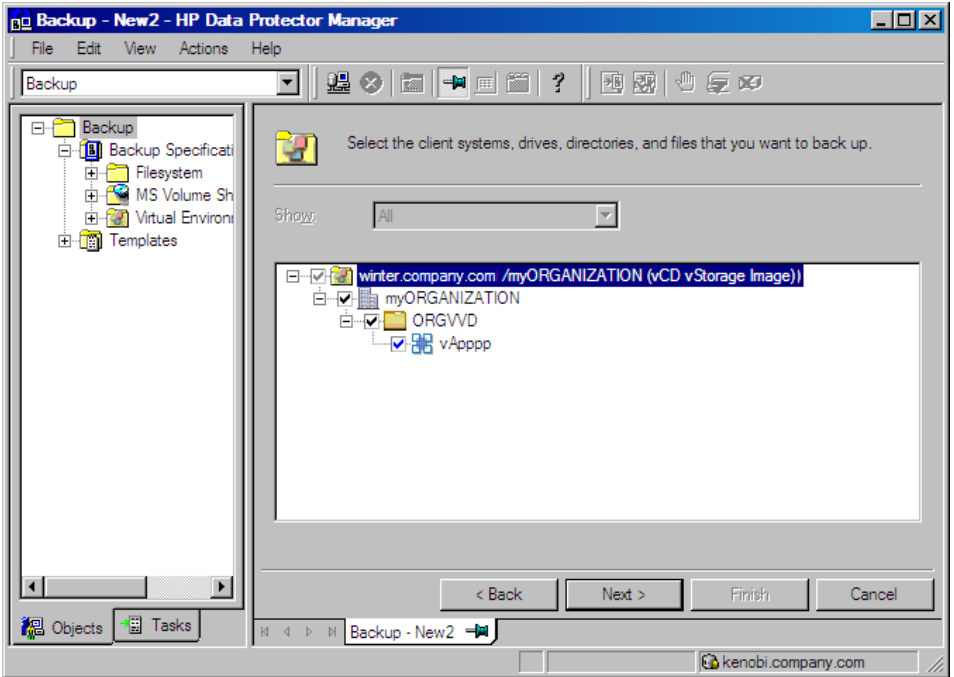

- **重要**: 特定の VMware クライアントのオブジェクトツリーでの仮想マシンの選択の表示  $\Omega$ には、以下の 2 種類があります。
	- **青**のチェックマークは、仮想マシンが全体として、すなわちその構成とすべての仮想 ディスクを含めて、バックアップ対象として選択されていることを示します。 このような仮想マシンがバックアップされていれば、元の仮想マシンが存在しなく なっていても復元が可能です。
	- **グレー**または**黒**のチェックマークは、仮想マシンに属する仮想ディスクの一部または 全部が選択されていることを示します。仮想マシン自体とその構成はバックアップか ら除外されています。 このような仮想マシンがバックアップされている場合、そのディスクを復元するに

は、元の仮想マシンが復元時に構成されている必要があります。

仮想マシンがまだ構成されていない場合は、いちばん上のクライアントシステムまたは下 にリストされている仮想マシンのどれかを右クリックして、[仮想マシンの構成] をクリッ クします。詳細は、[「仮想マシンの構成」](#page-49-1) (50 ページ) を参照してください。

[次へ] をクリックします。

6. バックアップに使用するデバイスを選択します。 デバイスオプションを指定するには、デバイスを右クリックして、[プロパティ] をクリッ クします。[同時処理数] タブで、並列バックアップストリームの数と、使用するメディア プールを指定します。

[次へ] をクリックします。

7. バックアップオプションを設定します。

アプリケーション固有のバックアップオプションの詳細は、「VMware [バックアップオプ](#page-62-0) [ション」](#page-62-0) (63 ページ) を参照してください。

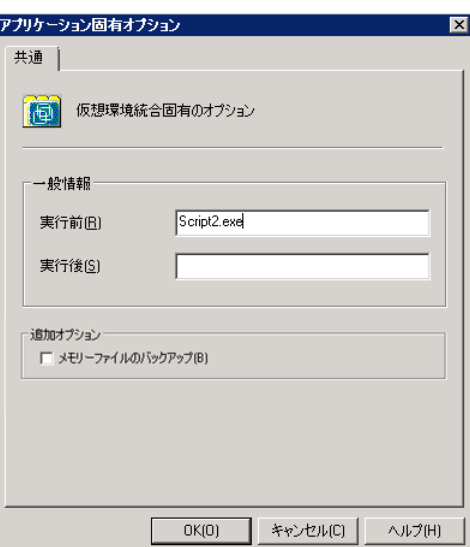

## **図** 28 **アプリケーション固有のオプション**

[次へ] をクリックします。

- 8. 必要に応じて、バックアップのスケジュールを設定します。[「バックアップ仕様のスケ](#page-64-0) [ジュール設定」](#page-64-0) (65 ページ) を参照してください。 [次へ] をクリックします。
- 9. 名前およびバックアップ仕様グループを指定し、バックアップ仕様を保存します。

 $\cdot \nabla$ **ヒント**: 実際に使用する前に、バックアップ仕様をプレビューします[。「バックアップセッ](#page-65-0) [ションのプレビュー」](#page-65-0) (66 ページ) を参照してください。

## <span id="page-62-0"></span>**表** 12 VMware **バックアップオプション**

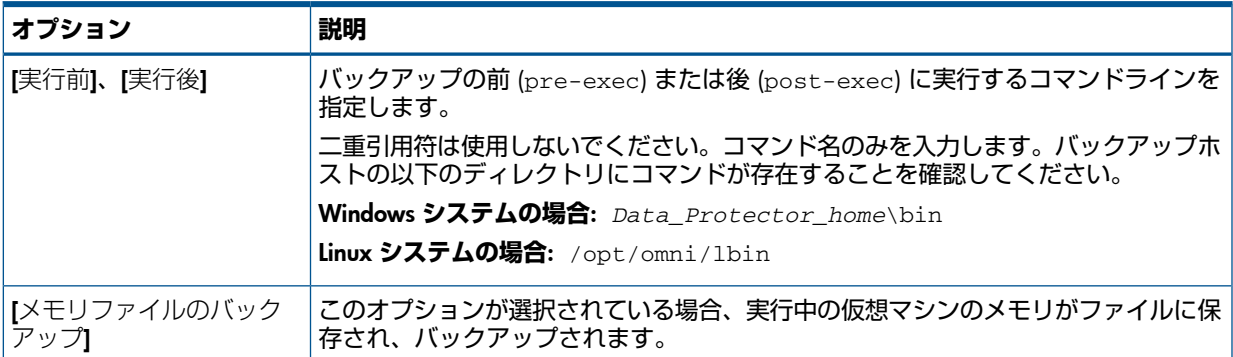

# バックアップ仕様の変更

バックアップ仕様を変更するには、[バックアップ] コンテキストの Scoping ペインで名前をク リックし、該当するタブをクリックして変更内容を適用します。

### **図** 29 **バックアップ仕様の変更** (VMware vCenter **および** VMware ESX(i))

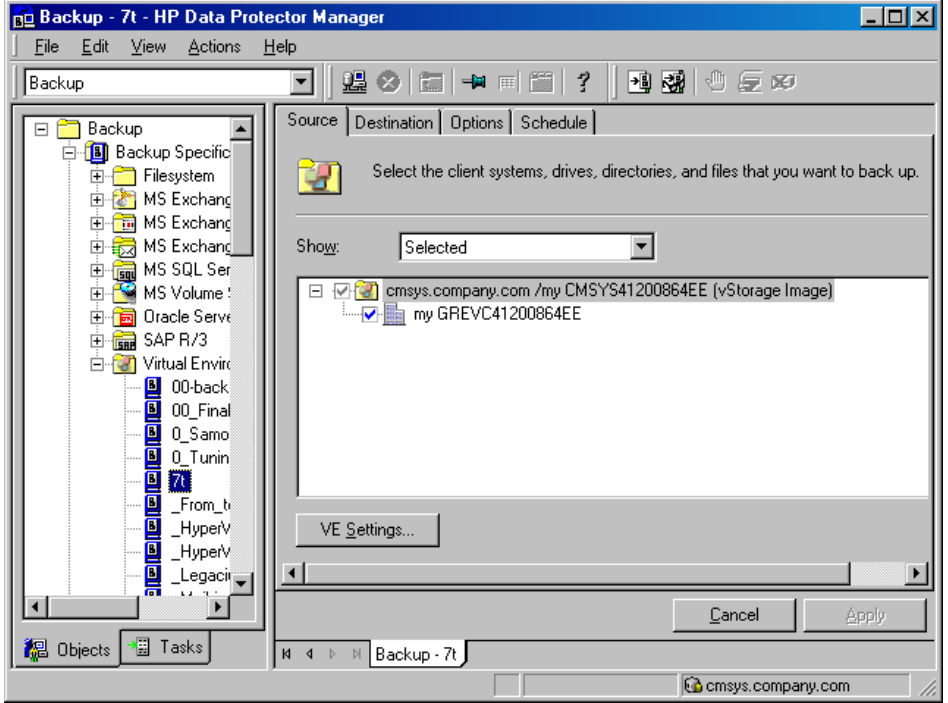

# **図** 30 **バックアップ仕様の変更** (VMware vCloud Director)

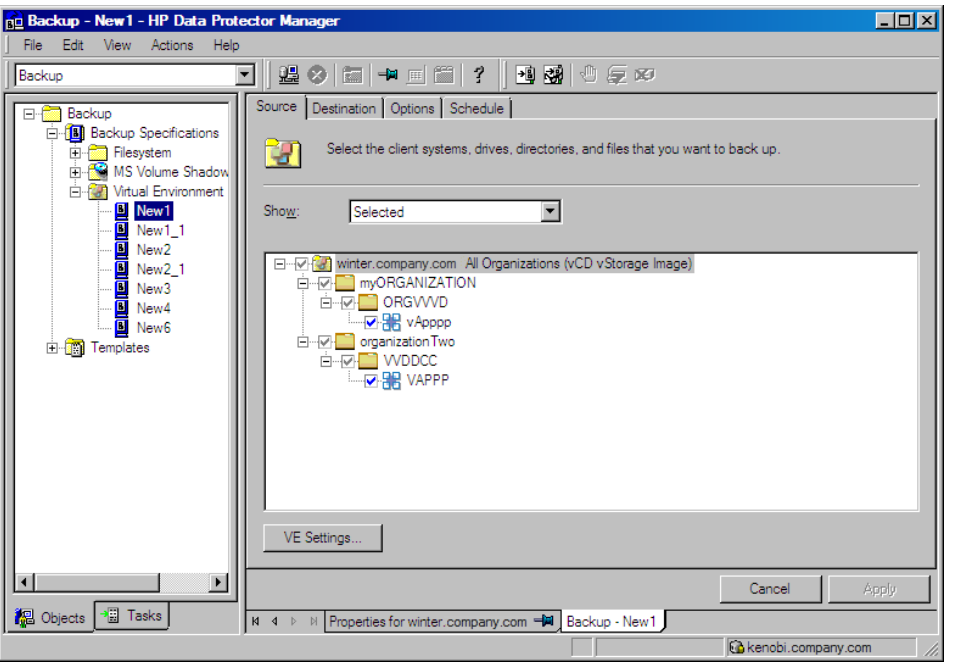

仮想環境設定を表示するには、[VE 設定] ボタンをクリックします。一部の設定は変更できま す。

## **図** 31 **仮想環境設定** (VMware vCenter **および** VMware ESX(i))

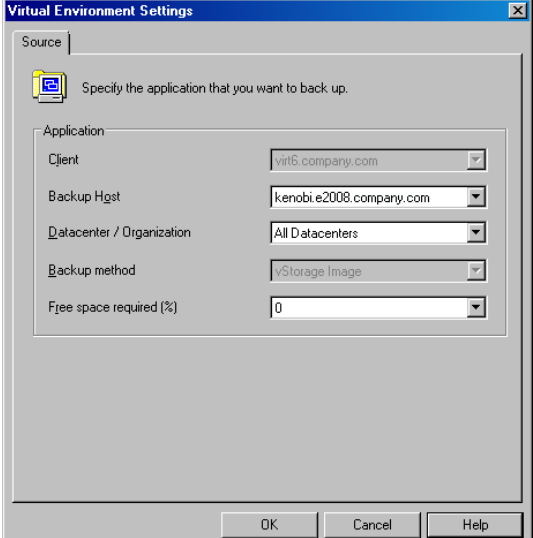

### **図** 32 **仮想環境設定** (VMware vCloud Director)

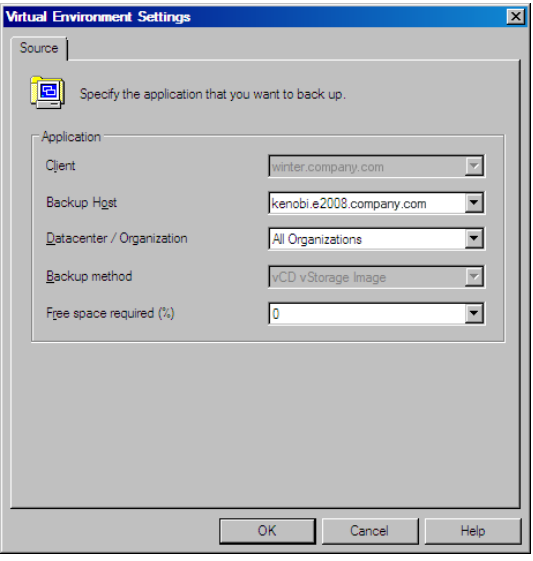

<span id="page-64-0"></span>**注記**: 選択したものだけでなく使用可能なすべてのバックアップオブジェクトをソースペー ジに表示するには、[表示] オプションで [すべて] を選択します。

# バックアップ仕様のスケジュール設定

指定した時刻または定期的に無人バックアップを行うことができます。スケジュール設定の詳 細については、『HP Data Protector ヘルプ』の索引で「スケジュール済みバックアップ」を参 照してください。

### スケジュール設定の例

<span id="page-64-2"></span><span id="page-64-1"></span>差分バックアップのスケジュールを平日の 8:00、13:00、18:00 に設定する手順を以下に示し ます。

- 1. バックアップ仕様の [スケジュール] プロパティページのカレンダーで開始日を選択し、[追 加] をクリックして [バックアップのスケジュール] ダイアログボックスを開きます。
- 2. [繰り返し] で [週単位] を選択します。[時間オプション] で、[8:00] を選択します。[繰り返 しオプション] で、[月]、[火]、[水]、[木]、[金] を選択します。[「バックアップ仕様のスケ](#page-65-1) [ジュール設定」](#page-65-1) (66 ページ) を参照してください。[セッションオプション] の [バックアッ プの種類] ドロップダウンリストで、[差分] を選択します。 [OK] をクリックします。
- 3. [ステップ](#page-64-1) 1[とステップ](#page-64-2) 2を繰り返して、差分バックアップのスケジュールを 13:00 と 18:00 に設定します。
- 4. [適用] をクリックして変更内容を保存します。

# <span id="page-65-1"></span>**図** 33 **バックアップ仕様のスケジュール設定**

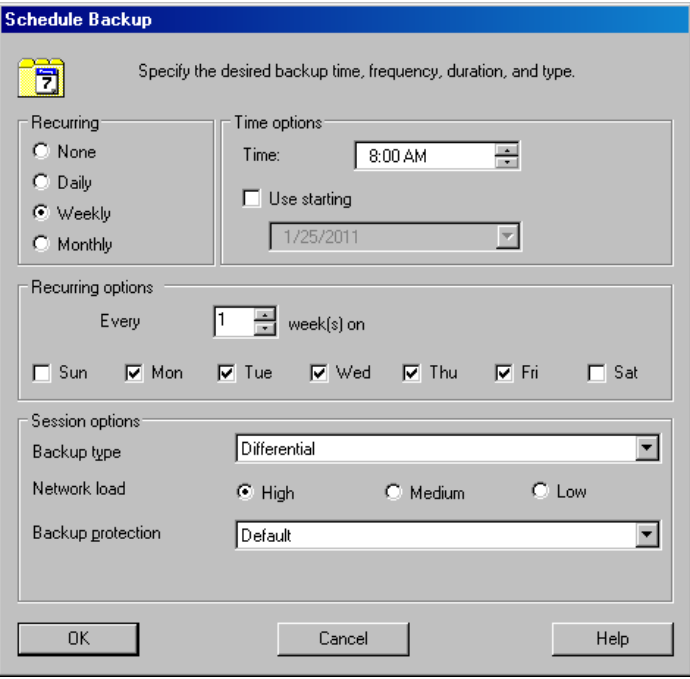

# <span id="page-65-0"></span>バックアップセッションのプレビュー

バックアップセッションをプレビューしてテストします。Data Protector GUI または CLI を使 用できます。

## Data Protector GUI の使用

- 1. コンテキストリストで、[バックアップ] をクリックします。
- 2. Scoping ペインで [バックアップ仕様] と [仮想環境] を順に展開します。プレビューする バックアップ仕様を右クリックし、[バックアップのプレビュー] をクリックします。
- 3. [バックアップの種類] と [ネットワーク負荷] を指定します。[OK] をクリックします。

プレビューが正常に終了した時点で、「セッションは正常に終了しました」というメッセージ が表示されます。

## Data Protector CLI の使用

- 1. Data Protector ユーザーインタフェースコンポーネントがインストールされている任意の クライアントにログインします。
- 2. コマンドプロンプトを開き、omnib コマンドがあるディレクトリに移動します。 コマンドの場所については、『HP Data Protector Command Line Interface Reference』の omniintro リファレンスページまたは omniintro の man ページを参照してください。
- 3. 次のコマンドを実行します。

omnib -veagent\_list *BackupSpecificationName* -test\_bar

# プレビュー時にどのような処理が実行されるか

以下の項目がテストされます。

- バックアップホストと Data Protector の間の通信
- バックアップ仕様の構文
- デバイスが正しく指定されているかどうか
- 必要なメディアがデバイスに装着されているかどうか

# バックアップセッションの開始

対話型バックアップは要求に応じて実行されます。対話型バックアップは、緊急バックアップ を実施する場合や失敗したバックアップを再開する場合に便利です。 対話型バックアップを開始するには、Data Protector GUI または CLI を使用します。

### Data Protector GUI の使用

- 1. コンテキストリストで、[バックアップ] をクリックします。
- 2. Scoping ペインで [バックアップ仕様] と [仮想環境] を順に展開します。使用するバック アップ仕様を右クリックし、[バックアップ開始] をクリックします。

3. [バックアップの種類] と [ネットワーク負荷] を指定します。[OK] をクリックします。 バックアップセッションが正常に終了した時点で、「セッションは正常に終了しました」とい うメッセージが表示されます。

### Data Protector CLI の使用

- 1. Data Protector ユーザーインタフェースコンポーネントがインストールされている任意の クライアントにログインします。
- 2. コマンドプロンプトを開き、omnib コマンドがあるディレクトリに移動します。 コマンドの場所については、『HP Data Protector Command Line Interface Reference』の omniintro リファレンスページまたは omniintro の man ページを参照してください。
- 3. 次のコマンドを実行します。

omnib -veagent\_list *BackupSpecificationName* [-barmode *VirtualEnvironmentMode*][*ListOptions*]

ここで、*VirtualEnvironmentMode* は次のバックアップの種類のうち 1 つです。

full|diff|incr

デフォルトは full です。

*ListOptions* については、omnib の man ページまたは『HP Data Protector Command Line Interface Reference』を参照してください。

### 例

 $\Box$ 

バックアップ仕様 MyVirtualMachines を使用してフルバックアップを開始するには、 次のコマンドを実行します。

omnib -veagent\_list MyVirtualMachines -barmode full

同じバックアップ仕様を使用して差分バックアップを開始するには、次のコマンドを実行 します。

omnib -veagent\_list MyVirtualMachines -barmode diff

# ディザスタリカバリの準備

ディザスタリカバリを実行するには、以下の VMware オブジェクトのバックアップが必要で す。

# **表** 13 **バックアップが必要なオブジェクト**

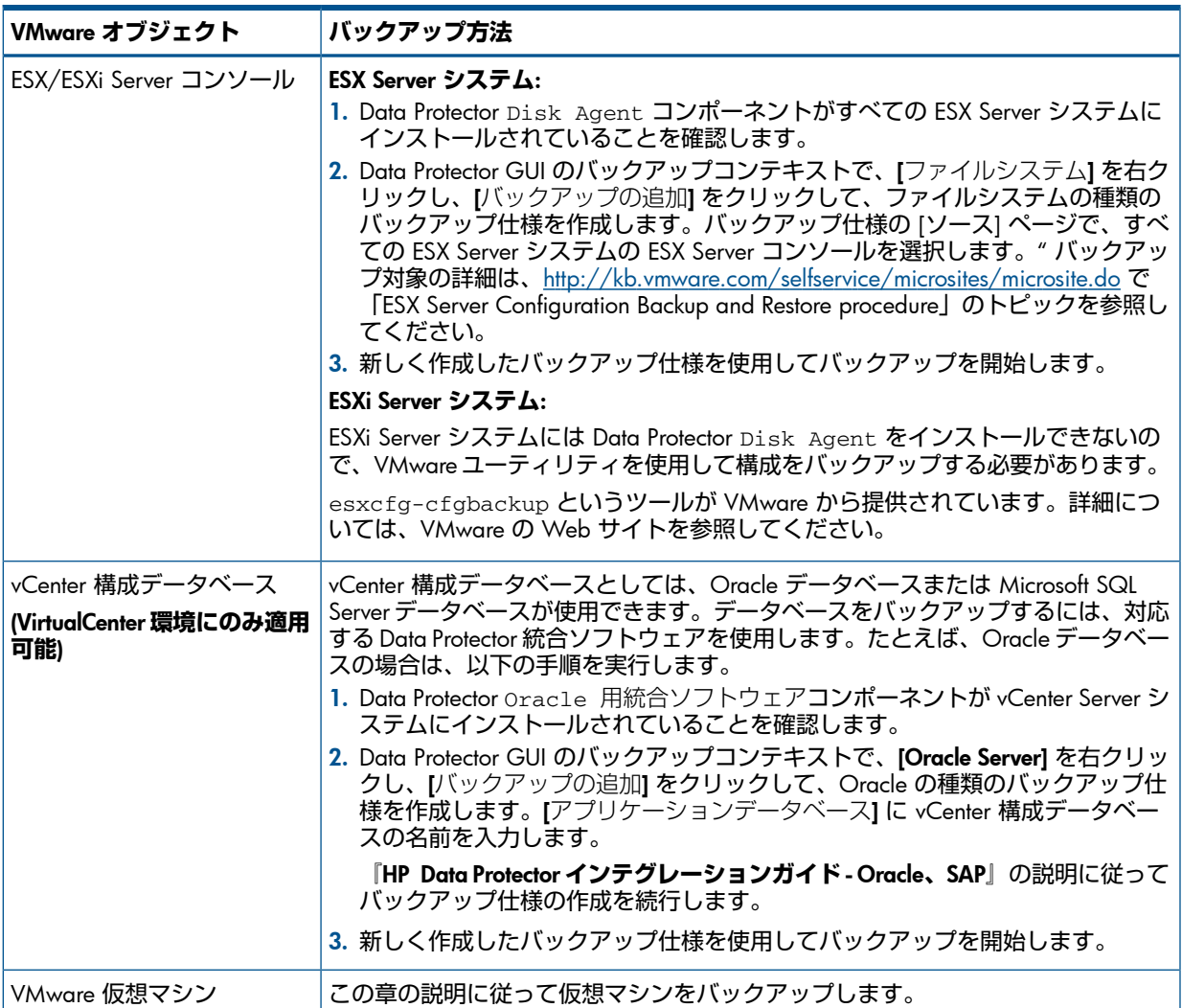

# 復元

この項では、仮想マシンの復元に必要な手順を説明します。復元の概念の詳細は、[「復元の概](#page-40-0) 念」 (41 [ページ](#page-40-0)) を参照してください。

# 復元に対する制限事項

- データストアが複数のインベントリオブジェクト(ホストまたはクラスター)または複数の クラスターノードで共有されているデータセンターに VM を復元する場合、後で登録を行 うオプションが選択されていると、復元された VM は元のインベントリの場所に登録され ない可能性があります。
	- 複数のインベントリオブジェクトによってデータストアが共有されている場合、VM は使用可能な最初のホストまたはクラスターに登録されます。
	- 複数のクラスターノードによってデータストアが共有されている場合、VM は使用可 能な最初のクラスターノードに登録されます。

VM を元のインベントリの場所に登録する必要がある場合は、復元セッションの終了後に 適切な場所に移行してください。

• vCD vStorage イメージバックアップ方法でバックアップされた仮想マシンの復元を開始す る前に、選択した VM が存在する vApp は、整合性を保つために保守モードに入ります。 このため、この vApp 内のすべての VM はシャットダウンされます。

# 復元に関する情報の照会

バックアップオブジェクトに関する情報は、Data Protector IDB から得ることができます。たと えば、使用されたバックアップの種類とメディア、バックアップ中に表示されたメッセージな どです。この情報を取得するには、Data Protector GUI または CLI を使用します。

## Data Protector GUI の使用

内部データベースコンテキストで、[オブジェクト] または [セッション] を展開します。

[オブジェクト] を展開した場合は、バックアップオブジェクトは作成時に対象に指定された仮 想マシンに基づいて並べられます。例:

- データセンター ELDatacentro の仮想マシン/vm/mach1 に対するバックアップオブジェ クトは、/%2FEldatacentro/0/%2Fvm%2Fmach1 の下にリストされます。
- VMware vCloud Director 組織 ORG22 の vDatacenter vDCOrg22 の vApp vAppORG22 の 仮想マシン/vm1Org22 に対するバックアップオブジェクト は、/%2FORG22/8/%2FORG22%2FvDCOrg22%2vAppORG22%2Fvm1Org22 の下にリスト されます。

[セッション] を展開した場合は、バックアップオブジェクトは作成されたセッションに基づい て並べられます。たとえば、セッション 2012/07/10–82 で作成されたバックアップオブジェ クトは、2012/07/10–82 の下にリストされます。

バックアップオブジェクトの詳細を表示するには、バックアップオブジェクトを右クリック し、[プロパティ] をクリックします。

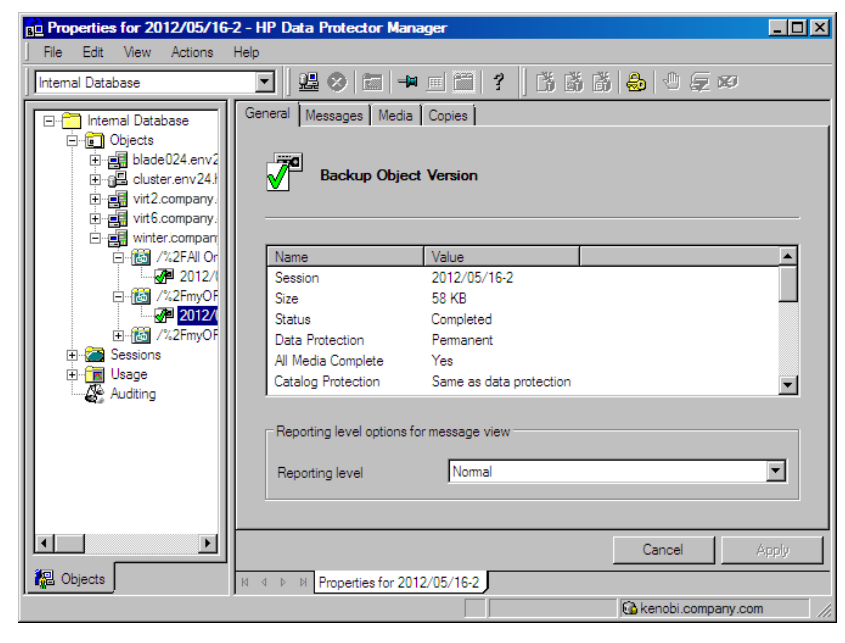

# **図** 34 **バックアップオブジェクトの情報**

 $\cdot 9$ :

**ヒント**: セッション中に報告されたメッセージを表示するには、[メッセージ] タブをクリッ クします。

### Data Protector CLI の使用

- 1. Data Protector ユーザーインタフェースコンポーネントがインストールされている任意の クライアントにログインします。
- 2. コマンドプロンプトを開き、omnidb コマンドがあるディレクトリに移動します。 コマンドの場所については、『HP Data Protector Command Line Interface Reference』の omniintro リファレンスページまたは omniintro の man ページを参照してください。
- 3. セッション ID が *SessionID* のバックアップセッションで作成された VMware バック アップオブジェクトのリストを取得するには、次のコマンドを実行します。

omnidb -session *SessionID*

4. バックアップオブジェクト名が *BackupObjectName* のバックアップオブジェクトの詳 細を取得するには、次のコマンドを実行します。

omnidb -veagent *BackupObjectName* -session *SessionID* -catalog バックアップオブジェクト名の例を以下に示します。

gabriel.company.com::/%2FElDatacentro/0/%2Fvm%2Fharbour

詳細は、omnidb の man ページまたは『HP Data Protector Command Line Interface Reference』 を参照してください。

# Data Protector GUI を使った復元

- 1. コンテキストリストで、[復元] をクリックします。
- 2. Scoping ペインで、[仮想環境] を展開し、該当するクライアントを展開し、バックアップ 元のデータセンターまたは VMware vCloud Director 組織をクリックします。
- 3. [ソース] ページに VMware オブジェクトが表示されます。 [開始] および [終了] オプションを使用して、指定した期間内にバックアップされた仮想マ シンだけを表示することができます。 復元対象のオブジェクトを選択します。

**注記**: Data Protector は、選択した VMware オブジェクトそれぞれの復元チェーン全体を 復元します。すなわち、最後のフルバックアップセッション (指定した期間外にあるもの も含む) から始めて、指定した期間内に実行された最後のバックアップセッションまで復 元が行われます。

# **図** 35 **復元対象の** VMware **オブジェクトの選択** (vCenter **および** ESX(i))

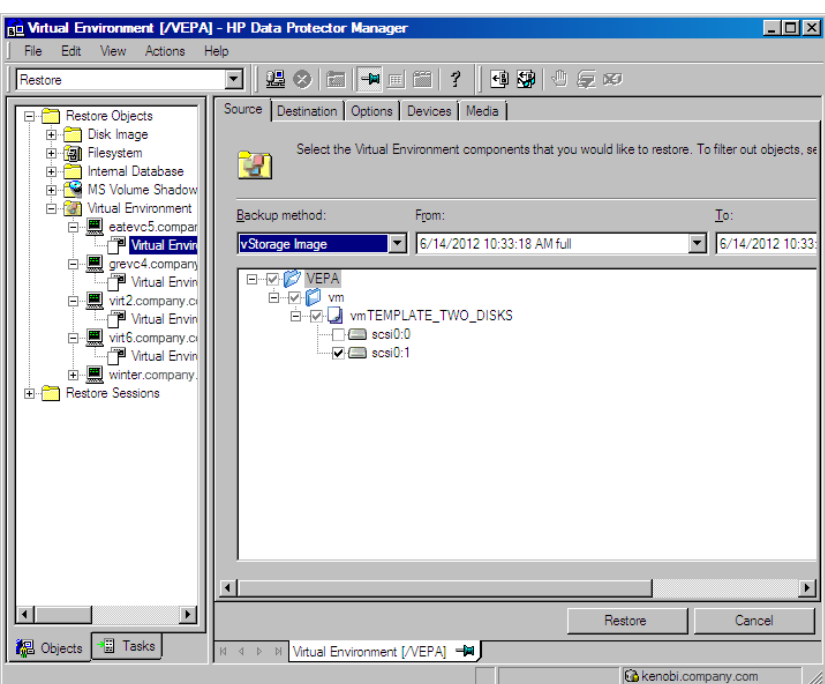

## **図** 36 **復元対象の** VMware **オブジェクトの選択** (vCloud Director)

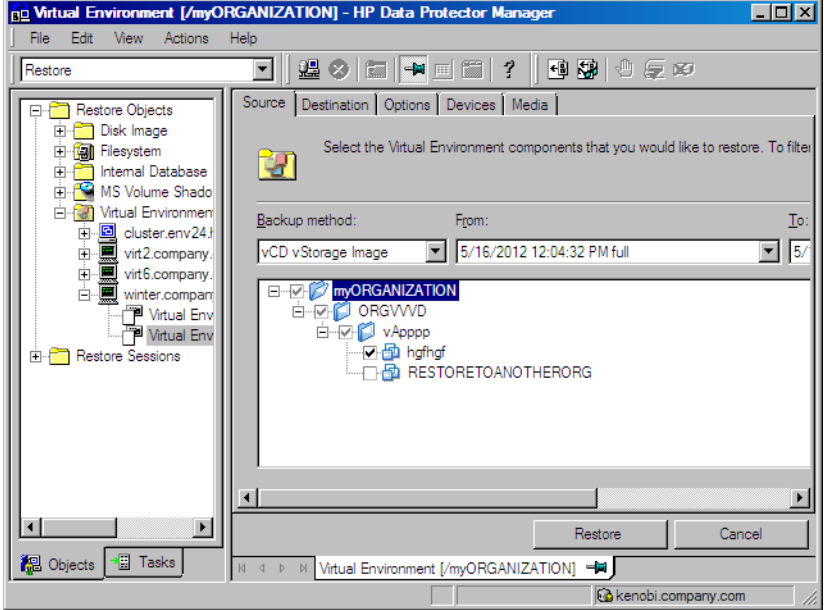

4. [あて先] ページで、復元先を指定します。詳細は、「復元先 [\(VMware](#page-73-0) vCenter および [VMware](#page-73-0) ESX(i))」 (74 ページ) または「復元先 [\(VMware](#page-73-1) vCloud Director)」 (74 ページ) を参照してください。

# **図** 37 **復元先** (VMware vCenter **および** VMware ESX(i))

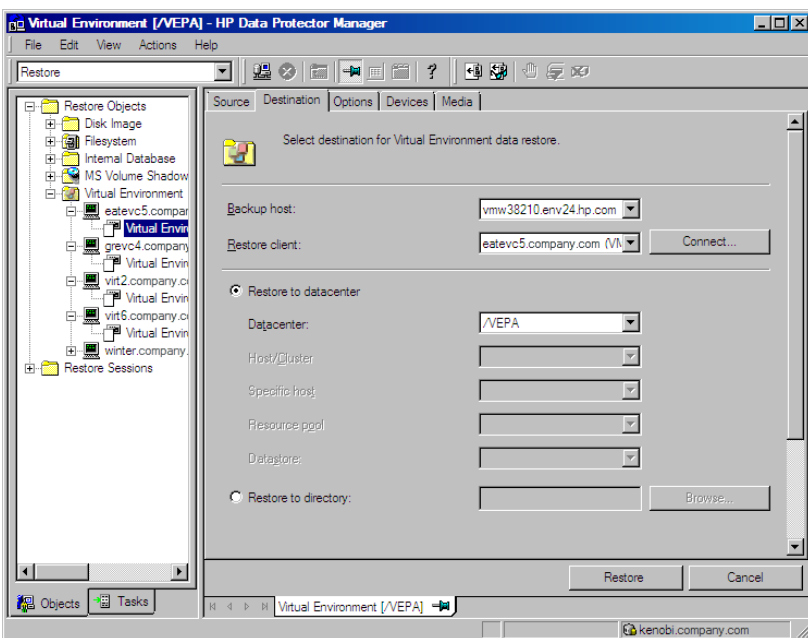

# **図** 38 **復元先** (VMware vCloud Director)

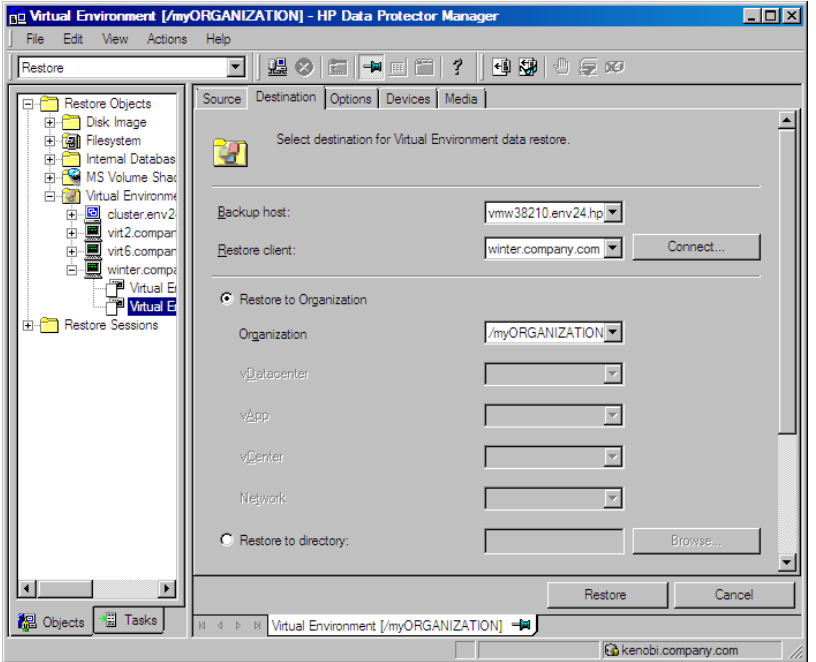

5. [オプション] ページで、VMware 復元オプションを指定します。詳細は[、「復元オプショ](#page-74-0) ン」 (75 [ページ](#page-74-0)) を参照してください。
# **図** 39 **復元オプション** (VMware vCenter **および** VMware ESX(i))

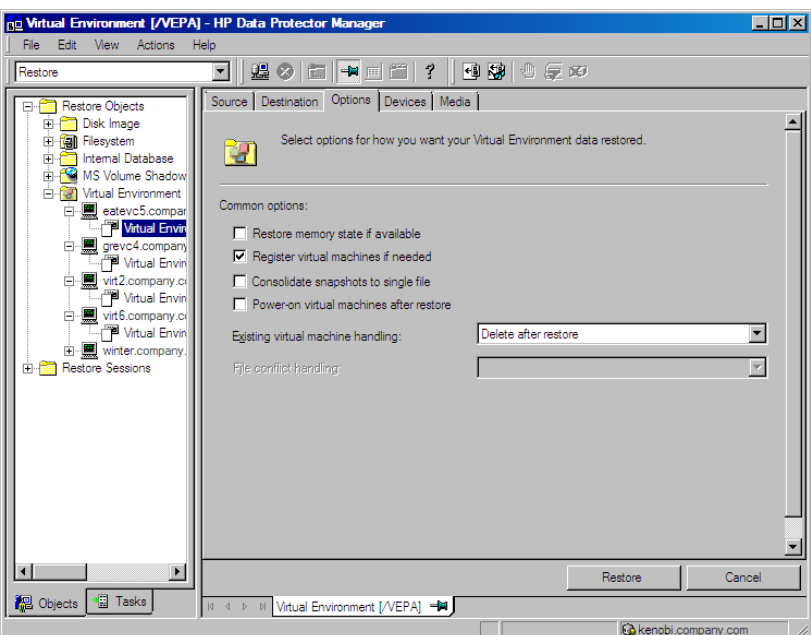

# **図** 40 **復元オプション** (VMware vCloud Director)

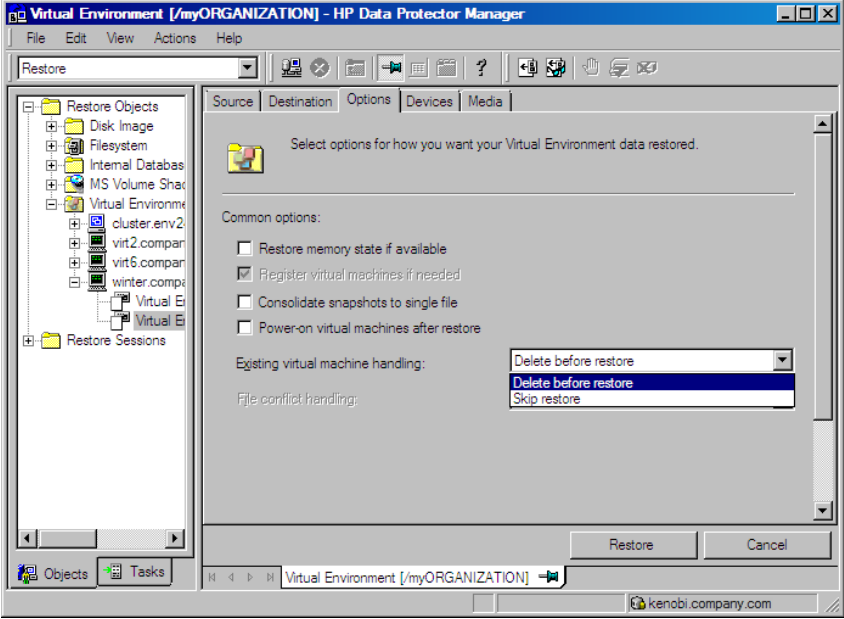

- 6. [デバイス] ページで、復元に使用するデバイスを選択します。
- 7. [復元] をクリックします。
- 8. [復元セッションの開始] ダイアログボックスで、[次へ] をクリックします。
- 9. [レポートレベル] と [ネットワーク負荷] を指定します。 [完了] をクリックして復元を開始します。 セッションが正常に終了した時点で、「セッションは正常に終了しました」というメッ セージが表示されます。

**注記**: 復元が失敗した場合は[、「復元が失敗した後のデータストアのクリーンアップ」](#page-83-0) (84 [ページ](#page-83-0)) を参照してください。

# **表** 14 **復元先** (VMware vCenter **および** VMware ESX(i))

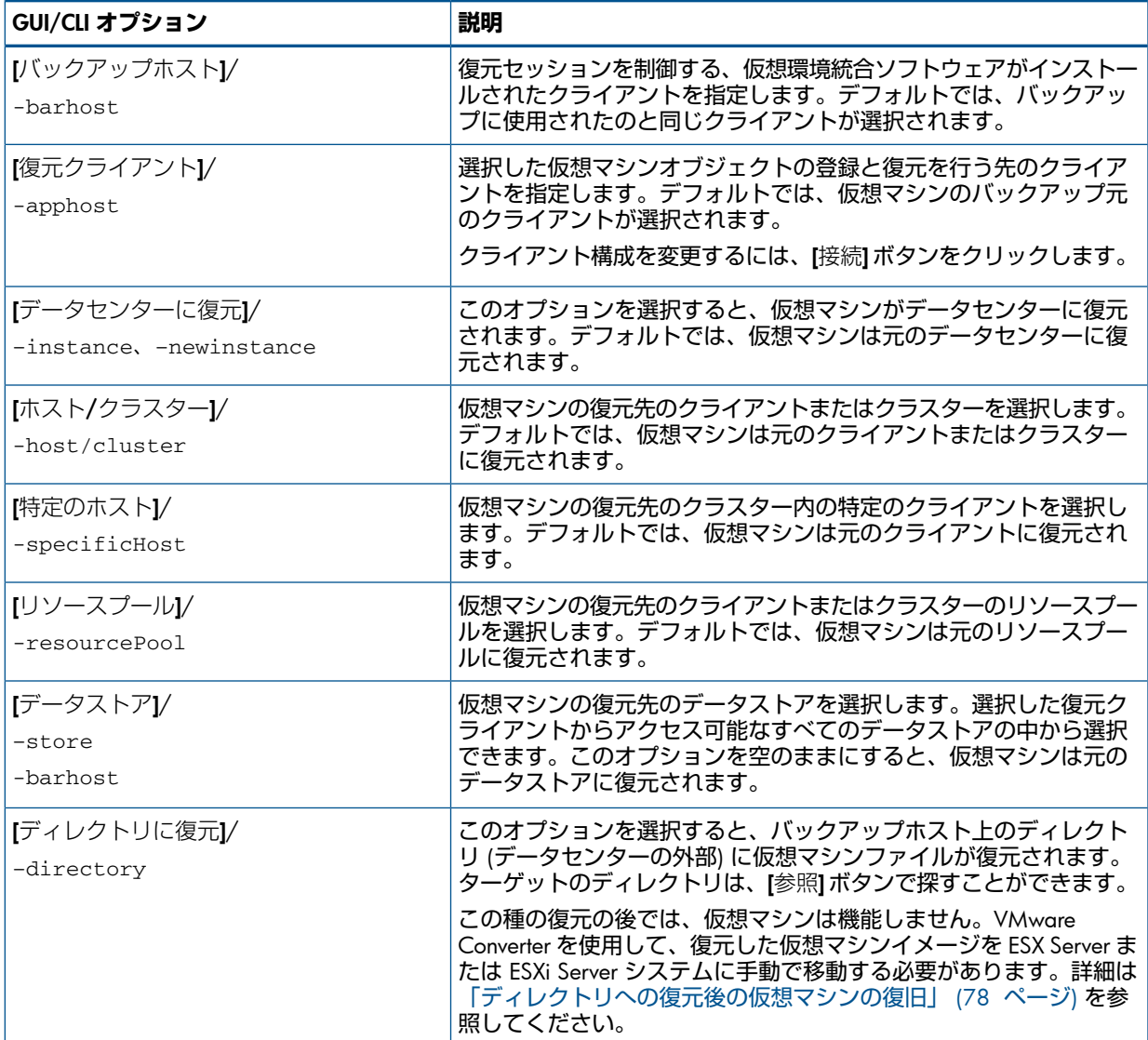

# **表** 15 **復元先** (VMware vCloud Director)

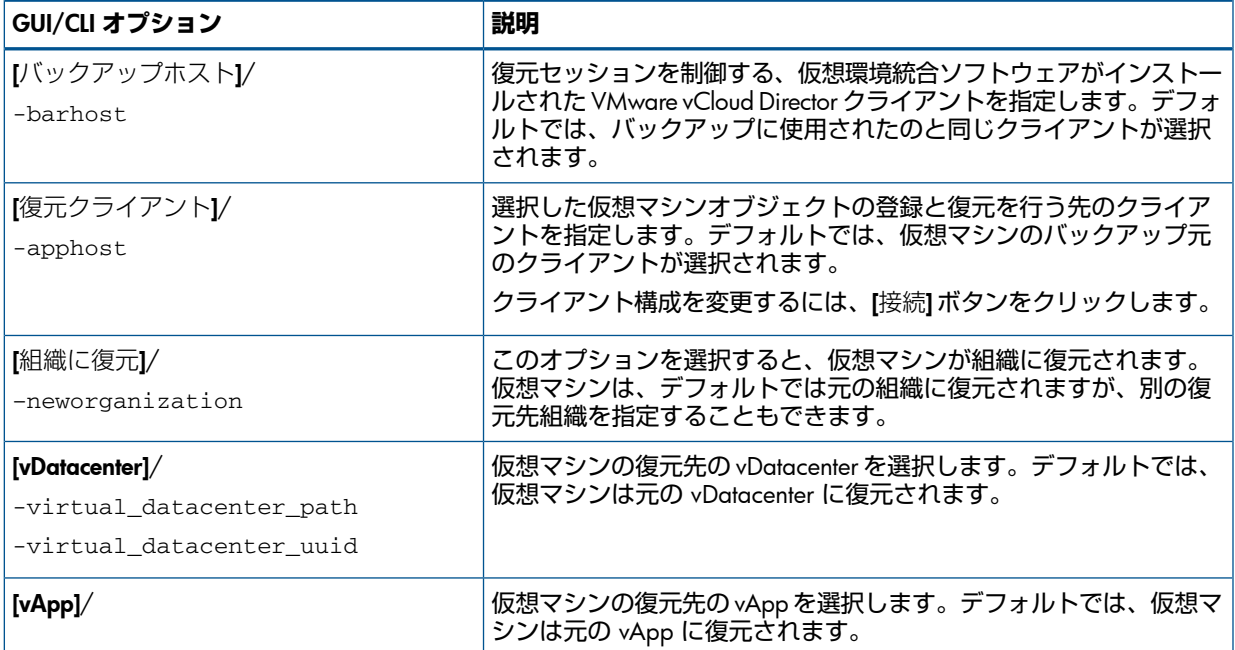

# **表** 15 **復元先** (VMware vCloud Director) (続き)

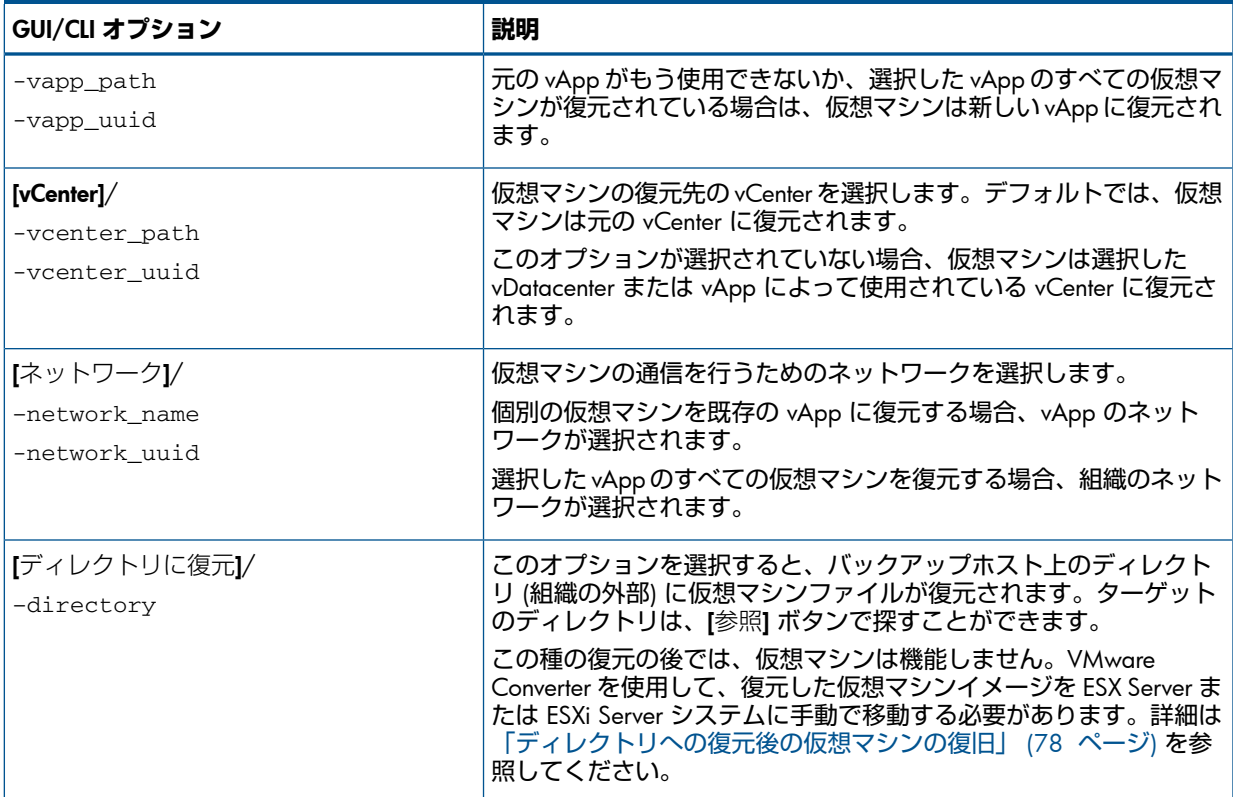

# <span id="page-74-0"></span>**表** 16 **復元オプション**

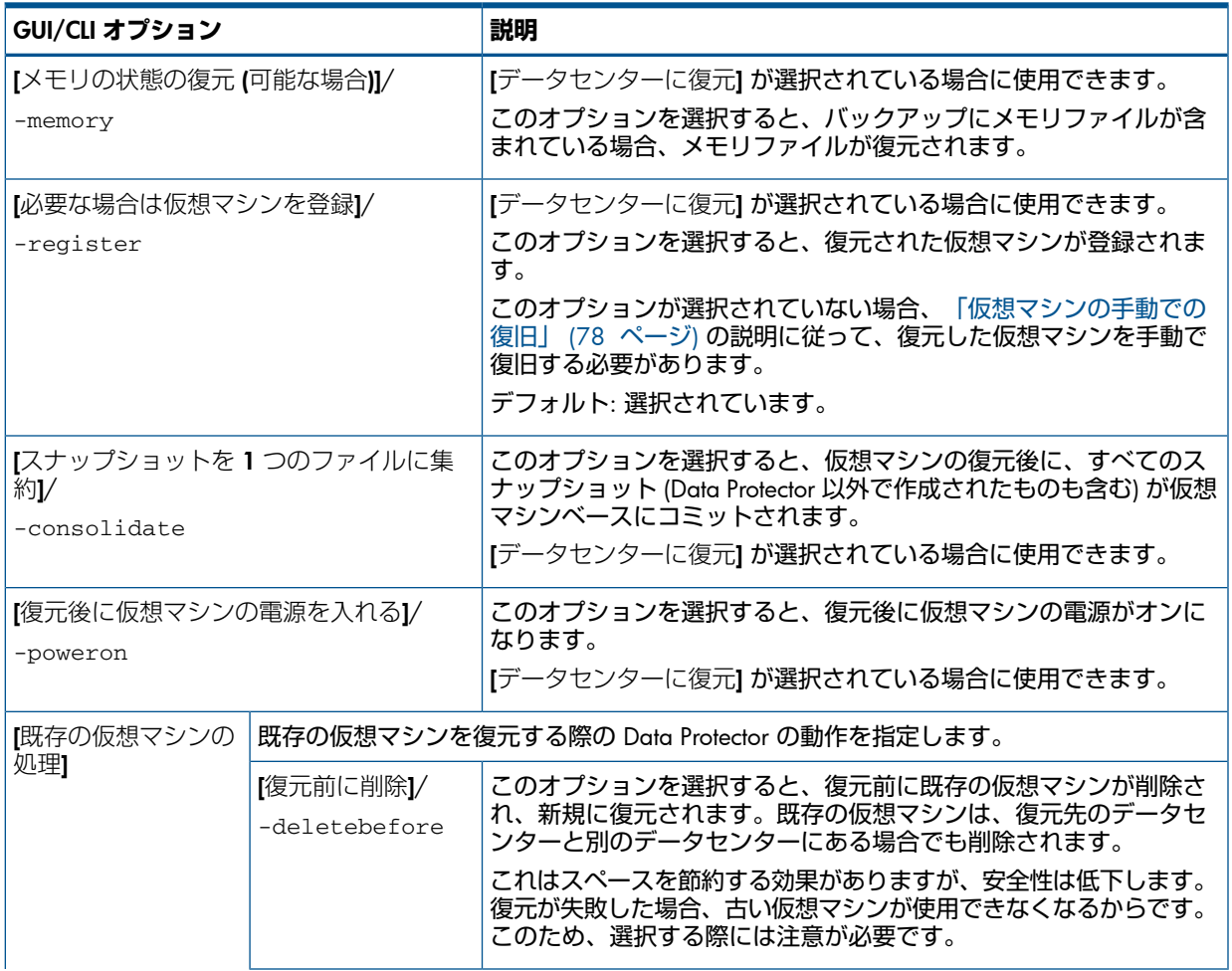

# **表** 16 **復元オプション** (続き)

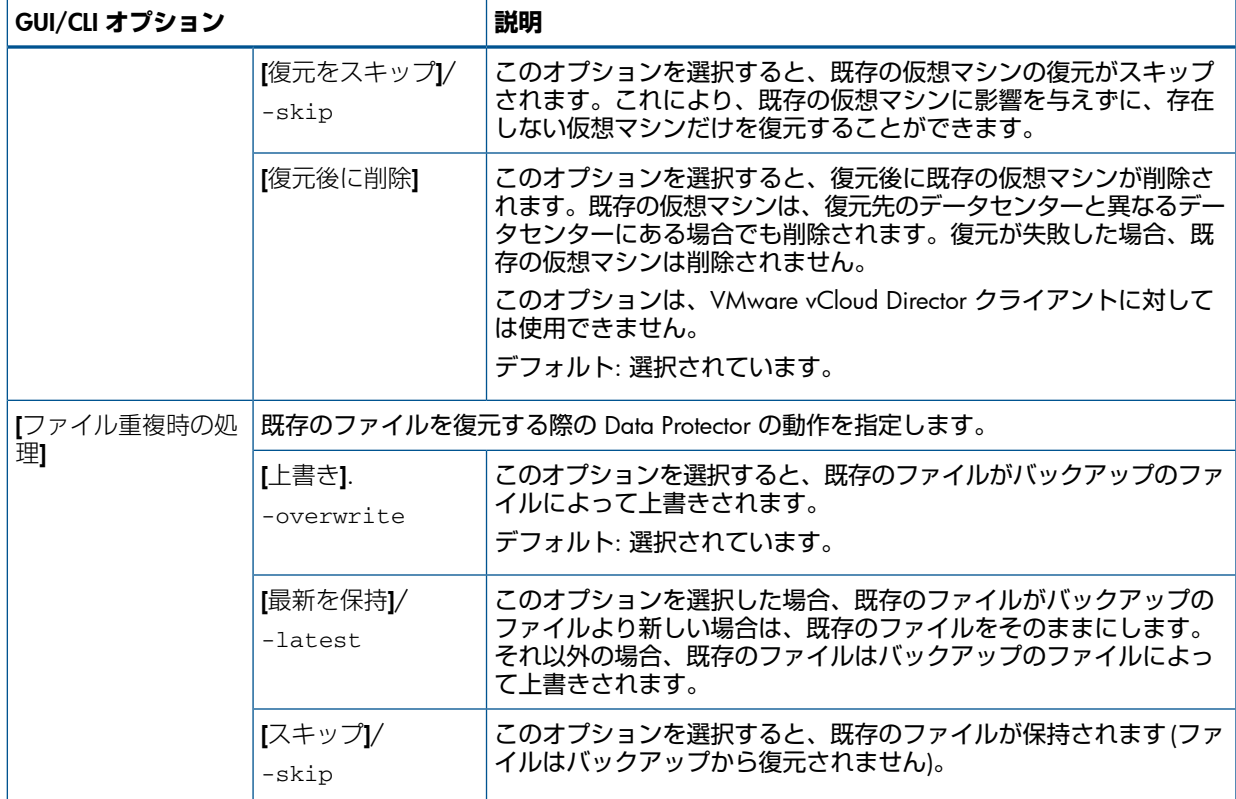

# Data ProtectorCLI を使用した復元

- 1. Data Protector ユーザーインタフェースコンポーネントがインストールされている任意の クライアントにログインします。
- 2. コマンドプロンプトを開き、omnir コマンドがあるディレクトリに移動します。 コマンドの場所については、『HP Data Protector Command Line Interface Reference』の omniintro リファレンスページまたは omniintro の man ページを参照してください。
- 3. 次のコマンドを実行します。

VMware vCenter Server または VMware ESX(i) Server クライアント

```
omnir -veagent
-virtual–environment vmware
-barhost BackupHost
-apphost OriginalVMwareClient
–instance OriginalDatacenter
–method vstorageimage
[-session BackupID]
VirtualMachine [VirtualMachine...]
[VMwareClient | Directory]
VirtualMachine
-vm VMPath [-disk DiskName [-disk Disk...]]
VMwareClient
[–newinstance TargetDatacenter]
[-store TargetDatastore]
[–destination TargetVMwareClient]
[-consolidate] [-memory] [–register][–poweron]
[–deletebefore | -skip]
Directory
-directory RestoreDirectory
[–overwrite | -skip | —latest]
```

```
VMware vCloud Director クライアント
omnir -veagent
-virtual–environment vcd
-barhost BackupHost
-apphost OriginalVMwareClient
–instance OriginalDatacenter
–method vCDvstorageimage
[-session BackupID]
VirtualMachine [VirtualMachine...]
[NewOrganization | Directory]
VirtualMachine
-vm VMPath [-disk DiskName [-disk Disk...]]
NewOrganization
[–neworganization TargetOrganization]
[[-virtual_datacenter_path | -virtual_datacenter_uuid ]
TargetVDC]
[[-vapp_path | -vapp_uuid ] TargetVApp]
[[-vcenter_path | -vcenter_uuid ] TargetVCenter]
[[-network_name | -network_uuid ] TargetNetwork]
[-consolidate] [-memory] [–register][–poweron]
[–deletebefore | -skip]
Directory
-directory RestoreDirectory
[–overwrite | -skip | —latest]
```
すべてのオプションの説明については、omnir の man ページまたは『HP Data Protector Command Line Interface Reference』を参照してください。

#### **注記**:

• *BackupID* は特定の時点を表します。1 つのバックアップセッションで作成されたす べてのオブジェクト (バックアップデータ) は同じバックアップ ID を持ちます。これ はバックアップセッションのセッション ID と同じです。

ミラーオブジェクトジェクトコピーセッションで作成されたオブジェクト は、元のバックアップセッションで作成されたオブジェクトと同じバックアップ ID を持ちます。元のバックアップセッションで作成されたメディアセットがもう存在せ ず、オブジェクトコピーセッションで作成されたメディアセットが存在しているとし ます。オブジェクトを復元するには、元の**バックアップ**セッションのセッション ID(す なわちバックアップ ID) を指定する必要があります。オブジェクト**コピー**セッション のセッション ID ではありません。

omnir 構文では、同じオブジェクトの複数のコピーが存在するときに、どのオブジェ クトコピーから復元するかを指定することはできません。そのような指定を行うに は、Data Protector GUI でメディア割り当て優先順位リストを設定する必要がありま す。

• 復元が失敗した場合は、[「復元が失敗した後のデータストアのクリーンアップ」](#page-83-0) (84 [ページ](#page-83-0)) を参照してください。

#### 例 (仮想マシンのデータセンターへの復元)

仮想マシン/vm/machineA と、仮想マシン/vm/machineB の個別ディスク (scsi0:0 および scsi0:1) を復元したいとします。バックアップの時点では、仮想マシンは vCenter Server シ ステム vcenter.company.com によって管理されるデータセンター/MyDatacenter に属 する ESX Server システム上で動作していました。仮想マシンは、vStorage イメージバック アップ方法でバックアップされました。

## バックアップセッション 2011/01/11–1 を使用してこれらを元の場所に復元し、新しく復元 した仮想マシンがセッション終了時にオンラインになるようにするには、次のコマンドを実行 します。

omnir -veagent -virtual–environment vmware -barhost backuphost.company.com -apphost vcenter.company.com –instance /MyDatacenter -method vStorageImage –session 2011/1/11-1 –vm /vm/machineA –vm /vm/machineB -disk scsi0:0 –disk scsi0:1 –memory –poweron

## 例 (仮想マシンのディレクトリへの復元)

仮想マシン/MyVirtualMachines/machineA と/MyVirtualMachines/machineB が、 セッション 2011/02/12-5 で、vCenter Server システム vcenter.company.com によって 管理されるデータセンター/MyDatacenter から、vStorage イメージバックアップ方法を 使用してバックアップされたとします。これらの仮想マシンを、データセンター外部の、バッ クアップホスト backuphost.company.com 上のディレクトリ C:\tmp に復元するには、次 のコマンドを実行します。

<span id="page-77-1"></span>omnir -veagent -virtual–environment vmware -barhost backuphost.company.com -apphost vcenter.company.com -instance /MyDatacenter -method vStorageImage -session 2011/2/12-5 -vm /MyVirtualMachines/machineA -vm /MyVirtualMachines/machineB -directory c:\tmp

# 仮想マシンの手動での復旧

仮想マシンを Data Protector で復元した後に手動で復旧する必要があるシナリオとしては、次 の 2 つがあります。

• バックアップホスト上のディレクトリに仮想マシンを復元した場合 ([ディレクトリに復 元])。

詳細は、[「ディレクトリへの復元後の仮想マシンの復旧」](#page-77-0) (78 ページ) を参照してくださ い。

<span id="page-77-0"></span>• 復元オプション [必要な場合は仮想マシンを登録] を選択せずに仮想マシンをデータセン ターに復元した場合 ([データセンターに復元])。 詳細は、[「データセンターへの復元後の仮想マシンの復旧」](#page-82-0) (83 ページ) を参照してくだ さい。

# ディレクトリへの復元後の仮想マシンの復旧

ディレクトリへの復元後の仮想マシンの復旧の手順は、仮想マシン構成ファイルがバックアッ プされた形式によって異なります。

# VMX 形式の VM 構成ファイルによる復旧

仮想マシン helios がバックアップホスト上のディレクトリ C:\tmp\helios に以下のバッ クアップセッションを使用して復元されたとします。

- バックアップ方法: **vStorage** イメージ
- バックアップの種類: 増分
- CBT: 有効、使用

仮想マシンファイルを、vCenter Server システム bmwvc2.company.com によって管理されて いる ESX(i) Server システム dioxide.company.com に、VMware Converter を使用して手動 で移動するには、以下の手順を実行します。

1. ディレクトリ C:\tmp\helios の内容を表示します。

helios.vmdk helios.vmx

```
helios.vmdk
scsi0–0.cbt
scsi0–0.meta
helios-flat.vmdk
helios.vmx-1
helios.vmdk-1
scsi0–0.cbt-1
scsi0–0.meta-1
helios.vmx-2
helios.vmdk-2
scsi0–0.cbt-2
scsi0–0.meta-2
```
最後のフル、差分、および選択された増分セッションでバックアップされたすべてのファ イルが復元されています。

- 2. フォルダ C:\tmp\helios を共有して、VMware Converter がインストールされているシ ステムからアクセスできるようにします。
- 3. VMware Converter がインストールされているシステムにログインし、VMware Converter ユーザーインタフェースを開きます。
- 4. [Convert Machine] をクリックして、変換ウィザードを開きます。
- 5. [Source System] ページで、ソースの種類として [VMware Workstation or other VMware virtual machine] を選択し、C:\tmp\helios ディレクトリを参照し、helios.vmx ファ イルを選択します。

[Next] を選択します。

**図 41 Conversion (Source System)** 

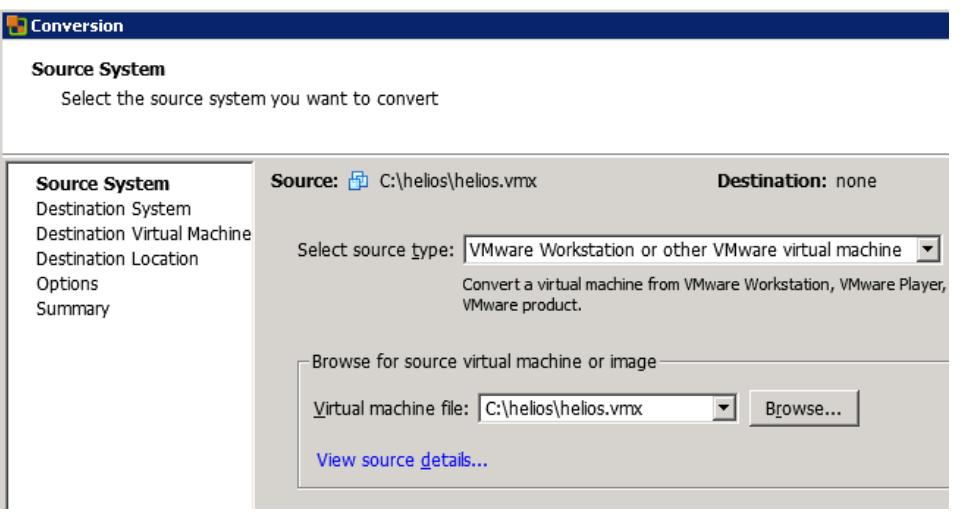

**注記**: この例では、VMware Converter はバックアップホスト上にインストールされてい ます。

6. [Destination System] ページで、デスティネーションの種類として [VMware Infrastructure virtual machine] を選択し、vCenter Server システムのログイン資格情報を指定します。 [Next] をクリックします。

# **図 42 Conversion (Destination System)**

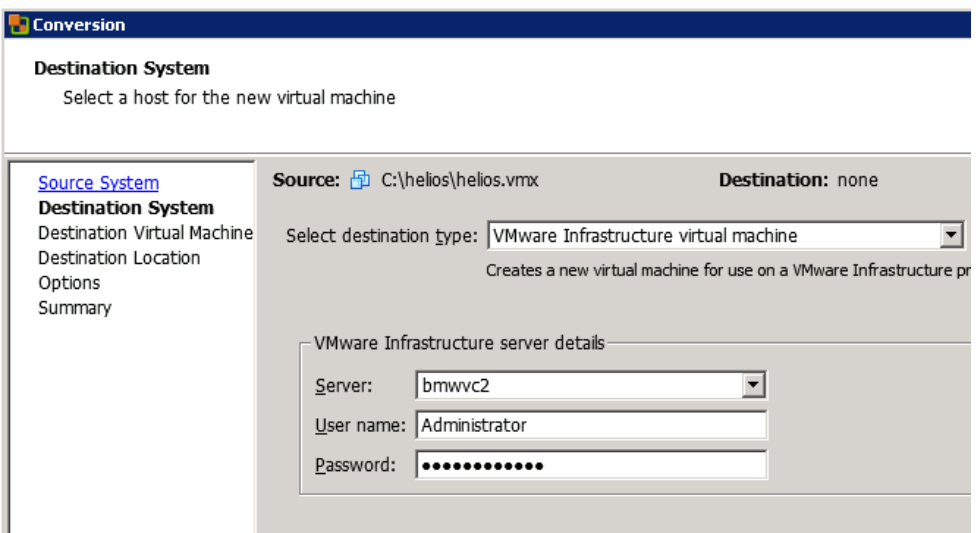

- 7. [Destination Virtual Machine] ページで、仮想マシンを復旧する際の名前を指定します。 [Next] をクリックします。
	- **図 43 Conversion (Destination Virtual Machine)**

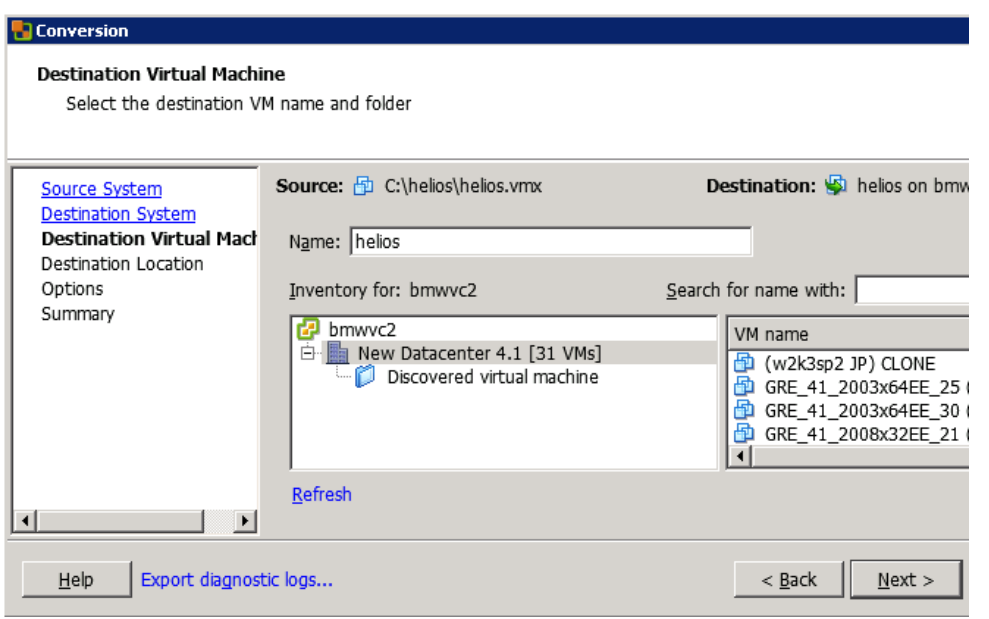

8. [Destination Location] ページで、デスティネーション ESX(i) Server システムおよびデータ ストアを選択します。

# **図 44 Conversion (Destination Location)**

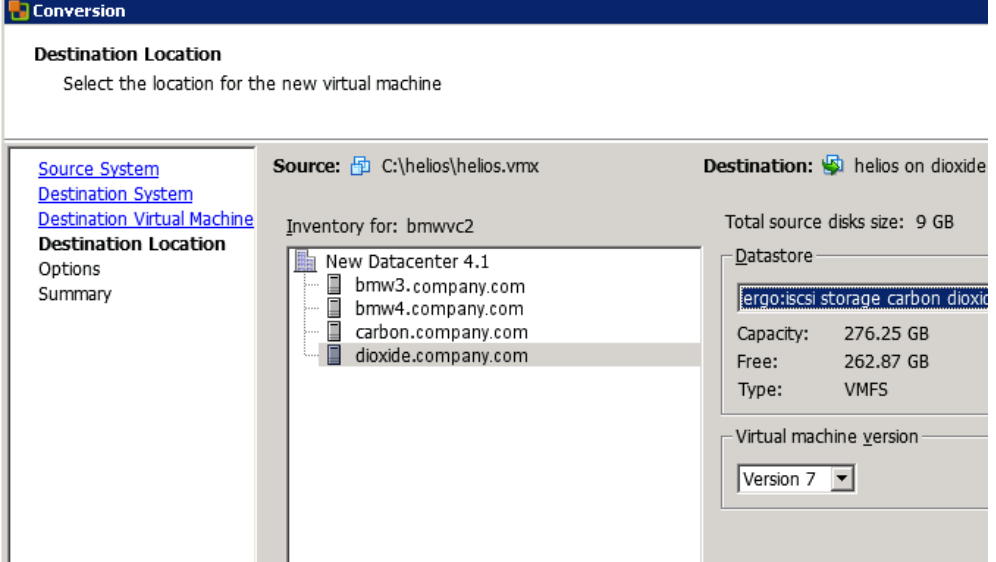

9. [Options] ページで、オプションを編集し、[Next] をクリックします。

# **図 45 Conversion (Options)**

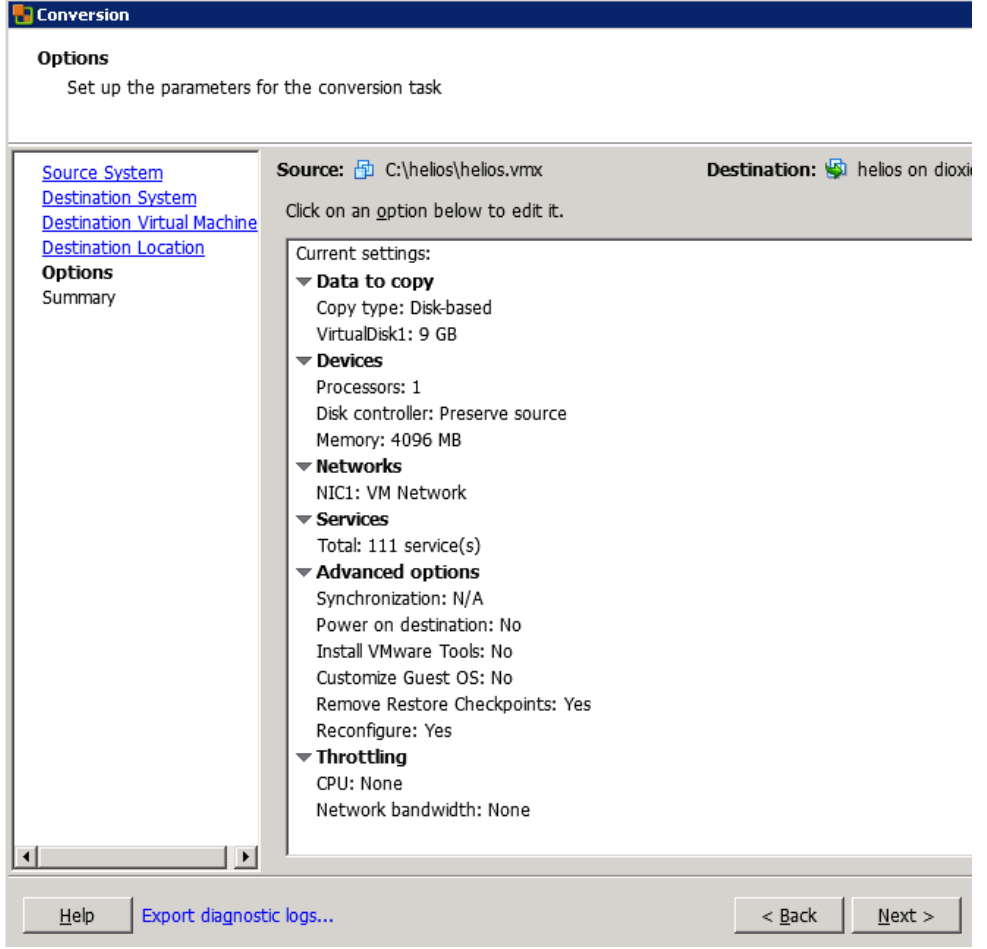

10. [Summary] ページで、選択を確認し、[Finish] をクリックします。

# **図 46 Conversion (Summary)**

**Conversion** 

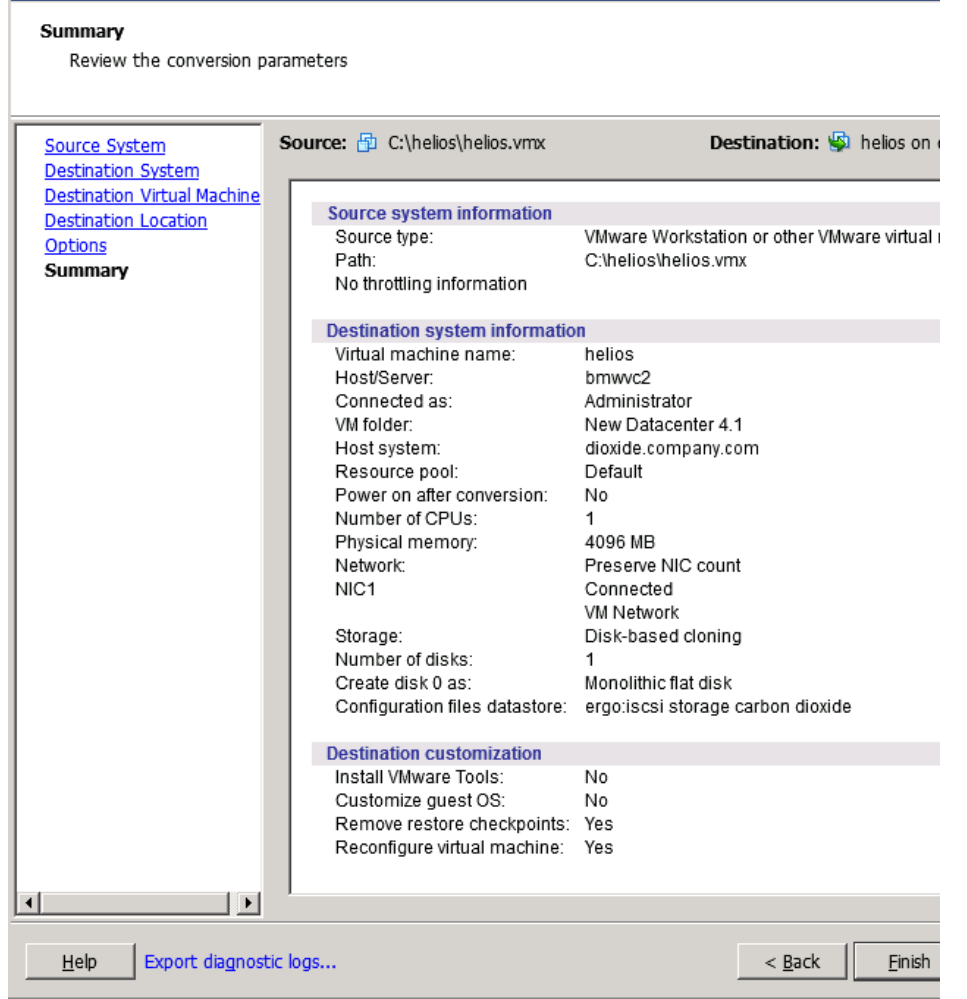

11. データストアブラウザを開き、増分および差分バックアップセッションで作成されたファ イルを仮想マシンディレクトリにアップロードします。

helios.vmx-1 helios.vmdk-1 scsi0–0.cbt-1 scsi0–0.meta-1 helios.vmx-2 helios.vmdk-2 scsi0–0.cbt-2 scsi0–0.meta-2

12. 仮想マシンの電源をオンにします。

XML 形式の VM 構成ファイルによる復旧

以下の手順を実行します。

1. vSphere クライアントを開き、ESX(i) Server または vCenter Server システムにログインし ます。

仮想マシンがまだ構成されている場合は、そのハードディスクをすべて削除します。

- a. インベントリオブジェクトツリーで、仮想マシンを右クリックし、[Edit Settings...] を 選択します。
- b. [Virtual Machine Properties] ウィンドウの [Hardware] タブで、各ハードディスクを選 択して [Remove] をクリックします。
- c. [OK] をクリックして削除を確認します。

仮想マシンがもう存在しない場合は、ハードディスクのない新しい仮想マシンを構成し、 元の仮想マシンの名前を使用します。

どちらの場合も、対応するデータストア名を記録しておきます。

- 2. バックアップセッション中に作成された仮想マシンファイルをアップロードします。
	- a. インベントリオブジェクトツリーで、仮想マシンをホストしている ESX(i) Server シス テムを選択します。
	- b. [Configuration] タブをクリックし、[Hardware] の下の [Storage] を選択します。
	- c. データストア名を右クリックし、[Browse Datastore...] を選択します。
	- d. データストアブラウザーウィンドウのフォルダツリーで、仮想マシンのフォルダを選 択し、ウィンドウのツールバーで対応するアイコンをクリックします。[Upload File...] または [Upload Folder...] のうち適切な方をクリックします。
	- e. 該当するすべてのファイルを選択し、アップロードを完了します。
- 3. バックアップコピーを再使用して仮想マシンにハードディスクを追加します。
	- a. インベントリオブジェクトツリーで、仮想マシンを右クリックし、[Edit Settings...を選 択します。
	- b. [Virtual Machine Properties] ウィンドウで、[Add] をクリックします。
	- c. [Add Hardware] ウィンドウで、[Hard Disk] を選択し、[Next] を選択します。
	- d. [Use an existing virtual disk] を選択し、[Next] をクリックします。
	- e. [Browse] をクリックします。
	- f. [Browse Datastores] ウィンドウで、適切なデータストアを参照し、仮想マシンフォル ダを開きます。仮想ディスクファイルを選択し、[OK] をクリックします。
	- g. [Add Hardware] ウィザードに従ってプロセスを完了します。
	- h. バックアップコピーが存在するその他のハードディスクのそれぞれに対して b~g の 手順を繰り返します。
- <span id="page-82-0"></span>4. 仮想マシンの電源をオンにします。

# データセンターへの復元後の仮想マシンの復旧

[Register virtual machines if needed] オプションを選択せずに仮想マシンをデータセンターに復 元した場合、以下の手順を実行します。

- 1. データストアブラウザを開き、復元した仮想マシンディレクトリを参照します。
- 2. 仮想マシンの \*.vmx ファイルを右クリックし、[Add to Inventory] をクリックします。
- 3. ウィザードに従って、[Finish] をクリックします。

# 組織への復元後の仮想マシンの復旧

仮想マシンを vCloud Director 組織に復旧する手順の詳細は、『VMware vCloud Director Administrator's Guide』を参照してください。

# 他のデバイスを使用した復元

<span id="page-83-0"></span>バックアップ時に使用したデバイスとは別のデバイスを使用して、復元を行うことができま す。詳細は、『HP Data Protector ヘルプ』の索引で「復元、デバイスの選択」を参照してくだ さい。

# 復元が失敗した後のデータストアのクリーンアップ

仮想マシンの復元が失敗した場合、仮想マシンのデータストアに余分なファイルが作成される ことがあります。これらのファイルを削除しないと、以後のセッションで仮想マシンの破損し たバックアップが作成され、そのようなバックアップからの復元も失敗する可能性がありま す。

仮想マシン MyVirtualMachine の復元が失敗したとします。復元後にデータストアをクリー ンアップするには、以下の手順を実行します。

- 1. VMware vSphere クライアントを開きます。
- 2. 仮想マシンを右クリックして、[Delete from disk] をクリックします。
- 3. データストアブラウザを開きます。

ディレクトリ MyVirtualMachine は存在しないはずです。

次のような余分なディレクトリがあるかどうかを確認します。

MyVirtualMachine\_1

MyVirtualMachine\_2

...

このようなディレクトリのそれぞれを右クリックして、[Delete from disk] をクリックしま す。

# ディザスタリカバリ

ディザスタリカバリは、さまざまなベンダーのさまざまな製品が関わる非常に複雑なプロセス です。ディザスタリカバリの準備方法については、ゲストオペレーティングシステムとVMware の説明書を参照してください。

障害発生時に仮想マシンを復旧するための主な手順を以下に示します。

- 1. VMware 環境を再インストールします。構成はバックアップ時の構成と同じである必要が あります。
- 2. 新しく構成した環境に Data Protector をインストールします。
- 3. Data Protector のファイルシステムバックアップから、仮想マシンが動作していた ESX Server システムのサービスコンソールを、新しく構成した ESX Server システムに復元しま す。

復元対象の詳細は、<http://kb.vmware.com/selfservice/microsites/microsite.do> で「ESX Server Configuration Backup and Restore procedure」のトピックを参照してください。

ファイルシステムバックアップからの復元方法の詳細は、『HP Data Protector ヘルプ』を 参照してください。

- 4. 元の vCenter データベースを復元します (必要な場合)。詳細は、データベースのバックアッ プに使用した Data Protector 統合ソフトウェアを参照してください。
- 5. この章の説明に従って、Data Protector 仮想環境バックアップから仮想マシンを復元しま す。

# セッションのモニター

Data Protector GUI で、現在実行されているセッションをモニターできます。バックアップま たは復元セッションの実行時には、モニターウィンドウにセッションの進行状況が表示されま す。GUI を閉じても、セッションの実行に影響はありません。

また、[モニター] コンテキストを使用すると、ユーザーインタフェースコンポーネントがイン ストールされている任意の Data Protector クライアントからセッションをモニターできます。 セッションをモニターするには、『HP Data Protector ヘルプ』の索引で「現在実行中のセッ ションを表示する」を参照してください。

# トラブルシューティング

この項では、Data Protector 仮想環境統合ソフトウェアを使用する際の一般的なチェックと確 認の方法と、発生する可能性がある問題について説明します。

Data Protector のトラブルシューティング全般については、『HP Data Protector トラブルシュー ティングガイド』を参照してください。

# 開始する前に

- 最新の Data Protector パッチがインストールされていることを確認します。確認方法につ いては、『HP Data Protector ヘルプ』の索引で「パッチ」を参照してください。
- Data Protector の全般的な制限事項と、既知の問題およびその回避方法については、 『HP Data Protector 製品案内、ソフトウェアノートおよびリファレンス』を参照してくだ さい。
- サポートされているバージョン、プラットフォームなどに関する最新の情報については、 <http://support.openview.hp.com/selfsolve/manuals> を参照してください。

# チェックと確認

構成、バックアップ、または復元に失敗した場合は、以下の確認を行ってください。

- バックアップホスト上の*Data\_Protector\_home*\log にある debug.log に報告され ているシステムエラーを調べます。
- ファイルシステムのバックアップおよび復元を問題のクライアントで実行できるかどうか をチェックします。詳細は、『HP Data Protector ヘルプ』を参照してください。

バックアップが失敗した場合は、以下もチェックします。

• vCenter Server またはスタンドアロン ESX(i) Server システムの構成をチェックします。詳 細は、「VMware [クライアントの構成のチェック」](#page-49-0) (50 ページ) を参照してください。

# 問題

# 問題

# **バックアップが失敗する**

バックアップセッションが次のようなエラーを出して失敗します。

[重要警戒域]場所:OB2BAR\_VEPA\_BAR@vmw37239.company.com "/ESX5.0\_Testing" 時間:8/5/2011 10:03:15 AM 仮想マシン'vmw35086\_VM\_Judith':ディスクscsi0:0をバックアップできませんでした...

[重要警戒域]場所:OB2BAR\_VEPA\_BAR@vmw37239.company.com "/ESX5.0\_Testing" 時間:8/5/2011 10:03:15 AM

仮想マシン'vmw35086\_VM\_Judith':ディスクがバックアップされていません...

これは、データストア名に英数字以外の文字 (@ など) が含まれている場合に起こります。Virtual Disk Development Kit は、このような文字をサポートしません。詳細は以下を参照してくださ い。

<http://www.vmware.com/support/developer/vddk/VDDK-1.2.1-Relnotes.html>

対処方法

1. データストア名には、英字、数字、単一引用符、スペース、ハイフン以外の文字を使用し ないようにします。

2. セッションを再開します。

問題

# **増分または差分** CBT **バックアップセッションが失敗する**

[変更ブロック追跡を使用] オプションを有効にして増分または差分バックアップセッションを 実行すると、セッションが次のようなエラーを出して失敗します。

[致命的]場所:OB2BAR\_VEPA\_BAR@droid.company.com "/New Datacenter 4.1" 時間:2/10/2011 11:14:52 AM

仮想マシン'ddd':ディスクscsi0:0の変更ブロックを収集できませんでした...

理由としては、復元セッションを実行した後で、新しいバックアップチェーンを開始するフル バックアップセッションを実行しなかったことが考えられます。

対処方法

- 1. フルバックアップセッションを実行します。
- 2. 増分または差分バックアップセッションを実行します。

問題

## **別のフォルダへの復元または移動の後で、バックアップが正しく実行されない**

仮想マシンを別のフォルダに復元または移動した後で、仮想マシンが正しくバックアップされ ません。たとえば、増分バックアップの代わりにフルバックアップが実行されます。

これは、データセンター構成ファイルが更新されたことが原因です。その結果、同じ UUID を 持つ 2 つの仮想マシンセクションができており、そのために不整合が生じています。

#### 対処方法

仮想マシンを再構成します。

- 1. バックアップ仕様を開きます。
- 2. [ソース] ページで、VMware クライアントを右クリックし、[仮想マシンの構成] をクリッ クします。
- 3. [OK] をクリックします。

問題

#### **復元セッションで** SAN **の代わりに** LAN **が使用される**

復元セッションの制御に使用されるバックアップホストが仮想マシンの場合、Data Protector が自動的に LAN トランスポーテーションモードに切り替わります。

#### 対処方法

復元に SAN トランスポーテーションモードを使用するには、バックアップホストを物理シス テム上に構成し (すなわち、仮想環境統合ソフトウェアコンポーネントを物理システムにイン ストールし)、このシステムを復元セッションに使用するバックアップホストとして選択しま す。

トランスポーテーションモードの詳細は、『VMware Virtual Disk Programming Guide』を参照 してください。

問題

#### SAN **トランスポーテーションモードを使用した復元セッションが失敗する**

SAN トランスポーテーションモードを使用した復元セッションが、次のようなメッセージを 出して失敗します。

[致命的]場所:OB2BAR\_VEAgent@dpi00019.company.com "/BlrVirtual01\_ESX401" 時間:13-03-2011 12:22:57 仮想マシン'Win2k3\_x64\_dpi00002':項目 \a1f9f4e3-482d-4b7f-afcb-cb16babe1980\%2FBlrVirtual01\_ESX401\vms \%2FBlrVirtual01\_ESX401%2Fhost%2FClus01%2FWin2k3\_x64\_dpi00002\ images\3\scsi2:15の復元中にエラーが発生しました。

これは、バックアップホストと ESX(i) Server システムの間で共有されているストレージボリュー ムが読み取り専用の場合に発生します。

#### 対処方法

- 1. バックアップホストにログインし、コマンドプロンプトを開きます。
- 2. diskpart を実行します。

C:\Users\Administrator>diskpart

Microsoft DiskPart version 6.1.7600 Copyright (C) 1999-2008 Microsoft Corporation. On computer:TPC134

#### 3. SAN ポリシーを onlineAll に設定します。

DISKPART> san policy=onlineAll

DiskPart successfully changed the SAN policy for the current operating system.

#### 4. 復元に使用するディスク (ストレージボリューム) を選択します。

DISKPART> list disk

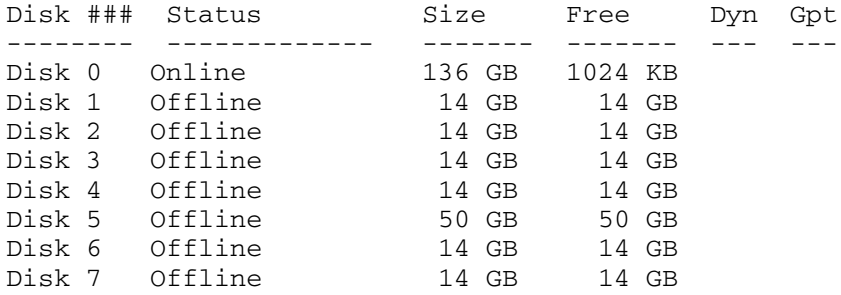

DISKPART> select disk 1

#### 5. ディスクをオンラインにします。

DISKPART> online disk

DiskPart successfully onlined the selected disk.

#### 6. ディスクが読み取り専用でないことを確認します。

ディスクのプロパティを表示します。

DISKPART> detail disk

```
HP OPEN-V SCSI Disk Device
Disk ID: 00000000
Type : FIBRE
Status : Online
Path : 0
Target : 0
LUN ID : 0
Location Path : UNAVAILABLE
Current Read-only State : Yes
Read-only : Yes
Boot Disk : No
Pagefile Disk : No
Hibernation File Disk : No
Crashdump Disk : No
Clustered Disk : No
```
There are no volumes.

#### 読み取り専用属性をクリアします。

DISKPART> attribute disk clear readonly

Disk attributes cleared successfully.

#### ディスクのプロパティをもう一度表示します。

DISKPART> detail disk

HP OPEN-V SCSI Disk Device Disk ID: 00000000 Type : FIBRE Status : Online Path : 0 Target : 0 LUN ID : 0

Location Path : UNAVAILABLE Current Read-only State : No Read-only : No Boot Disk : No Pagefile Disk : No Hibernation File Disk : No Crashdump Disk : No Clustered Disk : No There are no volumes.

セッションを終了します。

DISKPART> exit

7. 復元セッションを再開します。

## 問題

#### 複数の仮想ディスクが含まれる仮想マシンバックアップから個別の仮想マシンディスクを復元 する際に、復元が次のようなエラーを出して失敗する。

[重要警戒域]場所:OB2BAR\_VEAgent@vmw37095.company.com "/ESX4.1\_Testing\_Vepa" 時間:3/8/2012 2:23:49 PM

仮想マシン'vmw37082\_VM':ディスクscsi3:15の作成中にエラーが発生しました

[致命的]場所:OB2BAR\_VEAgent@vmw37095.company.com "/ESX4.1\_Testing\_Vepa" 時間:3/8/2012 2:23:49 PM

仮想マシン'vmw37082\_VM':項目\a1f9f4e3-482d-4b7f-afcb-cb16babe1980\

%2FESX4.1\_Testing\_Vepa\vms\%2FESX4.1\_Testing\_Vepa%2Fvm%2FVEPA\_WinCM\_64bit%2Fvmw37082\_VM \images\2\scsi3-15.metaの復元中にエラーが発生しました。

#### 対処方法

仮想マシンをディレクトリに復元し、vCenter Server システム上の仮想ディスクを置き換えま す。

- 1. Data Protector GUI を使用して、バックアップされている仮想マシンをディレクトリに復 元します。表 16 (75 [ページ](#page-74-0)) を参照してください。復元フォルダには、データストア名 のサブフォルダの下に、VM ファイルとディスクファイルが存在します。
- 2. vCenter Server システム上の仮想マシンディスクを置き換え、ディスクファイルを vCenter Server システム上の仮想マシンにアップロードします。
	- a. 仮想マシンを選択し、右クリックして、[Edit Settings] を選択します。
	- b. 仮想ディスクを選択し、[Remove] をクリックします。
	- 削除オプションの下で、[Remove from virtual machine and delete files from disk] を選 択します。[OK] をクリックします。
	- c. ビューを [Datastores] に変更し、データストアを選択し、右クリックして [Browse Datastore] を選択します。

ファイルのアップロード先のフォルダを選択して開き、[Upload file...] を選択します。

# **図** 47 **アップロードの開始**

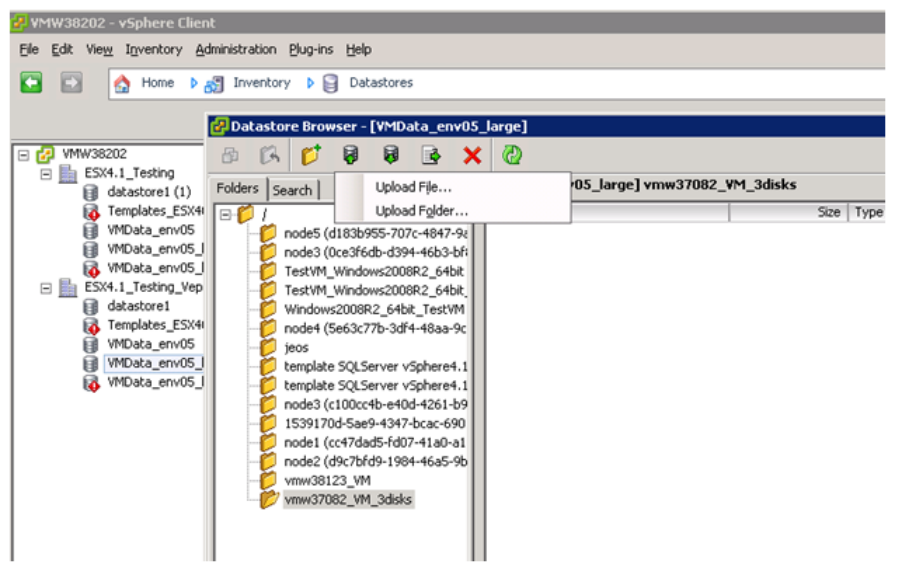

d. [Upload Items] ウィンドウで、ディスクファイルを復元したフォルダに移動し、サ フィックスが flat.vmdk のファイルを選択して、[Open] をクリックし、このファイ ルをデータストアにアップロードします。

サフィックスが .vmdk(サフィックス flat なし) のファイルも、同じ手順でデータス トアにアップロードします。

## **図** 48 vmdk **ファイルをアップロード対象として選択**

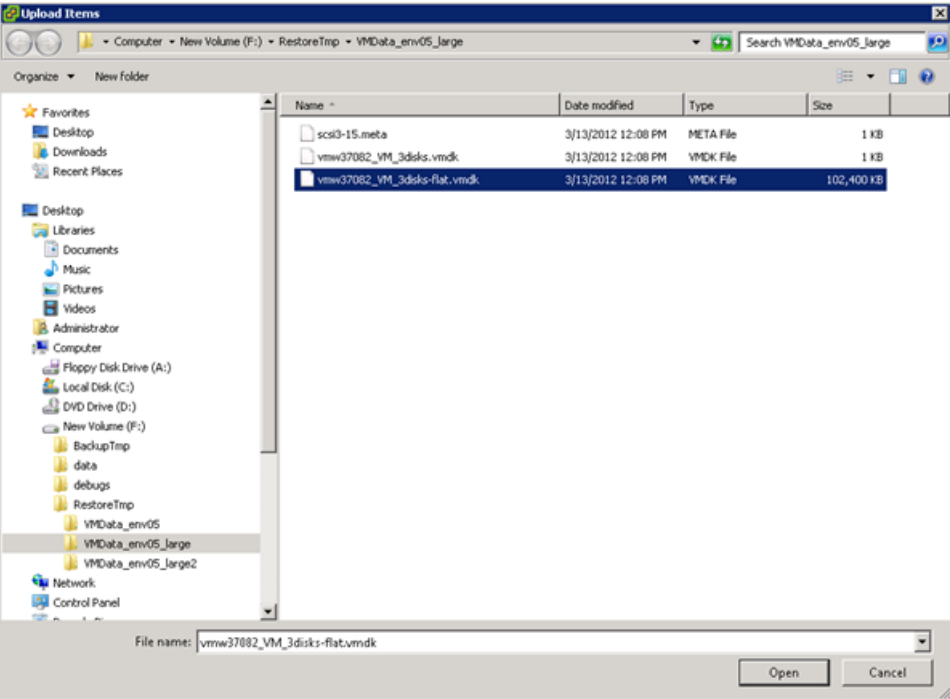

- e. ビューを [VMs and Templates] または [Hosts and Clusters] に変更します。仮想マシン を選択し、右クリックして、[Edit Settings] を選択します。
- f. [Add] をクリックし、[Hard disk] を選択します。[Next] をクリックします。

g. [Use an existing virtual disk to create the new disk] を選択し、[Next] をクリックしま す。

[Browse] をクリックし、[Browse Datastores] ウィンドウで、アップロードしたファイ ルをデータストアフォルダから選択します。[Next] をクリックします。

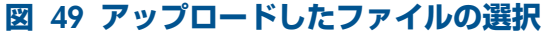

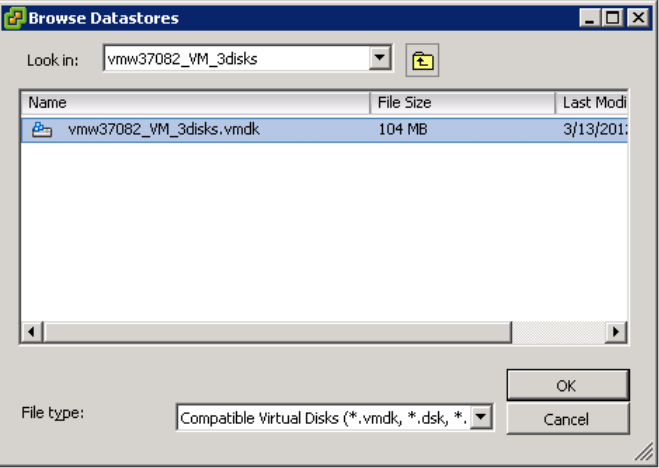

h. 仮想デバイスノードを選択し、[Next] をクリックします。

#### 問題

#### Red Hat Enterprise Linux (RHEL) **の新しいバージョンで** vepa\_util.exe browse **コマンドの実行速 度が低下する**

RHEL の新しいバージョンで vepa\_util.exe browse コマンドを実行すると、他のオペレー ティングシステムの場合に比べて実行速度が大幅に低下します。

#### 対処方法

問題の根本原因は、RHEL システムの新しいバージョンではネームサービスキャッシュデーモ ンがデフォルトで有効になっていないことです。

次のコマンドを実行してネームサービスキャッシュデーモンを起動します:/etc/init.d/nscd start。システムの起動時にデーモンを自動的に有効にするには、chkconfig nscd on を 実行します。

#### 問題

#### **異なるデータストアに存在する複数のディスクを持つ仮想マシンを、**vCenter **によって管理さ れている** ESXi **を通じて復元しようとすると失敗する。**

ESXi クライアント 5.0 以降への仮想マシンの復元セッションで、1 つのデータストアがローカ ルデータストアで、もう 1 つが SAN 環境に存在するデータストアの場合、vCenter コンソー ルに次のエラーメッセージが表示されて、セッションが失敗します。

[ 20] [VirtualEnvironment::VirtualMachine::attachDisk] Error reconfiguring VM 'Access to resource settings on the host is restricted to the server vCenter IP Address which is managing it.'

#### 復元が失敗した後、仮想マシンの電源をオンにしようとすると、仮想マシンのコンソールに次 のエラーが表示されます。

'operating system not found'

ホストデータストアを調べると、.vmdk ファイルだけが存在しないことがわかります。

対処方法

以下のいずれかの作業を行います。

- 復元セッションの後で仮想マシン設定を編集します。 vSphere クライアントを使用して vCenter Server システムに接続します。仮想マシン設定 で、データストアをブラウズして欠けているディスクを探し、仮想マシンに追加してか ら、仮想マシンの電源をオンにします。
- 復元セッションを再開する前に、以下の手順を実行します。
	- 1. vSphere クライアントを使用して vCenter Server システムに接続します。
	- 2. システム管理セクションの [Summary] タブでオブジェクトを選択し、[Disassociate host from vCenter Server...] ボタンをクリックします。

[Update Management server IP] タスクが開始されます。

Data Protector は仮想マシンディスクをそれぞれのデータストアに復元します。Data Protector の設定によっては、復元セッションの後でオペレーティングシステムが開始されます。開 始されない場合は、vSphere クライアントに接続して手動でオペレーティングシステムを 起動します。この回避方法では、vSphere 環境を永久的に変更する必要がなく、ESXi を後 で同じ vCenter に再接続できます。

#### 問題

### **仮想マシンのバックアップセッション中に「**vMotion **をロック解除できませんでした」という 警告が表示される**

ESXi 4.1 仮想マシンで、vCenter 5.0 用の仮想統合エージェントのいずれかのバージョンを使 用して仮想マシンのバックアップセッションを実行すると、次のような警告が Data Protector セッションログに表示されます。

[警告]場所:OB2BAR\_VEPA\_BAR@dppvt0449 "/ha-datacenter" 時間:10/11/2011 7:04:45 PM 仮想マシン'computer.com':vMotionをロックできませんでした。

[警告]場所:OB2BAR\_VEAgent@computer.com "/ESX4.1\_Testing" 時間:19.09.2011 15:43:41 仮想マシン'computer.com':vMotionをロックできませんでした。

[警告]場所:OB2BAR\_VEAgent@computer.com "/ESX4.1 Testing"

時間:19.09.2011 15:45:27 仮想マシン'computer.com':vMotionをロック解除できませんでし た。

この警告は、セッションの開始前またはセッションの終了後に表示される可能性があります。

#### 対処方法

vCenter Server への接続に使用するユーザーアカウントに、適切な VMware ユーザー権限が与 えられていることを確認します。

1. vSphere クライアントを使用して vCenter Server システムに接続します。

[Edit Role] ダイアログボックスで、vCenter Server への接続に使用するユーザーアカウント に Disable methods および Enable methods グローバル権限が与えられているかどうかを確 認します。与えられていない場合は、両方の権限を選択して [OK] をクリックします。

問題

#### VMware vCloud Director **から多数の** VM **を一度にバックアップすると失敗する**

VMware vCloud Director の複数の vApp から多数の仮想マシン (たとえば 30 個程度) を一度に バックアップしようとすると、vCenter Server に対して同時に開ける HTTP 接続の数の制限に よってバックアップセッションが失敗することがあります。

# 対処方法

開かれる並列接続の最大数を減らすために、omnirc 変数

OB2\_VEAGENT\_VCENTER\_CONNECTION\_LIMIT を小さい値 (5 など) に設定します。デフォル トでは、この変数は 10 に設定されています。

# 2 Data Protector VMware(レガシー) 用統合ソフトウェア

# はじめに

この章では、Data Protector VMware(レガシー) 用統合ソフトウェア (VMware(**レガシー**) **用統合 ソフトウェア**) の構成方法および使用方法を説明します。Data Protector は、ESX Server および ESXi Server <sup>2</sup>システム (ESX(i) Server **システム**)、および VirtualCenter Server システムを含む VMware vSphere または Virtual Infrastructure と統合されて、以下の VMware **オブジェクトの** バックアップと復元を行います。

- 仮想マシン
- 仮想マシンのファイルシステム<sup>3</sup>

以下のバックアップ方法が使用できます。

- スナップショット
- 中断
- VCBimage<sup>4</sup>
- VCBfile<sup>4</sup>

バックアップ中、仮想マシンは電源をオフにすることも (**オフラインバックアップ**)、アクティ ブに使用することも(**オンラインバックアップ**)できます。中断バックアップ方法では、オフラ インバックアップのみがサポートされます。

スナップショット、中断、VCBimage 方法は、仮想マシンのバックアップに使用されます。 VCBfile 方法は、仮想マシンのファイルシステムのバックアップに使用されます。

詳細は、[「バックアップ方法」](#page-99-0) (100 ページ) を参照してください。

Data Protector には、以下の種類の対話型およびスケジュールによるバックアップが用意され ています。

- フル
- 増分
- 差分

バックアップの種類の詳細については[、「バックアップの種類」](#page-109-0) (110 ページ) を参照してくだ さい。

仮想マシンは、以下の場所に復元できます。

- 元の ESX(i) Server システム
- VMware 統合ソフトウェア (レガシー)コンポーネントがインストールされている任意の Data Protector クライアント。この種の復元の後では、復元された仮想マシンイメージを、 VMware Converter を使用して ESX(i) Server システムに手動で移動する必要があります。

仮想マシンのファイルシステムは、VMware 統合ソフトウェア (レガシー)コンポーネントが インストールされている任意の (物理的または仮想の)Windows システムに復元できます。

この章では、VMware(レガシー) 用統合ソフトウェア固有の情報を提供します。制限事項につ いては、『HP Data Protector 製品案内、ソフトウェアノートおよびリファレンス』を参照して ください。Data Protector の一般的な手順とオプションについては、『HP Data Protector ヘル プ』を参照してください。

4. この方法には、VMware Consolidated Backup ソフトウェアがインストールされている Windows システム (バック アッププロキシシステム) が必要です。

<sup>2.</sup> Data Protector コンポーネントは ESXi Server システムにはインストールできないので、ESXi Server システム上で動 作する仮想マシンでは一部のバックアップおよび復元機能が利用できません。詳細は、「ESXi Server [システム」](#page-96-0) (97 [ページ](#page-96-0)) を参照してください。

<sup>3.</sup> 現時点では、Windows を実行している仮想マシンのファイルシステムだけがバックアップ可能です。VCBfile バッ クアップ方法でサポートされるゲストオペレーティングシステムの詳細なリストについては、<u>[http://](http://support.openview.hp.com/selfsolve/manuals)</u> <u>[support.openview.hp.com/selfsolve/manuals](http://support.openview.hp.com/selfsolve/manuals)</u> にある最新のサポート一覧を参照してください。

# 統合ソフトウェアの概念

Data Protector は、Data Protector VMware(レガシー) 用統合ソフトウェアエージェントを通じ て、VMware vSphere または Virtual Infrastructure と統合されます。エージェントは、Data Protector Session Manager と VMware 環境内のクライアントとの間の通信を仲介します。Data Protector VMware(レガシー) 用統合ソフトウェアエージェントは、Web サービス API の VI SDK を通じて、VMware vSphere または Virtual Infrastructure と通信します。

# サポートされる環境

Data Protector は 、ESX(i) Server システムが VirtualCenter Server システムを通じて管理される環 境 (VirtualCenter **環境**) と 、 スタンドアロン ESX Server システムからなる環境 (**スタンドアロン** ESX Server **環境**) の両方をサポートします 。 混在環境、すなわち一部の ESX(i) Server システム が VirtualCenter Server システムを通じて管理され 、 一部がスタンドアロンで動作している環 境もサポートされます 。 環境の中に複数の VirtualCenter Server システムが存在し 、 それぞれ が別の ESX(i) Server システムのセットを管理していてもかまいません 。

<span id="page-94-0"></span>**注記**: Data Protector のインストールコンポーネントは ESXi Server システムにはインストー ルできないので、ESXi Server システム上で動作する仮想マシンでは一部のバックアップおよび 復元機能が利用できません。詳細は、「ESXi Server [システム」](#page-96-0) (97 ページ) を参照してくださ い。

# VirtualCenter 環境

VirtualCenter 環境では、Data Protector は VirtualCenter Server システムを通じて VMware vSphere または Virtual Infrastructure と通信します。バックアップ要求と復元要求はすべてそこに送信さ れます。

1 つのセッションでは、1 つのデータセンターの仮想マシンだけをバックアップできます。

## **図** 50 VirtualCenter **環境**

制御

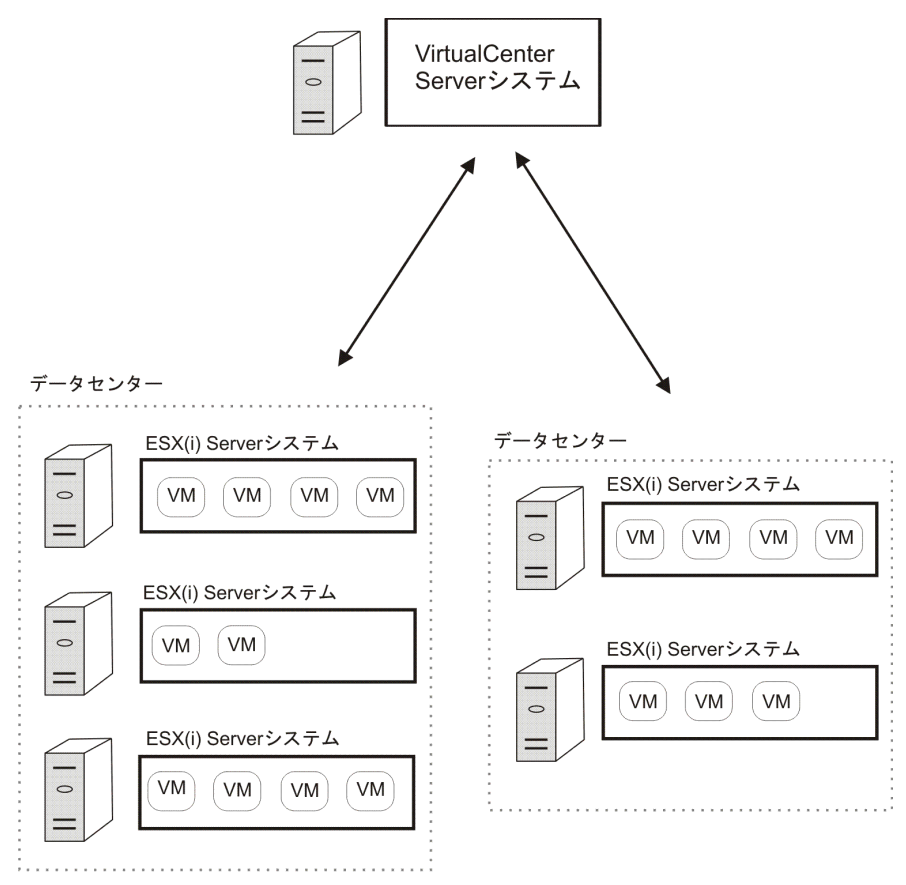

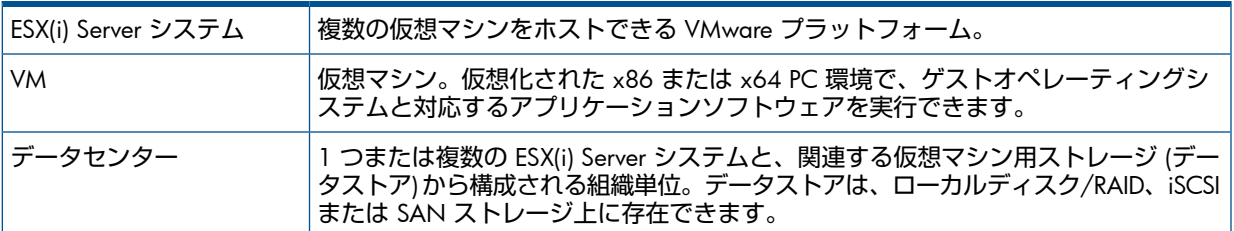

## 仮想マシンの移行

VirtualCenter 環境では 、Data Protector は同じデータセンターに属する ESX(i) Server システムの 間での仮想マシンの移行をサポートします 。 仮想マシンを 1 つの ESX(i) Server システムから 別のシステムに移行するには、いくつかの理由があります。

- ESX(i) Server システムが VMware **高可用性クラスター**内に構成されている場合、元の ESX(i) Server システムに障害が発生すると、仮想マシンは自動的に移行します。
- ESX(i) Server システムが VMware **負荷調整クラスター**内に構成されている場合、仮想マシ ンは負荷の少ない ESX(i) Server システムに自動的に移行します。
- VMware vSphere または Virtual Infrastructure クライアントを使用して、仮想マシンの移行 を手動で開始することもできます。

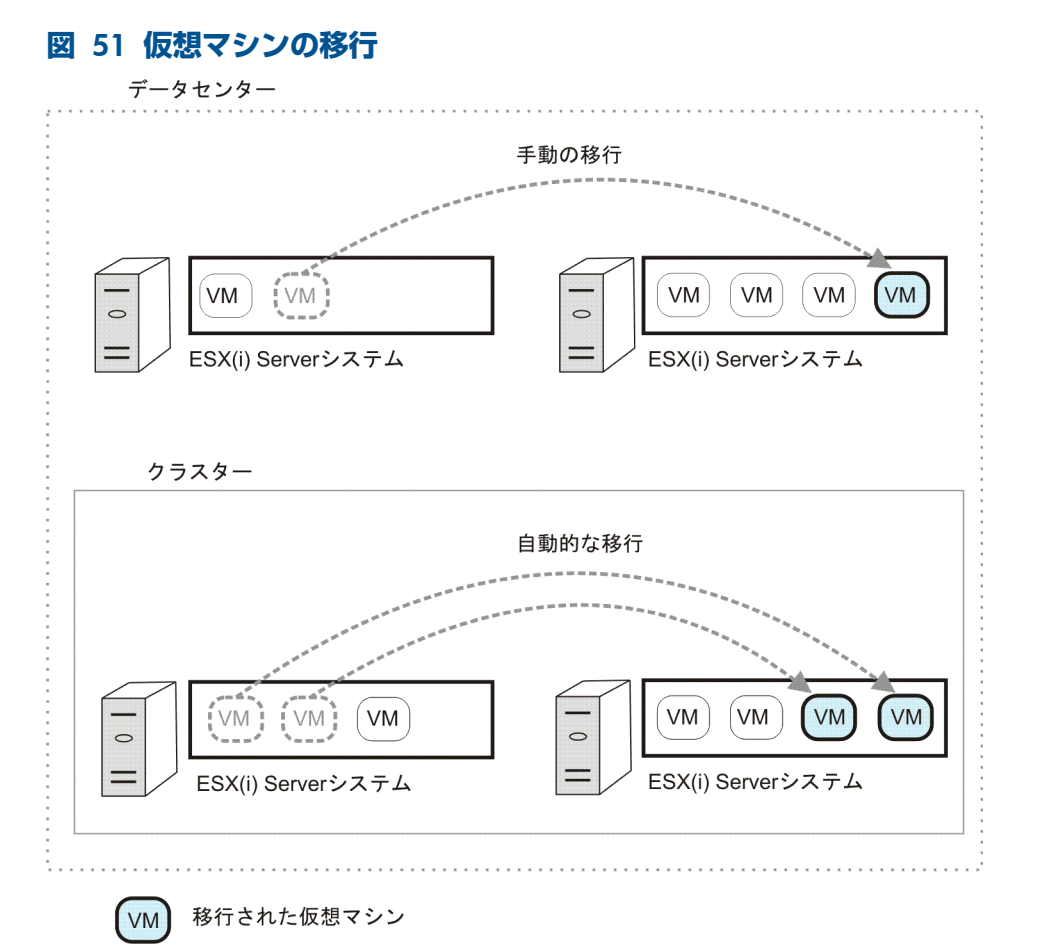

移行の理由が何であれ、移行の後で新しいバックアップ仕様を作成する必要はありません。 Data Protector は移行された仮想マシンを自動的に検出してバックアップします。 異なるデータセンターに属する ESX(i) Server システムの間の仮想マシンの移行はサポートされ ません。

#### クラスター内の VirtualCenter Server システム

Data Protector は、Microsoft Cluster Service クラスター内の VirtualCenter Server システムの環 境もサポートします。このようなクラスターでフェイルオーバーが発生した場合、バックアッ プ仕様を変更する必要はありません。ただし、バックアップまたは復元セッション中にフェイ ルオーバーが発生した場合、セッションは失敗し、再起動が必要になります。

# スタンドアロン ESX Server 環境

スタンドアロン ESX Server 環境では、Data Protector は ESX Server システムを通じて VMware vSphere または Virtual Infrastructure と通信します。バックアップ要求と復元要求はすべてそこ に送信されます。

1 つのセッションでは、1 つのデータセンター (ESX Server システム) の仮想マシンだけをバッ クアップできます。

## **図** 52 **スタンドアロン** ESX Server **環境**

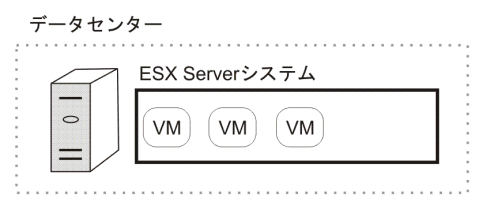

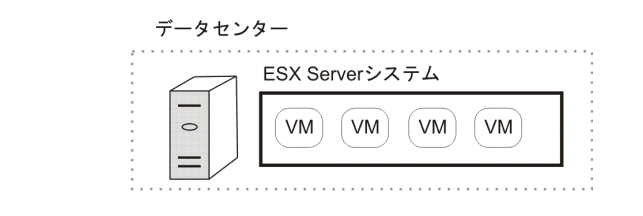

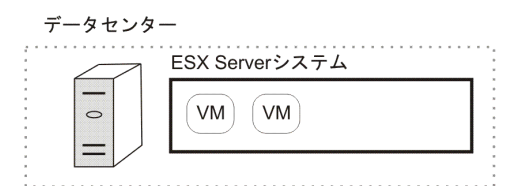

### <span id="page-96-0"></span>ESXi Server システム

ESXi Server システムは、VirtualCenter 環境でのみサポートされます。スタンドアロン環境では サポートされません。その理由は、Data Protector インストールコンポーネントが ESXi Server システムにインストールできないからです。このため、ESXi Server システムの仮想マシンを バックアップするには、ESXi Server システムが VirtualCenter Server システムを通じて管理さ れている必要があります。詳細は、「[VirtualCenter](#page-94-0) 環境」 (95 ページ) を参照してください。

### バックアップ

バックアップ仕様を作成する際には、[クライアント] オプションで VirtualCenter Server システ ムを選択し、[VCBfile] または [VCBimage] バックアップ方法を選択します。[ステップ](#page-120-0) 4を参照 してください。

**注記**: [スナップショット] および [中断] バックアップ方法はサポートされません。これらの 方法は、ESXi Server システム上で動作している仮想マシンのバックアップには使用できませ  $\mathcal{H}_{\alpha}$ 

復元

復元の際には、[復元クライアント] オプションで VirtualCenter Server システムを選択します。 「復元オプション ([スナップショット、中断、](#page-130-0)VCBimage)」 (131 ページ) およ[び「復元オプショ](#page-131-0) ン [\(VCBfile\)](#page-131-0)」 (132 ページ) を参照してください。

**注記**: Data Protector VMware 統合ソフトウェア (レガシー) コンポーネントは ESXi Server システムにはインストールできないので、ESXi Server システムからバックアップされた仮想マ シンを元の ESXi Server システムに復元するには、同じデータセンターに仮想マシンのデータ ストアにアクセスできる ESX Server システム (VMware 統合ソフトウェア (レガシー) コン ポーネントがインストールされたもの) が存在する必要があります。別の方法として、仮想マ シンをまずディレクトリに復元してから、VMware Converter を使用して ESXi Server システム に移動することもできます。

## VMware vSphere 環境の制限事項

VMware vSphere 環境では、[スナップショット] バックアップ方法を使用して仮想マシンをオ ンラインでバックアップすることはできません。仮想マシンをオンラインでバックアップする には、VCBimage または VCBfile バックアップ方法を使用するか、Data Protector 仮想環境統合 ソフトウェアを使用します。後者の詳細については、「Data Protector [仮想環境統合ソフトウェ](#page-19-0) ア」 (20 [ページ](#page-19-0)) を参照してください。

# Data Protector インストールコンポーネント

## Data Protector Cell Manager

Data Protector Cell Manager は、仮想マシン、VirtualCenter Server システム、バックアッププ ロキシシステム、または VMware vSphere または Virtual Infrastructure 環境外部にある別のシス テムにインストールできます。

**重要**: VCB バックアップセッション中には、バックアッププロキシシステムのパフォーマン  $\mathbb{O}$ スが大幅に低下するおそれがあります。同じシステムが Data Protector Cell Manager の場合、 Data Protector セルで動作している他のセッションにも大きな影響が及ぶ可能性があります。

Data Protector VMware 統合ソフトウェア (レガシー) コンポーネント

Data Protector VMware 統合ソフトウェア (レガシー)用コンポーネントは、以下のクライア ントにインストールする必要があります。

- 仮想マシンをバックアップする計画があるすべての ESX Server システム
- VirtualCenter Server システム (存在する場合)
- バックアッププロキシシステム (VCBfile および VCBimage バックアップ方法を使用する場 合)
- 仮想マシンのファイルシステムを復元する計画がある Windows システム (物理または仮 想)

コンポーネントは以下の要素から構成されます。

- vmware bar.exe: バックアップと復元の際に実行
- util\_vmware.exe: 構成とバックアッププロキシシステムへのマウントの際に実行

### Data Protector Media Agent

Data Protector Media Agent は、ESX Server システム、VirtualCenter Server システム、バック アッププロキシシステム、または VMware vSphere または Virtual Infrastructure 環境外部の別の システムにインストールできます。

バックアップの概念

Data Protector VMware(レガシー) 用統合ソフトウェアを使用すると、以下の VMware オブジェ クトをバックアップできます。

- 仮想マシン
- 仮想マシンのファイルシステム

# バックアップの対象となるデータ

Data Protector は、データセンターと仮想マシンを、その VMware vSphere または Virtual Infrastructure インベントリパスによって識別します。スタンドアロンの ESX Server システムで は、1 つのデータセンター/ha-datacenter と 1 つのフォルダ/vm だけが存在し、そこにす べての仮想マシンが保存されます。

**例**:

データセンター:/ha-datacenter

仮想マシン:/vm/myvm1

VirtualCenter 環境では、自分で作成したフォルダ内に仮想マシンとデータセンターを保存でき ます。ただし、データセンターまたは仮想マシンを別のフォルダに移動した場合は、新しい バックアップ仕様を作成する必要があります。Data Protector はデータセンターまたは仮想マ シンを指定されたパスに見つけられなくなるからです。

#### **例**:

仮想マシン:/vm/myfolder1/myfolder2/.../myvm2

データセンター:/myfolder/mydatacenter

選択したバックアップ方法に応じて、仮想マシンまたは仮想マシンのファイルシステムをバッ クアップできます。

仮想マシン

仮想マシンは、スナップショット、中断、VCBimage のいずれかのバックアップ方法でバック アップできます。仮想マシンのバックアップには以下のファイルが含まれます。

vmx

仮想マシン構成ファイル。

vmdk

仮想マシンディスクファイル。これには、メタデータファイルとバイナリエクステントファ イルの 2 種類があります。仮想マシンのスナップショットを作成した場合、その後に仮想 マシンに加えられたすべての変更は、新しいメタデータファイルおよびバイナリエクステ ントデルタファイルに記録されます。各仮想マシンディスクごとに、別々のメタデータファ イルとバイナリエクステントデルタファイルが作成されます。

vmsn/vmss

スナップショットまたは中断メモリファイル (VCBimage バックアップ方法には当てはまり ません)。

vmsd

スナップショット記述ファイル (VCBimage バックアップ方法には当てはまりません)。

nvram

不揮発性 RAM ファイル。仮想マシンの BIOS の内容を表します。

#### **仮想マシンディスク**

Data Protector は、個々の仮想マシンディスクのバックアップをサポートします。この場合、 バックアップから除外されている仮想マシンディスクの vmdk ファイルを除いて、すべての仮 想マシンファイルがバックアップされます。フル、増分、差分のバックアップを実行できま す。ただし、個々の仮想マシンディスクを復元した後では、仮想マシンを完全に復旧するため

に追加手順の実行が必要な場合があります。詳細は、[「仮想マシンの手動での復元」](#page-136-0)(137 ペー [ジ](#page-136-0)) を参照してください。

# ファイルシステム

仮想マシンのファイルシステムは、VCBfile バックアップ方法でバックアップできます。現時 点では、Windows を実行している仮想マシンのファイルシステムをバックアップできます。 このバックアップの種類は、一般的なファイルシステムのバックアップと同様で、個々のファ イルやフォルダを選択できます。

# バックアップ方法

<span id="page-99-0"></span>Data Protector には、4 種類のバックアップ方法が用意されています。

- スナップショット ([「スナップショット方法」](#page-99-1) (100 ページ) を参照)
- 中断 ([「中断方法」](#page-105-0) (106 ページ) を参照)
- VCBimage(「[VCBimage](#page-106-0) 方法」 (107 ページ) を参照)
- [VCBfile](#page-107-0)(「VCBfile 方法」 (108 ページ) を参照)

### **表** 17 **バックアップ方法の概要**

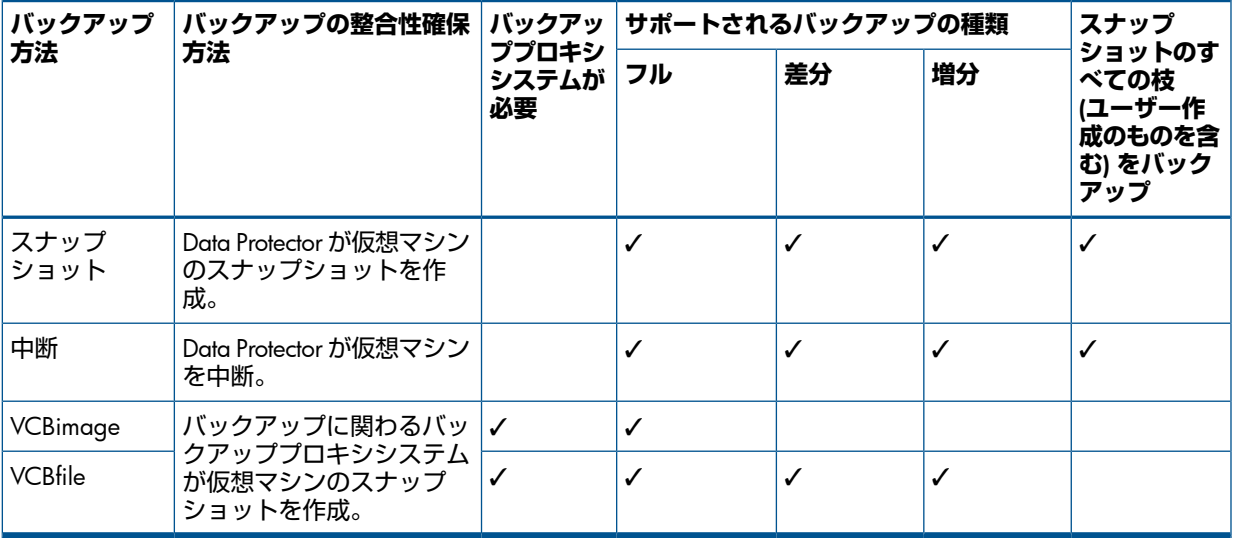

<span id="page-99-1"></span>サポートされるバックアップの種類の詳細については、[「バックアップの種類」](#page-109-0) (110 ページ) を参照してください。

# スナップショット方法

仮想マシンのスナップショットは、仮想マシンを整合状態にする操作です。その結果として、 その後に仮想マシンディスクに加えられるすべての変更は、別のファイルに記録されます。仮 想マシンディスクには、スナップショット操作をサポートしないものもあります。詳細につい ては、VMware のドキュメントを参照してください。

スナップショットバックアップの際には、Data Protector はまずスナップショットを作成し、 次に整合状態を Data Protector メディアにコピーします。Data Protector によって作成されたス ナップショット (DP **スナップショット**) は、\_DP\_SNAP\_ というラベルと、製品名およびタイム スタンプを含む説明によって、他のスナップショットから区別されます。したがって、ユー ザーが他の目的のために作成するスナップショットには、このラベルを使用しないでくださ い。

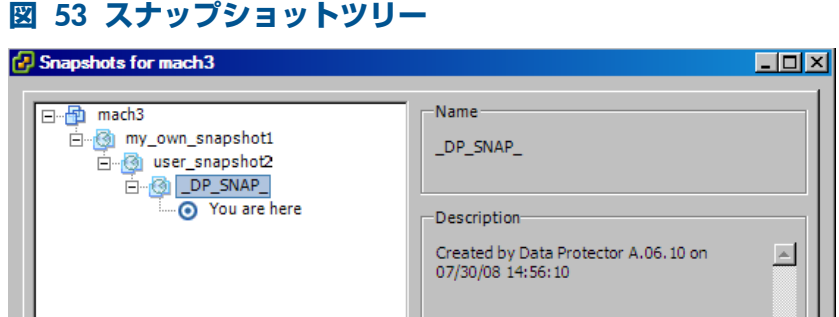

仮想マシンのスナップショットが存在すると、仮想マシンの全体的パフォーマンスが低下しま す。このため、Data Protector は不要になった DP スナップショットを削除します。スナップ ショットツリーに残される DP スナップショットの数は、選択したスナップショット処理モー ドとバックアップの種類によって異なります。以下のスナップショット処理モードが使用でき ます。

- 無効: このモードは、フルバックアップのみをサポートします。バックアップセッション の開始時に作成されるスナップショットは、整合性のある状態を作るためにのみ使用され ます。データ転送が終了すると、スナップショットは削除されます。詳細は、[「スナップ](#page-101-0) [ショットモード](#page-101-0):無効」 (102 ページ)を参照してください。
- 単一:このモードは、フル、差分、増分のバックアップをサポートします。次のバックアッ プチェーンがサポートされます。

フル、差分、差分、差分、...

フル、増分、増分、増分、...

つまり、1 つのバックアップチェーンで増分バックアップと差分バックアップを混在させ ることはできません。バックアップセッションの開始時に作成されるスナップショット は、整合性のある状態を作るために使用されます。バックアップの終了後、スナップショッ トツリーには 1 つの DP スナップショットが残されます。これは、最新のフルまたは増分 バックアップ後に加えられた変更を追跡するために必要です。詳細は[、「スナップショッ](#page-102-0) [トモード](#page-102-0):単一」 (103 ページ) を参照してください。

• 混在: このモードは、フル、差分、増分のバックアップをサポートします。すべてのバッ クアップチェーンがサポートされます。例:

フル、増分、増分、差分、増分、差分、...

バックアップセッションの開始時に作成されるスナップショットは、整合性のある状態を 作るために使用されます。バックアップの終了後、スナップショットツリーには最大 2 つ の DP スナップショットが残されます。1 つは最新のフルバックアップ後に加えられた変 更を追跡するため、もう 1 つは最新のバックアップ (増分または差分) 後に加えられた変 更を追跡するために必要です。詳細は、[「スナップショットモード](#page-103-0):混在」(104 ページ)を 参照してください。

#### **重要**:  $\circ$

以下のいずれかの操作を行うと、バックアップチェーンは無効になります。

- スナップショットの削除
- スナップショットへの復元
- Data Protector を通さないスナップショットの作成
- スナップショット処理モードの変更
- 新しい仮想マシンディスクの追加または既存の仮想マシンディスクの名前変更
- 仮想マシンの復元

<span id="page-101-0"></span>上記の変更の後では、フルバックアップを再実行して新しいバックアップチェーンを開始する 必要があります。そうしない場合、それ以降の増分および差分セッションが失敗します。

#### **スナップショットモード**: **無効**

無効モードでのフルバックアップは、次の図に示すように実行されます。

## **図** 54 **フルバックアップ** (**無効モード**)

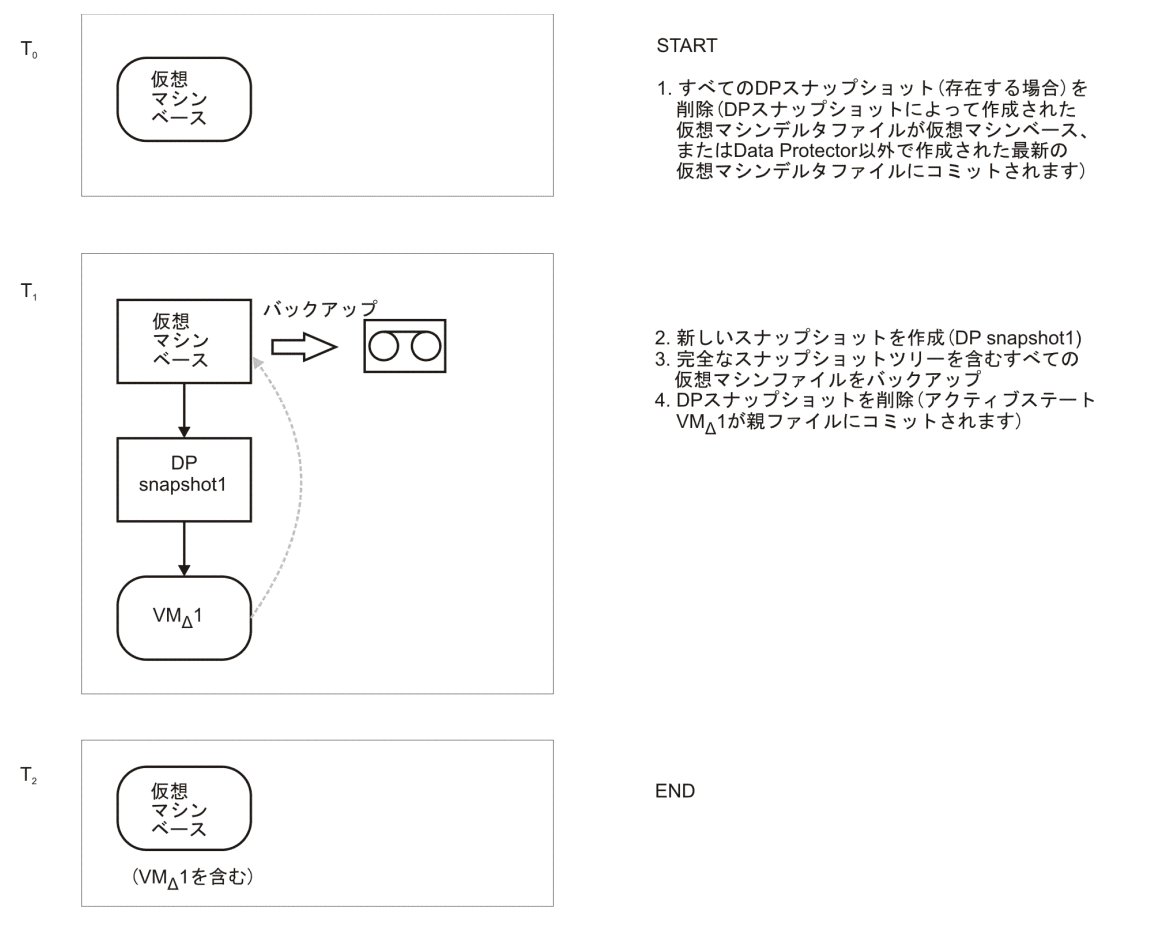

## **表** 18 **凡例**

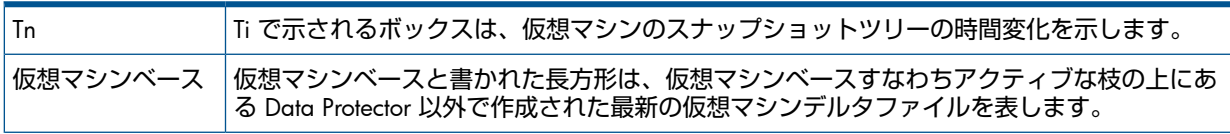

#### **表** 18 **凡例** (続き)

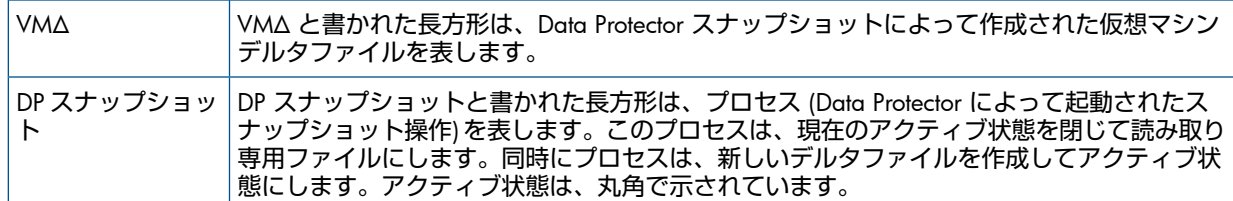

#### <span id="page-102-0"></span>**スナップショットモード**:**単一**

単一モードのフルバックアップは、無効モードの場合と同様に実行されますが、終了時に DP スナップショットが削除されない点が異なります (1 つの DP スナップショットが残されます)。 その後の差分バックアップを次の図に示します。

## **図** 55 **差分バックアップ** (**単一モード**)

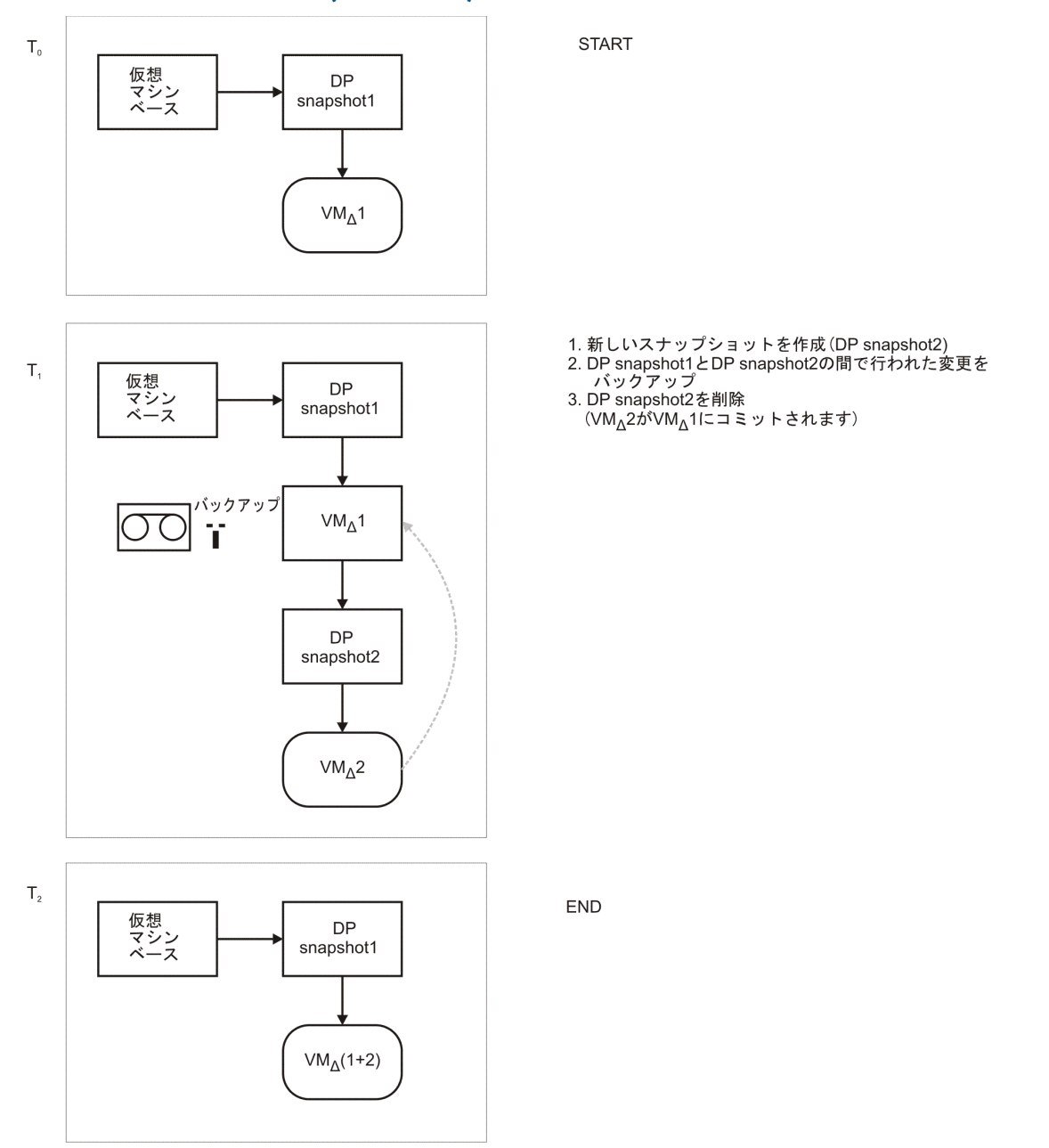

DP snapshot1は、最新のフルバックアップ以降に行われた変更を追跡するためにスナップショッ トツリーに残されます。

フルバックアップの後に増分セッションがいくつか続くバックアップチェーンも同様に実行さ れますが、増分セッションの最後に、DP snapshot1 が削除され、DP Snapshot2 が残される点 が異なります (図 56 [「増分バックアップ](#page-103-1) (単一モード)」を参照)。

<span id="page-103-1"></span>**図** 56 **増分バックアップ** (**単一モード**)

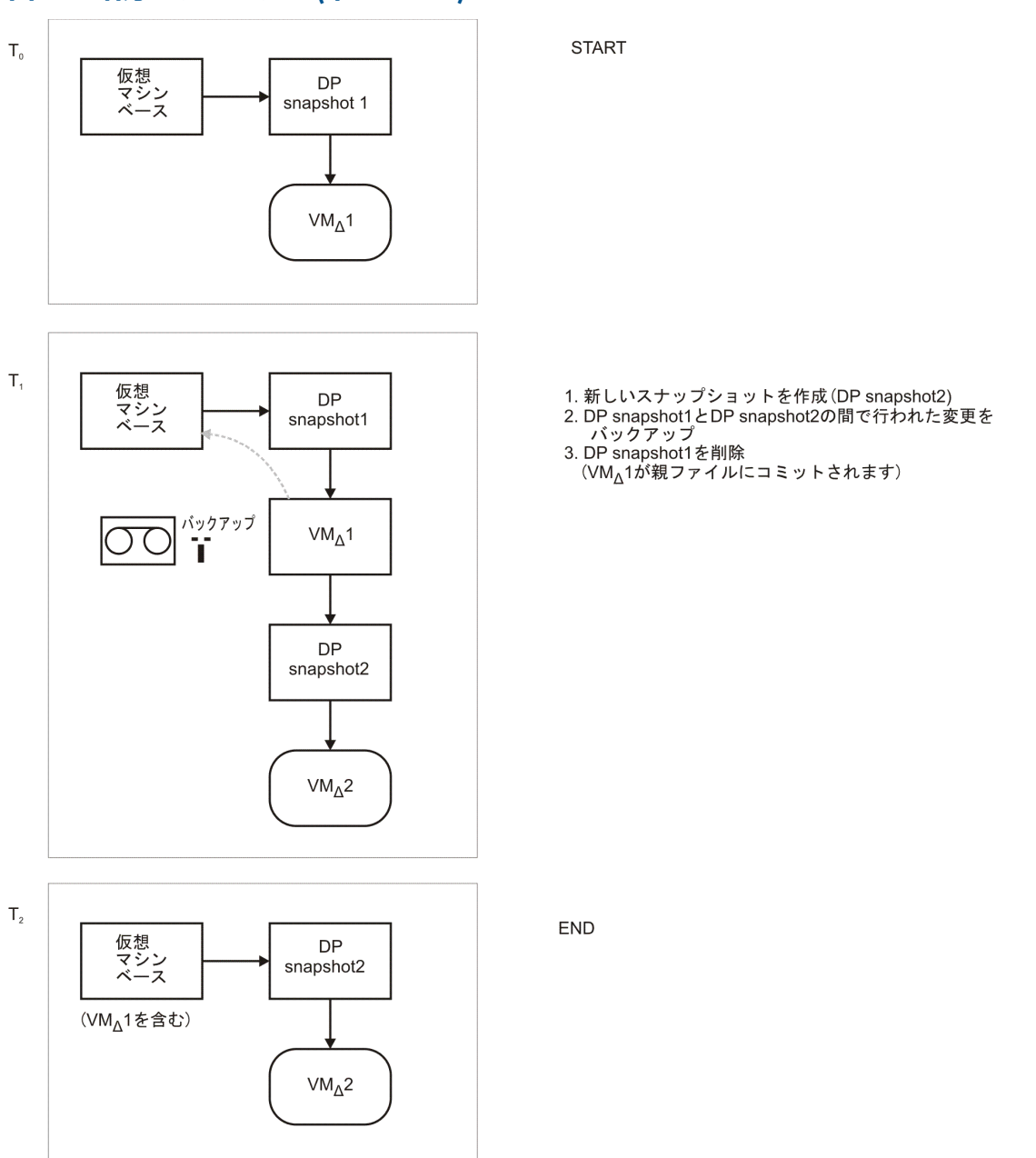

<span id="page-103-0"></span>DP snapshot2は、最新の増分バックアップ以降に行われた変更を追跡するためにスナップショッ トツリーに残されます。

#### **スナップショットモード**:**混在**

混在モードのフルバックアップは、単一モードのフルバックアップと同様に実行されます (1 つの DP スナップショットが残されます)。以降の差分または増分バックアップは、単一モード の差分または増分バックアップと同様に実行されますが、終了時に DP スナップショットが削 除されない点が異なります (2 つの DP スナップショットが残されます)。

以降の増分バックアップの進行を以下に示します。

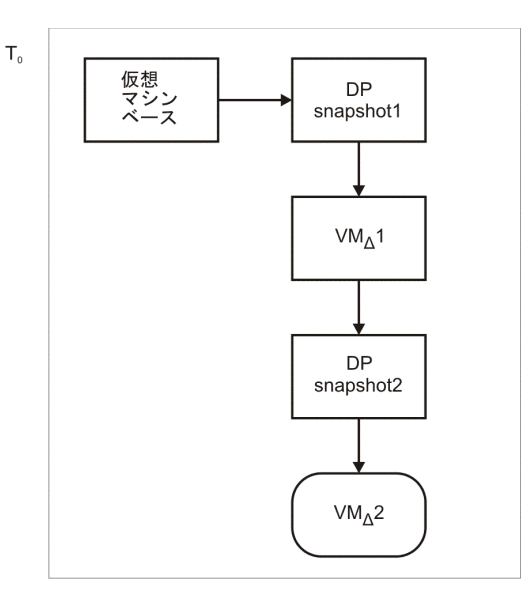

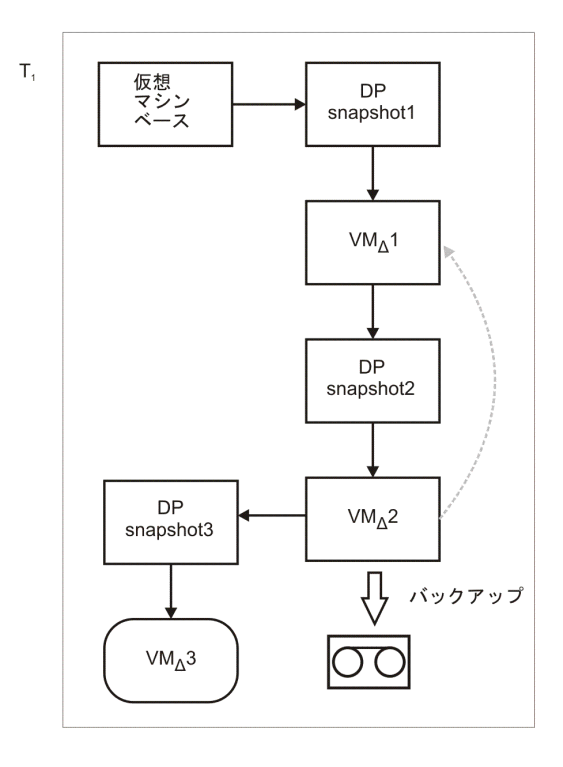

**START** 

- 1. 新しいスナップショットを作成 (DP snapshot3)<br>2. DP snapshot2とDP snapshot3の間で行われた変更を<br>バックアップ<br>3. DP snapshot2を削除<br>(VM<sub>Δ</sub>2が親ファイルVM<sub>Δ</sub>1にコミットされます)
- 
- 

# <span id="page-105-1"></span>**図** 57 **増分バックアップ** (**混在モード**)

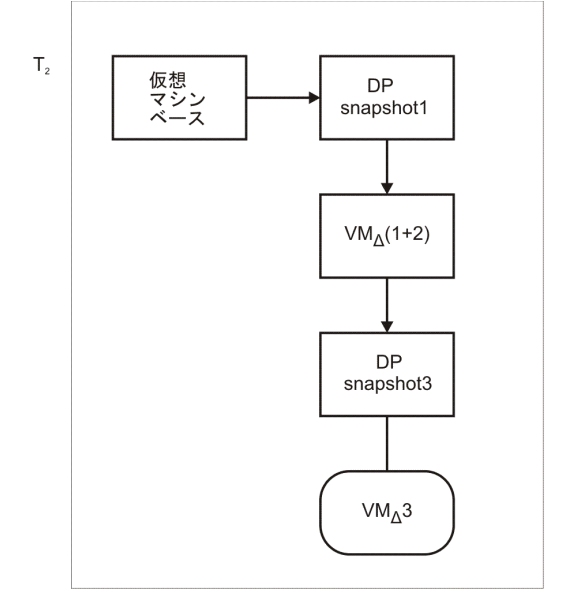

DP snapshot1 と DP snapshot3 は、それぞれ最新のフルバックアップおよび最新のバックアッ プ以降に加えられた変更を追跡するために、スナップショットツリーに残されています。 以降の差分バックアップは[、「増分バックアップ](#page-105-1) (混在モード)」 (106 ページ) で説明した増分 セッションと同様に実行されますが、以下の点が異なります。

**END** 

- <span id="page-105-0"></span>• DP snapshot3 が作成される前に DP snapshot2 が削除されます。
- DP snapshot2 と DP snapshot3 の間の変更ではなく、DP snapshot1 と DP snapshot3 の間 の変更がバックアップされます。

### 中断方法

中断操作は、仮想マシンの現在のメモリ状態をファイルに保存し、仮想マシンをオフラインに します。この機能は、Windows オペレーティングシステムの休止状態に似ています。中断操 作はすべての仮想マシンでサポートされます。したがって、これは仮想マシンがスナップショッ ト操作をサポートしない場合に使用できる唯一のバックアップ方法です。

中断バックアップの際には、Data Protector は仮想マシンを (オンラインの場合) 中断し、仮想 マシンファイルを Data Protector メディアにコピーします。指定されている場合は、メモリ状 態もバックアップされます。バックアップの後では、仮想マシンの電源がオンになり (オンラ インだった場合)、メモリがメモリファイルから読み取られ、仮想マシンは元の状態に戻りま す。

この方法を使用すると、フル、増分、差分バックアップを実行できます。増分または差分バッ クアップの基準としては、ファイルの更新時刻が使用されます。すなわち、最新の(フル)バッ クアップ以降に更新時刻が変化したファイルだけがバックアップされます。

# **図** 58 **スナップショット方法と中断方法**

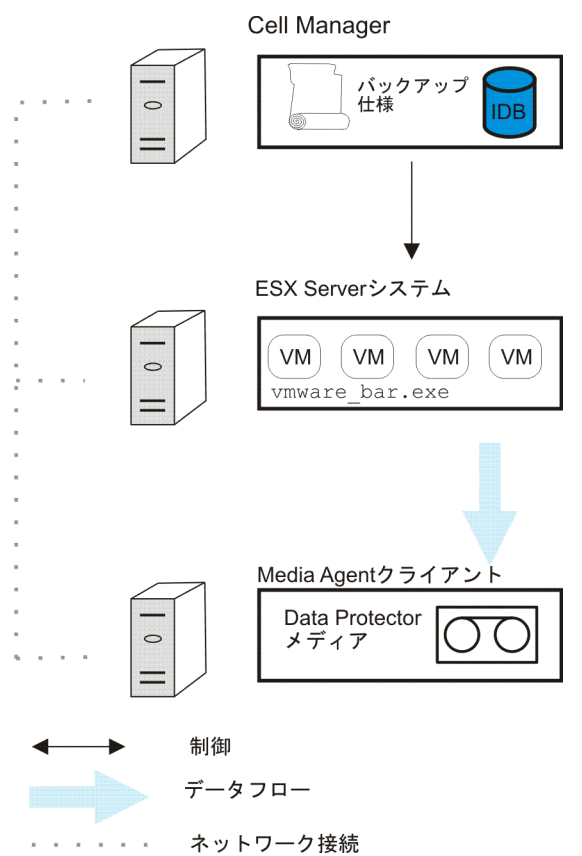

## <span id="page-106-0"></span>VCBimage 方法

VCBimage バックアップ方法では、少なくとも 1 つのバックアッププロキシシステムが環境内 に構成されている必要があります。バックアッププロキシシステムは、VMware Consolidated Backup(VCB) ソフトウェアがインストールされている Windows システムです。VCB ソフトウェ アの詳細については、VMware のドキュメントを参照してください。

VCBimage バックアップの際には、Data Protector は VCB を起動して、仮想マシンをバックアッ ププロキシホストにマウントします。仮想マシンがマウントされる前に、VCB は仮想マシンの スナップショットを作成して、仮想マシンを整合状態にします。マウントが済むと、仮想マシ ンはバックアッププロキシのローカルディスクにコピー (エクスポート) されます。

**注記**: 仮想マシンのディスクサイズによっては、コピー操作にかなりの時間がかかることが あります。この時間は、Data Protector Session Manager のデフォルトのタイムアウト (10 分) を超える可能性があります。タイムアウトが発生すると、セッションは自動的に中止されま す。この問題を解決するには、Data Protector の SmWaitForFirstBackupClient グローバ ルオプション変数を再設定して、タイムアウトを延長します。変数の設定方法の詳細は、 『HP Data Protector ヘルプ』の索引で「グローバルオプション」を参照してください。

仮想マシンのコピーが作成されると、コピーは Data Protector メディアに転送されます。それ が終わると、仮想マシンはアンマウントされます。これにより、仮想マシンのコピーはバック アッププロキシから削除されます。仮想マシンのスナップショットも削除されます。

VCBimage バックアップ方法では、仮想マシンの現在の状態だけがバックアップされます。ス ナップショットツリーに関する情報や、アクティブでないスナップショットの枝に対する変更 は、バックアップに含まれません。

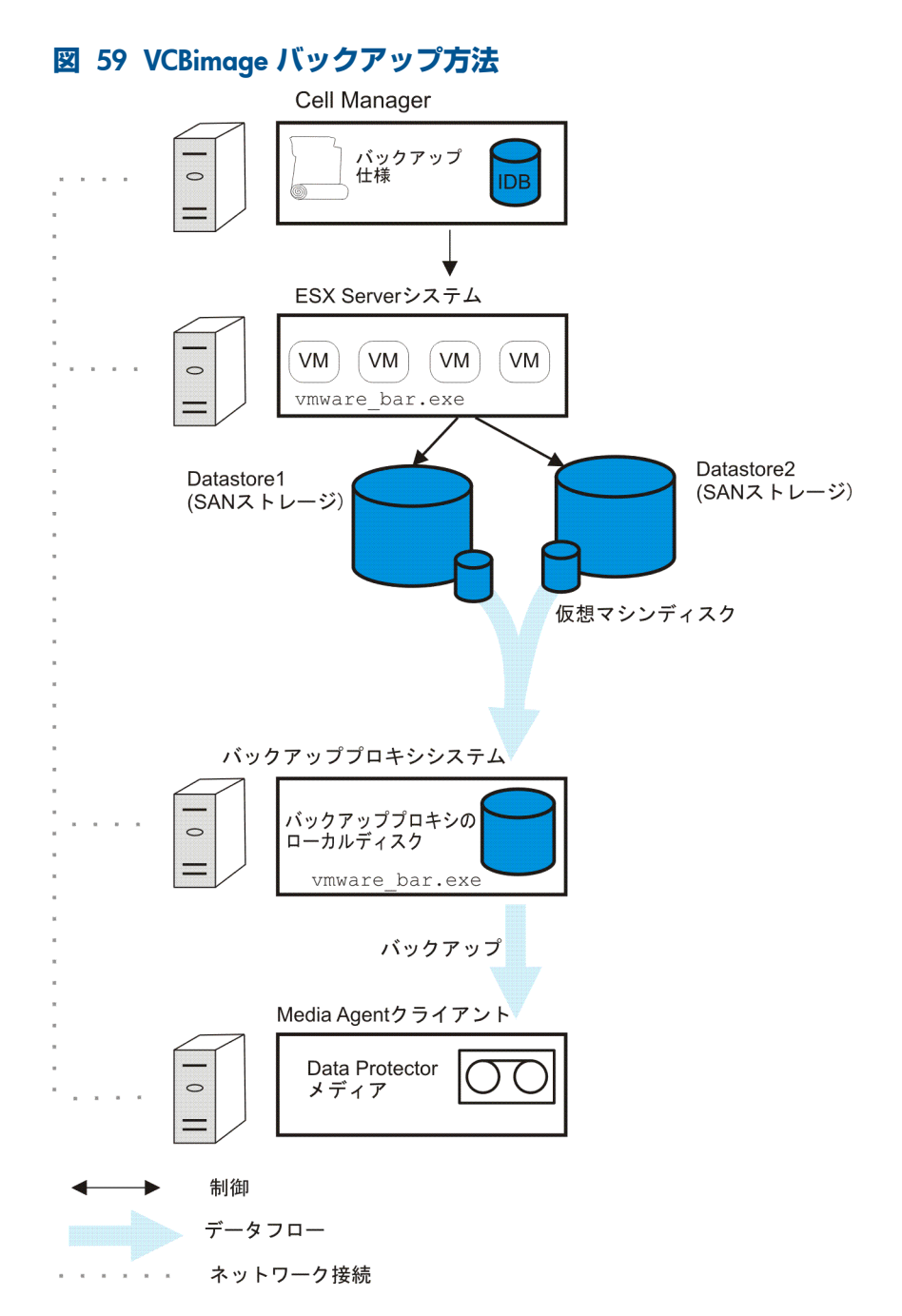

#### <span id="page-107-0"></span>VCBfile 方法

VCBfile バックアップ方法では、少なくとも 1 つのバックアッププロキシシステムが環境内に 構成されている必要があります。バックアッププロキシシステムは、VMware Consolidated Backup(VCB) ソフトウェアがインストールされている Windows システムです。VCB ソフト ウェアの詳細については、VMware のドキュメントを参照してください。

VCBfile バックアップの際には、Data Protector は VCB を起動して、Windows 仮想マシンの NTFS ファイルシステムをバックアッププロキシホストにマウントします。ファイルシステム がマウントされる前に、VCB は仮想マシンのスナップショットを作成して、ファイルを整合状 態にします。ファイルシステムがマウントされると、ファイルは Data Protector メディアに直 接転送されます。この際、バックアッププロキシはファイルを単に参照しています。終了する と、ファイルシステムはアンマウントされ、仮想マシンのスナップショットは削除されます。

VCBfile バックアップ方法では、Windows を実行している仮想マシンの NTFS ファイルシステ ムをバックアップできます。他のゲストオペレーティングシステムのファイルシステムはバッ クアップできません。
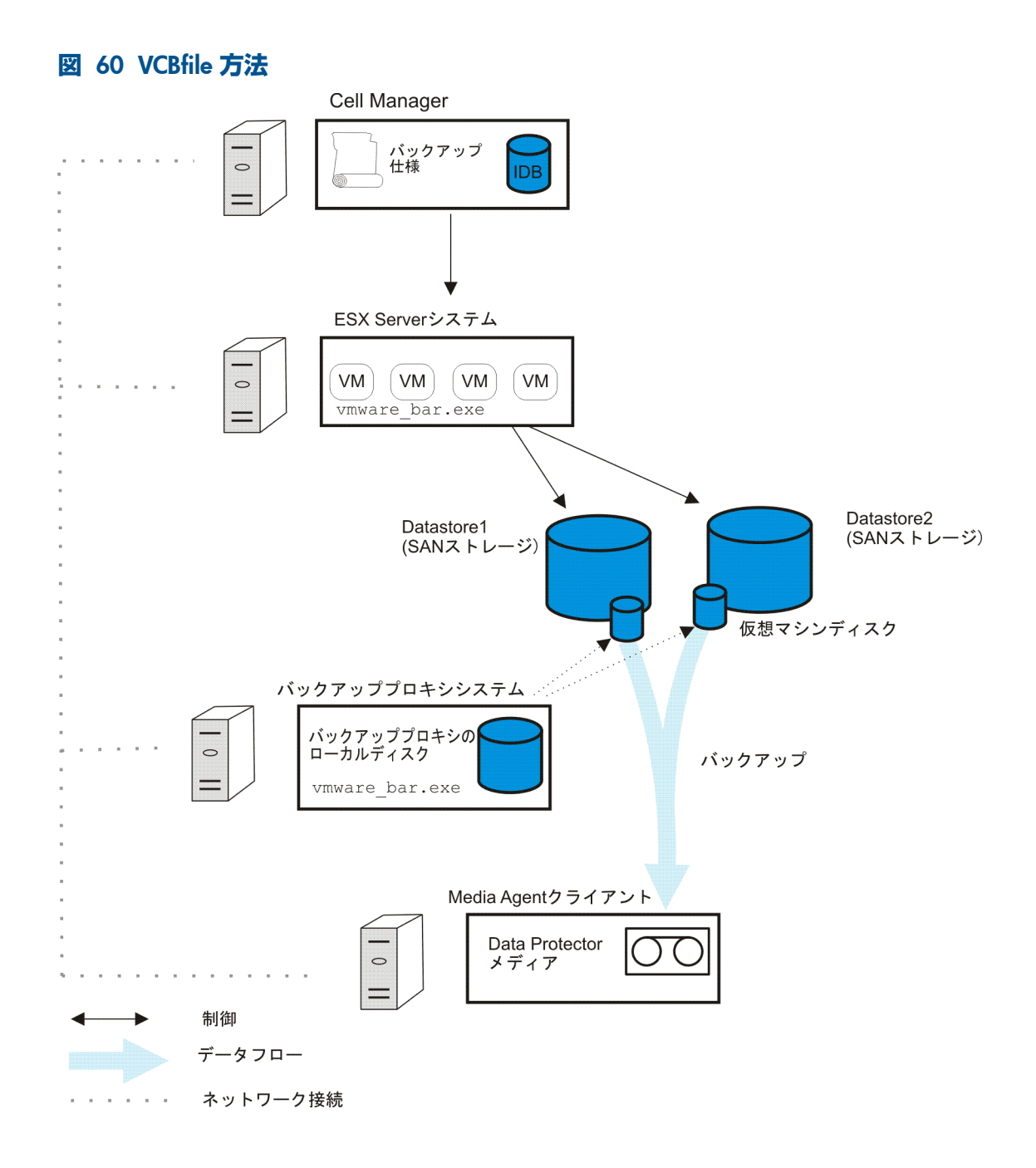

### バックアップの種類

統合ソフトウェアには、以下のバックアップの種類が用意されています。

#### **表** 19 **バックアップの種類**

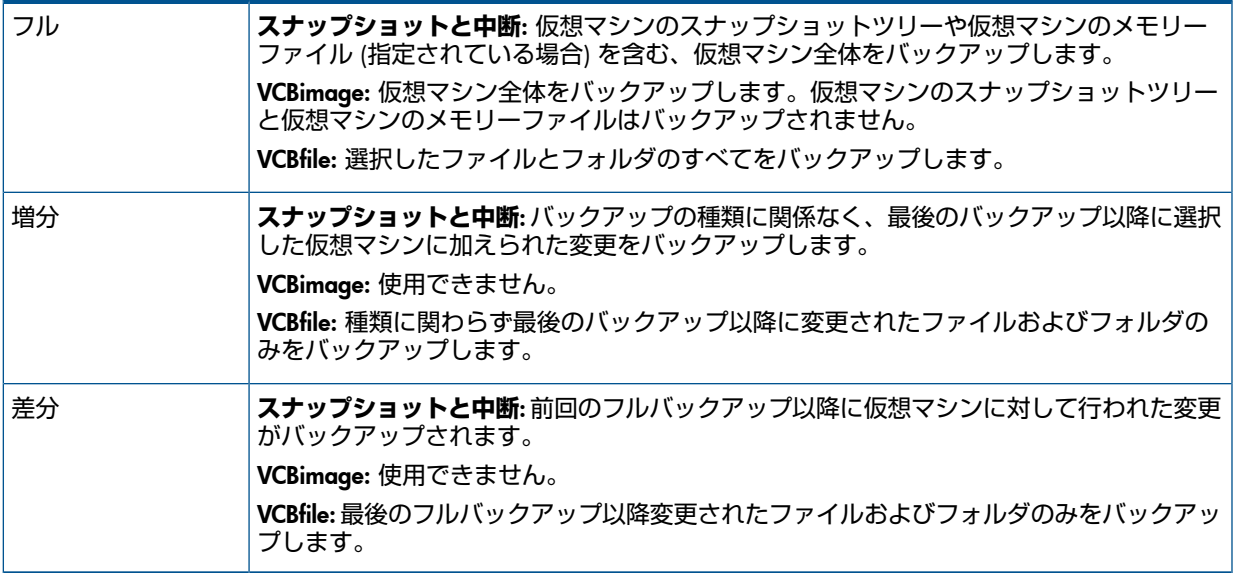

増分バックアップと差分バックアップの際に、バックアップする対象を Data Protector がどの ように決定するかは、選択されたバックアップ方法によって異なります。

- **スナップショット**: Data Protector は DP スナップショットを使用して変更を識別します。
- **中断と** VCBfile: Data Protector はファイルの更新時刻をチェックして変更を識別します。

#### 考慮事項

• **ディスクスペース**: バックアップの際に実行される仮想マシンの操作には、データストア 上の追加のディスクスペースが必要です。Data Protector は、各仮想マシンまたはファイ ルシステムに対して個別に、必要な仮想マシン操作を安全に実行できるかどうか (十分な ディスクスペースが使用できるかどうか) を確認します。安全に実行できない場合は、そ の仮想マシンまたはファイルシステムのバックアップはスキップされます。

#### **表** 20 **ディスクスペースの要件**

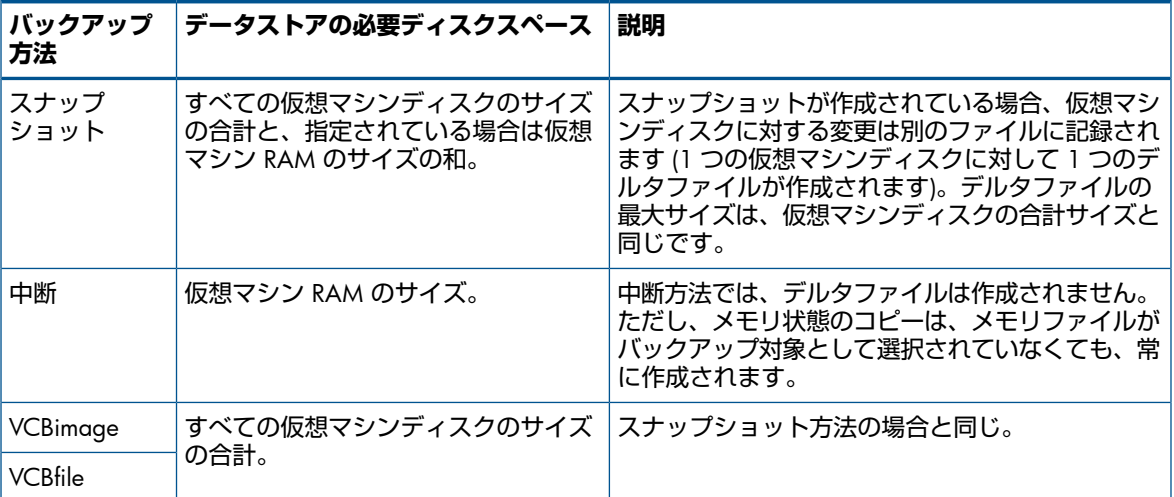

VCBimage および VCBfile バックアップ方法の場合、バックアッププロキシシステムにも、 仮想マシンおよびファイルシステムをマウントするためのディスクスペースが必要です。 VCB は、十分なディスクスペースがあるかどうかを確認して、Data Protector に通知しま す。ディスクスペースがない場合、Data Protector はその仮想マシンまたはファイルシス テムのバックアップをスキップします。

特定のデータセンターのバックアップ時に使用可能なディスクスペースのチェックを実行 しないようにするには、バックアッププロキシシステムで Data Protector の omnirc 変数 OB2 VMWARE SKIPSPACECHECK を 1 に設定します。

変数の設定方法の詳細は、『HP Data Protector ヘルプ』の索引の「omnirc オプション」 と「GUI [を使用した環境変数の設定」](#page-110-0) (111 ページ) を参照してください。

#### 最適化モードでの VCBimage バックアップ方法の使用

VCBimage バックアップ方法を最適化モードで使用した場合、バックアッププロキシサー バーにコピーされる仮想マシンディスクファイルが最適化されます。仮想マシンデータの 未使用部分がスキップされ、バックアップのサイズと時間が節約されます。

VCBimage バックアップ方法を最適化モードで使用するには、バックアッププロキシシス テムで Data Protector の omnirc 変数 OB2 VMWARE VCBOPTIMISED を 1 に設定しま す。

<span id="page-110-0"></span>変数の設定方法の詳細は、『HP Data Protector ヘルプ』の索引の「omnirc オプション」 と「GUI [を使用した環境変数の設定」](#page-110-0) (111 ページ) を参照してください。

GUI を使用した環境変数の設定

Data Protector GUI を使用して変数を設定するには:

- 1. コンテキストリストで、[バックアップ] をクリックします。
- 2. Scoping ペインで [バックアップ仕様] と [VMware(レガシー)] を順に展開します。選 択した VMware データセンターに対するバックアップ仕様をクリックします。

**注記**: Data Protector 仮想環境統合ソフトウェアも構成してある場合は、[仮想環境] を右クリックします。

- 3. [ソース] プロパティページで、VMware データセンターを右クリックし、[環境変数を 設定...] を選択します。
- 4. [拡張] ダイアログボックスで、変数 (OB2\_VMWARE\_SKIPSPACECHECK や OB2 VMWARE VCBOPTIMISED など) を追加し、値を設定します (1 など)。[OK] をク リックして変更を適用します。
- <span id="page-110-1"></span>• **同時に実行できるセッション**: 同じデバイスを使用するか、同じデータセンターをバック アップする複数のバックアップセッションは、同時には実行できません。複数のセッショ ンを開始した場合、他のセッションの完了を待って次のセッションが行われます。

### 復元の概念

仮想マシンおよび仮想マシンのファイルシステムは、Data Protector GUI または CLI を使用し て復元できます。

仮想マシンの復元

スナップショット、中断、または VCBimage 方法でバックアップされた仮想マシンの復元に は、[データセンターに復元] と [デフォルトディレクトリに復元] のどちらのオプションを選択 しているかに応じて、2 通りの方法があります。

#### データセンターに復元

[データセンターに復元] オプションを選択した場合、仮想マシンは元の ESX(i) Server システム に復元されます。復元の際には、以下の項目も指定できます。

- 既存の仮想マシンファイルをバックアップのファイルで上書きするか、そのまま保持する か。
- 復元した仮想マシンファイルを復元の終了時に集約するかどうか。

• 復元した仮想マシンをデータセンターに登録し、電源をオンにするかどうか。

通常は、[データセンターに復元] オプションには元のデータセンターを指定します。別のデー タセンターの指定が可能なのは、新しいデータセンターの名前が元のデータセンターと異なる ディザスタリカバリの場合のみです。仮想マシンを複製する目的で、仮想マシンを別のデータ センターに復元しないでください。ライセンスやネットワークの問題が発生するおそれがあり ます (主に仮想マシンの UUID が重複するため)。

#### <span id="page-111-0"></span>デフォルトディレクトリに復元

[デフォルトディレクトリに復元] オプションを選択した場合、仮想マシンは [復元クライアン ト]オプションに指定されたクライアントに復元されます。この復元先クライアントは、VMware 統合ソフトウェア (レガシー) コンポーネントがインストールされているクライアントであれ ばどれでもかまいませんが、通常は VCB プロキシシステムです。この方式での復元の場合、 仮想マシンファイルは復元先クライアントの omnirc 変数 OB2\_VMWARE\_PATH に指定され たディレクトリ (例、/tmp/) に復元されます。したがって、復元セッションを開始する前に、 omnirc 変数 OB2 VMWARE PATH が設定されていることを確認してください。omnirc 変数 の設定方法の詳細は、『HP Data Protector ヘルプ』の索引で「omnirc オプション」を参照し てください。

この種の復元 (**データセンター外部への復元**) の後では、仮想マシンは機能しません。VMware Converter を使用して、復元した仮想マシンイメージを ESX(i) Server システムに手動で移動す る必要があります。詳細は[「データセンター外部への復元の後の復旧」](#page-136-0) (137 ページ) を参照し てください。

**重要**: ターゲット ESX(i) Server システムとの接続を確立できない場合、[デフォルトディレク  $\mathbb{O}$ トリに復元] が選択されている場合と同様、仮想マシンは自動的に [復元クライアント] オプショ ンに指定されたクライアントに復元されます ([「デフォルトディレクトリに復元」](#page-111-0) (112 ページ) を参照)。ただし、復元クライアントで omnirc 変数 OB2\_VMWARE\_PATH が設定されていな い場合は、復元は失敗します。

#### ファイルシステムの復元

VCBfile 方法でバックアップされた仮想マシンのファイルシステムは、元の仮想マシンまたは 、VMware 統合ソフトウェア (レガシー) コンポーネントがインストールされた任意のWindows システム(物理または仮想)に復元できます。また、復元するファイルが復元先クライアントに すでに存在する場合に、ファイルを保持するか、上書きするかも指定できます。

#### 復元に関する考慮事項

- **復元チェーン**: 増分または差分 スナップショットまたは 中断セッションから仮想マシンを 復元する場合、Data Protector は、バックアップチェーン全体を自動的に復元します。す なわち、最新のフルバックアップから始めて、最新の差分バックアップとその後のすべて の増分バックアップが (存在する場合)、選択したセッションまで復元されます。
- **バックアッププロキシ**: VCBfile または VCBimage バックアップの復元セッションには、 バックアッププロキシシステムは関与しません。VMware オブジェクトは指定されたクラ イアントに直接復元されます。
- **同時に実行できるセッション**: 同じデバイスを使用するか、同じデータセンターを復元す る複数の復元セッションは、同時には実行できません。
- **異なるバックアップ方法**: 異なるバックアップ方法を使用して作成された VMware オブ ジェクトは、同じセッションで復元することができません。

#### 最適化された VCBimage バックアップセッションの復元

VCBimage バックアップ方法を使用して最適化モードでバックアップされたデータを復元する 前には、復元クライアントで Data Protector の omnirc 変数 OB2\_VMWARE\_VCBOPTIMISED と OB2\_VMWARE\_PATH が設定されていることを確認します。最適化された VCB ファイルを

復元するには、vcbRestoreユーティリティを使用する必要があります。詳細については、VMware のドキュメントを参照してください。

OB2\_VMWARE\_VCBOPTIMISED 変数を 1 に設定し、OB2\_VMWARE\_PATH 変数を復元先クライ アントの仮想マシンファイルを復元するディレクトリ (例、/tmp/) に指定します。

Data Protector omnirc 変数の設定方法の詳細は、『HP Data Protector ヘルプ』の索引で「omnirc オプション」を参照してください。

**重要**: Data Protector は、VCBimage バックアップセッションが最適化されているかどうかを、  $\odot$ バックアップセッション情報からは判定できません。したがって、復元を最適化モードで実行 するかどうかは、ユーザーが判断する必要があります。OB2\_VMWARE\_VCBOPTIMISED 変数と OB2 VMWARE PATH 変数を設定すれば、VCBimage バックアップセッションが最適化されてい てもいなくても復元できます。

ただし、これらの変数を設定した場合、最適化されていないバックアップセッションの復元に は余分に時間がかかります。ファイルを一時的な場所に復元した後で、vcbRestore ユーティリ ティによってディスクファイルが変換されるからです。

# 統合ソフトウェアの構成

統合ソフトウェアの構成は次の手順で実行します。

- 「VMware [ユーザーの構成」](#page-113-0) (114 ページ) の説明に従って、ユーザーを構成します。
- 「VMware [管理クライアントの構成」](#page-114-0) (115 ページ) の説明に従って、VMware 管理クライ アントへのログイン情報を Data Protector に提供します。
- ESX Serverシステムがクラスター内に構成されている場合[、「クラスターの構成」](#page-113-1)(114 ペー [ジ](#page-113-1)) の説明に従って、クラスター設定を確認します。
- [「仮想マシンの構成」](#page-116-0) (117 ページ) の説明に従って、各仮想マシンに対して各バックアッ プ方法の実行方法の詳細を指定します。

# 前提条件

- VMware 環境がすでにインストールされていて、正しく構成されていることを確認しま す。
	- サポートされているバージョン、プラットフォーム、デバイスなどに関する情報につ いては、<http://support.openview.hp.com/selfsolve/manuals> の最新のサポート一覧を 参照してください。
	- VMware vSphere または Virtual Infrastructure のインストール、構成、使用方法の詳細 については、VMware のドキュメントを参照してください。

VCBfile および VCBimage バックアップ方法の場合、少なくとも 1 つのバックアップ プロキシシステムが環境内に構成されていることを確認します。詳細については、 VMware のドキュメントを参照してください。

- Data Protector が正しくインストールされていることを確認します。Data Protector を各種 アーキテクチャにインストールする方法については、『HP Data Protector インストールお よびライセンスガイド』を参照してください。
- 制限事項については、『HP Data Protector 製品案内、ソフトウェアノートおよびリファレ ンス』の「制限および推奨事項」を参照してください。

# 開始する前に

- Data Protector で使用するデバイスとメディアを構成します。
- VMware vSphere または Virtual Infrastructure と Cell Manager が正しく通信できるかどう かをテストするため、環境内のすべての VMware クライアント (ESX Server システム、

VirtualCenter Server システム、バックアッププロキシシステム) に、Data Protector ファイ ルシステムバックアップおよび復元を構成して実行します。

# VMware ユーザーの構成

<span id="page-113-0"></span>1. 以下のユーザーを確認するか構成します。

### **表** 21 VMware **ユーザー**

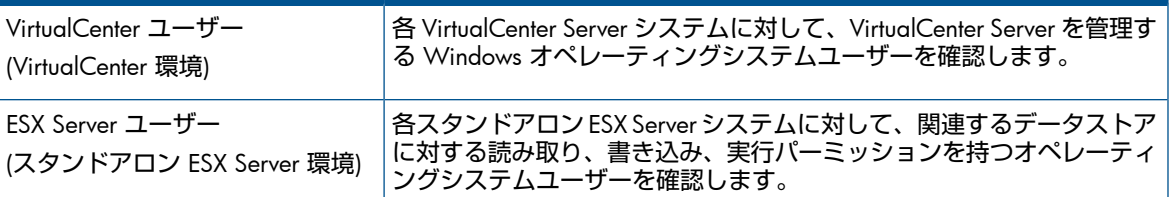

2. これらすべてのユーザーを、Data Protector の admin または operator ユーザーグルー プに追加します。

ユーザーの追加方法の詳細は、『HP Data Protector ヘルプ』の索引で「ユーザーを追加す る」を参照してください。

<span id="page-113-1"></span>**注記**: VirtualCenter Server システムがクラスターの場合、両方のノードからユーザーを Data Protector の admin または operator ユーザーグループに追加します。

# クラスターの構成

# クラスター内の ESX Server システム

ESX Server システムが高可用性クラスター内に構成されている場合、VMware vSphere または Virtual Infrastructure クライアントでクラスター設定ダイアログボックスを開き、[Allow virtual machines to be powered on even if they violate availability constrains] オプションを選択します。

#### **注記**: このオプションは、[中断] バックアップ方法でのみ使用できます。

このオプションが選択されていない場合、フェイルオーバー後に他の ESX Server システムに移 行された仮想マシンをバックアップしようとしたときに問題が発生する可能性があります。具 体的には、Data Protector がセッション終了時に仮想マシンの電源をオンにできない場合があ ります。

# バックアッププロキシシステムの構成

仮想マシンが iSCSI **データストア**上に存在する場合、関連するバックアッププロキシシステム 上で、次のディレクトリに対する読み書きパーミッションを持つネットワークドメインユー ザーアカウントで Data Protector Inet サービスを再始動します。

- C:\Program Files
- C:\Windows\Temp\vmware-system(このディレクトリは、vcbMounter を初めて実行し たときに作成されます)

**注記**: バックアッププロキシシステム上の Data Protector Inet サービスがローカ ルシステムアカウントで動作している場合、VCBimage および VCBfile バックアップセッ ションは失敗します。このアカウントには、iSCSI データストアにアクセスするために必 要なネットワーク使用のパーミッションがないからです。

Data Protector Inet アカウントの変更方法の詳細は、『HP Data Protector ヘルプ』の索 引で「Inet、アカウントの変更」を参照してください。

# VMware 管理クライアントの構成

<span id="page-114-0"></span>Data Protector と VMware vSphere または Virtual Infrastructure との間の通信は、VirtualCenter 環境では VirtualCenter Server システムを通じて行われ、スタンドアロン ESX Server 環境では ESX Server システムを通じて行われます。これ以後、このクライアントのことをVMware **管理 クライアント**と呼びます。

各 VMware 管理クライアントに対して、次のログイン情報を指定する必要があります。

- ユーザー名
- パスワード
- Web ルート (オプション)
- ポート (オプション)

パラメータの詳細については、以下の項を参照してください。 情報を指定するには以下の 2 つの方法があります。

• ログイン情報を手動で指定する ([標準セキュリティ])。この場合、情報は Cell Manager 上 の VMware 管理クライアント固有の構成ファイルに保存されます。ファイルの名前は *VMwareManagementClient*%\_OB2\_GLOBAL です。

**注記**: 情報を保存する前に、Data Protector は接続をテストします。接続が失敗した場 合、情報は構成ファイルに保存されず、構成ファイル内の以前のログイン情報 (存在する 場合) は変更されません。

• VMware 管理クライアント上のローカルファイルに記録されているログイン情報を使用す るように Data Protector に指示する ([統合セキュリティ])。バックアップセッションの開始 時に、Session Manager は VMware 管理クライアント上で VMware(レガシー) 用統合ソフ トウェアエージェントを開始し、エージェントがファイルから情報を読み取って提供しま す。

VMware 管理クライアントを構成するには、Data Protector GUI または CLI を使用します。

#### Data Protector GUI の使用

ログイン情報は [VMware の構成] ダイアログボックスに指定します。このダイアログボックス は、最初のバックアップ仕様を作成したときに自動的に表示されます。後でパラメータを変更 または確認するには、この VMware 管理クライアントに対するバックアップ仕様のどれかを開 き、[ソース] ページに移動し、いちばん上のクライアントを右クリックして、[構成] をクリッ クします。

### **図** 61 VirtualCenter Server **システムの構成**

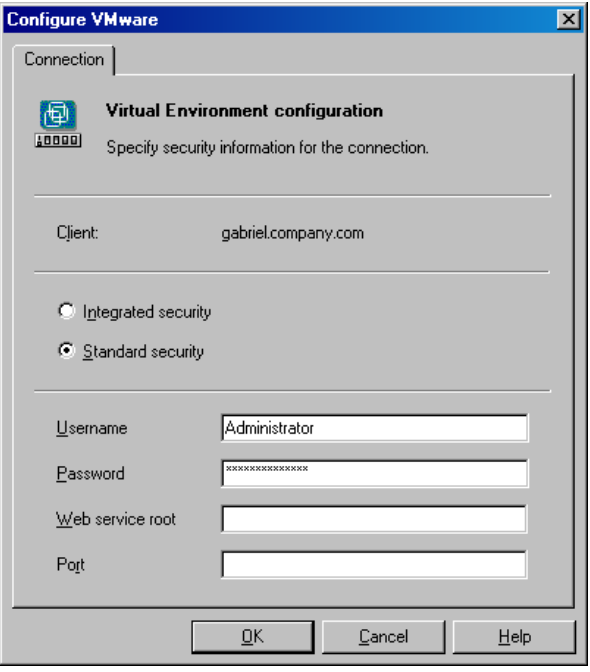

[統合セキュリティ] または [標準セキュリティ] を選択します。 [標準セキュリティ] を選択した場合、以下を指定します。

• [ユーザー名] および [パスワード]: 以下のアクセス権を持つオペレーティングシステムの ユーザーアカウントを指定します。

#### Virtual Infrastructure:

- System.View
- System.Anonymous
- Folder.Create
- VirtualMachine.State.CreateSnapshot
- VirtualMachine.State.RemoveSnapshot
- VirtualMachine.Interact.Suspend
- VirtualMachine.Interact.PowerOff
- VirtualMachine.Interact.PowerOn
- VirtualMachine.Inventory.Create
- VirtualMachine.Inventory.Delete

VMware vSphere のアクセス権については、第1章 「Data Protector [仮想環境統合ソフト](#page-19-0) [ウェア」](#page-19-0)の対応する項 (「VMware [クライアントのインポートと構成」](#page-43-0) (44 ページ) ) を参 照してください。

- [Web サービス]: オプションで、Web サービスのエントリポイント URI を変更します。デ フォルト: /sdk
- [ポート]: オプションで、VMware vSphere または Virtual Infrastructure の Web サービス サーバーの TCP ポート番号を変更します。 デフォルト: 443(SSL 暗号化 HTTP)、80(非暗号化 HTTP)。

デフォルトでは、HTTP/S(SSL 暗号化 HTTP) が使用されます。非暗号化 HTTP に切り替える には、VMware 管理クライアントを HTTP 接続可能に構成し、Data Protector の omnirc 変数 OB2\_VMWARE\_HTTP を 1 に設定します。omnirc 変数の設定方法の詳細は、 『HP Data Protector ヘルプ』の索引で「omnirc オプション」を参照してください。

[ポート] オプションを空のままにした場合、使用している VMware 管理クライアントに応 じて、値は以下のファイルから読み取られます。

VirtualCenter Server **システム**: Windows レジストリ:

HKEY\_LOCAL\_MACHINE\SOFTWARE\VMware, Inc.\VMware VirtualCenter\

ESX Server **システム**: /etc/vmware/hostd/config.xml

[統合セキュリティ] を選択した場合、VMware 管理クライアント上の backuptools.conf ファイルに必要なデータが含まれることを確認します。ファイルの場所は、VMware 管理クラ イアントに依存します。

VirtualCenter Server **システム**: C:\Documents and Settings\All Users\Application Data\VMware\VMware VirtualCenter\backuptools.conf

**スタンドアロン** ESX Server **システム**: /etc/vmware/backuptools.conf

VirtualCenter Server システムの場合、デフォルトではファイルは存在しません。指定された場 所に手動で作成する必要があります。ファイルの内容は以下のようにします。

```
USERNAME="Administrator"
PASSWORD="vnmx46578"
```
#### Data Protector CII の使用

- 1. 「VMware [ユーザーの構成」](#page-113-0) (114 ページ) の説明に従って構成されたユーザーアカウント で、VMware 管理クライアントにログインします。
- 2. 次のディレクトリに移動します。

VirtualCenter Server **システム**: *Data\_Protector\_home*\bin **スタンドアロン** ESX Server **システム**: /opt/omni/lbin

3. 次のコマンドを実行します。

統合セキュリティの場合:

util\_vmware.exe –config –security 1

標準セキュリティの場合:

```
util_vmware.exe
–config
 –security 0
 —user Username
 —password Password
 [-webroot WebServiceRoot]
 [-port WebServicePort]
```
<span id="page-116-0"></span>メッセージ \*RETVAL\*0 は、構成に問題がないことを示します。

オプションの説明については、util vmware.exe の man ページまたは『HP Data Protector Command Line Interface Reference』を参照してください。

### 仮想マシンの構成

各仮想マシンに対して各バックアップ方法の実行方法の詳細を指定します。

• スナップショット方法に対しては、バックアップ中に作成された仮想マシンスナップショッ トの処理方法を指定します。なお、増分バックアップと差分バックアップがサポートされ るかどうかは、スナップショット処理モードによって異なります。

- VCBfile および VCBimage バックアップ方法に対しては、仮想マシンまたはファイルシス テムのバックアップに使用するバックアッププロキシシステムとマウントポイントを指定 します。
- 中断バックアップ方法には詳細情報はありません。

仮想マシンは個別に構成することもまとめて構成することもできます。同じデータセンターの 仮想マシンの構成設定は、Cell Manager 上の専用の構成ファイルに保存されます。ファイルの 名前は*VMwareManagementClient*%*DatacenterPath* です。このファイルは、対応するデー タセンターに関連するすべてのバックアップセッションに使用されます。

仮想マシンの構成には、Data Protector GUI または CLI を使用します。

#### Data Protector GUI の使用

バックアップ仕様を作成または変更する際に、仮想マシンのバックアップを実行する方法の詳 細を指定できます。バックアップ仕様の [ソース] ページで、いちばん上のクライアントシステ ムまたは下にリストされている仮想マシンのどれかを右クリックし、[仮想マシンの構成] をク リックします。

#### **図** 62 **仮想マシンの構成**

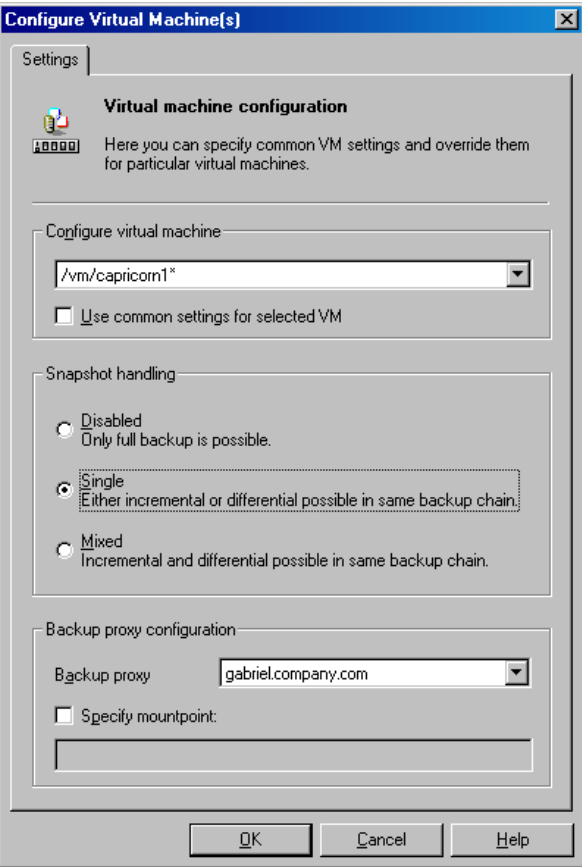

[仮想マシンの構成] ダイアログボックスで、以下のオプションを指定します。

### **表** 22 **仮想マシンオプション**

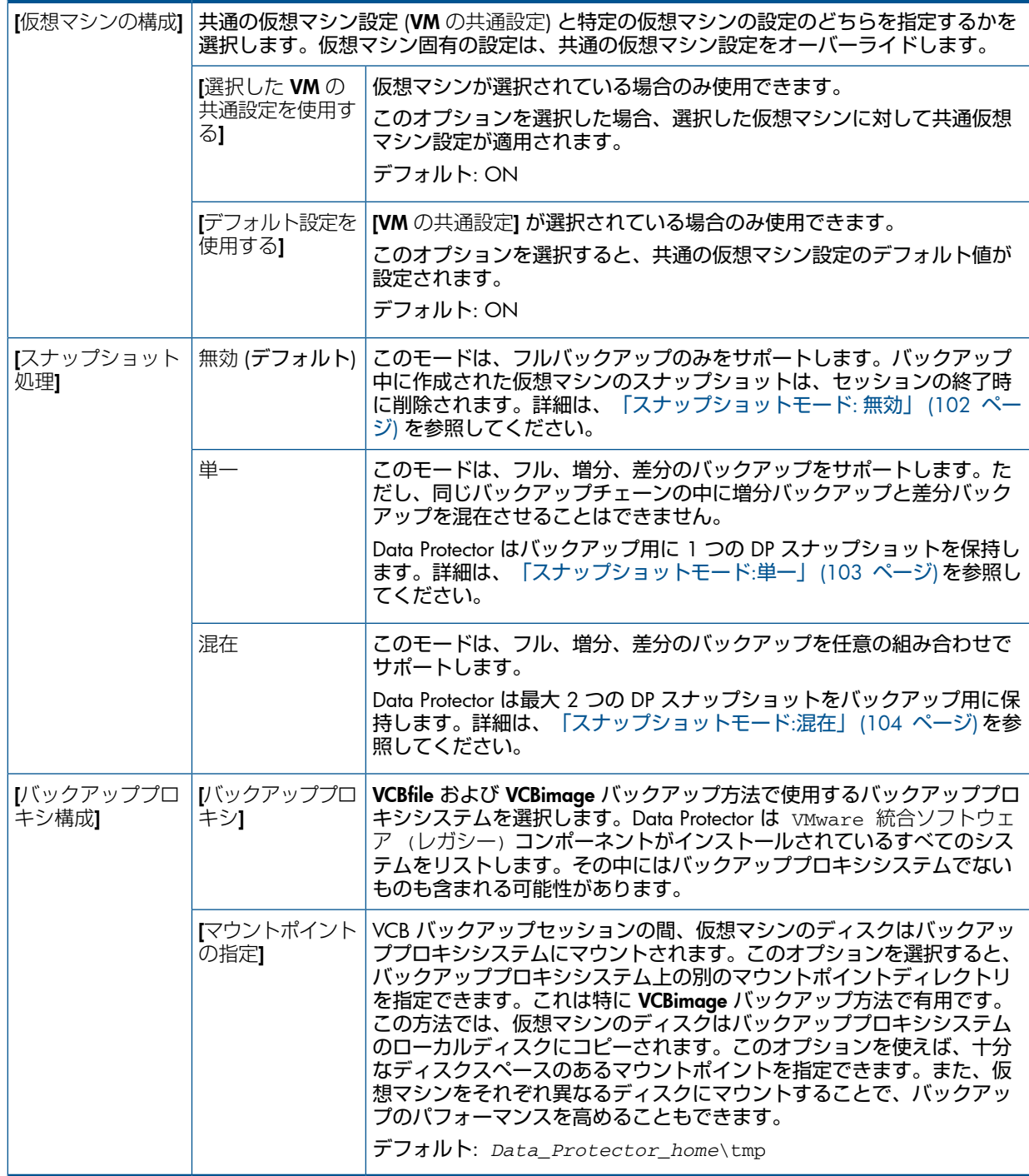

### Data Protector CLI の使用

- 1. 「VMware [ユーザーの構成」](#page-113-0) (114 ページ) の説明に従って構成されたユーザーアカウント で、VMware 管理クライアントにログインします。
- 2. 次のディレクトリに移動します。 VirtualCenter Server **システム**: *Data\_Protector\_home*\bin **スタンドアロン** ESX Server **システム**: /opt/omni/lbin
- 3. 次のコマンドを実行します。

```
util_vmware.exe
 -config
```
—instance *DatacenterPath* –vm *VMpath VM\_OPTIONS* [–vm *VMpath VM\_OPTIONS*...]

*VM\_OPTIONS* –snapshots { 0 | 1 | 2} –proxy *BackupProxy* –mount *ProxyMountPoint* -default

値 { 0 | 1 | 2} はスナップショット処理モードを表し、それぞれ 無効、単一、混在 に対応します。詳細は、util\_vmware.exe の man ページまたは『HP Data Protector Command Line Interface Reference』を参照してください。

仮想マシン固有の設定を共通仮想マシン設定に戻すには、次のコマンドを実行します。

util\_vmware.exe –config –instance *DatacenterPath* –vm *VMpath* –default [–vm *VMpath* –default ...]

メッセージ \*RETVAL\*0 は、構成に問題がないことを示します。

 $\cdot \nabla$ **ヒント**: 仮想マシンの構成オプションと VMware 管理クライアントの構成オプションは、同 じコマンドラインに指定できます。

例

VirtualCenter Server システム virtualcenter2.company.com に 統合セキュリティを設定 したいとします。それに加えて、データセンター/Mydatacenters/Datacenter1 に属する 仮想マシン/vm/myfolder/myvm に、単一スナップショット処理モードとバックアッププロ キシシステム proxy2.company.com の使用を設定したいとします。

上記すべてを実現するには、VirtualCenter Server システム virtualcenter2.company.com にログインし、ディレクトリ*Data\_Protector\_home*\bin に移動し、次のコマンドを実行し ます。

util\_vmware.exe –config –security 1 –instance /Mydatacenters/Datacenter1 –vm /vm/myfolder/myvm –snapshots 1 –proxy proxy2.company.com

# VMware クライアントの構成のチェック

接続を確認するには、Data Protector GUI または CLI を使用します。

#### Data Protector GUI の使用

少なくとも 1 つのバックアップ仕様を作成すると、VMware 管理クライアントへの接続を検証 できるようになります。

- 1. コンテキストリストで、[バックアップ] を選択します。
- 2. Scoping ペインで [バックアップ仕様] と [VMware(レガシー)] を順に展開します。チェッ クする VMware 管理クライアントに対するバックアップ仕様をクリックします。

**注記**: Data Protector 仮想環境統合ソフトウェアも構成してある場合は、[仮想環境] を右 クリックします。

3. VMware 管理クライアントを右クリックし、[構成のチェック] をクリックします。

#### Data Protector CLI の使用

- 1. 「VMware [ユーザーの構成」](#page-113-0) (114 ページ) の説明に従って構成されたユーザーアカウント で、VMware 管理クライアントにログインします。
- 2. 次のディレクトリに移動します。

VirtualCenter Server **システム**: *Data\_Protector\_home*\bin **スタンドアロン** ESX Server **システム**: /opt/omni/lbin

3. 次のコマンドを実行します。

util\_vmware.exe –chkconf

オプションの説明については、util vmware.exe の man ページまたは『HP Data Protector Command Line Interface Reference』を参照してください。

# バックアップ

この項では、仮想マシンのバックアップに必要な手順を説明します。バックアップの概念の詳 細は、[「バックアップの概念」](#page-98-0) (99 ページ) を参照してください。

# バックアップ仕様の作成

バックアップ仕様は Data Protector Manager を使用して作成します。

- 1. コンテキストリストで、[バックアップ] をクリックします。
- 2. Scoping ペインで、[バックアップ仕様] を展開し、[VMware(レガシー)] を右クリックして、 [バックアップの追加] をクリックします。

**注記**: Data Protector 仮想環境統合ソフトウェアも構成してある場合は、[仮想環境] を右 クリックします。

- 3. [バックアップの新規作成] ダイアログボックスで、[OK] をクリックします。
- 4. [クライアント] で、VMware 管理クライアントを選択します。[クライアント] ドロップダ ウンリストには、VMware 統合ソフトウェア (レガシー)コンポーネントがインストール されているすべてのクライアントがリストされます。使用している VMware 管理クライア ントが Microsoft Cluster Service クラスター内で構成されている VirtualCenter Server シス テムの場合、その仮想ホスト名を選択します。

**注記**: Data Protector 仮想環境統合ソフトウェアも構成してある場合は、後ろに(レガシー VMware) というラベルが追加されているクライアントを選択します。

選択した VMware 管理クライアントが Data Protector と組み合わせて使用するように構成 されていない場合は、構成チェックが失敗したという警告が表示されます。[OK] をクリッ クして [VMware の構成] ダイアログボックスを開き、「VMware [管理クライアントの構](#page-114-0) 成」 (115 [ページ](#page-114-0)) で説明されているように接続パラメータを指定します。

[アプリケーションデータベース] で、バックアップ元のデータセンターを選択します (ス タンドアロン ESX Server システムには 1 つのデータセンター (/ha–datacenter) だけが 存在します)。

[バックアップ方法] で、バックアップ方法を選択します。

[ユーザーとグループ/ドメイン] オプションを指定します。このオプションは、ESX Server または Windows Server 2008 VirtualCenter Server システムが選択されている場合のみ使 用できます。

- [OS ユーザーを指定]: ESX Server クライアントの場合 、 [ユーザー名] および [グルー プ/ドメイン名] オプションの指定は必須です 。Windows Server 2008 VirtualCenter Server システムの場合、これらのオプションの指定は必須ではなく、指定しない場合 、 バックアップはローカルシステムアカウントで実行されます 。
- [ユーザー名]、[グループ/ドメイン名]: バックアップセッションを実行するオペレー ティングシステムのユーザーアカウントを指定します (例、ユーザ名 root、グルー プ root、またはユーザー名 Administrator、ドメイン DP)。このユーザーは、 Data Protector の admin または operator ユーザーグループに追加されている必要 があります。このユーザーがバックアップのオーナーになります。 ESX Server クライアントを選択した場合 、 このユーザーが ESX Server データストア に対する読み取り 、 書き込み 、 実行権限を持つことを確認してください 。

[次へ] をクリックします。

5. [スナップショット]、[中断]、[VCBimage] バックアップ方法: バックアップする仮想マシン または個々の仮想マシンディスクを選択します。

**図** 63 VMware **オブジェクトの選択** (**スナップショット、中断、**VCBimage)

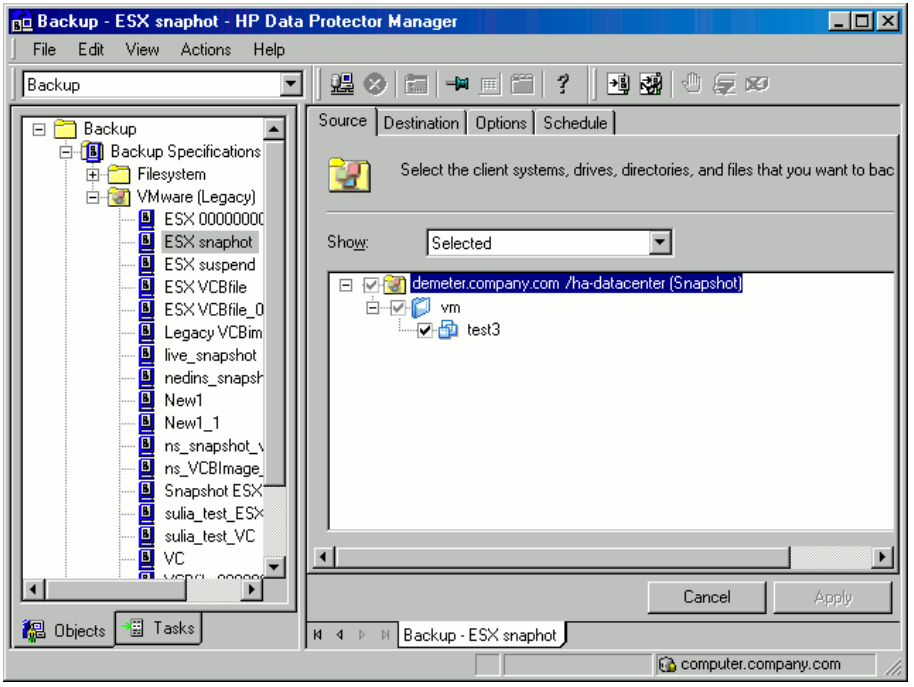

VCBimage バックアップ方法:この方法を最適化モードで使用するには、VMware データセ ンターを右クリックし、[環境変数を設定...] を選択し、OB2\_VMWARE\_VCBOPTIMISED 変 数を 1 に設定します。

詳細は、「GUI [を使用した環境変数の設定」](#page-110-0) (111 ページ) を参照してください。

# **図** 64 VMware **オブジェクトの選択** (VCBfile)

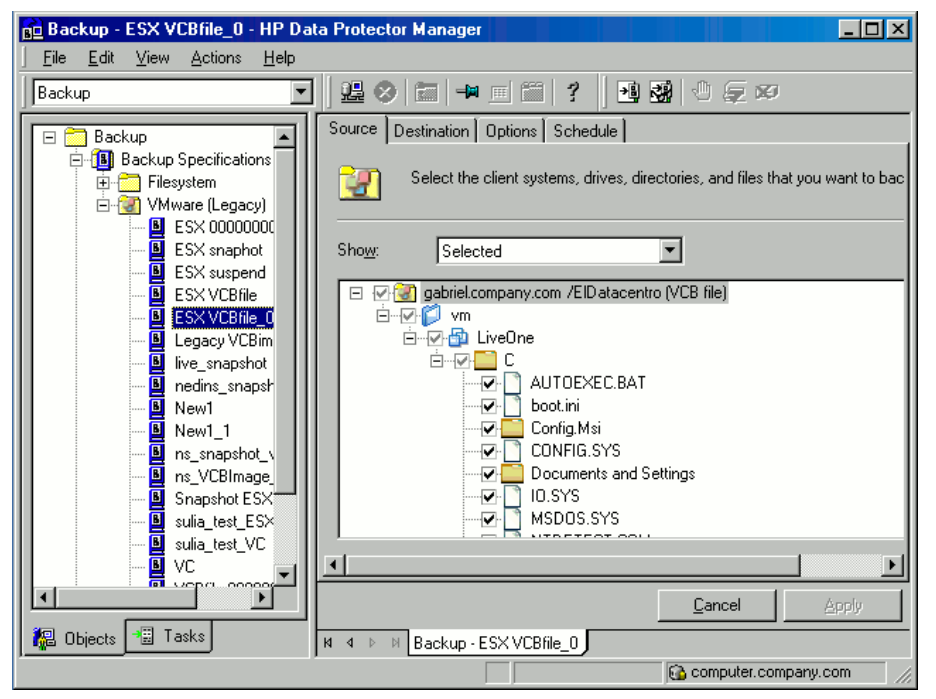

VCBfile バックアップ方法:仮想マシンを右クリックし、[ファイルシステムのマウント] を クリックして仮想マシンのファイルシステムをマウントします。これには少し時間がかか ることがあります。その後、バックアップするファイルとフォルダを選択します。

**注記**: この注記は、すべてのアックアップ方法に当てはまります。いちばん上のクライ アントシステムを選択した場合、データセンター内のすべての仮想マシンがバックアップ 対象として選択されます。これには、バックアップ仕様を保存した後で作成した仮想マシ ンも含まれます。

仮想マシンがまだ構成されていない場合は、いちばん上のクライアントシステムまたは下 にリストされている仮想マシンのどれかを右クリックして、[仮想マシンの構成] をクリッ クします。詳細は、[「仮想マシンの構成」](#page-116-0) (117 ページ) を参照してください。 [次へ] をクリックします。

6. バックアップに使用するデバイスを選択します。 デバイスオプションを指定するには、デバイスを右クリックして、[プロパティ] をクリッ クします。[同時処理数] タブで、並行バックアップストリーム数を指定し、使用するメ ディアプールを指定します。

[次へ] をクリックします。

7. バックアップオプションを設定します。

アプリケーション固有のバックアップオプションの詳細は、「VMware [バックアップオプ](#page-123-0) [ション」](#page-123-0) (124 ページ)を参照してください。

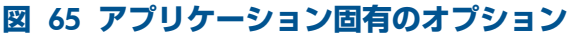

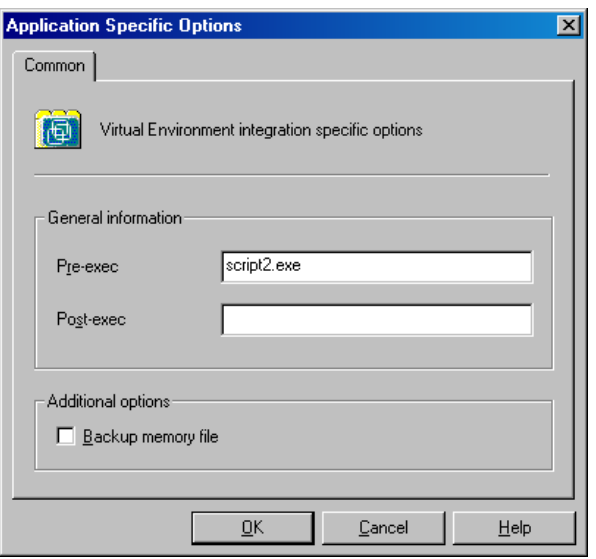

[次へ] をクリックします。

- 8. 必要に応じて、バックアップのスケジュールを設定します。[「バックアップ仕様のスケ](#page-123-1) [ジュール設定」](#page-123-1) (124 ページ) を参照してください。 [次へ] をクリックします。
- 9. 名前およびバックアップ仕様グループを指定し、バックアップ仕様を保存します。
- $\cdot \nabla$ **ヒント**: 実際に使用する前にバックアップ仕様をプレビューしてください[。「バックアップ](#page-124-0) [セッションのプレビュー」](#page-124-0) (125 ページ) を参照してください。

#### <span id="page-123-0"></span>**表** 23 VMware **バックアップオプション**

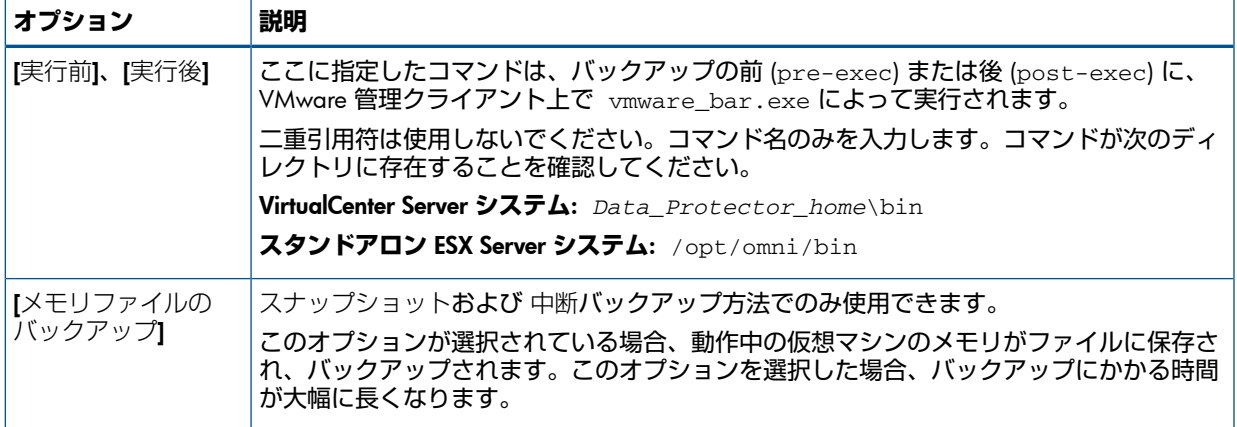

# バックアップ仕様の変更

<span id="page-123-1"></span>バックアップ仕様を変更するには、バックアップコンテキストの Scoping ペインでバックアッ プ仕様の名前をクリックし、適切なタブをクリックし、変更を適用します。

# バックアップ仕様のスケジュール設定

指定した時刻または定期的に無人バックアップを行うことができます。スケジュール設定の詳 細については、『HP Data Protector ヘルプ』の索引で「スケジュール済みバックアップ」を参 照してください。

スケジュール設定の例

<span id="page-123-2"></span>差分バックアップのスケジュールを平日の 10:15、13:00、18:00 に設定する手順を以下に示 します。

- <span id="page-123-3"></span>1. バックアップ仕様の [スケジュール] プロパティページのカレンダーで開始日を選択し、[追 加] をクリックして [バックアップのスケジュール] ダイアログボックスを開きます。
- 2. [繰り返し] で [週単位] を選択します。[時間オプション] で、[10:15] を選択します。[繰り 返しオプション] で、[月]、[火]、[水]、[木]、[金] を選択します。[「バックアップ仕様のス](#page-124-1) [ケジュール設定」](#page-124-1) (125 ページ) を参照してください。[セッションオプション] の [バック アップの種類] ドロップダウンリストで、[差分] を選択します。 [OK] をクリックします。
- 3. [ステップ](#page-123-2) 1[とステップ](#page-123-3) 2を繰り返して、差分バックアップのスケジュールを 13:00 と 18:00 に設定します。
- 4. [適用] をクリックして変更内容を保存します。

# <span id="page-124-1"></span>**図** 66 **バックアップ仕様のスケジュール設定**

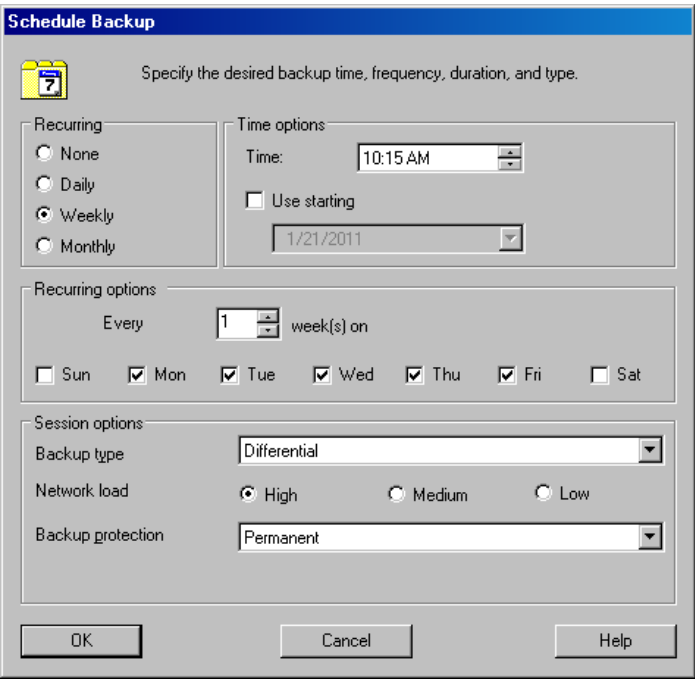

<span id="page-124-0"></span>バックアップセッションのプレビュー

バックアップセッションをプレビューしてテストします。Data Protector GUI または CLI を使 用できます。

#### Data Protector GUI の使用

- 1. コンテキストリストで、[バックアップ] をクリックします。
- 2. Scoping ペインで [バックアップ仕様] と [VMware(レガシー)] を順に展開します。プレ ビューするバックアップ仕様を右クリックし、[バックアップのプレビュー] をクリックし ます。

**注記**: Data Protector 仮想環境統合ソフトウェアも構成してある場合は、[仮想環境] を右 クリックします。

3. [バックアップの種類] と [ネットワーク負荷] を指定します。[OK] をクリックします。 プレビューが正常に終了した時点で、「セッションは正常に終了しました」というメッセージ が表示されます。

#### Data Protector CLI の使用

- 1. 「VMware [ユーザーの構成」](#page-113-0) (114 ページ) の説明に従って構成されたユーザーアカウント で、VMware 管理クライアントにログインします。
- 2. 次のディレクトリに移動します。 VirtualCenter Server **システム**: *Data\_Protector\_home*\bin **スタンドアロン** ESX Server **システム**: /opt/omni/lbin
- 3. 次のコマンドを実行します。 omnib -vmware\_list *BackupSpecificationName* -test\_bar

# プレビュー時にどのような処理が実行されるか

以下の項目がテストされます。

• VMware 管理クライアントと Data Protector の間の通信

- バックアップ仕様の構文
- デバイスが正しく指定されているかどうか
- 必要なメディアがデバイスに装着されているかどうか

# バックアップセッションの開始

対話型バックアップは要求に応じて実行されます。対話型バックアップは、緊急バックアップ を実施する場合や失敗したバックアップを再開する場合に便利です。

バックアップを開始するには、Data Protector GUI または CLI を使用します。

### Data Protector GUI の使用

- 1. コンテキストリストで、[バックアップ] をクリックします。
- 2. Scoping ペインで バックアップ仕様1と [VMware(レガシー)] を順に展開します。使用す るバックアップ仕様を右クリックし、[バックアップ開始] をクリックします。

**注記**: Data Protector 仮想環境統合ソフトウェアも構成してある場合は、[仮想環境] を右 クリックします。

3. [バックアップの種類] と [ネットワーク負荷] を指定します。[OK] をクリックします。 バックアップセッションが正常に終了した時点で、「セッションは正常に終了しました」とい うメッセージが表示されます。

### Data Protector CLI の使用

- 1. 「VMware [ユーザーの構成」](#page-113-0) (114 ページ) の説明に従って構成されたユーザーアカウント で、VMware 管理クライアントにログインします。
- 2. 次のディレクトリに移動します。

VirtualCenter Server **システム**: *Data\_Protector\_home*\bin

**スタンドアロン** ESX Server **システム**: /opt/omni/lbin

3. 次のコマンドを実行します。

omnib -vmware\_list *BackupSpecificationName* [-barmode *VMwareMode*][*ListOptions*]

ここで、*VMwareMode* は次のバックアップの種類のうち 1 つです。

full|incr|diff

デフォルトは full です。

*ListOptions* については、omnib の man ページまたは『HP Data Protector Command Line Interface Reference』を参照してください。

#### 例

バックアップ仕様 snapshot2 を使用してフルバックアップを開始するには、次のコマン ドを実行します。

omnib -vmware\_list snapshot2 -barmode full

同じバックアップ仕様を使用して差分バックアップを開始するには、次のコマンドを実行 します。

omnib -vmware\_list snapshot2 -barmode diff

# ディザスタリカバリの準備

ディザスタリカバリを実行するには、次の VMware オブジェクトのバックアップが必要です。

**表** 24 **バックアップが必要なオブジェクト**

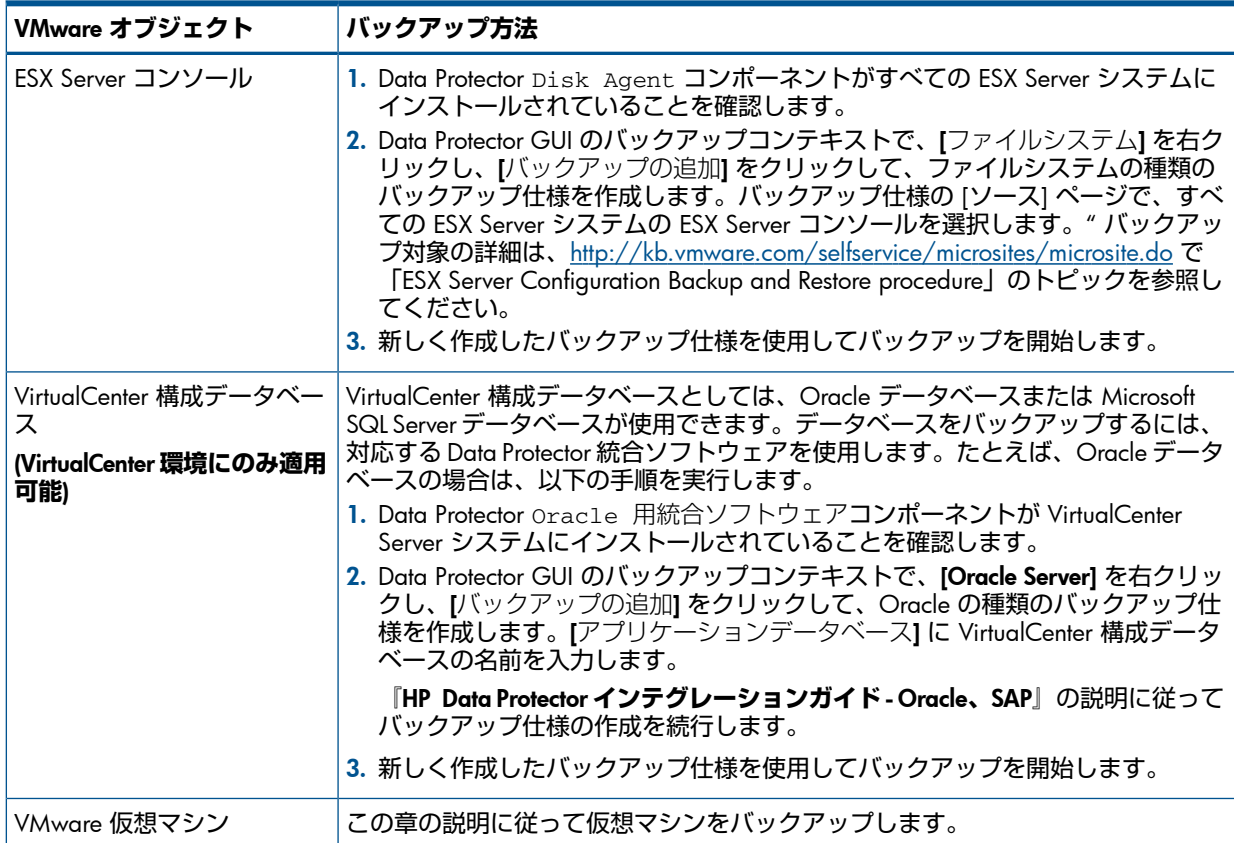

# 復元

この項では、仮想マシンの復元に必要な手順を説明します。復元の概念の詳細は、[「復元の概](#page-110-1) 念」 (111 [ページ](#page-110-1)) を参照してください。

### 復元に関する情報の照会

バックアップオブジェクトに関する情報は、Data Protector IDB から得ることができます。たと えば、使用されたバックアップの種類とメディア、バックアップ中に表示されたメッセージな どです。この情報を取得するには、Data Protector GUI または CLI を使用します。

#### Data Protector GUI の使用

内部データベースコンテキストで、[オブジェクト] または [セッション] を展開します。

[オブジェクト] を展開した場合は、バックアップオブジェクトは作成時に対象に指定された仮 想マシンに基づいて並べられます。例えば、データセンター ELDatacentro の仮想マシ ン/vm/mach1に対するバックアップオブジェクトは、/%2FEldatacentro/0/%2Fvm%2Fmach1 の下にリストされます。

[セッション] を展開した場合は、バックアップオブジェクトは作成されたセッションに基づい て並べられます。たとえば、セッション 2010/08/15–7 で作成されたバックアップオブジェ クトは、2010/08/15–7 の下にリストされます。

バックアップオブジェクトの詳細を表示するには、バックアップオブジェクトを右クリック し、[プロパティ] をクリックします。

### **図** 67 **バックアップオブジェクトの情報**

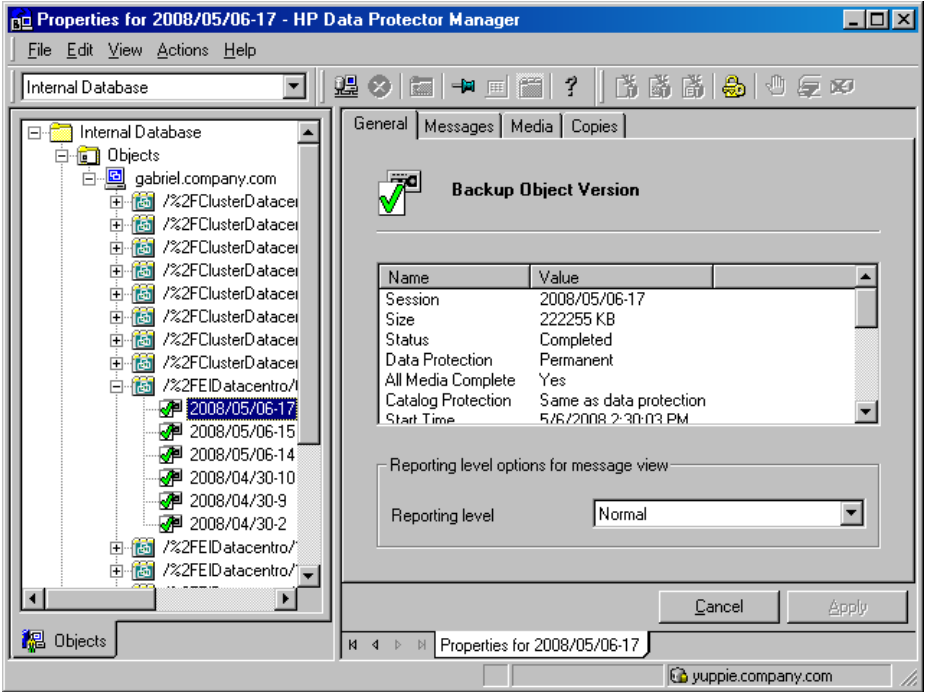

 $\cdot \nabla$ **ヒント**: セッション中に報告されたメッセージを表示するには、[メッセージ] タブをクリッ クします。

### Data Protector CLI の使用

- 1. 「VMware [ユーザーの構成」](#page-113-0) (114 ページ) の説明に従って構成されたユーザーアカウント で、VMware 管理クライアントにログインします。
- 2. 次のディレクトリに移動します。

VirtualCenter Server **システム**: *Data\_Protector\_home*\bin

**スタンドアロン** ESX Server **システム**: /opt/omni/lbin

3. 特定のバックアップセッションで作成された VMware バックアップオブジェクトのリスト を取得するには、次のコマンドを実行します。

omnidb -session *SessionID*

4. 特定のバックアップオブジェクトの詳細を取得するには、次のコマンドを実行します。 omnidb -vmware *BackupObjectName* -session *SessionID* -catalog バックアップオブジェクト名の例を以下に示します。

gabriel.company.com::/%2FElDatacentro/0/%2Fvm%2Fharbour

詳細は、omnidb の man ページまたは『HP Data Protector Command Line Interface Reference』 を参照してください。

# Data Protector GUI を使った復元

- 1. コンテキストリストで、[復元] をクリックします。
- 2. Scoping ペインで、[仮想環境] と [VMware(レガシー)] を展開し、VMware 管理クライアン トを展開して、復元するデータセンターをクリックします。
- 3. [ソース] ページに、[バックアップ方法] に指定された方法でバックアップされた VMware オブジェクトが表示されます。別の方法でバックアップされた VMware オブジェクトを表 示するには、[バックアップ方法] を変更します。

**注記**: 異なるバックアップ方法を使用して作成された VMware オブジェクトは、同じ セッションで復元することができません。

[開始] および [終了] オプションを使用して、指定した期間内にバックアップされた仮想マ シンだけを表示することができます。

復元対象の VMware オブジェクトを選択します。

**注記**: Data Protector は、選択された各 VMware オブジェクトを、指定された期間内に実 行された最後のバックアップセッションから復元します。

#### **図** 68 **復元対象の** VMware **オブジェクトの選択** (**スナップショット、中断、**VCBimage)

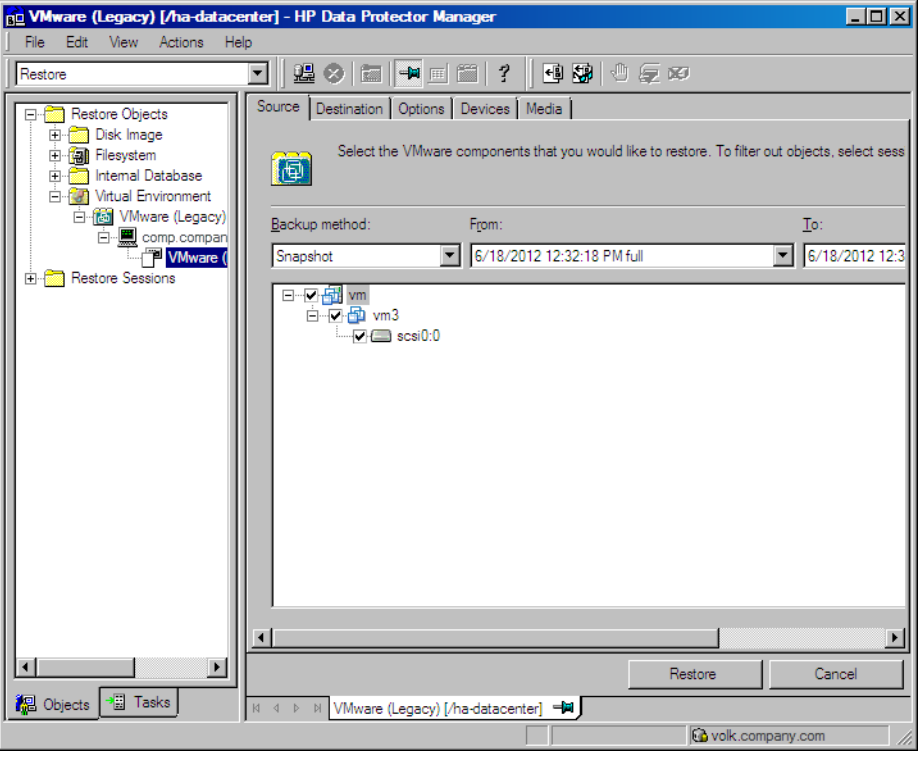

### **図** 69 **復元対象の** VMware **オブジェクトの選択** (VCBfile)

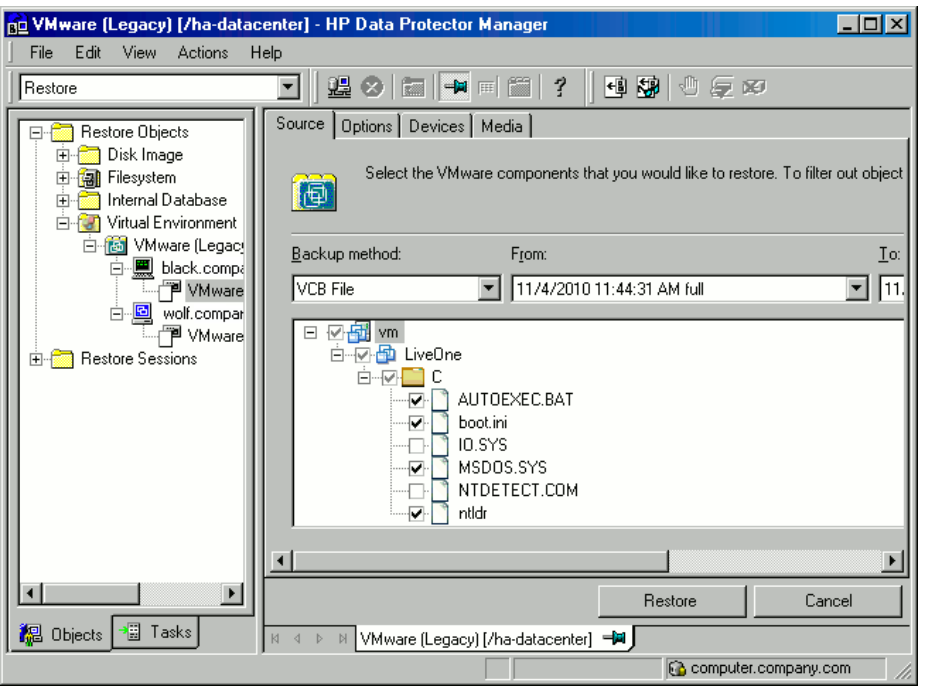

4. [あて先] ページで、復元先を指定します。詳細は、「[VMware](#page-132-0) 復元先」 (133 ページ) を参 照してください。

# **図** 70 **復元先** (**スナップショット、中断、**VCBimage)

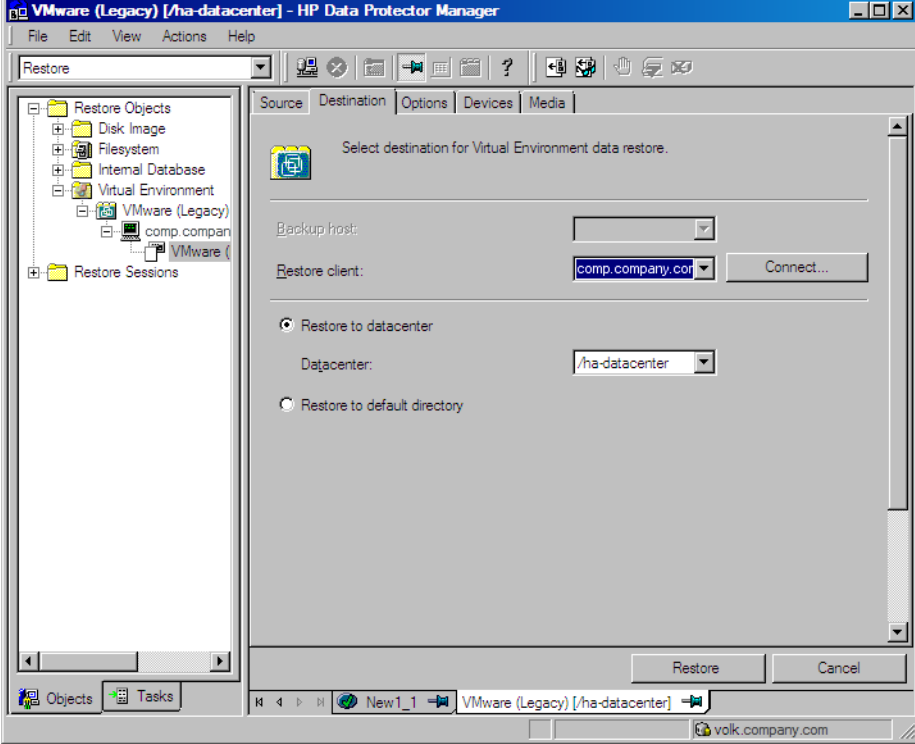

5. [オプション] ページで、VMware 復元オプションを指定します。詳細は、「[VMware](#page-132-1) の復 [元オプション」](#page-132-1) (133 ページ) を参照してください。

# **図** 71 **復元オプション** (**スナップショット、中断、**VCBimage)

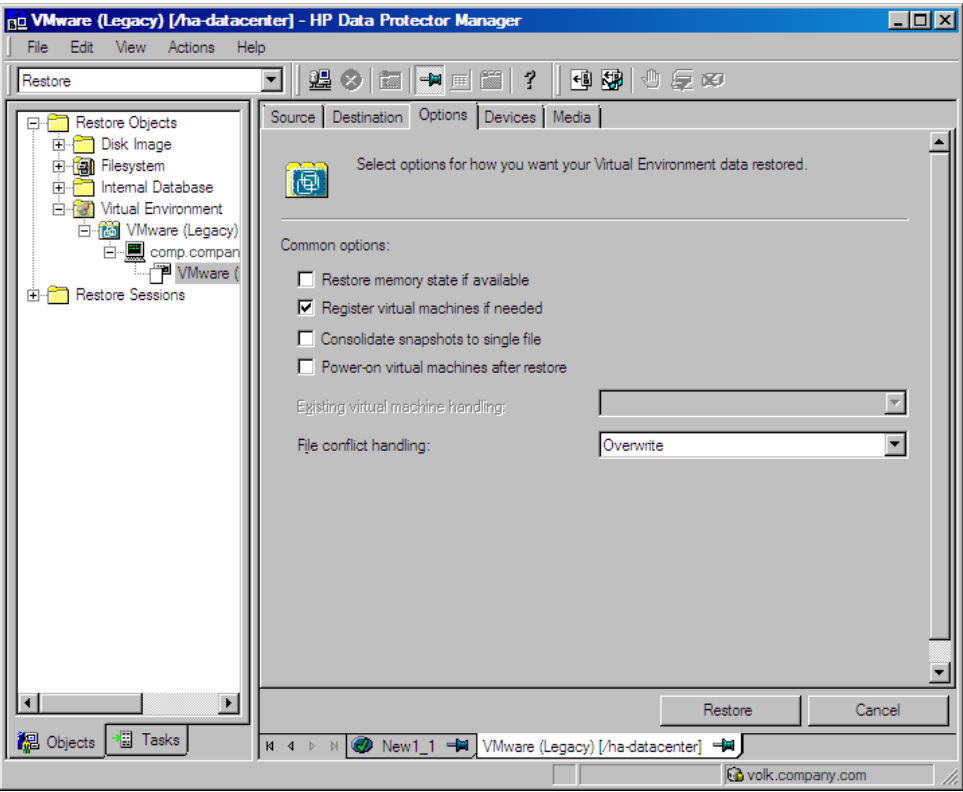

### **図** 72 **復元オプション** (VCBfile)

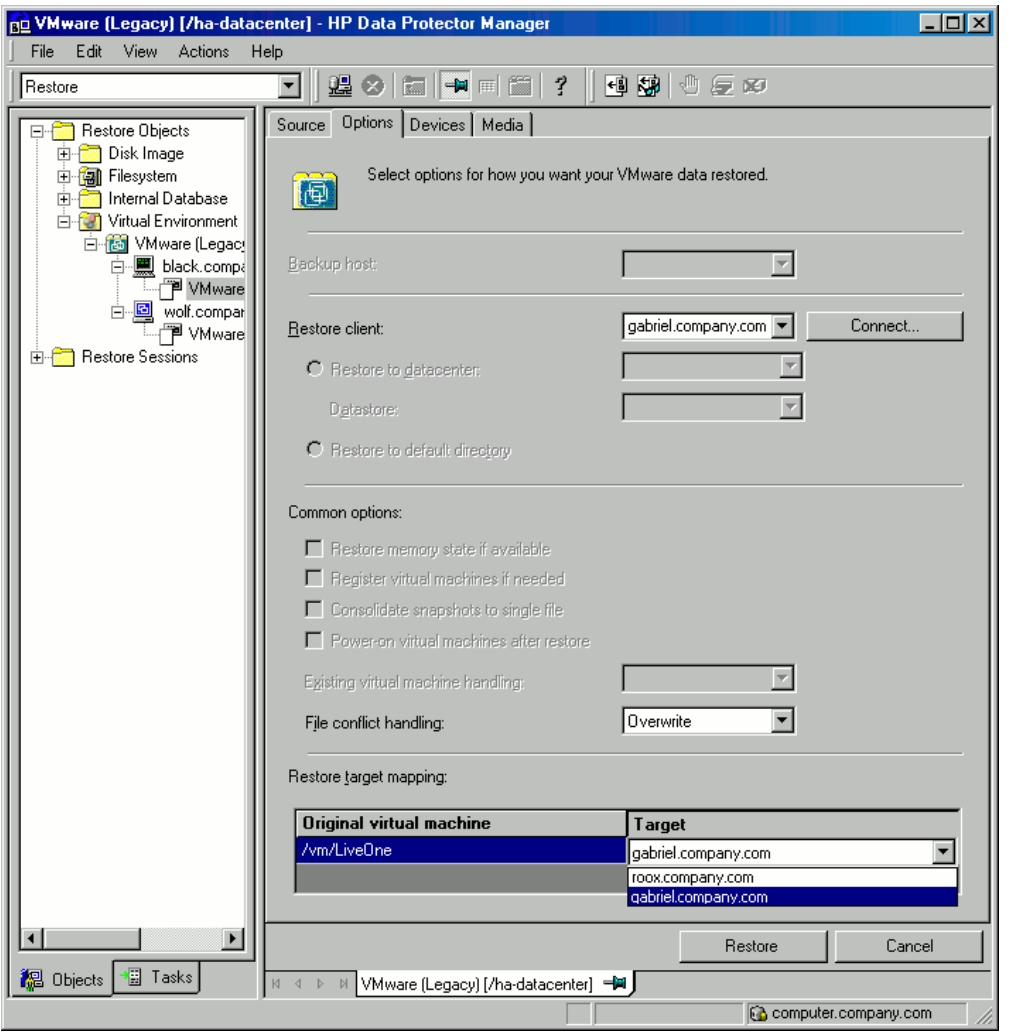

 $\odot$ **重要**: 個々の仮想マシンディスクがバックアップされた スナップショットバックアップ から復元する場合は、[必要な場合は仮想マシンを登録] オプションをクリアします。そう でないと、復元は失敗します。

[必要な場合は仮想マシンを登録] オプションをクリアして復元した場合、セッション終了 後に仮想マシンを手動で復旧する必要があります。詳細は[、「データセンターへの復元の](#page-141-0) [後の復旧」](#page-141-0) (142 ページ) を参照してください。

- 6. [デバイス] ページで、復元に使用するデバイスを選択します。 復元に使用するデバイスの選択方法の詳細は、『HP Data Protector ヘルプ』の索引で「復 元、デバイスの選択」を参照してください。
- 7. [復元] をクリックします。
- 8. [復元セッションの開始] ダイアログボックスで、[次へ] をクリックします。
- 9. [レポートレベル] と [ネットワーク負荷] を指定します。 [完了] をクリックして復元を開始します。 セッションが正常に終了した時点で、「セッションは正常に終了しました」というメッ セージが表示されます。

# <span id="page-132-0"></span>**表** 25 VMware **復元先**

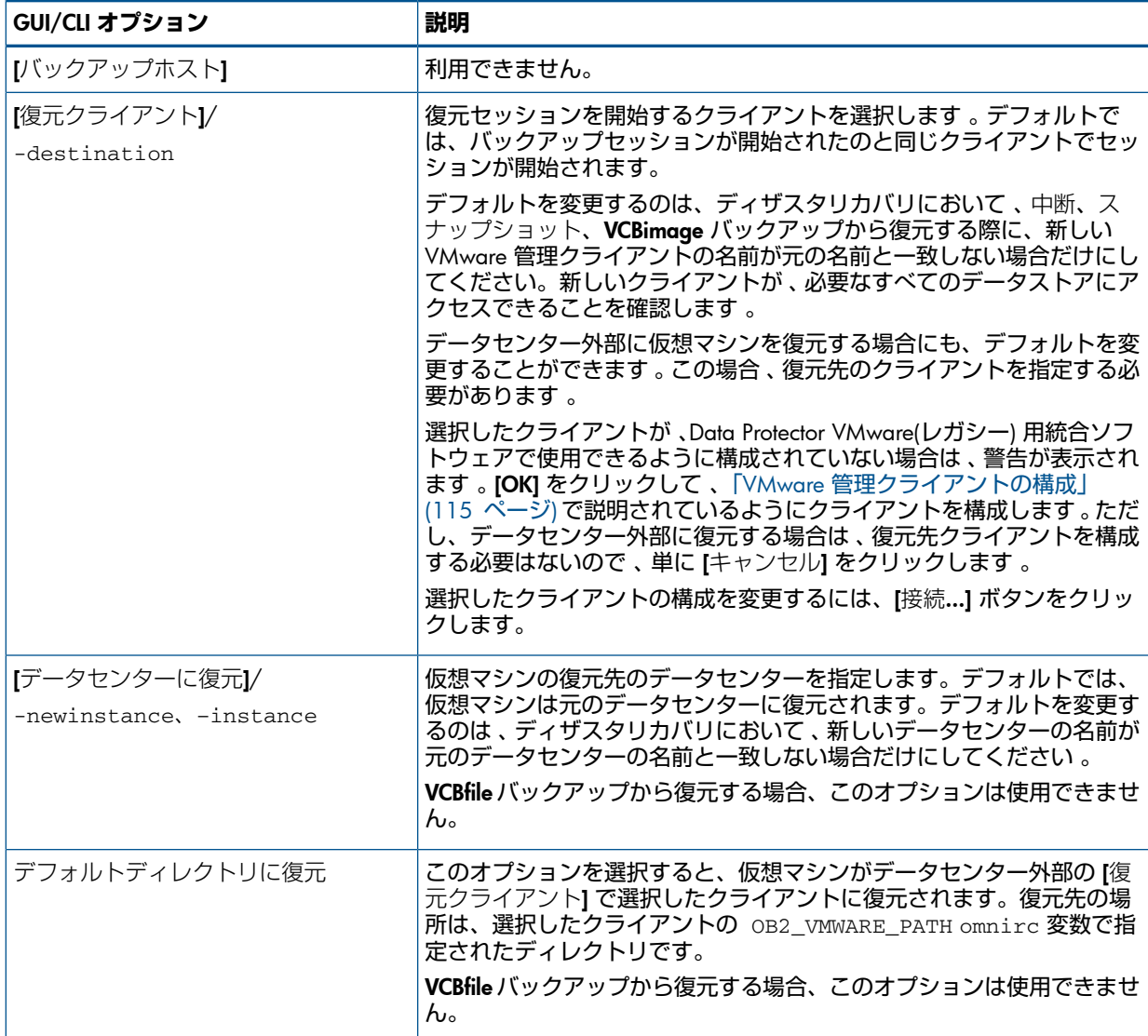

## <span id="page-132-1"></span>**表** 26 VMware **の復元オプション**

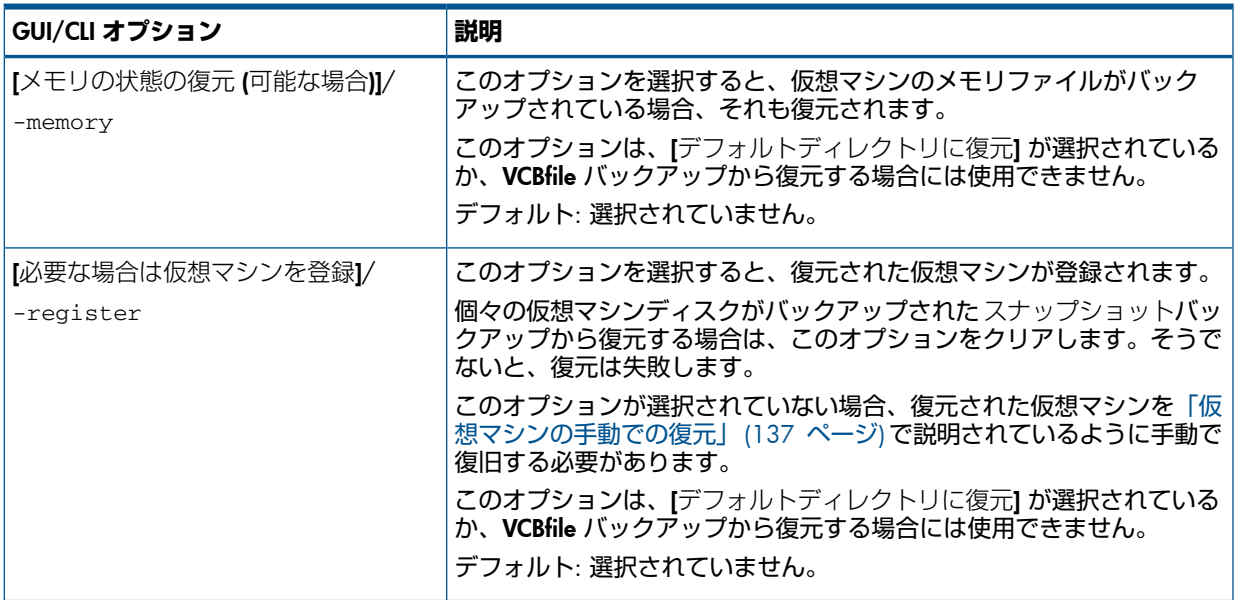

#### **表** 26 VMware **の復元オプション** (続き)

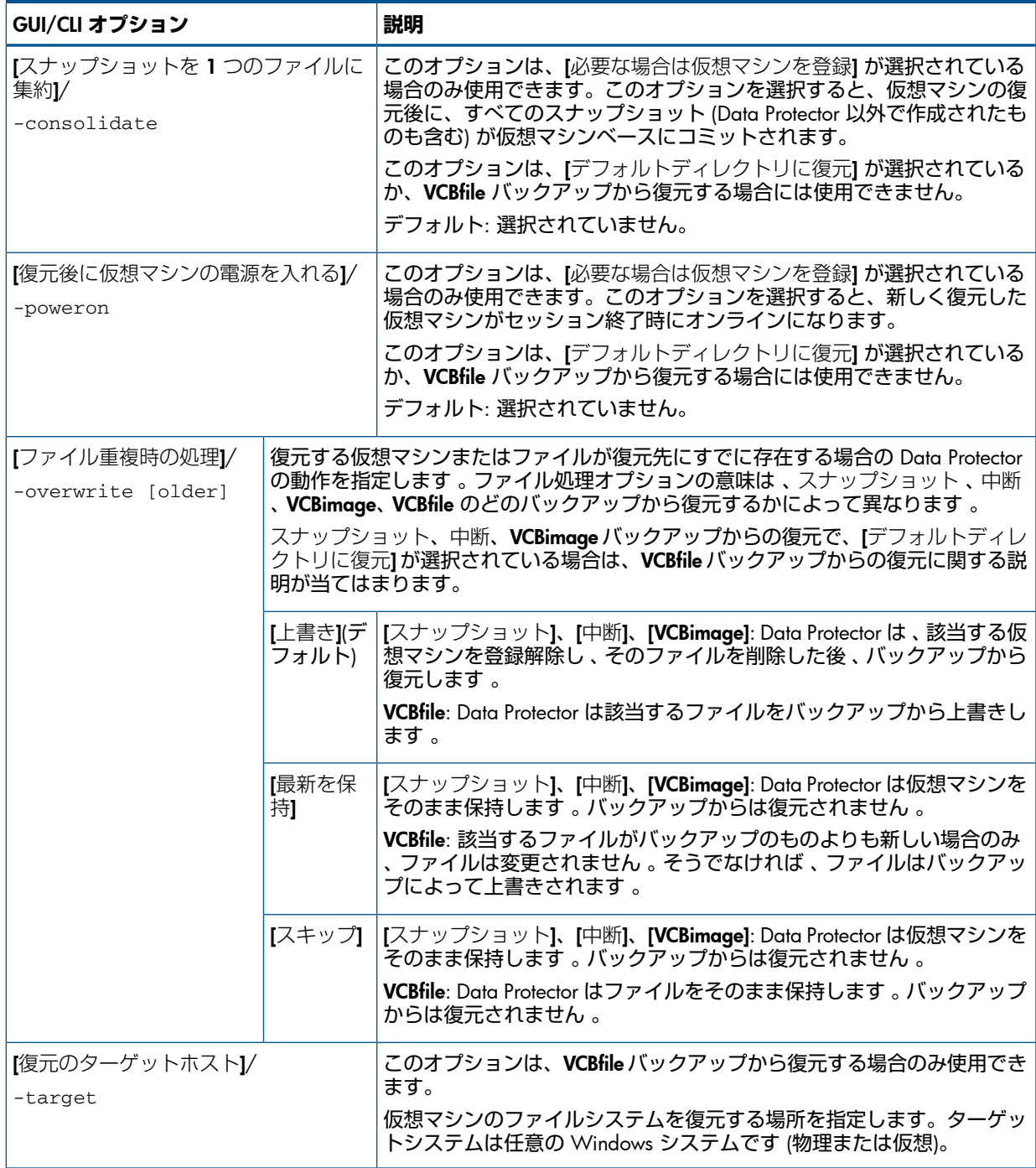

# Data Protector CLI を使用した復元

- 1. 「VMware [ユーザーの構成」](#page-113-0) (114 ページ) の説明に従って構成されたユーザーアカウント で、VMware 管理クライアントにログインします。
- 2. 次のディレクトリに移動します。
	- VirtualCenter Server **システム**: *Data\_Protector\_home*\bin **スタンドアロン** ESX Server **システム**: /opt/omni/lbin
- 3. 次のコマンドを実行します。

### **仮想マシンの復元**:

omnir -vmware -barhost *OriginalVMwareManagementClient*

```
–instance OriginalDatacenter
–method {snapshot | suspend | vcbimage}
 [-session BackupID | –fromsession BackupID –untilsession BackupID]
 VirtualMachines [-disk Disk [-disk Disk...]]
 [VirtualMachines [-disk Disk [-disk Disk...]]...]
 [–destination RestoreClient]
 [–newinstance NewDatacenter]
 [-consolidate]
 [-memory]
 [–register]
 [–poweron]
 [–overwrite [older]]
```
### **ファイルシステムの復元**:

```
omnir -vmware
 -barhost OriginalVMwareManagementClient
 –instance OriginalDatacenter
 –method vcbfile
 [-session BackupID | –fromsession BackupID –untilsession BackupID]
 VirtualMachines —target TargetClient [-file File [-file File...]]
 [VirtualMachines —target TargetClient [-file File [-file File...]]...]
 [–destination RestoreClient]
 [–overwrite [older]]
```
ここで、*VirtualMachines* は次のいずれかの方法で指定します。

```
{
-all [-exclude VMFolder [-exclude VMFolder...]]|
—vmfolder VMFolder [-exclude VMFolder [-exclude VMFolder...]]|
—vm VM
}
```
すべてのオプションの説明については、omnir man ページまたは『HP Data Protector Command Line Interface Reference』を参照してください。

**注記**: *BackupID* は特定の時点を表します。1 つのバックアップセッションで作成されたす べてのオブジェクト (バックアップデータ) は同じバックアップ ID を持ちます。これはバック アップセッションのセッション ID と同じです。

ミラーオブジェクトおよびオブジェクトコピーセッションで作成されたオブジェクトは、元の バックアップセッションで作成されたオブジェクトと同じバックアップ ID を持ちます。元の バックアップセッションで作成されたメディアセットがもう存在せず、オブジェクトコピー セッションで作成されたメディアセットが存在しているとします。オブジェクトを復元するに は、元の**バックアップ**セッションのセッション ID(すなわちバックアップ ID) を指定する必要が あります。オブジェクト**コピー**セッションのセッション ID ではありません。

omnir構文では、同じオブジェクトの複数のコピーが存在するときに、どのオブジェクトコピー から復元するかを指定することはできません。そのような指定を行うには、Data Protector GUI でメディア割り当て優先順位リストを設定する必要があります。

例 (仮想マシンのデータセンターへの復元)

仮想マシン/vm/machineA と、仮想マシン/vm/machineB の個別ディスク (scsi0:0 および scsi0:1) を復元したいとします。バックアップの時点では、仮想マシンは VirtualCenter Server システム Virtualcenter.company.comによって管理されるデータセンター/MyDatacenter に属する ESX Server システム上で動作していました。仮想マシンは、中断バックアップ方法で バックアップされました。

これらを元の場所に、バックアップセッション 2010/07/14–1 を使用して復元します。こ のセッションで仮想マシンのメモリファイルもバックアップされていた場合は、それも復元し ます。また、新しく復元した仮想マシンをセッション終了時にオンラインにします。

#### 次のコマンドを実行します。

omnir -vmware -barhost Virtualcenter.company.com –instance /MyDatacenter -method suspend –session 2010/7/14-1 –vm /vm/machineA –vm /vm/machineB -disk scsi0:0 –disk scsi0:1 –memory –poweron

#### 例 (仮想マシンのデータセンター外部への復元)

仮想マシン/MyVirtualMachines/machineA と/MyVirtualMachines/machineB が、 セッション 2010/8/14-5 で、VirtualCenter Server システム VirtualCenter.company.com によって管理されるデータセンター/MyDatacenter から、VCBimage バックアップ方法を使 用してバックアップされたとします。これらの仮想マシンを、データセンター外部の、VCB プ

ロキシシステム proxy.company.com 上のディレクトリ C:\tmp に復元するには、次の手 順を実行します。

- 1. VCB プロキシシステムにログインします。
- 2. omnirc 変数 OB2 VMWARE PATH を C:\tmp に設定します。
- 3. 次のコマンドを実行します。

omnir -vmware -barhost VirtualCenter.company.com -instance /MyDatacenter -method vcbimage -session 2010/8/14-5 -vm /MyVirtualMachines/machineA -vm /MyVirtualMachines/machineB –destination proxy.company.com –newinstance "None"

例 (仮想マシンのファイルシステムの復元)

VMware vSphere または Virtual Infrastructure のインベントリフォルダ/MyVirtualMachines に含まれる仮想マシンのファイルシステムを、仮想マシン/MyVirtualMachines/MachineA のファイルシステムを除いてすべて復元したいとします。復元先は、Windows クライアント computer1.company.com です。

これに加えて、仮想マシン/MyVirtualMachines2/MachineB の C:\Documents and Settings フォルダとファイル C:\Test\Schedule.txt を、同じ仮想マシン MachineB.company.com に復元します。仮想マシンは、VirtualCenter Server システム VirtualCenter.company.com によって管理されるデータセンター/MyDatacenter から バックアップされています。復元は最新のバックアップセッションから行います。

#### 次のコマンドを実行します。

<span id="page-136-1"></span>omnir -vmware -barhost VirtualCenter.company.com –instance /MyDatacenter –method vcbfile -vmfolder /MyVirtualMachines –exclude /MyVirtualMachines/MachineA –target computer1.company.com –vm /MyVirtualMachines2/MachineB –target MachineB.company.com –file "C/Documents and Settings" –file C/Test/Schedule.txt

# 仮想マシンの手動での復元

仮想マシンを Data Protector で復元した後に手動で復旧する必要があるシナリオとしては、次 の 2 つがあります。:

- 次のいずれかの理由で、仮想マシンファイルを Data Protector クライアント上のディレク トリに復元した場合。
	- 「デフォルトディレクトリに復元] 復元オプションを選択した。
	- [データセンターに復元] 復元オプションを選択したが、ターゲット ESX(i) Server シス テムとの接続を確立できなかった。

[「データセンター外部への復元の後の復旧」](#page-136-0) (137 ページ) を参照してください。

<span id="page-136-0"></span>• [データセンターに復元] オプションを選択して元の ESX(i) Server システムに仮想マシン ファイルを復元したが、復元オプション[必要な場合は仮想マシンを登録]を選択しなかっ た場合 ([「データセンターへの復元の後の復旧」](#page-141-0) (142 ページ) を参照)。

#### データセンター外部への復元の後の復旧

仮想マシン FreeBSD 8.0 beta2 i386 が VCBimage バックアップセッション 2010/07/07-2 でバックアップされ、仮想マシンを VCB プロキシシステム droid.company.com 上のディレクトリ C:\tmp に復元したとします。

復元した仮想マシンイメージを、VMware Converter を使用して、VirtualCenter Server システ ム volk.company.com によって管理される ESXi Server システム srsen.company.com に 手動で移動するには、次の手順を実行します。

1. 復元したディレクトリ C:\tmp\FreeBSD 8.0 beta2 i386 の内容を表示します。

catalog\_2010\_07\_17\_0002 FreeBSD 8.0 beta2 i386.vmdk\_2010\_07\_17\_0002 FreeBSD 8.0 beta2 i386.vmx\_2010\_07\_17\_0002 scsi0-0-0-FreeBSD 8.0 beta2 i386-flat.vmdk\_2010\_07\_17\_0002

#### 2. ファイル名の末尾に付加されているバックアップセッション ID を削除します。

catalog FreeBSD 8.0 beta2 i386.vmdk FreeBSD 8.0 beta2 i386.vmx scsi0-0-0-FreeBSD 8.0 beta2 i386-flat.vmdk

#### 3. カタログファイルをテキストエディタで開きます。

```
catalog
version= esx-3.0
state= poweredOn
display_name= "FreeBSD 8.0 beta2 i386"
uuid= "503d98d9-cad4-5c0e-9132-b35de35b900d"
disk.scsi0:0.filename= "scsi0-0-0-FreeBSD 8.0 beta2 i386.vmdk"
disk.scsi0:0.diskname= "[Storage_VmWare_all] FreeBSD 8.0 beta2
i386/FreeBSD 8.0 beta2 i386.vmdk"
config.vmx= "[Storage_VmWare_all] FreeBSD 8.0 beta2 i386/FreeBSD
8.0 beta2 i386.vmx"
host= srsen.company.com
timestamp= "Fri Jul 17 05:52:17 2010"
config.suspenddir= "[Storage_VmWare_all] FreeBSD 8.0 beta2 i386/"
config.snapshotdir= "[Storage_VmWare_all] FreeBSD 8.0 beta2 i386/"
config.file0= "FreeBSD 8.0 beta2 i386.vmsd"
config.file1= "FreeBSD 8.0 beta2 i386.vmxf"
config.file2= "FreeBSD 8.0 beta2 i386.nvram"
config.logdir= "[Storage_VmWare_all] FreeBSD 8.0 beta2 i386/"
config.log0= "vmware.log"
folderpath= "/Datacenters/europa/vm"
resourcepool= "/Datacenters/europa/host/srsen.company.com/Resources"
```
disk.scsi0:0.filename カタログ変数に指定された名前と、フォルダに存在するベー スメタデータファイルの名前は、一致する必要があります。したがって、ベースメタデー タファイルの名前 FreeBSD 8.0 beta2 i386.vmdk を scsi0-0-0-FreeBSD 8.0 beta2 i386.vmdk に変更します。

catalog scsi0-0-0-FreeBSD 8.0 beta2 i386.vmdk FreeBSD 8.0 beta2 i386.vmx scsi0-0-0-FreeBSD 8.0 beta2 i386-flat.vmdk

- 4. フォルダ C:\tmp\FreeBSD 8.0 beta2 i386 を共有して、VirtualCenter Server システ ムからアクセス可能にします。
- 5. VirtualCenter Server システムにログインし、VMware Converter ユーザーインターフェイ スを開きます。
- 6. [Convert Machine] ボタンをクリックして、[Conversion] ウィザードを開きます。
- 7. [Specify Source] ページで、ソースの種類として [Backup image or third-party virtual machine] を、仮想マシンとして\\droid\tmp\FreeBSD 8.0 beta2 i386\FreeBSD 8.0 beta2 i386.vmx を選択します。

### **図 73 Conversion (Specify Source)**

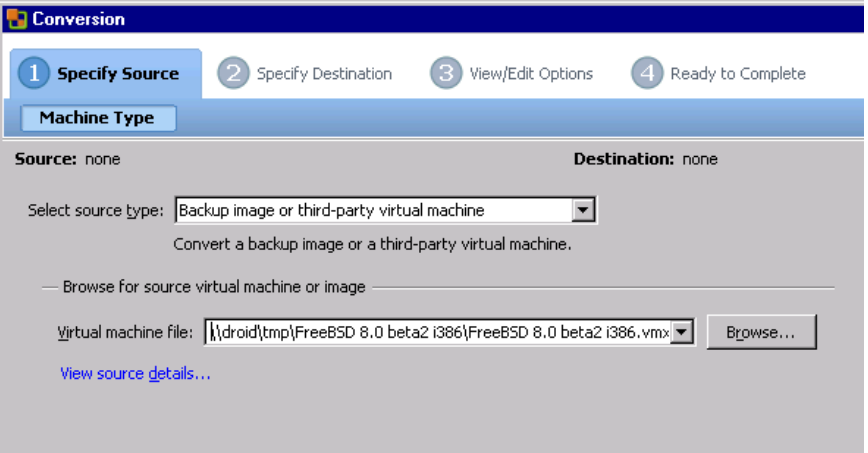

[Next] をクリックします。

8. [Specify Destination (Destination Type)] ページで、VirtualCenter Server システムのログイン 情報を指定します。

### **図 74 Conversion (Specify Destination 1)**

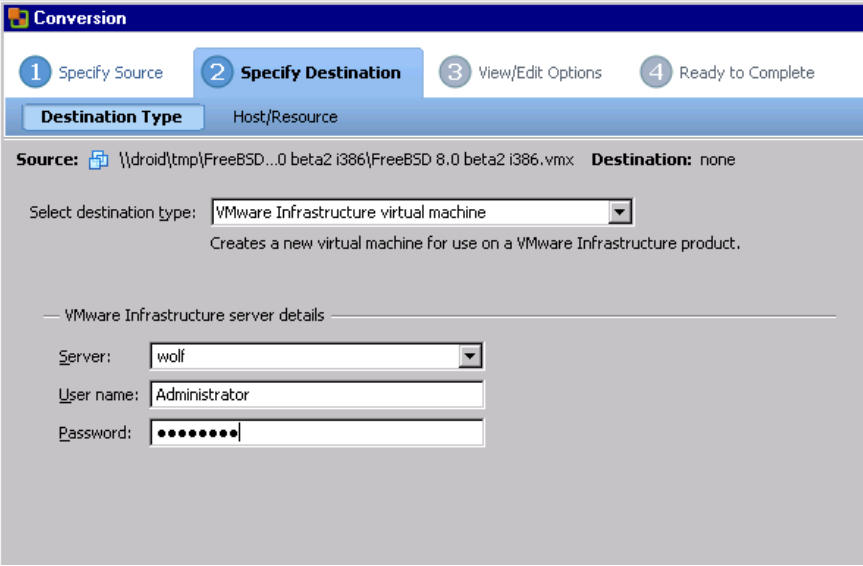

[Next] をクリックします。

9. [Specify Destination (Host/Resource)] ページで、宛先の ESXi Server システム srsen.company.com を指定します。

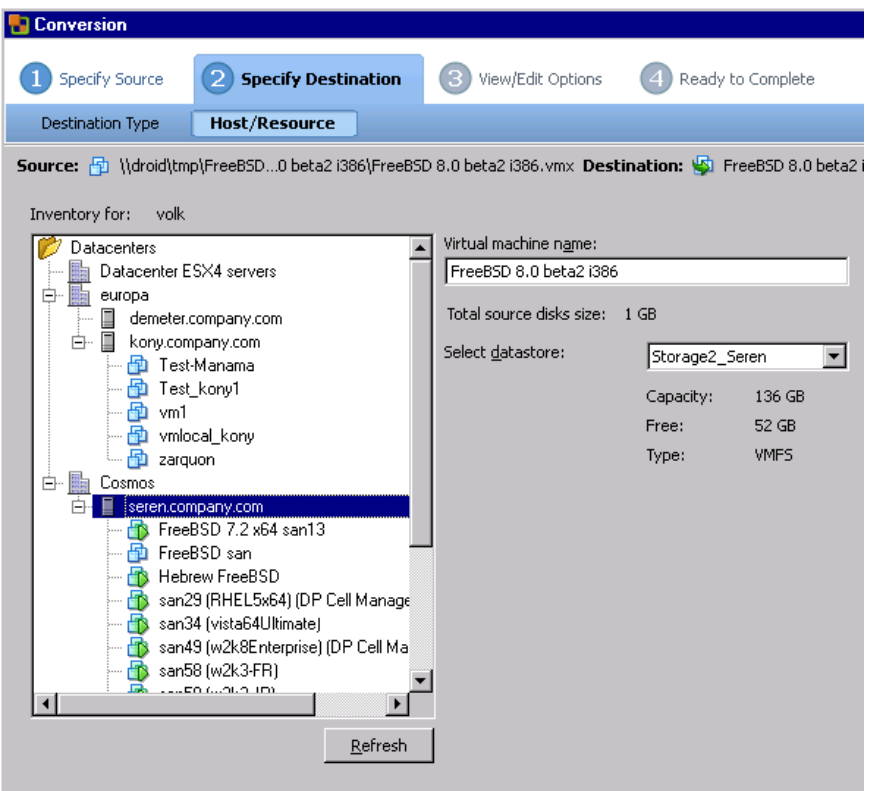

**図 75 Conversion (Specify Destination 2)** 

[Next] をクリックします。

- 10. [View/Edit Options] ページで、オプションを変更します (オプション)。
	- **図 76 Conversion (View/Edit Options)**

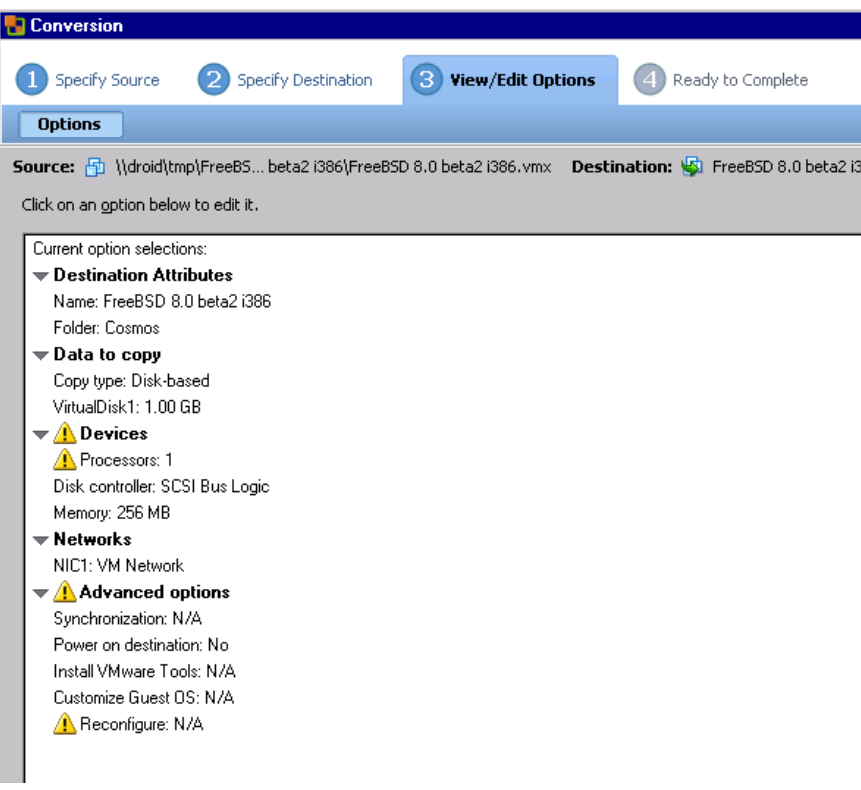

[Next] をクリックします。

11. [Ready to Complete] ページで、選択を確認し、[Finish] をクリックします。

**図 77 Conversion (Ready to Complete)** 

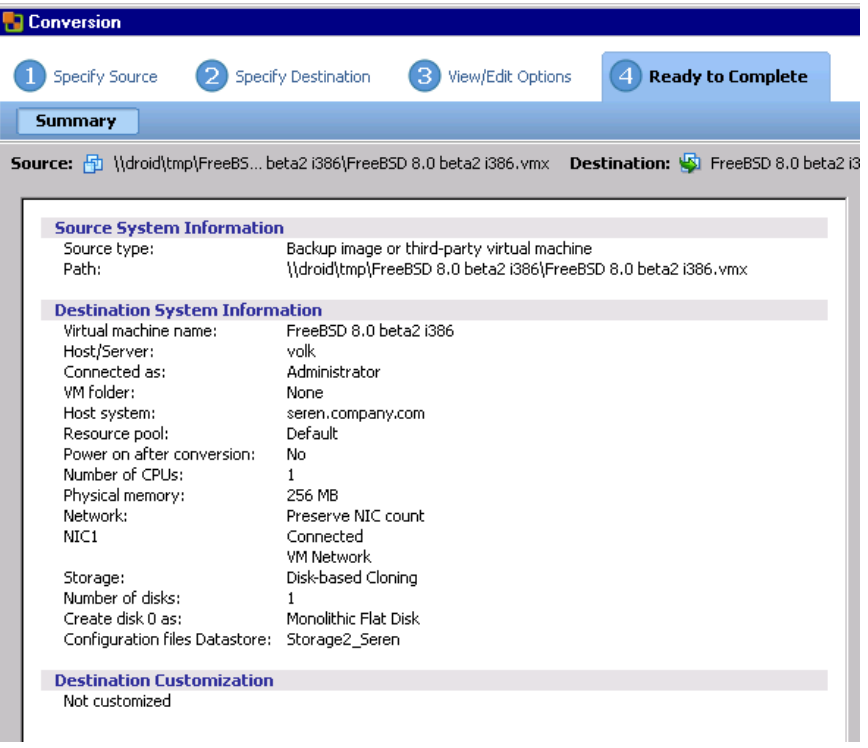

12. しばらくすると、VMware Converter は復旧が完了したことを通知します。

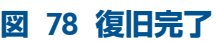

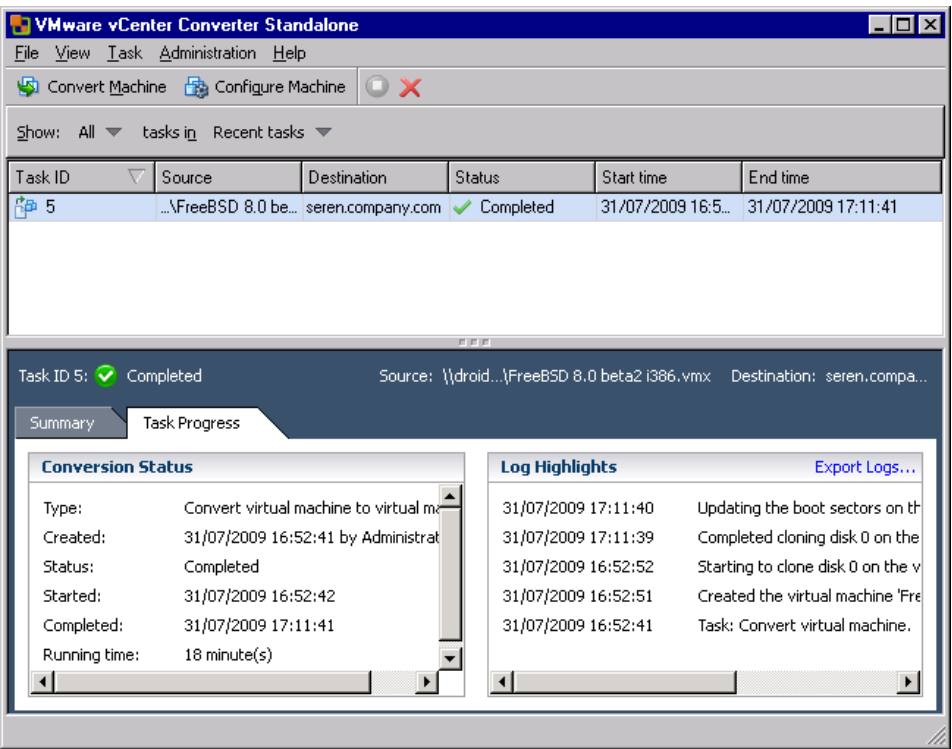

#### データセンターへの復元の後の復旧

<span id="page-141-0"></span>以下の手順では、復元した仮想マシンディスクを、新規または既存の仮想マシンにインポート します。この手順は、個々の仮想マシンディスクまたは仮想マシンを、元の ESX(i) Server シス テムに ([データセンターに復元])、[必要な場合は仮想マシンを登録] オプションを選択せずに復 元した場合に使用します。このような復元の後では、元の仮想マシンは登録されていない状態 になります。したがって、新しい仮想マシンにディスクをインポートする場合、新しい仮想マ シンは元の仮想マシンと同じ名前を持つ可能性があります。

ただし、ディスクをインポートする前に、復元に使用したバックアップに応じて、ディスクの 準備を行う必要があります。

- スナップショット: 仮想マシンディスクファイルをリンクして集約します。
- 中断: 仮想マシンディスクファイルを集約します。
- VCBimage: 準備作業は不要です。

#### 仮想マシンディスクファイルのリンク

仮想マシンディスクファイルをリンクする手順の例を以下に示します。

#### **表** 27 **仮想マシン情報**

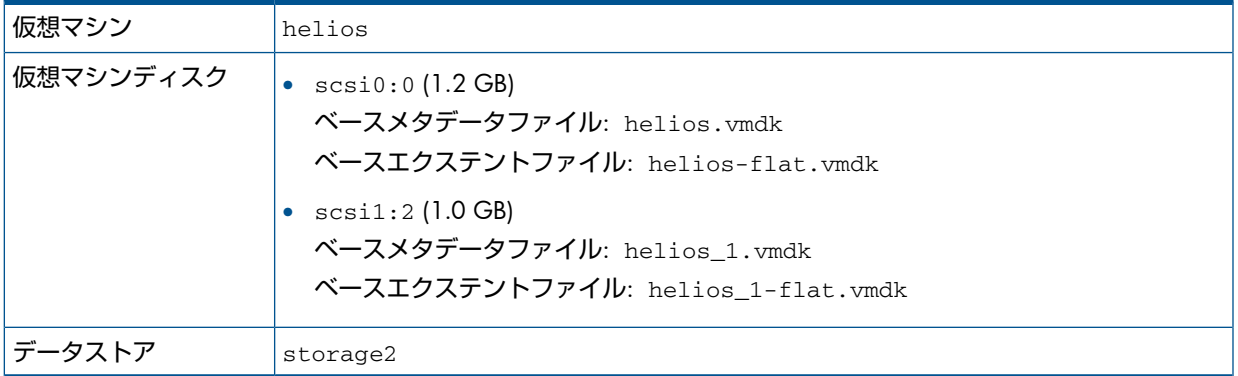

仮想マシンディスク scsi1:2 が以下の スナップショットバックアップセッションでバック アップされているとします。

- 1. フル (2010/09/10–1)
- 2. 増分 (2010/09/10–2)
- 3. 差分 (2010/09/10–3)
- 4. 増分 (2010/09/10–4)

.

仮想マシンディスク scsi1:2 をセッション 2010/09/10–4 から復元すると、Data Protector は自動的に以下の復元チェーン全体を復元します。

- 1. 2010/09/10–1(フルバックアップ)
- 2. 2010/09/10–3(差分バックアップ)
- 3. 2010/09/10–4(増分バックアップ)

復元が終わったら、scsi1:2 のメタデータファイルの内容を手動で更新する必要があります。 このためには、エクステントファイル名とメタデータ親ファイル名を修正します。

1. 復元したディレクトリ/vmfs/volumes/storage2/helios/の内容を表示します。

.. helios\_1-000001-delta.vmdk.2010\_09\_10\_0003 helios\_1-000001.vmdk.2010\_09\_10\_0003 helios\_1-000002-delta.vmdk.2010\_09\_10\_0004 helios\_1-000002.vmdk.2010\_09\_10\_0004 helios\_1-flat.vmdk.2010\_09\_10\_0001 helios\_1.vmdk.2010\_09\_10\_0001 helios.nvram.2010\_09\_10\_0001

helios.nvram.2010\_09\_10\_0003 helios.nvram.2010\_09\_10\_0004 helios-Snapshot1.vmsn.2010\_09\_10\_0001 helios-Snapshot4.vmsn.2010\_09\_10\_0003 helios-Snapshot5.vmsn.2010\_09\_10\_0004 helios.vmsd.2010\_09\_10\_0001 helios.vmsd.2010\_09\_10\_0003 helios.vmsd.2010\_09\_10\_0004 helios.vmx.2010\_09\_10\_0001 helios.vmx.2010\_09\_10\_0003 helios.vmx.2010\_09\_10\_0004 helios.vmxf.2010\_09\_10\_0001 helios.vmxf.2010\_09\_10\_0003 helios.vmxf.2010\_09\_10\_0004

2. scsi1:2 のメタデータファイルを見つけます。

helios\_1.vmdk.2010\_09\_10\_0001 helios 1-000001.vmdk.2010 09 10 0003 helios\_1-000002.vmdk.2010\_09\_10\_0004

#### 対応するエクステントファイルを見つけます。

helios\_1-flat.vmdk.2010\_09\_10\_0001 helios\_1-000001-delta.vmdk.2010\_09\_10\_0003 helios\_1-000002-delta.vmdk.2010\_09\_10\_0004

### メタデータファイルをリンクする正しいシーケンスは、ファイル名の末尾に付加されてい るタイムスタンプから判定できます。メタデータファイル

helios\_1.vmdk.2010\_09\_10\_0001 は helios\_1-000001.vmdk.2010\_09\_10\_0003 の親であり、後者は helios\_1-000002.vmdk.2010\_09\_10\_0004 の親です。

3. ベースメタデータファイル helios\_1.vmdk.2010\_09\_10\_0001 を開きます。

# Disk DescriptorFile version=1 CID=d0fb6c81 parentCID=ffffffff createType="vmfs"

```
# Extent description
RW 2097152 VMFS "helios_1-flat.vmdk"
# The Disk Data Base
#DDB
ddb.virtualHWVersion = "4"
ddb.geometry.cylinders = "512"
ddb.geometry.heads = "128"
ddb.geometry.sectors = "32"
ddb.adapterType = "lsilogic"
```
エクステントファイル helios 1-flat.vmdk の名前を helios\_1-flat.vmdk.2010\_09\_10\_0001 に変更します。

#### 4. スナップショットメタデータファイル helios 1-000001.vmdk.2010\_09\_10\_0003 を開きます。

```
# Disk DescriptorFile
version=1
CID=d0fb6c81parentCID=d0fb6c81
createType="vmfsSparse"
parentFileNameHint="helios_1.vmdk"
# Extent description
RW 2097152 VMFSSPARSE "helios_1-000001-delta.vmdk"
# The Disk Data Base
#DDB
親メタデータファイル helios 1.vmdk の名前を helios 1.vmdk.2010_09_10_0001
に変更します。エクステントファイル helios_1-000001-delta.vmdk の名前を
```
helios 1-000001-delta.vmdk.2010 09 10 0003 に変更します。

復元 143

5. スナップショットメタデータファイル helios\_1-000002.vmdk.2010\_09\_10\_0004 を開きます。

```
# Disk DescriptorFile
version=1
CID=d0fb6c81
parentCID=d0fb6c81
createType="vmfsSparse"
parentFileNameHint="helios_1-000001.vmdk"
# Extent description
RW 2097152 VMFSSPARSE "helios_1-000002-delta.vmdk"
# The Disk Data Base
#DDB
親メタデータファイル helios_1-000001.vmdk の名前を
helios_1-000001.vmdk.2010_09_10_0003 に変更します。エクステントファイル
helios_1-000002-delta.vmdk の名前を
helios_1-000002-delta.vmdk.2010_09_10_0004 に変更します。
```
### 仮想マシンディスクの集約

- 1. 仮想マシンの復元先の ESX Server システムに接続します。
- 2. 次のコマンドを実行します。

```
vmkfstools --clonevirtualdisk LastMetadataFile RecoveredDisk
例:
```
vmkfstools --clonevirtualdisk helios\_1-000002.vmdk.2010\_09\_10\_0004 helios 1 recovered.vmdk

これにより、ファイル helios 1 recovered.vmdk がディレクト リ/vmfs/volumes/storage2/helios/に作成されます。
### 仮想マシンディスクのインポート

仮想マシンディスク helios\_1\_recovered.vmdk を仮想マシン galaxy にインポートする には、以下の手順を実行します。

1. VMware vSphere または Virtual Infrastructure クライアントを開きます。

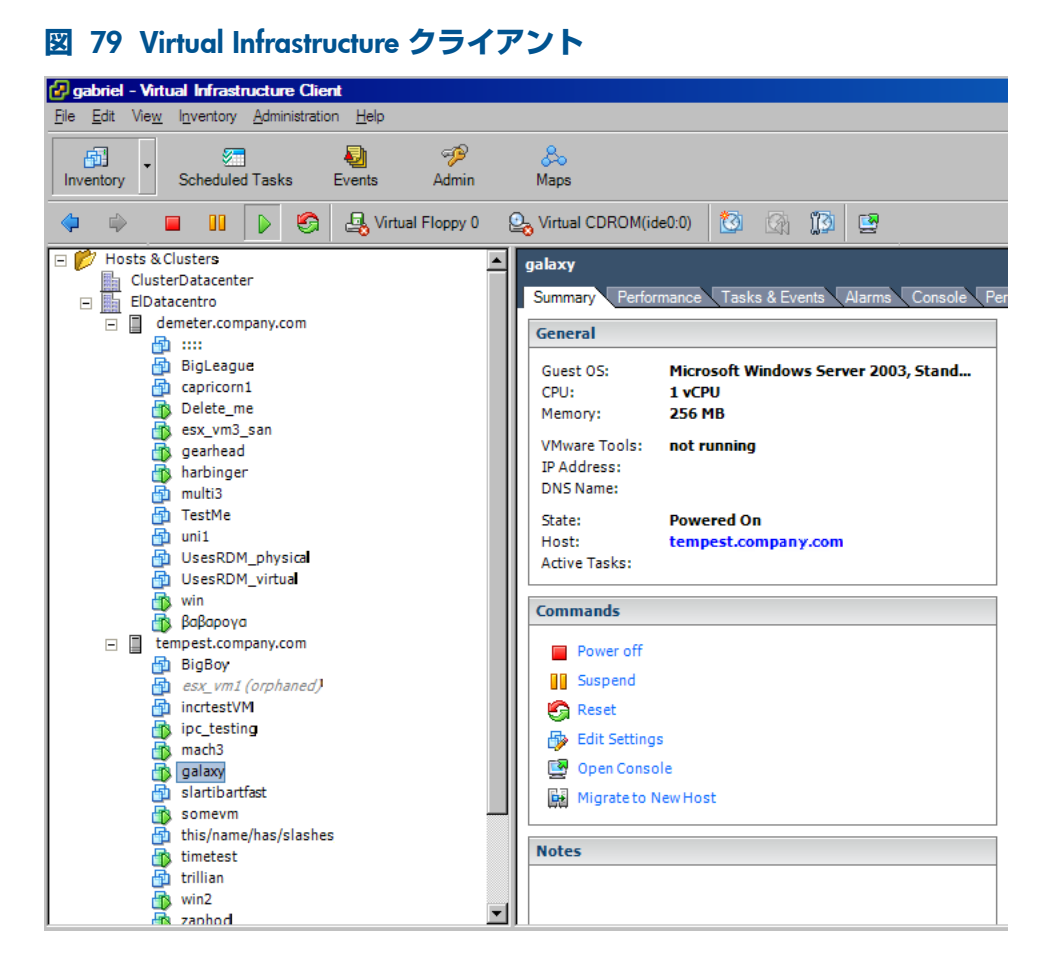

仮想マシン galaxy を右クリックして、[Edit Settings] をクリックします。

2. [Virtual Machine Properties] ダイアログボックスで、[Hard Disk 1] を選択し、[Add] をク リックします。

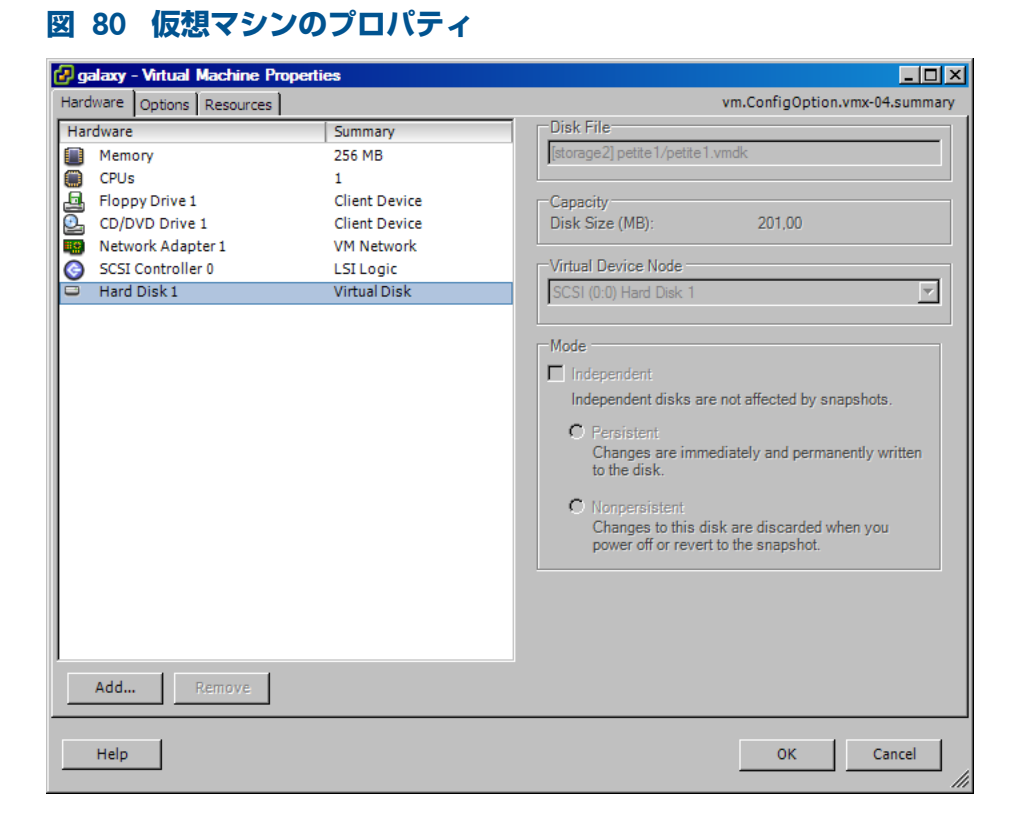

- 3. [Add Hardware] ウィザードの [Select Device Type] ページで、**[Hard disk]** を選択し、**[Next]** をクリックします。
- 4. [Add Hardware] ウィザードの [Select a Disk] ページで、[Use an existing virtual disk] を選 択し、[Next] をクリックします。
- 5. [Add Hardware] ウィザードの [Select Existing Disk] ページで、[Browse] をクリックしま す。
- 6. [Browse Datastores] ダイアログボックスで、/vmfs/volumes/storage2/helios に移 動し、helios\_1\_recovered.vmdk を選択して、[Open] をクリックします。

### **図** 81 **データストアのブラウズ**

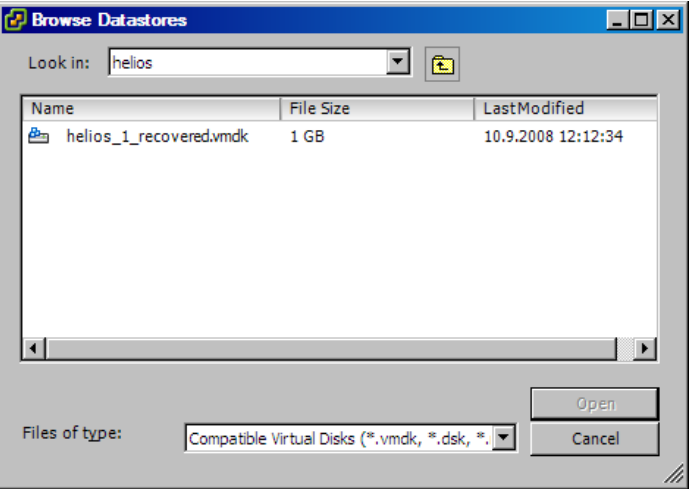

- 7. [Add Hardware] ウィザードの [Advanced Options] ページで、新しいディスクの仮想デバ イスノードを選択し、[Next] をクリックします。
- 8. [Add Hardware] ウィザードの [Ready to Complete] ページで、選択を確認し、[Finish] を クリックします。

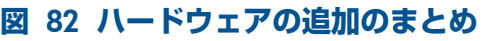

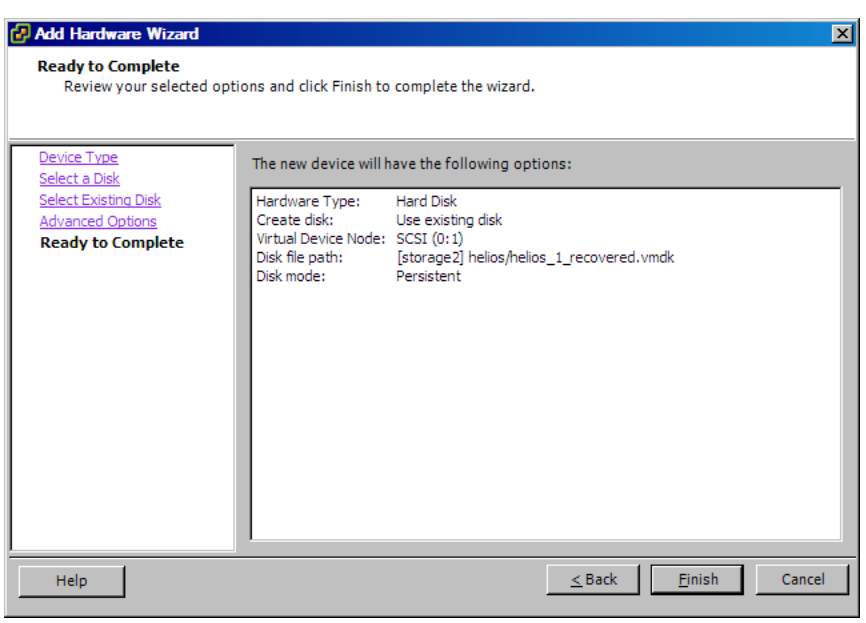

## 他のデバイスを使用した復元

バックアップに使用したのと別のデバイスを使用して復元を実行することができます。詳細 は、『HP Data Protector ヘルプ』の索引で「復元、デバイスの選択」を参照してください。

## ディザスタリカバリ

ディザスタリカバリは、さまざまなベンダーのさまざまな製品が関わる非常に複雑なプロセス です。ディザスタリカバリの準備方法については、ゲストオペレーティングシステムとVMware の説明書を参照してください。

障害発生時に仮想マシンを復旧するための主な手順を以下に示します。

- 1. VMware 環境を再インストールします。構成はバックアップ時の構成と同じである必要が あります。新しい VMware 管理クライアントとデータセンターの名前は前と異なっていて もかまいませんが、データストアの名前は元の名前と同じである必要があります。そうで ないと、復元は失敗します。
- 2. 新しく構成した環境に Data Protector をインストールします。
- 3. Data Protector のファイルシステムバックアップから、仮想マシンが動作していた ESX Server システムのサービスコンソールを、新しく構成した ESX Server システムに復元しま す。

復元対象の詳細は、<http://kb.vmware.com/selfservice/microsites/microsite.do> で「ESX Server Configuration Backup and Restore procedure」のトピックを参照してください。 ファイルシステムバックアップからの復元方法の詳細は、『HP Data Protector ヘルプ』を 参照してください。

- 4. 元の VirtualCenter データベースを復元します (必要な場合)。詳細は、データベースのバッ クアップに使用した Data Protector 統合ソフトウェアを参照してください。
- 5. [「復元」](#page-126-0) (127 ページ) の説明に従って、Data Protector VMware バックアップから仮想マ シンを復元します。

## セッションのモニター

Data Protector GUI で、現在実行されているセッションをモニターできます。バックアップま たは復元セッションの実行時には、モニターウィンドウにセッションの進行状況が表示されま す。GUI を閉じても、セッションの実行に影響はありません。

また、[モニター] コンテキストを使用すると、ユーザーインタフェースコンポーネントがイン ストールされている任意の Data Protector クライアントからセッションをモニターできます。 セッションをモニターするには、『HP Data Protector ヘルプ』の索引で「現在実行中のセッ ションを表示する」を参照してください。

## トラブルシューティング

この項では、VMware(レガシー) 用統合ソフトウェアを使用する際の一般的なチェックと確認 の方法と、発生する可能性がある問題について説明します。

Data Protector のトラブルシューティング全般については、『HP Data Protector トラブルシュー ティングガイド』を参照してください。

## 開始する前に

- 最新の Data Protector パッチがインストールされていることを確認します。確認方法につ いては、『HP Data Protector ヘルプ』の索引で「パッチ」を参照してください。
- Data Protector の全般的な制限事項と、既知の問題およびその回避方法については、 『HP Data Protector 製品案内、ソフトウェアノートおよびリファレンス』を参照してくだ さい。
- サポートされているバージョン、プラットフォームなどに関する最新の情報については、 <http://support.openview.hp.com/selfsolve/manuals> を参照してください。

## チェックと確認

構成、バックアップ、または復元に失敗した場合は、以下の確認を行ってください。

- 次の場所にある debug.log に報告されているシステムエラーを調べます。 VirtualCenter Server **システム**: *Data\_Protector\_home*\log **スタンドアロン** ESX Server **システム**: /opt/omni/log
- ファイルシステムのバックアップおよび復元を問題のクライアントで実行できるかどうか をチェックします。詳細は、『HP Data Protector ヘルプ』を参照してください。 バックアップが失敗した場合は、以下もチェックします。
- VirtualCenter Server またはスタンドアロン ESX(i) Server システムの構成をチェックしま す。詳細は、「VMware [管理クライアントの構成」](#page-114-0) (115 ページ) を参照してください。

## 問題

### 問題

### **中断バックアップが「**IPC **は接続できません」というエラーで失敗する**

VirtualCenter 環境で構成されている ESX Server システム上で動作している仮想マシンの 中断 バックアップが、「IPC は接続できません」というエラーで失敗します。

### 対処方法

Data Protector VMware(レガシー) 用統合ソフトウェアエージェントが ESX Server のファイア ウォールによってブロックされていないかどうか確認します。動的に割り当てられるポートの ポート番号の範囲を制限する方法については、『HP Data Protector ヘルプ』の索引で「ファイ アウォールのサポート」を参照してください。

### 問題

### VCBfile **バックアップ仕様の作成が「**IPC **は接続できません」というエラーで失敗する**

VCBfile バックアップのバックアップ仕様を作成して、[ソース] ページで仮想マシンのファイ ルシステムをマウントしようとすると、Data Protector が「IPC は接続できません」というエ ラーを表示します。

### 対処方法

Data Protector VMware(レガシー) 用統合ソフトウェアエージェントが ESX Server のファイア ウォールによってブロックされていないかどうか確認します。動的に割り当てられるポートの ポート番号の範囲を制限する方法については、『HP Data Protector ヘルプ』の索引で「ファイ アウォールのサポート」を参照してください。

#### 問題

### **中断バックアップが「フェイルオーバーレベルを満たすのに十分なリソースがありません」と いうエラーで失敗する**

このエラーは、ESX Server システムが高可用性クラスター内に構成されていて、ESX Server シ ステムの 1 つに障害が発生した場合に起こります。この場合、障害が発生したシステムの仮想 マシンは他のシステムに移行します。そのような仮想マシンに対して 中断バックアップを開始 すると、バックアップ終了時の電源オン操作が、次のようなエラーによって失敗します。

[致命的]場所:OB2BAR\_VMWARE\_BAR@gabriel.company.com "/ClusterDatacenter" 時間:7.4.2010 16:13:50 - / crasser\_case........<br>仮想マシン'/vm/vmsan1':操作が失敗しました:エラー:{ localizedMessage='HAの構成済みフェイルオーバーレベルを満たすのに 十分なリソースがありません。';

### 対処方法

- 1. VMware vSphere または Virtual Infrastructure クライアントでクラスター設定ダイアログ ボックスを開き、[Allow virtual machines to be powered on even if they violate availability constrains] オプションを選択します。
- 2. 仮想マシンの電源をオンにして、バックアップを再開します (必要な場合)。

### 問題

### VCB **バックアップが失敗する**

VCBimage または VCBfile バックアップセッションを開始したときに、VCB マウントを実行で きず、セッションが次のエラーによって失敗します。

ゲストOS情報を照会できません。マウントディレクトリのパスが無効です。

さらに、セッションを再開すると、Data Protector GUI が応答しません。

### 対処方法

1 つ目の仮想ハードディスクにゲストオペレーティングシステムがインストールされていない 場合、VCB マウントは失敗します。詳細については、『VMware vSphere Consolidated Backup Release Notes』の既知の問題を参照してください。

[http://www.vmware.com/support/vsphere4/doc/vsp\\_vcb\\_15\\_u2\\_rel\\_notes.html](http://www.vmware.com/support/vsphere4/doc/vsp_vcb_15_u2_rel_notes.html) .

### 問題

### **孤立した仮想マシン**

復元セッションの実行中に VMware vSphere または Virtual Infrastructure クライアントを開く と、復元中の仮想マシンが淡色表示されており、隣に注記 (孤立) が追加されています。

これは、VirtualCenter Server システムによって管理されているデータセンターから仮想マシン をバックアップし、復元を開始するクライアントとして別のクライアントを指定して仮想マシ ンを復元した場合に起こります。具体的には、復元オプション [復元クライアント] を VirtualCenter Server システムから仮想マシンが動作していた ESX Server システムに変更した場 合です。この場合、復元オプション [データセンターに復元] は自動的にデータセン ター/ha-datacenter に変わります。その結果、復元中に、仮想マシンはデータセン

ター/ha-datacenter 内では登録解除されますが、バックアップ元の VirtualCenter Server データセンター内では登録解除されません。

### 対処方法

復元先を変更しないでください。変更が可能なのは、ディザスタリカバリの際に、新しく構成 される VirtualCenter システム、ESX Server システム、またはデータセンターが、元の名前と異 なる名前を持つ場合に限ります。

### 問題

### VM **ファイルシステムがまだマウントされている場合にバックアップが失敗する**

VM(マウントポイント) のアンマウントとマウントの間の時間が短すぎると、vcbMounter は、 ディレクトリが削除されているにもかかわらず、ディレクトリが作成できないというエラーを 報告します。

[2010-08-04 12:13:05.218 'vcbMounter' 712 error] エラー:ディレクトリを作成 できません: c:\mount-p\26752.3

[2010-08-04 12:13:05.218 'vcbMounter' 712 エラー] エラーが発生しました。ク リーンアップしています...

この問題は、対話型バックアップでのみ発生します。

# パート II Microsoft Hyper-V

Data Protector では、Microsoft Hyper-V データをオンラインでバックアップするさまざまな方法を使用 できます。目的の機能に合ったバックアップおよび復元ソリューションを選択してください。

### Microsoft Hyper-V

次のソリューションから選択できます。

### • Data Protector **仮想環境統合ソフトウェア**

この統合ソフトウェアでは、Microsoft Hyper-V 仮想マシン単位の操作が行えます。バックアップと 復元が行える最小オブジェクトは、1 台の Microsoft Hyper-V 仮想マシンです。Microsoft Hyper-V システムがクラスター構成の場合は、1 回のセッションで複数のシステムから仮想マシンをバック アップできます。

この統合ソフトウェアは、主に Microsoft Hyper-V クラスターで仮想マシンを移行できる点で、Data Protector Microsoft ボリュームシャドウコピーサービス統合ソフトウェアより優れています。

詳細については、「Data Protector [仮想環境統合ソフトウェア」](#page-152-0) (153 ページ) を参照してください。

### • Data Protector Microsoft **ボリュームシャドウコピーサービス用統合ソフトウェア**

この統合ソフトウェアは、Microsoft ボリュームシャドウコピーサービスライター単位の操作が行え ます。Microsoft Hyper-V ライターはボリュームシャドウコピーサービスライターの 1 つにすぎない ため、Microsoft Hyper-V データを最も把握できるというわけではありません。バックアップや復元 が行える最小オブジェクトは、1 台の Microsoft Hyper-V 仮想マシンです。1 回のセッションでは、 1 つの Microsoft Hyper-V システムからのデータのみバックアップできます。

詳細については、『HP Data Protector Integration Guide for Microsoft Volume Shadow Copy Service』 を参照してください。

**注記**: Microsoft Hyper-V 仮想マシンのバックアップは、ファイル単位の操作が行える Data Protector の一般的なファイルシステムバックアップ機能を使用して行うこともできます。この場合、バックアッ プや復元が可能な最小のオブジェクトはファイルです。ただし、データの整合性を確保するために、 バックアップセッションを開始する前に仮想マシンをシャットダウンする必要があります。

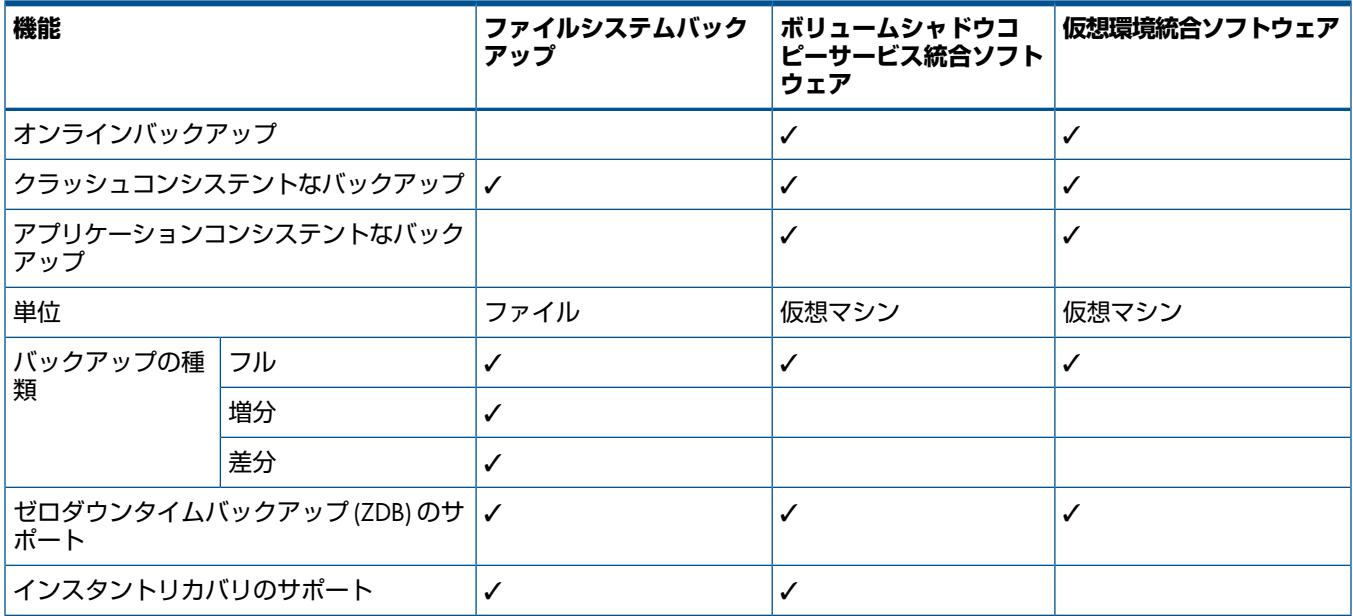

### **表** 28 Microsoft Hyper-V **対応** Data Protector **バックアップソリューション**

## **表** 28 Microsoft Hyper-V **対応** Data Protector **バックアップソリューション** (続き)

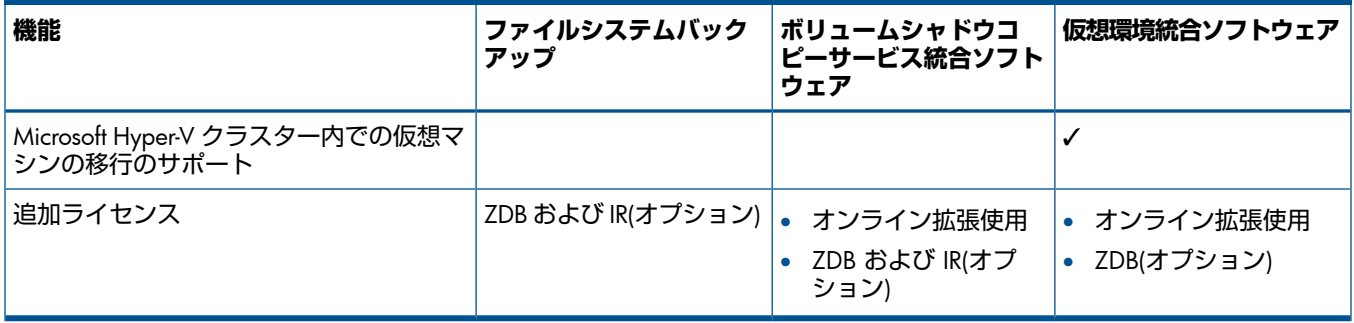

# <span id="page-152-0"></span>3 Data Protector 仮想環境統合ソフトウェア

## はじめに

この章では、Microsoft Hyper-V 対応 Data Protector 仮想環境統合ソフトウェアの構成方法と使 用方法のほか、Microsoft Hyper-V 仮想マシンのバックアップと復元を行ううえで理解が必要な 各種の概念と方法について説明します。

この統合ソフトウェアは、スタンドアロンの Microsoft Hyper-V システム環境 (**スタンドアロン 環境**) でも、クラスター構成の Microsoft Hyper-V システム環境 (**クラスター環境**) でも使用でき ます。

Microsoft Hyper-V 対応 Data Protector 仮想環境統合ソフトウェアには、Data Protector ボリュー ムシャドウコピーサービス用統合ソフトウェア (VSS **用統合ソフトウェア**) が採用されていま す。VSS の概念の詳細については、『HP Data Protector Integration Guide for Microsoft Volume Shadow Copy Service』を参照してください。

### バックアップ

バックアップは、仮想マシンの電源がオフ(**オフラインバックアップ**)でも、仮想マシンを使用 中 (**オンラインバックアップ**) でも行えます。

使用できるバックアップ方法は次のとおりです。

• Hyper-V イメージ

詳細については、「Hyper-V[イメージのバックアップ方法」](#page-158-0)(159 ページ)を参照してください。 Microsoft Hyper-V と VSS を使用するため、次のバックアップの種類をバックアップセッショ ンごとに指定する必要があります。

- Microsoft Hyper-V **バックアップの種類** 仮想マシンのフルバックアップのみがサポートされています。
- VSS **バックアップの種類** 次の種類がサポートされています。

◦ ローカルまたはネットワーク経由でのバックアップ

◦ VSS トランスポータブル

バックアップの種類の詳細については[、「バックアップの種類」](#page-159-0) (160 ページ) を参照してくだ さい。

### 復元

Microsoft Hyper-V 仮想マシンは次の場所に復元できます。

- デフォルトの場所 このオプションを使用すると、元の Microsoft Hyper-V システムまたは別の Microsoft Hyper-V システム上のデフォルトの場所に仮想マシンを復元できます。
- ディレクトリ

このオプションを使用すると、Data Protector 仮想環境統合ソフトウェアと MS ボリュー ムシャドウコピーサービス用統合ソフトウェアコンポーネントがインストールされている 任意のクライアント上のディレクトリに、仮想マシンのファイルを復元できます。このよ うな復元を行った後には、Microsoft Hyper-V システムに仮想マシンをインポートして、仮 想マシンの機能を回復させる必要があります。

この章では、Microsoft Hyper-V 対応 Data Protector 仮想環境統合ソフトウェアに特有の情報に ついて説明します。制限事項については『HP Data Protector 製品案内、ソフトウェアノートお よびリファレンス』を参照してください。一般的な Data Protector の手順とオプションについ ては、『HP Data Protector ヘルプ』を参照してください。

統合ソフトウェアの概念

## サポートされる環境

Data Protector は、Microsoft Hyper-V システムがスタンドアロンで稼働している環境 (**スタンド アロン環境**) でも、Microsoft Hyper-V システムがクラスターに構成されている環境 (**クラスター 環境**) でも使用できます。

スタンドアロン環境

スタンドアロンの Microsoft Hyper-V 環境では、Cell Manager がバックアップホストにバック アップ要求を伝達すると、対応するスタンドアロンの Microsoft Hyper-V システムにその要求 が送信されます。

1 回のセッションでは、1 つの Microsoft Hyper-V システムからの仮想マシンのみバックアップ できます。

### **図** 83 **スタンドアロン環境**

スタンドアロン環境

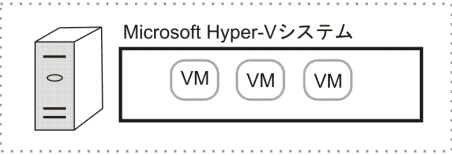

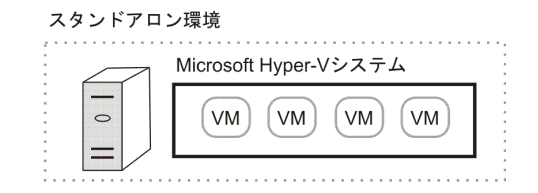

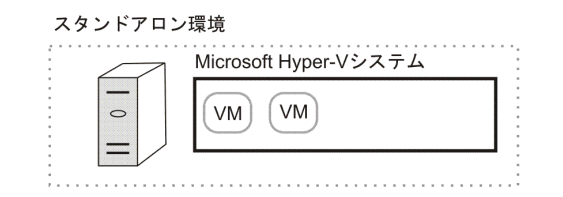

スタンドアロンの Microsoft Hyper-V システムでは、1 つの Microsoft Hyper-V システムから仮 想マシンを手動でエクスポートして別のシステムにインポートするという移行方法のみがサ ポートされています。

クラスター環境

クラスター環境の Microsoft Hyper-V 環境では、Cell Manager がバックアップホストにバック アップ要求を伝達すると、仮想システム(ホスト)にその要求が送信されます。実際には、バッ クアップ対象の仮想マシンが稼働している Microsoft Hyper-V システムに要求が届きます。

## **図** 84 **クラスター環境**

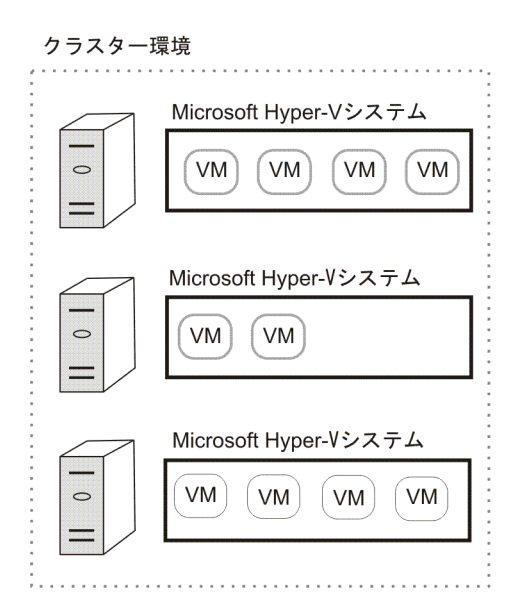

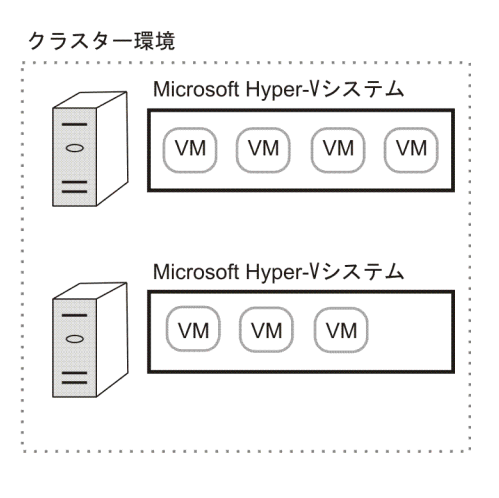

### 例

次の図に、非クラスター構成とクラスター構成の VM で構成された環境を示します。この図 は、Windows Server Manager および Data Protector バックアップ仕様に VM がどのように表 示されるかを表しています。

### **図** 85 Windows Server Manager — **クラスター構成の** VM

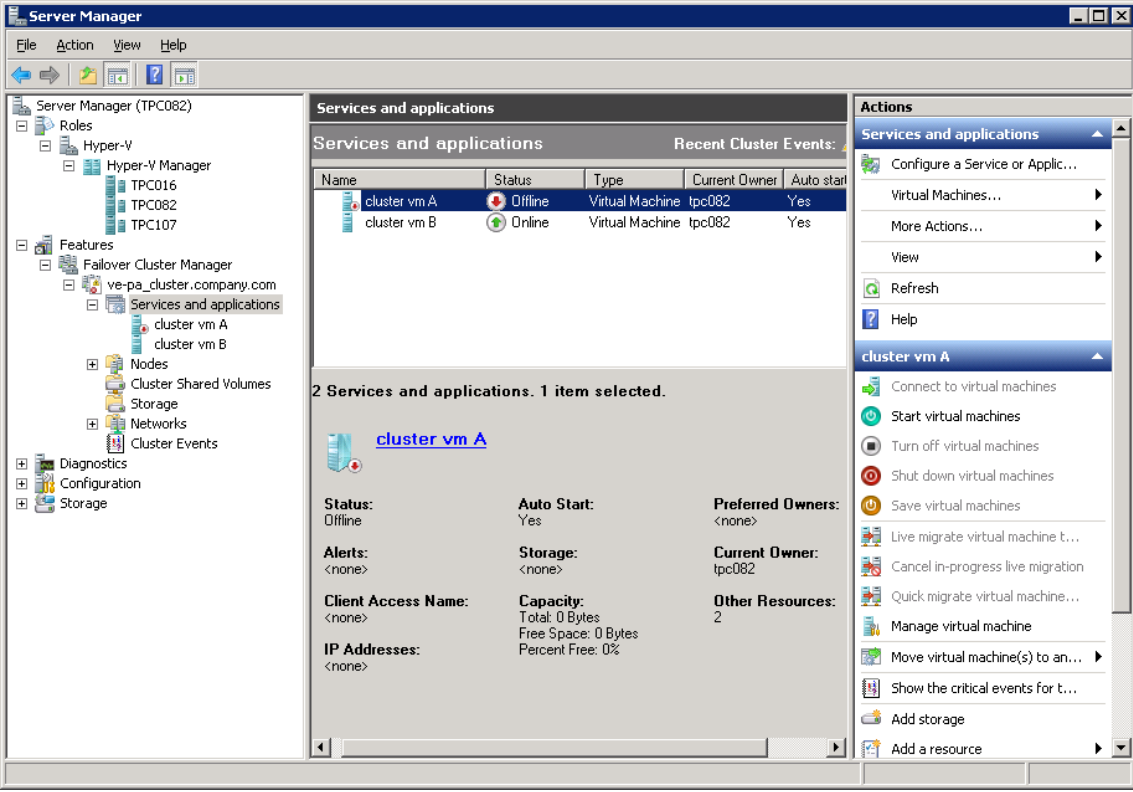

### **図** 86 Windows Server Manager — TPC082 **で稼働中の** VM

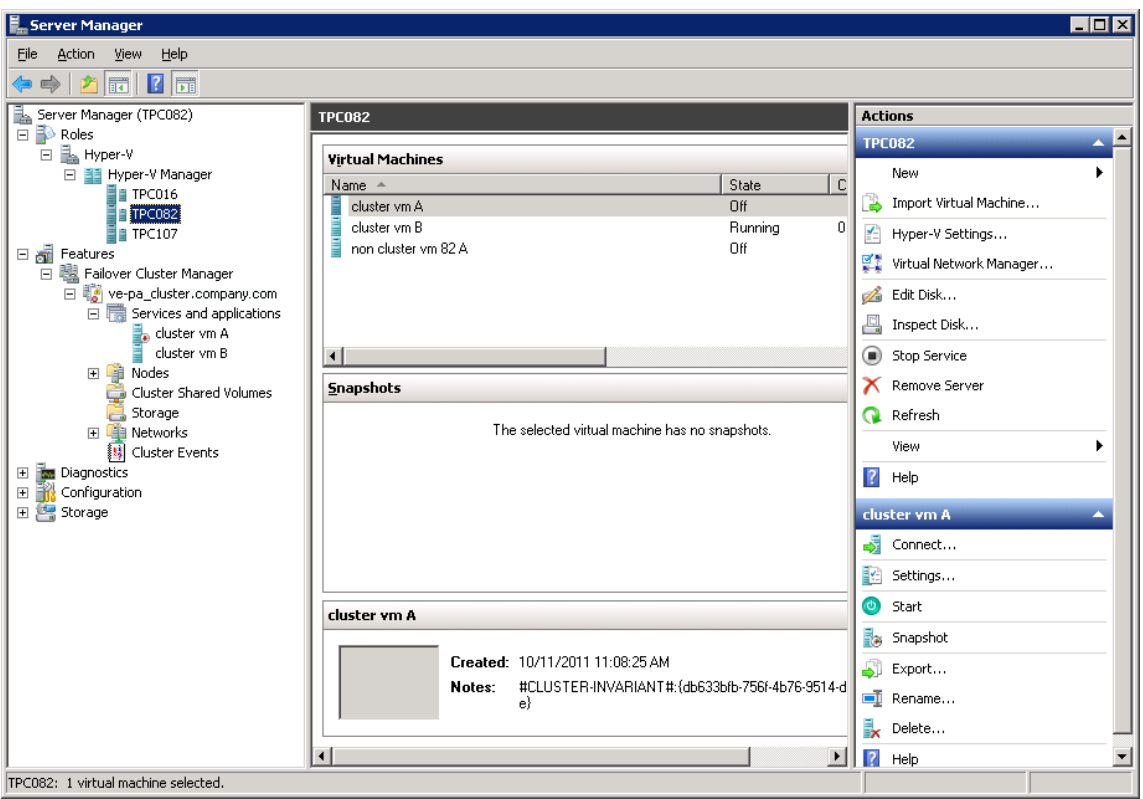

### **図** 87 Windows Server Manager — TPC107 **で稼働中の** VM

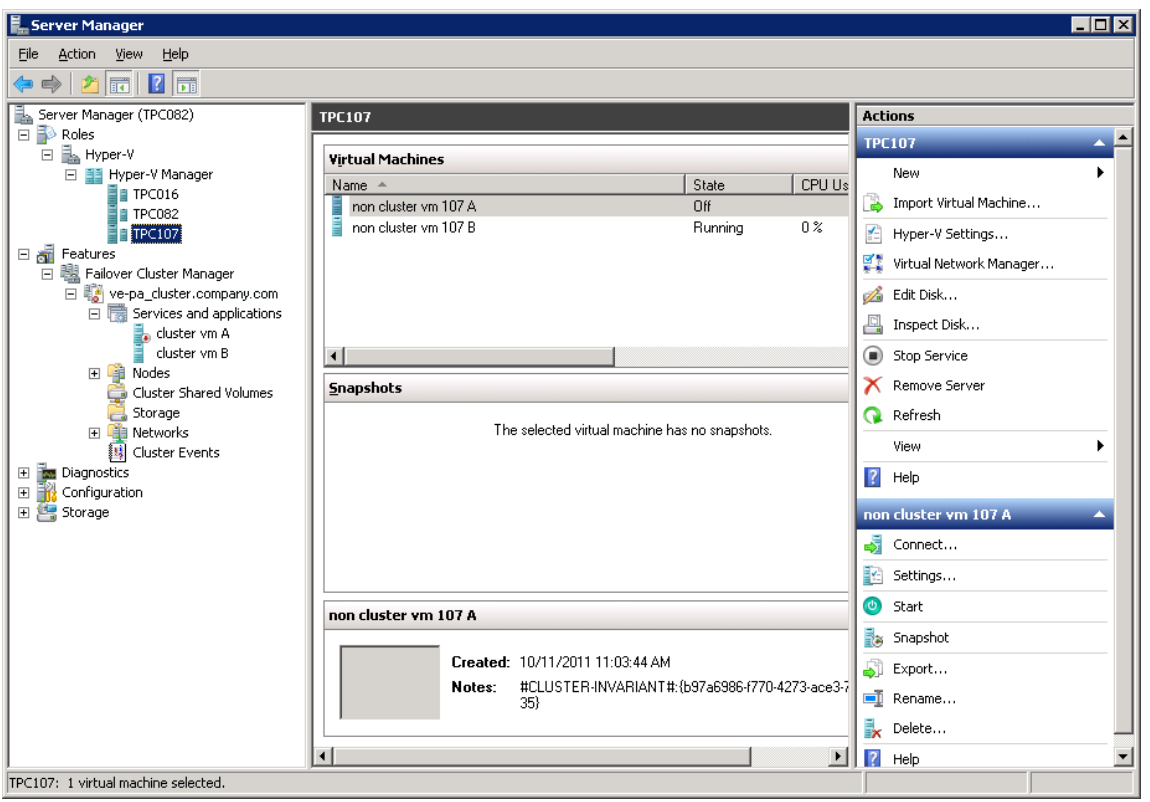

Data Protector バックアップ仕様には、クラスターのすべてのノードに対して非クラスター構 成の VM とクラスター構成の VM が両方表示されます。非クラスター構成の VM は物理ノー ドの下、クラスター構成の VM は仮想クラスターシステムの下に一覧表示されます。図 [88](#page-156-0) (157 [ページ](#page-156-0)) を参照してください。

### <span id="page-156-0"></span>**図** 88 Data Protector **バックアップ仕様**

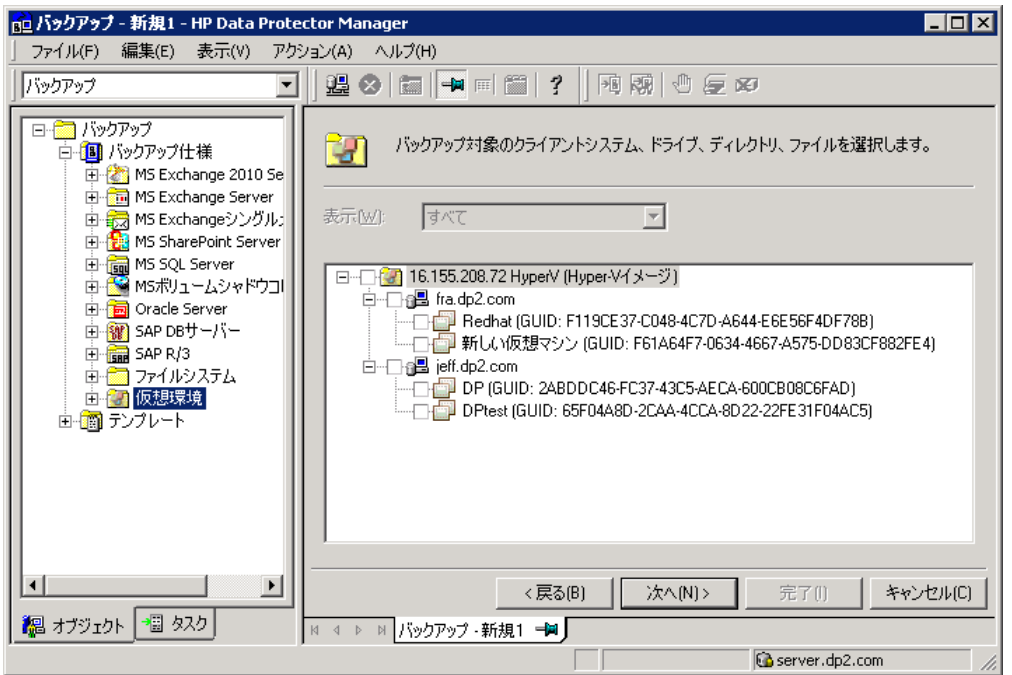

### 仮想マシンの移行

Data Protector 仮想環境統合ソフトウェアでは、クラスター環境内の Microsoft Hyper-V システ ム間で仮想マシンを移行できます。つまり、そのようなクラスター内での仮想マシンの移行後 に、バックアップ仕様を変更する必要がありません。Data Protector が、WMI 機能を使用して バックアップ対象の仮想マシンの移行先を検出し、バックアップを行います。

バックアップまたは復元セッション中にフェイルオーバーが発生した場合は、セッションが失 敗するため再起動が必要です。同様に、Data Protector によるバックアップ中に仮想マシンの ライブ移行処理を行った場合も、バックアップが失敗します。

### **図** 89 **仮想マシンの移行**

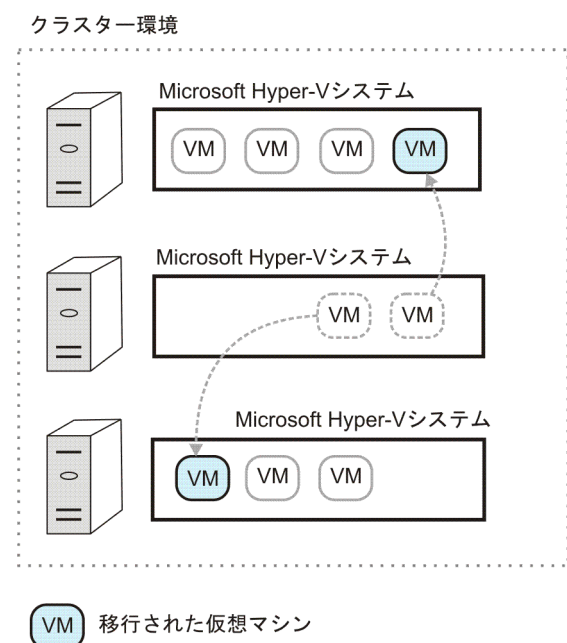

### クラスター共有ボリューム

Data Protector では、Microsoft Hyper-V 環境とクラスター共有ボリューム (CSV) を併用できま す。CSV を使用すると、1 つのクラスターに複数の仮想マシンを構成 (同一 LUN(ディスク) を 使用) できるうえ、1 つの Microsoft Hyper-V システムから別のシステムに互いに独立して移行 することも可能です。

仮想マシンをクラスターから別の Microsoft Hyper-V システムに移行した場合は、Data Protector が仮想マシンの検出とバックアップを行います。移行後にバックアップ仕様を新たに作成する 必要はありません。

## Data Protector インストールコンポーネント

### Data Protector Cell Manager

Data Protector Cell Manager は、Microsoft Hyper-V 仮想マシン、または仮想環境外の別のシス テムにインストールできます。

Data Protector 仮想環境統合ソフトウェアコンポーネント

Data Protector 仮想環境統合ソフトウェアコンポーネントは、Data Protector セル (**バックアッ プホスト**) 内の少なくとも 1 台のクライアントにインストールする必要があります。

仮想環境統合ソフトウェアコンポーネントの主なパーツは次のとおりです。

- vepa\_bar.exe: 仮想環境でのバックアップおよび復元操作中に使用されます。
- vepa\_util.exe: 仮想環境でのブラウズおよびクエリ操作中に使用されます。
- vepalib\_vmware<sup>5</sup>:バックアップ、復元、クエリ、およびブラウズ作業に関する VMw<mark>are</mark> 固有の機能を提供するダイナミックリンクライブラリです。
- vepalib\_hyperv: バックアップ、復元、クエリ、およびブラウズ作業に関する Hyper-V 固有の機能を提供するダイナミックリンクライブラリです。

### Data Protector Disk Agent コンポーネント

ブラウズディレクトリボタン(バックアップホスト上のディレクトリへの復元に使用)を使用す る場合は、Data Protector Disk Agent コンポーネントをバックアップホストにインストール する必要があります。

## Data Protector MS ボリュームシャドウコピー用統合ソフトウェアコンポーネント

Data Protector MS ボリュームシャドウコピー用統合ソフトウェアコンポーネントは、バック アップと復元を行うすべての Microsoft Hyper-V システムにインストールする必要があります。 Microsoft Hyper-V システムがクラスター構成の場合は、すべてのクラスターノードへのインス トールが必要です。VSS トランスポータブルバックアップでは、コンポーネントをバックアッ プシステムにもインストールする必要があります。また、バックアップホストへのインストー ルも必要です。

**注記**: バックアップシステムとバックアップホストは同じものではありません。バックアッ プホストは、Data Protector 仮想環境統合ソフトウェアコンポーネントがインストールされた システムで、バックアップセッションを管理します。これに対し、バックアップシステムは、 VSS トランスポータブルバックアップセッションでのみ使用され、ディスクアレイからシャド ウコピーをインポートしてアクセス権を設定するため、テープへのデータ転送を可能にしま す。

### Data Protector Media Agent

Data Protector Media Agent は、バックアップデバイスが接続されたクライアントにインストー ルする必要があります。任意の Microsoft Hyper-V システム、または Microsoft Hyper-V 仮想環 境外の別のシステムへのインストールが可能です。

5. Data Protector 仮想環境統合ソフトウェアは、VMware vSphere 仮想環境からの仮想マシンのバックアップにも使用 できます。詳細は、VMware のパートを参照してください。

## バックアップの概念

<span id="page-158-1"></span>Hyper-V 対応 Data Protector 仮想環境統合ソフトウェアには、Data Protector Microsoft ボリュー ムシャドウコピーサービス用統合ソフトウェアが採用されています。Data Protector 仮想環境 統合ソフトウェアを使用すると、VSS 操作を多用せずに仮想マシンのバックアップと復元が行 えます。

### Hyper-V イメージのバックアップ方法

<span id="page-158-0"></span>Hyper-V イメージのバックアップ方法では、Microsoft Hyper-V 仮想マシン全体をバックアップ できます。以下に、Hyper-V イメージのバックアップセッションの流れを示します。

- 1. Cell Manager が、バックアップホストとの接続を確立してバックアップ要求を送信し、仮 想環境統合ソフトウェアエージェント (vepa\_bar.exe) をバックアップホスト上で起動 します。
- 2. 一部の DLL(特に、バックアップホストにインストールされた MS ボリュームシャドウコ ピー用統合ソフトウェアコンポーネントの一部である dpvssapi.dll) を使用して、 vepa\_bar.exe がアプリケーションシステム上の vss\_bar.exe を起動します。
- 3. 一方、アプリケーションシステム上の vss\_bar.exe エージェントは、ボリュームシャ ドウコピーの作成要求をボリュームシャドウコピーサービスに送信します。VSS トランス ポータブルバックアップの場合は、vss\_bar.exe がバックアップシステム上の vss bar.exe も起動します。
- 4. ボリュームシャドウコピーが作成されると、vss\_bar.exe がボリュームシャドウコピー データをメディアエージェントクライアントに送り、テープへのデータ転送が行われま す。
- 5. vss\_bar.exe が、vepa\_bar.exe にバックアップが完了したことを通知します。

**注記**: omnirc 変数の OB2VEPA\_HYPERV\_TIMEOUT を使用すると、vss\_bar.exe が「バッ クアップが完了しました」というメッセージを送るまでの待ち時間を vepa\_bar.exe に対し て指定できます。デフォルトでは、待ち時間は設定されていません (変数が INFINITE に設定 されています)。

<span id="page-159-1"></span>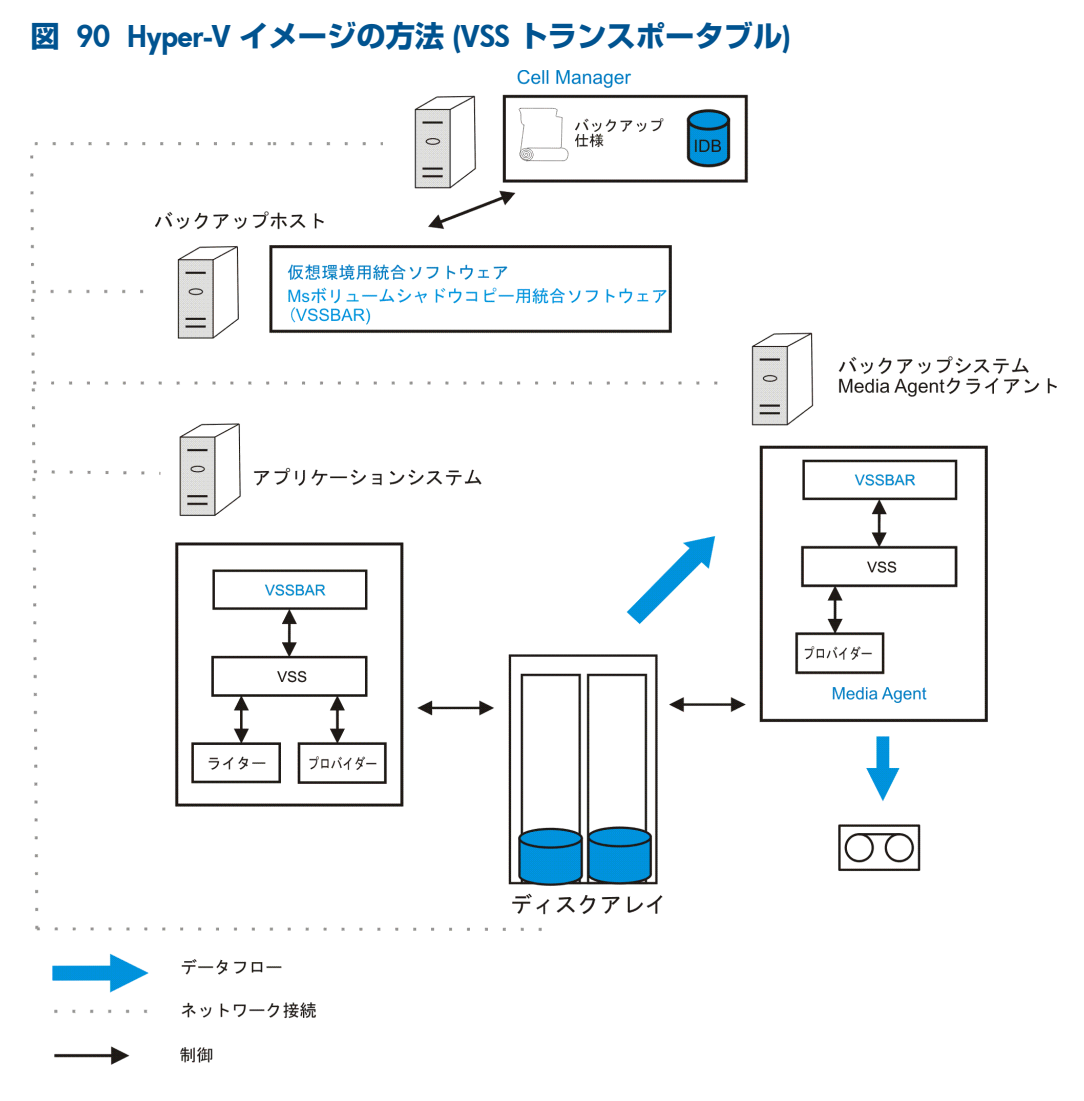

「Hyper-V イメージの方法 (VSS [トランスポータブル](#page-159-1))」 (160 ページ) では、バックアップシス テムがメディアエージェントクライアント (Media Agent コンポーネントがインストールさ れてデバイスが接続済み) でもあります。

<span id="page-159-0"></span>詳細については、『HP Data Protector Integration Guide for Microsoft Volume Shadow Copy Service』の「概念」の項を参照してください。インスタントリカバリに関する項目を読む必要 はありません。

### バックアップの種類

Microsoft Hyper-V と VSS の両方を使用するため、次のバックアップの種類をバックアップセッ ションごとに指定する必要があります。

- Microsoft Hyper-V バックアップの種類
- VSS バックアップの種類

実行するバックアップの種類は、バックアップ仕様単位で指定します。

Microsoft Hyper-V バックアップの種類

Microsoft Hyper-V バックアップは次の種類から選択できます。

• **フル** 仮想マシンのファイルがすべてバックアップされます。

### VSS バックアップの種類

VSS のバックアップは次の種類から選択できます。

• ローカルまたはネットワーク経由でのバックアップ

シングルホストのVSS構成に使用します。つまり、バックアップは、VSSシャドウコピー が作成された同じ Microsoft Hyper-V システムで行われます。Data Protector のゼロダウン タイムバックアップ (ハードウェアプロバイダーを使用)、または標準の Data Protector バッ クアップ (ソフトウェアプロバイダーを使用) が行えます。

**注記**: Microsoft Hyper-V クラスター環境では、ハードウェアプロバイダーを使用したロー カルバックアップは行えません。これは Microsoft の制限事項です。

• VSS トランスポータブル

デュアルホストの VSS 構成に使用します。VSS シャドウコピーがアプリケーションシス テム (Microsoft Hyper-V システム) 上で作成されてバックアップシステムに渡されます。 テープへのバックアップは、このバックアップシステムから行えます。この種類のバック アップにはハードウェアプロバイダーが必要で、このようなバックアップは Data Protector のゼロダウンタイムバックアップ (ZDB) としてのみ行えます。

**注記**: Microsoft Hyper-V クラスター環境では、Microsoft Hyper-V システムの 1 つで稼働 する仮想マシンをバックアップホストとして使用できません。これは Microsoft の制限事 項です。

詳細については、『HP Data Protector Integration Guide for Microsoft Volume Shadow Copy Service』を参照してください。

### 静止

バックアップ時にオンライン状態の Windows 仮想マシンでは、VSS フレームワークにより、 仮想マシンのバックアップの前に、その仮想マシンで実行中のアプリケーションがフリーズ (静止) されます。これにより、当該プログラムに対するデータの整合性を保って (アプリケー ションで一貫したバックアップを作成し) ています。

**注記**: 静止機能を正常に実行するためにも、すべての Microsoft Hyper-V システムに Microsoft Hyper-V 統合サービスソフトウェアがインストールされていることを確認してください。

ゲストオペレーティングシステムがWindowsオペレーティングシステム以外の場合や、Microsoft Hyper-V 統合サービスソフトウェアがインストールされていない場合は、静止を実行できませ ん。このような仮想マシンは、バックアップ時に一時停止されます。

### 静止バックアップの流れ

- 1. Microsoft Hyper-V ライターが、仮想マシン内で統合サービスソフトウェアを起動します。
- 2. 統合サービスソフトウェアが、仮想マシン内で VSS フレームワークを起動してボリューム シャドウコピー (内部ボリュームシャドウコピー) を作成します。
- 3. Microsoft Hyper-V システム内の VSS フレームワークが、仮想マシンのファイルが格納さ れているディスクのボリュームシャドウコピー(外部ボリュームシャドウコピー)を作成し ます。つまり、ZDB の場合はストレージボリュームの複製が作成されます。
- 4. Microsoft Hyper-V ライターが、バックアップを続行する前に、自動リカバリを行って内部 および外部ボリュームシャドウコピーの整合性を確保します。これは、内部および外部ボ リュームシャドウコピーの作成に時間的なズレがあるため、その間に仮想マシン上の一部 のデータが変更されている可能性があるからです。

### バックアップ時の留意事項

- **同時に実行できるセッション**:
	- 同じデバイスを使用するバックアップセッションは複数同時に実行できません。複数 のセッションが同時に開始された場合は、他のセッションの完了を待って次のセッ ションが行われます。 ◦
	- **クラスター共有ボリューム (CSV):** 同じ CSV から仮想マシンをバックアップするバッ クアップセッションは並行して実行できません。2 つのセッションが開始された場合 は、2 つ目のセッションが失敗します。
- **ストレージ**: Microsoft Hyper-V ライターの制限により、次のバックアップは行えません。
	- 仮想マシンに直接接続されている物理ディスク上のデータ
	- 仮想マシンがインターネット SCSI(iSCSI) イニシエーターを使用して直接アクセスす るストレージ上のデータ

詳細については、次の Web サイトを参照してください。

Microsoft TechNet [ライブラリ](http://technet.microsoft.com/en-us/library/default.aspx)

「Hyper-V、バックアップ計画」で検索してください。

- ZDB **の場合のみ**:
	- 仮想マシンのファイルがディスクアレイ上にあり、バックアップセッション完了後に ストレージボリュームの複製を保持する ZDB セッションを行う場合は、同一バック ◦ アップ仕様内の同一ストレージボリューム上に存在するすべての仮想マシンを自分で 選択するように、バックアップ仕様を作成します。このようにしないと、ZDB セッ ションで作成されるストレージボリュームの複製に選択外の仮想マシンのバックアッ プも含まれることになり、ストレージボリュームの複製の作成前に仮想マシンが静止 しないことから、アプリケーションで一貫したバックアップは作成されず、仮想マシ ンのバックアップは単なるクラッシュコンシステントのバックアップになります。 テープへの ZDB セッションを行う場合は、選択した仮想マシンのみがテープにバッ クアップされます。
	- **HP P4000 SAN ソリューション:** ハードウェアプロバイダーの制限事項により、HP P4000 SAN ソリューションのディスクアレイ上にファイルが存在する仮想マシンの バックアップは、オンラインでは行えません。 この制限は、次の 2 通りの方法で回避できます。
		- ソフトウェアプロバイダーを使用して仮想マシンをオンラインでバックアップす る (非 ZDB バックアップ)。
		- 仮想マシンをオフラインでバックアップする (ZDB バックアップ)。
- <span id="page-161-0"></span>• Data Protector 仮想環境統合ソフトウェアには Data Protector Microsoft ボリュームシャド ウコピーサービス統合ソフトウェアが採用されているため、『HP Data Protector Integration Guide for Microsoft Volume Shadow Copy Service』に記載されている Microsoft Hyper-V ラ イターの固有事項にも留意してください。
- Data Protector 仮想環境統合ソフトウェアでは、Microsoft Hyper-V システムの構成データ はバックアップできません。

### 復元の概念

Data Protector Hyper-V イメージのバックアップ方法で行ったバックアップからは、仮想マシン 全体を復元できます。

仮想マシンの復元

Hyper-V イメージのバックアップ方法でバックアップした仮想マシンは、次の場所に復元でき ます。

- デフォルトの場所
- ディレクトリ

### デフォルトの場所への復元

デフォルトでは、Hyper-Vイメージのバックアップから復元すると、仮想マシンは元の Microsoft Hyper-V システムに復元されます。復元対象の仮想マシンが元の Microsoft Hyper-V システムに まだ存在している場合は、仮想マシンの削除後にバックアップからのファイルが復元されま す。

セキュリティ上の理由から既存の仮想マシンを保持する場合は、復元を行う前に仮想マシンを システムからエクスポートしてください。

**注記**: エクスポートした仮想マシンを再インポートすると、元の仮想マシンのクローンとし て利用できます。マシンのインポート時には、古い仮想マシン GUID を使用するかどうかのプ ロンプトが表示されます。エクスポートして作成したマシンの元の仮想マシンがまだ存在する 場合は、元の GUID を保持するとインポートが失敗します。また、インポート後に IP アドレ スを変更しないと、ネットワーク障害が発生する場合があります。

復元時には次の指定も可能です。

- 仮想マシンを別の Microsoft Hyper-V システムに復元するかどうか
- 復元した仮想マシンの電源をオンにするかどうか。

[オプション] ページのオプションは、デフォルトでは、同じ名前と GUID を持つ仮想マシンを 同じ Microsoft Hyper-V システム (またはクラスター) の同じ場所に復元するように設定されて います。

### **クラスターへの復元**

クラスター構成の VM の復元時には、復元した VM を実行する場所についての質問への答え は、復元クライアントの選択、および復元時の環境の状態 (バックアップ時の環境の状態、つ まりバックアップ時の VM の実行場所ではありません) で決まります。

**注記**: 共有クラスターディスク (CSV ではありません) を使用する場合は、共有クラスター ディスクにアクセスできるノードが、仮想マシンが現在登録されているノードに限られている ため、そのノードにのみ仮想マシンを復元できます。

### ディレクトリへの復元

ディレクトリへの復元 (Microsoft Hyper-V システム外への復元) 時には、バックアップホスト上 の選択ディレクトリ (**C:\tmp** など) に、仮想マシンのファイルをすべて復元できます。また、 バックアップホストでは、Data Protector 仮想環境統合ソフトウェアおよび MS ボリュームシャ ドウコピー統合ソフトウェアコンポーネントがインストールされている任意のクライアントを 選択できます。

このような復元の後は、仮想マシンの機能が停止します。Microsoft Hyper-V システムにファイ ルをインポートし、仮想マシンの機能を回復させてください。

### 復元に関する考慮事項

- **同時に実行できるセッション**: 同じデバイスを使用する復元セッションや同じ Microsoft Hyper-V システム (またはクラスター) に復元する復元セッションは、複数同時に実行でき ません。
- **異なるバックアップ方法**: Data Protector Microsoft ボリュームシャドウコピーサービス統合 ソフトウェアを使用して作成した Hyper-V オブジェクトは、この統合ソフトウェアでは復 元できません。

• Data Protector 仮想環境統合ソフトウェアには Data Protector Microsoft ボリュームシャド ウコピーサービス統合ソフトウェアが採用されているため、『HP Data Protector Integration Guide for Microsoft Volume Shadow Copy Service』に記載されている Microsoft Hyper-V ラ イターの固有事項にも留意してください。

## 統合ソフトウェアの構成

統合ソフトウェアを構成するには、以下の手順を実行します。

- 「Microsoft Hyper-V [システム上での自動マウンティングの有効化」](#page-164-0) (165 ページ) の説明に 従って自動マウンティングを有効にします。
- 「Microsoft Hyper-V [システムのインポートと構成」](#page-164-1) (165 ページ) の説明に従って Microsoft Hyper-V システムのインポートと構成を行います。
- Microsoft Hyper-V **クラスターのみ**:「Microsoft Hyper-V [クラスターの構成」](#page-164-2) (165 ページ) の説明に従って各クラスターノードの解決処理を行います。

## 前提条件

- Microsoft Hyper-V 仮想環境のインストールと構成が正しく行われていることを確認してく ださい。
- Data Protector が正しくインストールされていることを確認してください。Data Protector を各種アーキテクチャにインストールする方法については、『HP Data Protector インス トールおよびライセンスガイド』を参照してください。
	- Data Protector 仮想環境統合ソフトウェアと MS ボリュームシャドウコピー統合ソフ トウェアコンポーネントがともにインストールされているクライアントが、少なくと も 1 台環境内に存在することを確認してください。このようなクライアントは**バック アップホスト**と呼ばれます。バックアップホストには、すべての Microsoft Hyper-V システム/クラスターへのネットワークアクセスが必要です。インストール後に特別 な構成を行う必要はありません。

バックアップホスト上のディレクトリに仮想マシンのファイルを復元する場合は、 バックアップホスト上での Disk Agent コンポーネントのインストールも必要で す。インストールしないと、[ブラウズ] ボタンでターゲットディレクトリを指定でき ません (ただし、ディレクトリの手入力は可能です)。

◦ バックアップまたは復元を行う個々の Microsoft Hyper-V システムに MS ボリューム シャドウコピー統合ソフトウェアコンポーネントがインストールされていることを確 認してください。Microsoft Hyper-V システムがクラスター構成の場合は、クラスター 対応クライアントとしてのインストールが必要です。詳細については、『HP Data Protector インストールおよびライセンスガイド」を参照してください。

### ZDB **の場合のみ**:

- 仮想マシンのファイルがディスクアレイ上に存在する場合は、対応するハード ウェアプロバイダーの構成とインストールが正しく行われていることを確認して ください。
- VSS トランスポータブルバックアップでは、バックアップシステムにも MS ボ リュームシャドウコピー統合ソフトウェアをインストールする必要があります。

詳細については、『HP Data Protector Integration Guide for Microsoft Volume Shadow Copy Service』の「構成」の項を参照してください。

**注記**: Data Protector 仮想環境統合ソフトウェアではインスタントリカバリがサポー トされていないため、Microsoft Hyper-V システムとバックアップシステムには、対応 する Data Protector ディスクアレイ統合ソフトウェアコンポーネントをインストール する必要はありません。

• 対応するバージョン、プラットフォーム、デバイスなどの情報については、[http://](http://support.openview.hp.com/selfsolve/manuals) [support.openview.hp.com/selfsolve/manuals](http://support.openview.hp.com/selfsolve/manuals) で、最新のサポート一覧を参照してください。

### 制限事項

- ディレクトリへの復元(バックアップホストを復元クライアントとして使用)の場合は、使 用するアプリケーションクライアントとバックアップホストに同じバージョンのオペレー ティングシステムをインストールしておく必要があります。
- VSS 関連の制限事項については、『HP Data Protector Integration Guide for Microsoft Volume Shadow Copy Service』を参照してください。
- その他の制限事項と推奨事項については、『HP Data Protector 製品案内、ソフトウェア ノートおよびリファレンス』を参照してください。

## 開始する前に

- Data Protector で使用するデバイスとメディアを構成します。
- <span id="page-164-0"></span>• Cell Manager と Microsoft Hyper-V システムおよびバックアップシステムとの通信が正し く行われるかどうかをテストするため、環境内のすべての Microsoft Hyper-V システムと バックアップホスト上で、Data Protector のファイルシステムのバックアップの構成から 実行、復元までを行います。

## Microsoft Hyper-V システム上での自動マウンティングの有効化

<span id="page-164-2"></span>オンラインバックアップを行うには、個々の Microsoft Hyper-V ノードで MOUNTVOL /E コマ ンドを実行し、すべてのノード上で新たなボリュームの自動マウンティングを有効にしてくだ さい。

## Microsoft Hyper-V クラスターの構成

Microsoft Hyper-V クラスター環境でバックアップを行う前に、次のコマンドを実行して個々の クラスターノードの解決処理を行ってください。

omnidbvss -resolve -apphost *HyperVNode*

<span id="page-164-1"></span>解決処理は続けて行う必要があり、通常は一度行えばそれ以上行う必要はありません。クラス ターノードの解決処理が必要な特別のケースについては、『HP Data Protector Integration Guide for Microsoft Volume Shadow Copy Service』を参照してください。

## Microsoft Hyper-V システムのインポートと構成

Microsoft Hyper-V システムは、Hyper-V クライアントとして Data Protector セルにインポート する必要があります。

**注記**: **クラスター環境**: Microsoft Hyper-V システムがクラスター構成の場合は、すべての物理 クラスターノードと仮想クラスターを Hyper-V クライアントとしてインポートする必要があり ます。

### 手順

クライアントは次のように Data Protector のセルにインポートします。

- 1. コンテキストリストで [クライアント] をクリックします。
- 2. Scoping ペインで、[Data Protector セル] を展開し、[クライアント] を右クリックして[ク ライアントのインポート] をクリックします。
- 3. [クライアントのインポート] ページで、[名前] オプションにクライアント名を入力し、[種 類1 ドロップダウンリストから [Hyper-V] 種類を選択して [次へ] をクリックします。

### **図** 91 Microsoft Hyper-V **クライアントのインポート** (**名前および種類**)

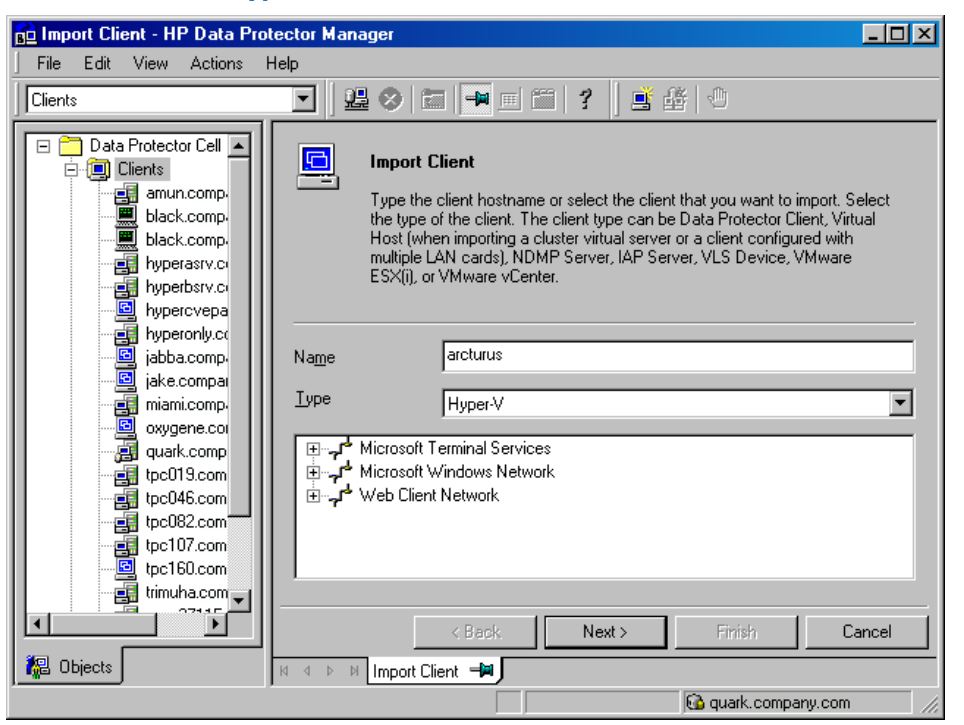

4. ログイン資格情報を指定します。

[ユーザー名] および [パスワード]: Microsoft Hyper-V WMI サービスへの適切なアクセス権 を持つオペレーティングシステムのユーザーアカウントを指定します。ユーザーアカウン トは次の形式で指定できます。

DOMAIN\User

ドメインの指定を省略すると、ドメインが自動的に検出されます。

Microsoft Hyper-V クラスターの場合は、ドメインとユーザー名を指定する必要がありま す。

**注記**: Microsoft Hyper-V システム上のユーザーアカウント制御は、ユーザー権限が自動 的に昇格されるように構成する必要があります。

[完了] をクリックします。

### **図** 92 Microsoft Hyper-V **クライアントのインポート** (**ログイン資格情報**)

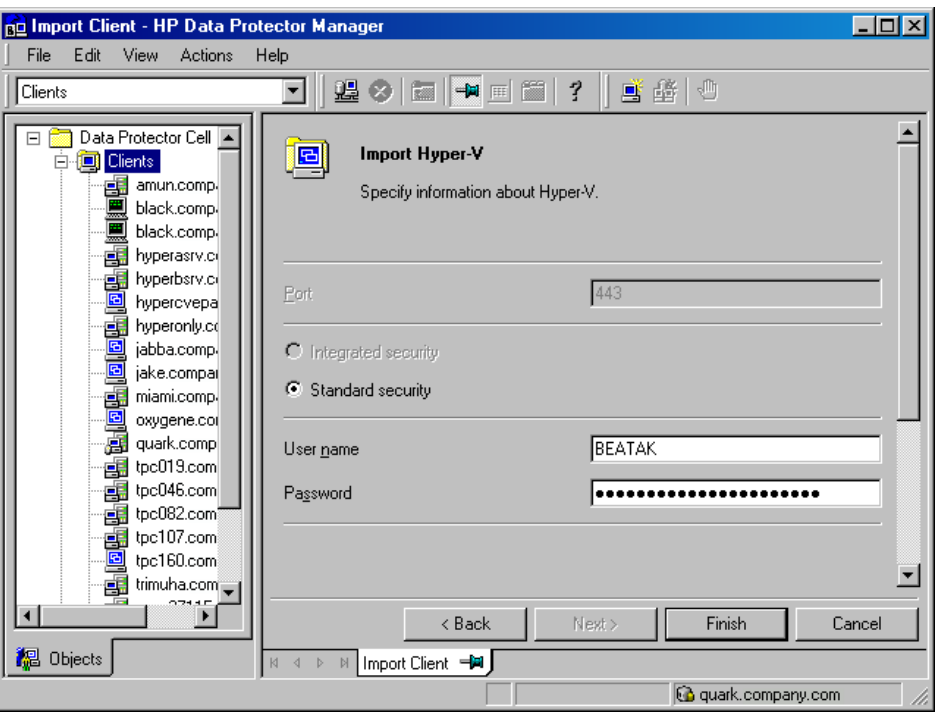

<span id="page-166-0"></span>**注記**: これらのパラメータを後で変更する方法の詳細については、「[Microsoft](#page-166-0) Hyper-V [システム構成の変更」](#page-166-0) (167 ページ) を参照してください。

## Microsoft Hyper-V システム構成の変更

Microsoft Hyper-V システムへの接続に関する資格情報を更新すると、実際は Data Protector Cell Manager 上の cell\_info ファイルが更新されます。このため、ログイン資格情報を変更す るには、Data Protector クライアントの構成ユーザー権限が必要です。Data Protector のユー ザー権限の詳細については、『HP Data Protector ヘルプ』の索引で「ユーザーグループ」を参 照してください。

資格情報の更新には、Data Protector の GUI または CLI を使用します。

### Data Protector GUI の使用

- 1. コンテキストリストで [クライアント] をクリックします。
- 2. Scoping ペインで [クライアント] を展開し、ログイン資格情報を変更するクライアントを 選択します。
- 3. [結果エリア] の [ログイン] タブをクリックします。
- 4. 資格情報を更新して [適用] をクリックします。

### Data Protector CLI の使用

- 1. バックアップホストにログインします。
- 2. コマンドプロンプトを開き、vepa\_util.exe コマンドが格納されているディレクトリに 移動します。

コマンドの場所については、『HP Data Protector Command Line Interface Reference』の omniintro のリファレンスページ、または omniintro の man ページを参照してくだ さい。

3. 次のコマンドを実行します。

vepa\_util.exe command

--config --virtual-environment hyperv --host *HyperV* クライアント --username ユーザー名 {--password パスワード | --encoded-password Password}

「\*RETVAL\*0」というメッセージは、正常に構成が行われたことを示します。

オプションの説明については、vepa\_util.exe の man ページまたは『HP Data Protector Command Line Interface Reference』を参照してください。

### omnirc 変数を使用した Data Protector の動作のカスタマイズ

omnirc 変数は、トラブルシューティングを行う場合や、Data Protector クライアントの動作を 左右する他の設定値を無効にする場合に便利です。仮想環境統合ソフトウェアに適用するオプ ションには、OB2 VEAGENT という接頭辞が付きます。

Data Protector の omnirc 変数の使用方法の詳細については、『HP Data Protector ヘルプ』の索 引で「omnirc オプション」を参照してください。

## バックアップ

仮想マシンをバックアップするには、バックアップ仕様の作成後にバックアップセッションを 開始します。

バックアップの概念の詳細については[、「バックアップの概念」](#page-158-1) (159 ページ) を参照してくだ さい。

## バックアップ仕様の作成

バックアップ仕様は Data Protector の GUI(Data Protector Manager) を使用して作成します。

- 1. コンテキストリストで [バックアップ] をクリックします。
- 2. Scoping ペインで [バックアップ仕様] を展開し、[仮想環境] を右クリックして [バックアッ プの追加] をクリックします。
- 3. [バックアップの新規作成] ダイアログボックスで、VSS バックアップの種類を指定しま す。

[OK] をクリックします。

4. [クライアント] で、バックアップ元の Microsoft Hyper-V システムを選択します。ドロップ ダウンリストには、Hyper-V クライアントとして Data Protector のセルにインポートした すべてのクライアントが表示されます。

クラスター環境で、任意のクラスターノードまたは仮想クラスターシステムを選択しま す。クラスターのどの部分を選択しても、クラスター上のすべての VM をバックアップで きます。

[バックアップホスト] で、バックアップの制御に使用するシステムを選択します。ドロッ プダウンリストには、Data Protector 仮想環境統合ソフトウェアおよび Data Protector MS ボリュームシャドウコピー統合ソフトウェアコンポーネントがインストールされているす べてのクライアントが表示されます。

### **図** 93 **クライアントシステムとバックアップホストの選択**

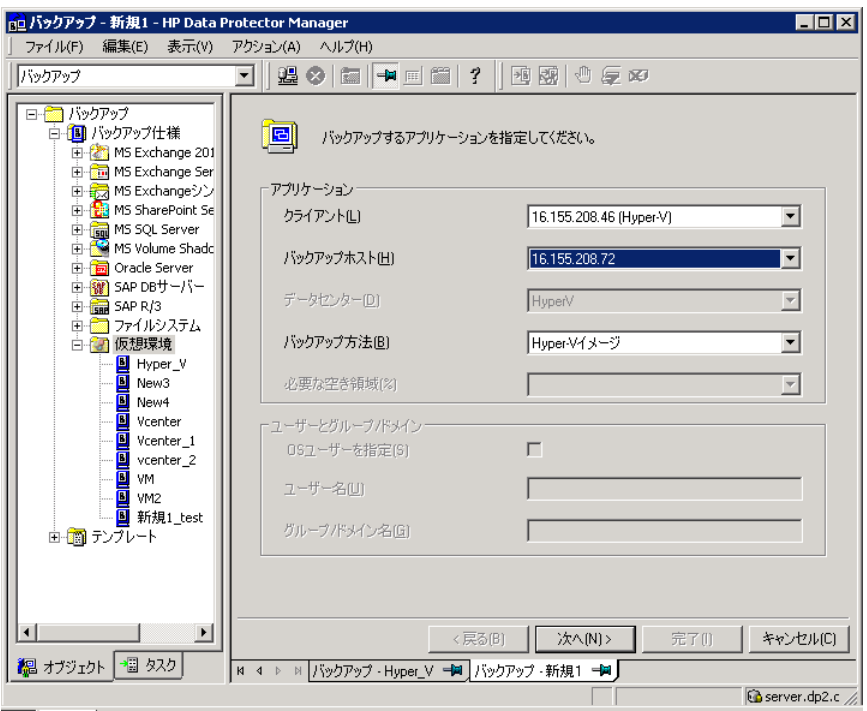

[次へ] をクリックします。

- 5. このページは ZDB 環境のみに適用されます。非 ZDB 環境の場合は [次へ] をクリックしま す。ZDB について、次の各オプションを指定します。
	- **ローカルまたはネットワーク経由でのバックアップ**の場合は、[ハードウェアプロバイ ダーの使用] を選択します。
	- **トランスポータブルバックアップ**の場合は、[バックアップシステム] のうち、VSS シャドウコピーをテープにバックアップできるシステム、またはバックアップ後に シャドウコピーを渡してマウントするシステムを選択します。自動的にハードウェア プロバイダーが使用されます。
	- ZDB 固有の他のオプションを指定します。詳細については、[F1] キーを押すか、 『HP Data Protector Integration Guide for Microsoft Volume Shadow Copy Service』を 参照してください。インスタントリカバリがサポートされていないため、[複製をイン スタントリカバリに使用する1オプションは使用できません。

[**次へ**] をクリックします。

6. バックアップ対象の仮想マシンを選択します。

### **図** 94 **バックアップオブジェクトの選択**

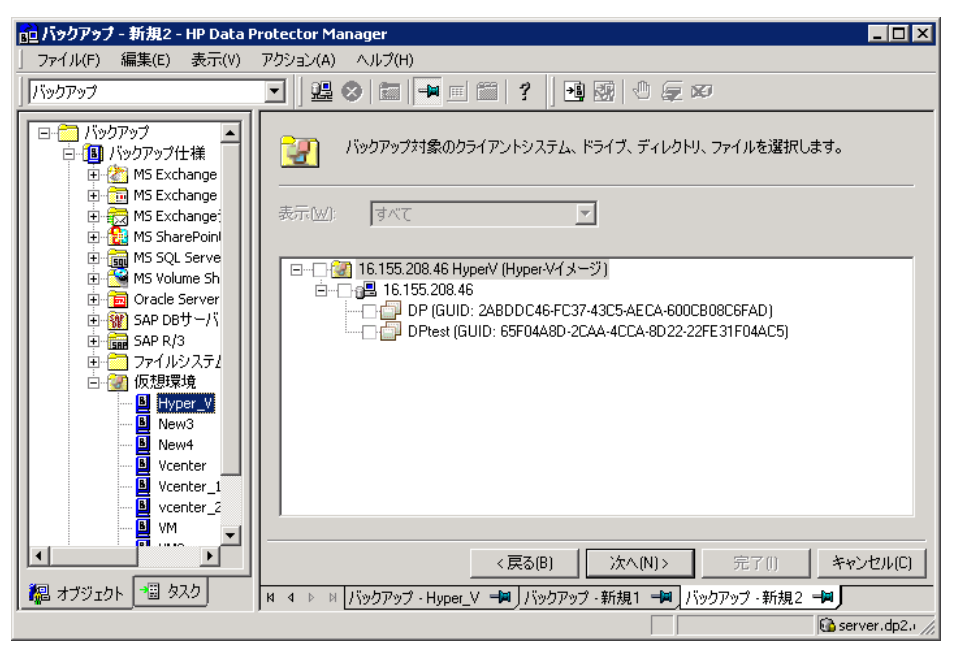

クラスターには、クラスターのすべてのノードに対して非クラスター構成の VM とクラス ター構成の VM が両方表示されます。非クラスター構成の VM は物理ノードの下、クラス ター構成の VM は仮想クラスターシステムの下に一覧表示されます。

### **図** 95 **クラスターでのバックアップオブジェクトの選択**

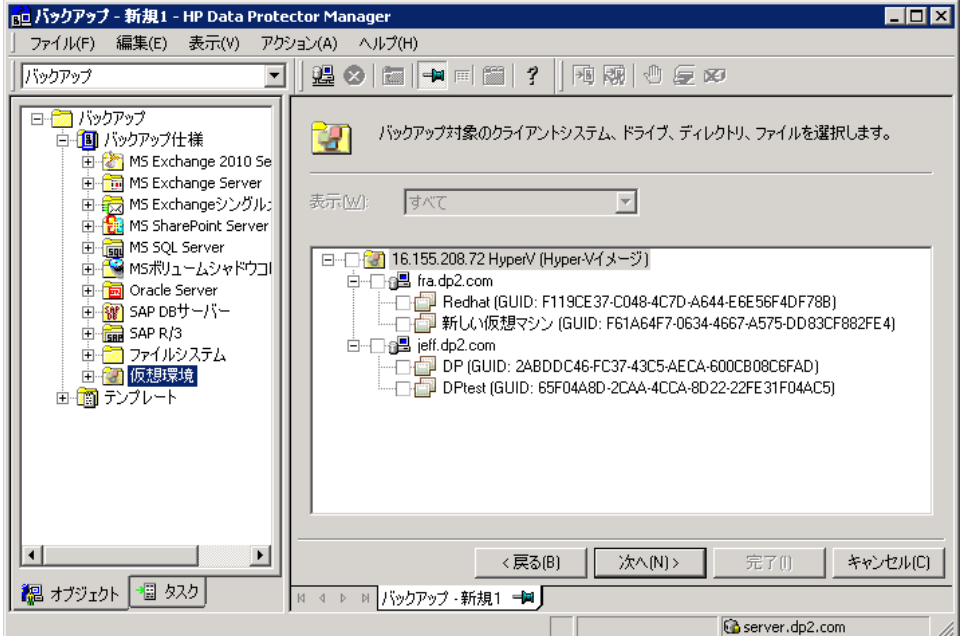

[次へ] をクリックします。

7. バックアップに使用するデバイスを選択します。

デバイスオプションを指定するには、デバイスを右クリックして[プロパティ]をクリック します。デバイスの同時処理数、メディアプール、および事前割り当てポリシーを指定し ます。詳細については、[F1] キーを押すか、[ヘルプ] を参照してください。

バックアップセッション中には、別のバックアップコピー(ミラー)を作成するかどうかを 指定することもできます。[ミラーの追加] ボタンと [ミラーの削除] ボタンをクリックし

て、作成するミラー数を指定します。バックアップおよび各ミラーに別のデバイスを選択 します。詳細については、[F1] キーを押してください。 [次へ] をクリックします。

8. バックアップオプションを設定します。[バックアップ仕様オプション] と [共通アプリケー ションオプション] の詳細については、[F1] キーを押してください。[アプリケーション固 有オプション]については[、「アプリケーション固有のバックアップオプション」](#page-170-0)(171 ペー [ジ](#page-170-0)) を参照してください。

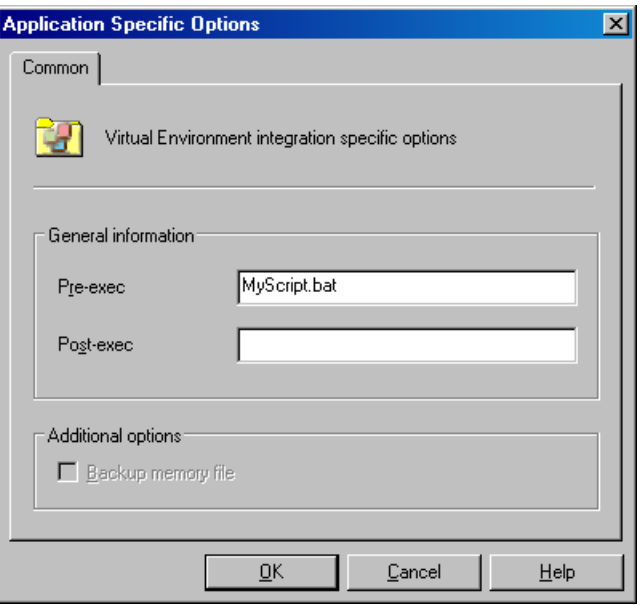

### **図** 96 **アプリケーション固有のオプション**

[次へ] をクリックします。

<span id="page-170-0"></span>9. 必要に応じて、バックアップスケジュールを設定します[。「バックアップ仕様のスケジュー](#page-172-0) [ル設定」](#page-172-0) (173 ページ) を参照してください。

[次へ] をクリックします。

10. 名前およびバックアップ仕様グループを指定し、バックアップ仕様を保存します。

### **表** 29 **アプリケーション固有のバックアップオプション**

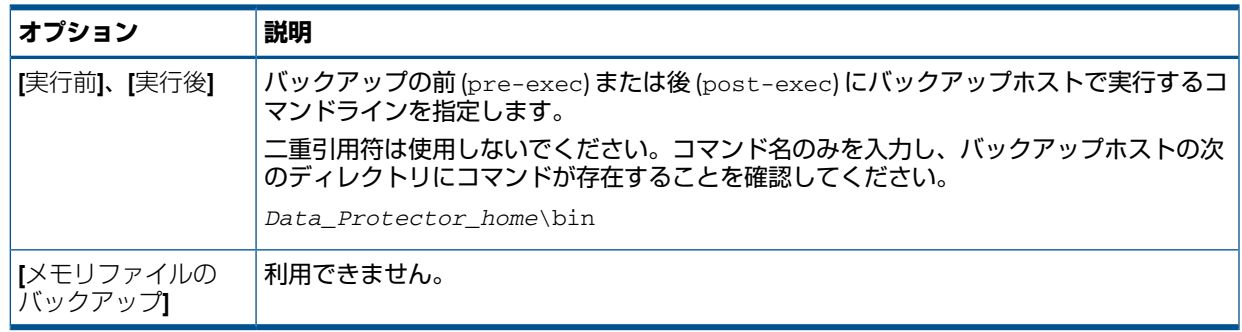

## バックアップ仕様の変更

バックアップ仕様を変更するには、[バックアップ] コンテキストの Scoping ペインで名前をク リックし、該当するタブをクリックして変更内容を適用します。

### **図** 97 **バックアップ仕様の変更**

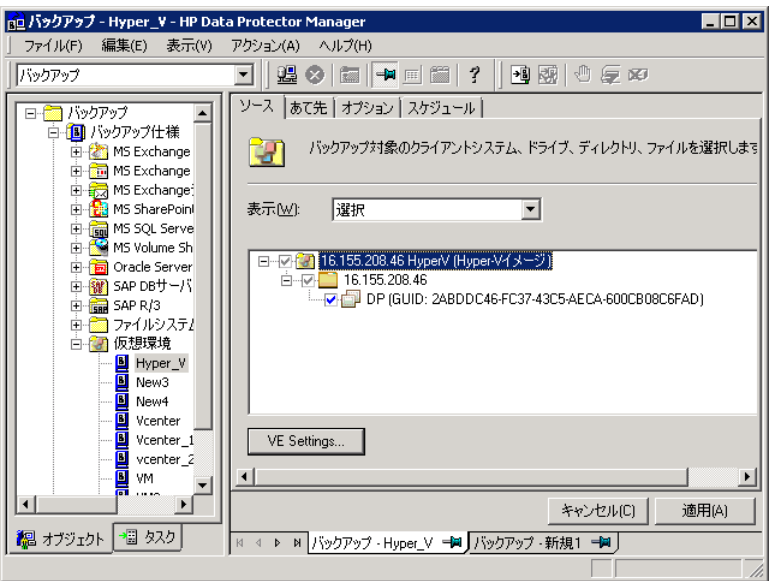

仮想環境設定を表示するには、[VE設定] ボタンをクリックします。プロパティの一部は変更で きます。

### **図** 98 **仮想環境設定**

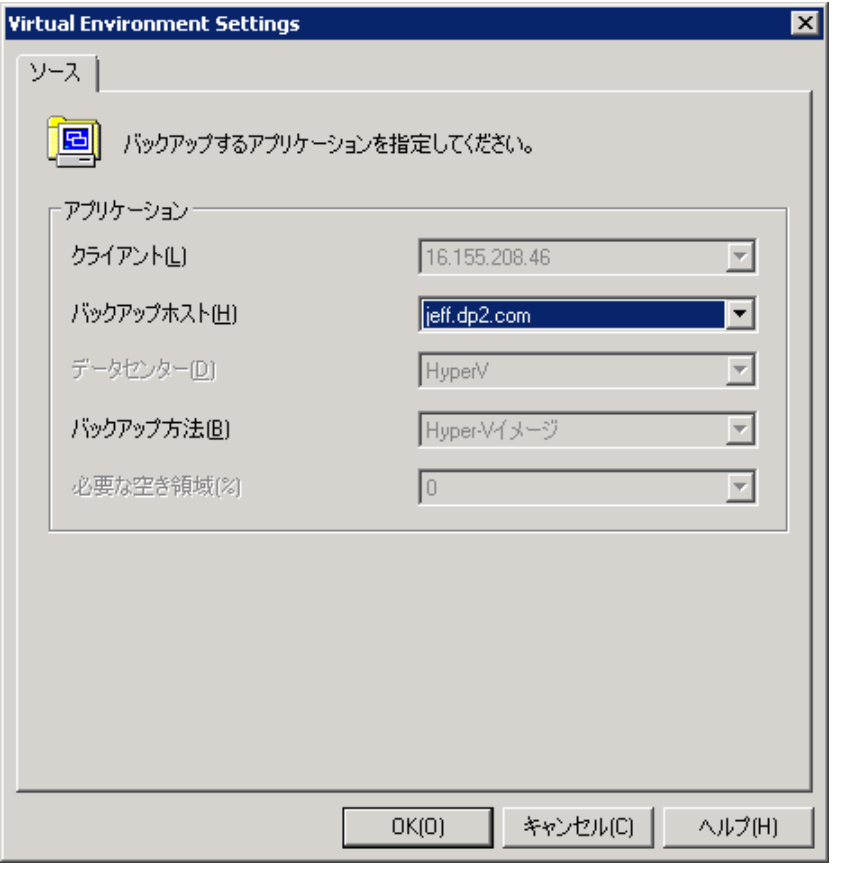

**注記**: 選択した仮想マシンだけでなく、すべての仮想マシンをソースページに表示するには、 [表示] オプションで [すべて] を選択します。

## バックアップ仕様のスケジュール設定

<span id="page-172-0"></span>バックアップセッションは、特定の時刻または定期的に自動実行するようにスケジュールを設 定することができます。スケジュール設定の詳細については、『HP Data Protector ヘルプ』の 索引で「スケジュール設定済みバックアップ」を参照してください。

### スケジュール設定の例

<span id="page-172-2"></span>バックアップのスケジュールを平日の 8:00、13:00、18:00 に設定する手順を以下に示しま す。

- <span id="page-172-3"></span>1. バックアップ仕様の[スケジュール] プロパティページのカレンダーで開始日を選択し、[追 加] をクリックして [バックアップのスケジュール] ダイアログボックスを開きます。
- 2. [繰り返し] で、[週単位] を選択します。[時間オプション] で、[8:00] を選択します。[繰り 返しオプション] で、[月]、[火]、[水]、[木]、[金] を選択します。[「バックアップのスケ](#page-172-1) [ジュール設定」](#page-172-1) (173 ページ) を参照してください。

Microsoft Hyper-V のバックアップでは、バックアップの種類は自動的に [フル] に設定され ます。

[OK] をクリックします。

- 3. [ステップ](#page-172-2) 1[とステップ](#page-172-3) 2を繰り返し、バックアップのスケジュールを 13:00 と 18:00 に 設定します。
- <span id="page-172-1"></span>4. [適用] をクリックして変更内容を保存します。

### **図** 99 **バックアップのスケジュール設定**

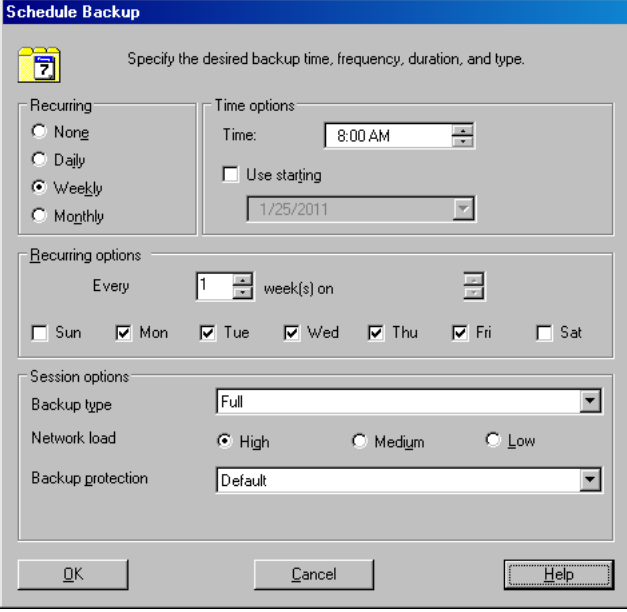

## バックアップセッションの開始

対話型バックアップは要求に応じて実行されます。対話型バックアップは、緊急バックアップ を実施する場合や失敗したバックアップを再開する場合に便利です。

バックアップを開始するには、Data Protector の GUI または CLI を使用します。

### Data Protector GUI の使用

- 1. コンテキストリストで [バックアップ] をクリックします。
- 2. Scoping ペインで、[バックアップ仕様]、[仮想環境] の順に展開します。使用するバック アップ仕様を右クリックし、[バックアップ開始] をクリックします。
- 3. 【ネットワーク負荷】を指定して [OK] をクリックします。

バックアップセッションが正常に終了すると、「セッションは正常に終了しました」という メッセージが最後に表示されます。

### Data Protector CLI の使用

- 1. Data Protector ユーザーインタフェースコンポーネントがインストールされている任意の クライアントにログインします。
- 2. コマンドプロンプトを開き、omnib コマンドが格納されているディレクトリに移動しま す。

コマンドの場所については、『HP Data Protector Command Line Interface Reference』の omniintro のリファレンスページ、または omniintro の man ページを参照してくだ さい。

3. 次のコマンドを実行します。

omnib -veagent list バックアップ仕様名 [-barmode 仮想環境モード][リストオ プション]

ここで、「仮想環境モード」には full のみ指定できます。

デフォルトは full です。

「リストオプション」については、omnib の man ページまたは『HP Data Protector Command Line Interface Reference』を参照してください。

### 例

バックアップ仕様の MyVirtualMachines を使用してフルバックアップを開始するに は、次のコマンドを実行します。

omnib -veagent\_list MyVirtualMachines -barmode full

## 復元

Microsoft Hyper-V の仮想マシンは、Data Protector の GUI または CLI を使用して復元できます。 復元の概念の詳細については、[「復元の概念」](#page-161-0) (162 ページ) を参照してください。

## 復元に関する情報の照会

バックアップセッションに関する情報(使用されたメディア、バックアップ中に報告されたメッ セージなど) は、Data Protector IDB から取得できます。 情報を取得するには、Data Protector の GUI または CLI を使用します。

### Data Protector GUI の使用

1. コンテキストリストで [内部データベース] をクリックします。

2. Scoping ペインで、[オブジェクト] または [セッション] を展開します。

[オブジェクト] を展開した場合は、バックアップオブジェクトは作成時に対象に指定され た Microsoft Hyper-V システムに基づいて並べられます。

**注記**: バックアップオブジェクト名には、仮想マシンの GUID が含まれます。

たとえば、GUID が4844CA0C-E952–48D9–AE04–C68DDE08F1BR のデータベース用バッ クアップオブジェクトは次のような名前になります。

/%2FHyperV/6/4844CA0C-E952–48D9–AE04–C68DDE08F1BR [VEAgent]

[セッション] を展開した場合は、バックアップオブジェクトは作成されたセッションに基 づいて並べられます。たとえば、セッション 07.02.11–7 で作成されたバックアップオ ブジェクトは、07.02.11–7 の下にリストされます。

バックアップオブジェクトの詳細を表示するには、そのバックアップオブジェクトを右ク リックし、[プロパティ] をクリックします。

 $\cdot \circ$ : **ヒント**: セッション中に報告されたメッセージを表示するには、[メッセージ] タブをク リックします。

### Data Protector CLI の使用

- 1. Data Protector ユーザーインタフェースコンポーネントがインストールされている任意の クライアントにログインします。
- 2. コマンドプロンプトを開き、omnidb コマンドが格納されているディレクトリに移動しま す。 コマンドの場所については、『HP Data Protector Command Line Interface Reference』の

omniintro のリファレンスページ、または omniintro の man ページを参照してくだ さい。

3. 「セッション *ID*」というバックアップセッションで作成されたバックアップオブジェク トのリストを表示するには、次のコマンドを実行します。

omnidb -session セッション *ID*

4. 「バックアップオブジェクト名」」というバックアップオブジェクトの詳細情報を表示す るには、次のコマンドを実行します。

omnidb -veagent バックアップオブジェクト名 -session セッション *ID* -catalog 以下に、バックアップオブジェクト名の一例を示します。

quark.company.com:/%2FHyperV/6/4844CA0C-E952–48D9–AE04–C68DDE08F1BR [VEAgent]

詳細については、omnidb の man ページまたは『HP Data Protector Command Line Interface Reference』を参照してください。

## Data Protector GUI を使った復元

- 1. コンテキストリストで [復元] をクリックします。
- 2. Scoping ペインで [仮想環境] を展開し、復元対象のクライアントを右クリックして [仮想 環境 [HyperV]] をクリックします。
- 3. [ソース] ページで、復元対象の仮想マシンを選択します。
- 4. [あて先] ページで、復元先を指定します。詳細については[、「復元先」](#page-175-0) (176 ページ) を参 照してください。
- 5. [オプション] ページで、Data Protector Microsoft Hyper-V 統合ソフトウェアの復元オプショ ンを指定します。詳細については、[「復元オプション」](#page-176-0) (177 ページ) を参照してくださ い。

**図** 100 **復元オプション**

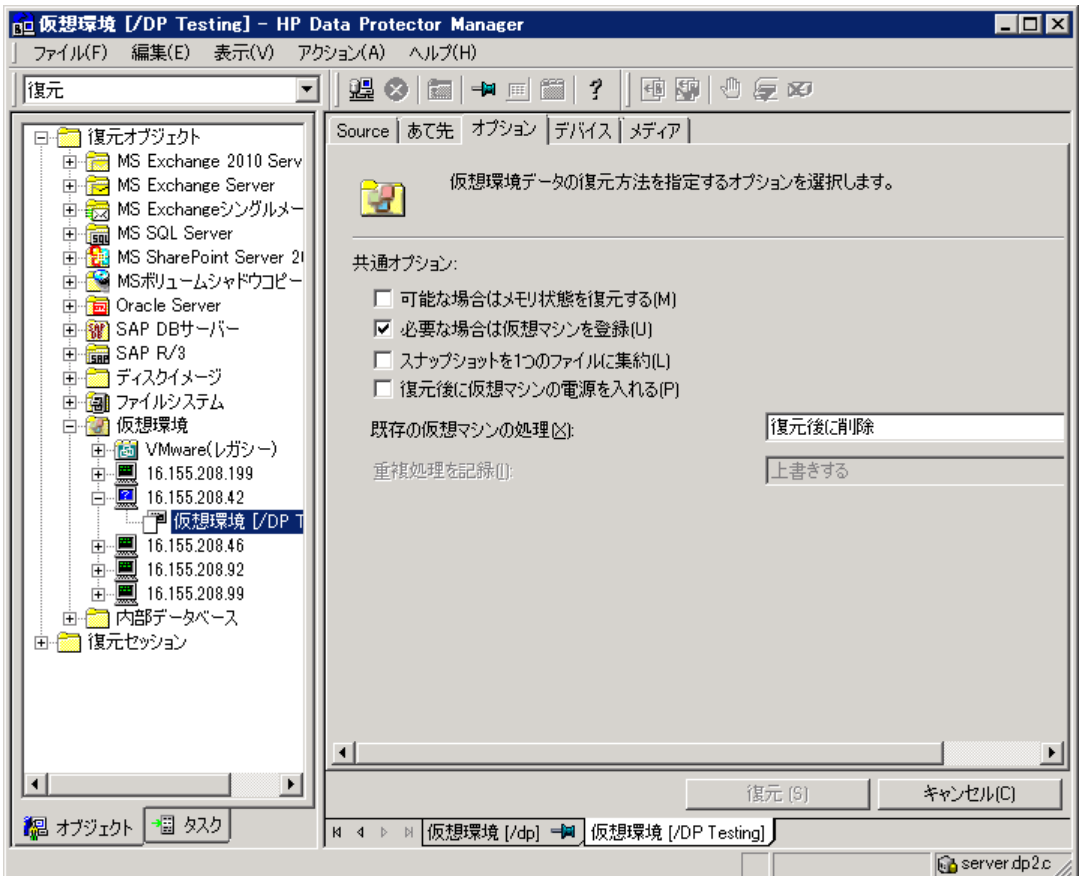

- 6. [デバイス] ページで、復元に使用するデバイスを指定します。 詳細については、『HP Data Protector ヘルプ』の索引で「復元、対象デバイスの選択」を 参照してください。
- 7. [復元] をクリックします。
- 8. [復元セッションの開始] ダイアログボックスで、[次へ] をクリックします。
- <span id="page-175-0"></span>9. [レポートレベル] と [ネットワーク負荷] を指定します。 [完了] をクリックして復元を開始します。

セッションが正常に終了すると、「セッションは正常に終了しました」というメッセージ が最後に表示されます。

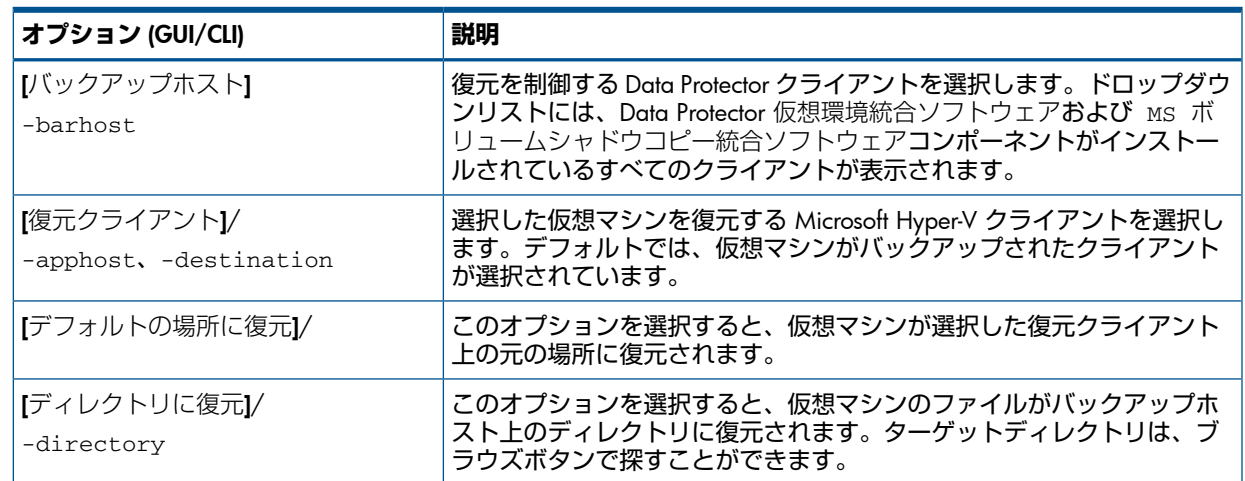

### **表** 30 **復元先**

### <span id="page-176-0"></span>**表** 31 **復元オプション**

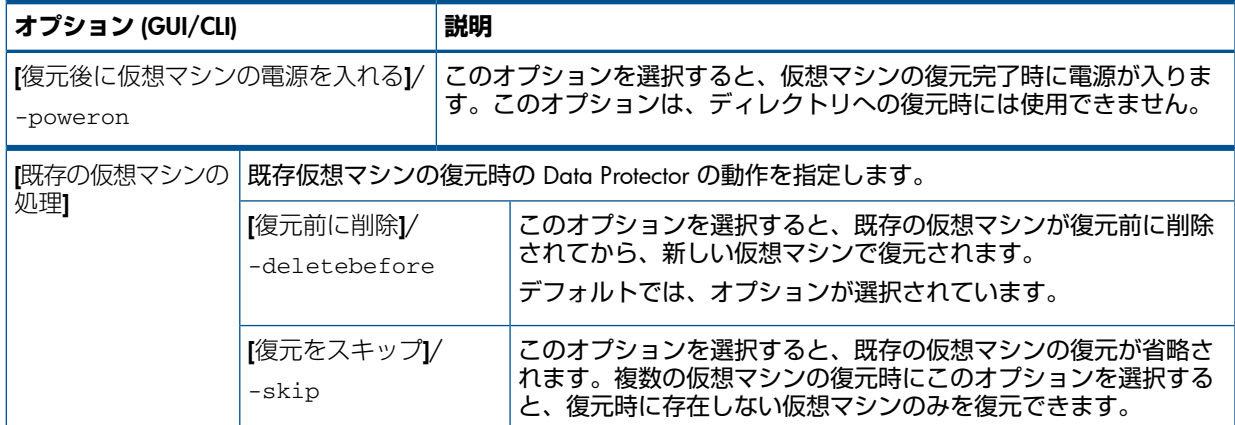

## Data Protector CLI を使用した復元

- 1. Data Protector ユーザーインタフェースコンポーネントがインストールされている任意の クライアントにログインします。
- 2. コマンドプロンプトを開き、omnir コマンドが格納されているディレクトリに移動しま す。

コマンドの場所については、『HP Data Protector Command Line Interface Reference』の omniintro のリファレンスページ、または omniintro の man ページを参照してくだ さい。

3. 次のコマンドを実行します。

```
omnir -veagent
-virtual–environment hyperv
-barhost バックアップホスト
-apphost 元の Hyperv クライアント
[-session バックアップ ID]
-vm GUID [-vm GUID...]
[Hyperv クライアント | ディレクトリ]
```
*Hyperv* クライアント [–destination 別の *Hyperv* クライアント] [–poweron]

ディレクトリ -directory 復元ディレクトリ

すべてのオプションの説明については、omnir の man ページまたは『HP Data Protector Command Line Interface Reference』を参照してください。

**注記**: バックアップ ID は時間上のある一点を示します。バックアップセッションで作成 されたすべてのオブジェクト (バックアップデータ) は同じバックアップ ID を持ち、この ID はバックアップセッションのセッション ID と同一です。

ミラーオブジェクトおよびオブジェクトコピーセッションで作成されたオブジェクトは、 元のバックアップセッションで作成されたオブジェクトと同じバックアップ ID を持ちま す。元のバックアップセッションで作成されたメディアセットがもう存在せず、オブジェ クトコピーセッションで作成されたメディアセットが存在しているとします。オブジェク トを復元するには、オブジェクトの**コピー**セッションのセッション ID ではなく、元の**バッ クアップ**セッションのセッション ID(つまり、バックアップ ID) を指定する必要がありま す。

omnir の構文では、同じオブジェクトのコピーが複数存在する場合、復元対象のオブジェ クトコピー元を指定することはできません。この指定は、Data Protector の GUI を使用し てメディア割り当ての優先順位リストを設定することでのみ行えます。

### 例 (Microsoft Hyper-V システムへの仮想マシンの復元)

GUID が 62BD6C3C-D4BE-44F4-88D6-E439C96C4B0C の仮想マシン VM1 と、GUID が 54C22930-E3B9-43AA-AFCD-1E90BB99F130 の VM2 を復元するとします。バックアップ 時には、仮想マシンは hyperv1.company.com という Microsoft Hyper-V システム上で稼働 しています。仮想マシンは、Hyper-V イメージのバックアップ方法でバックアップされてい ます。

2011/01/11–1 というバックアップセッションを使用して、hyperv2.company.com という Microsoft Hyper-V システムのデフォルトの場所に仮想マシンを復元し、セッションの完了時に 新たに復元した仮想マシンの電源を入れるには、次のコマンドを実行します。

omnir -veagent -virtual–environment hyperv -barhost

backuphost.company.com -apphost hyperv1.company.com –session 2011/1/11-1 –vm 62BD6C3C-D4BE-44F4-88D6-E439C96C4B0C –vm

54C22930-E3B9-43AA-AFCD-1E90BB99F130 -destination hyperv2.company.com –poweron

例 (Microsoft Hyper-V システム外への仮想マシンの復元)

2011/02/12-5 というセッションで hyperv.company.com という Microsoft Hyper-V シス テムからバックアップした、GUID が 62BD6C3C-D4BE-44F4-88D6-E439C96C4B0C の仮想 マシン VM1 と、GUID が 54C22930-E3B9-43AA-AFCD-1E90BB99F130 の VM2 を Hyper-V イメージのバックアップ方法を使用して復元するとします。backuphost.company.com と いうバックアップホストのディレクトリ C:\tmp に Microsoft Hyper-V システム外の仮想マシ ンを復元するには、次のコマンドを実行します。

omnir -veagent -virtual–environment hyperv -barhost backuphost.company.com -apphost hyperv.company.com -session 2011/2/12-5 -vm 62BD6C3C-D4BE-44F4-88D6-E439C96C4B0C -vm 54C22930-E3B9-43AA-AFCD-1E90BB99F130 -directory c:\tmp

## クラスター対応仮想マシンの復元

たとえば、削除されてその仮想マシンのクラスターリソースが使用できないクラスター対応仮 想マシンの復元後は、復元した仮想マシンは、ノード上で稼働するローカルの仮想マシンにな ります。これは、仮想マシンを復元しても、壊れたクラスターリソース構成は自動的に復元さ れないために発生します。仮想マシンを再度クラスター対応にするには、次の手順に従って仮 想マシンを手動で構成する必要があります。

1. 仮想マシンが稼働していないことを確認します。

- 2. Windows Server Manager で、「機能」、「フェールオーバー クラスター マネージャー」、仮 想クラスターの順にクリックし、[サービスとアプリケーション] を右クリックして [サー ビスまたはアプリケーションの構成] をクリックします。
- 3. 高可用性ウィザードの [サービスまたはアプリケーションの選択] ページで、[仮想マシン] を選択して [次へ] をクリックします。
- 4. [仮想マシンの選択] ページで、構成対象の仮想マシンを選択して [次へ] をクリックしま す。
- 5. [要約] ページで、要約内容を確認して [完了] をクリックします。

## 他のデバイスを使用した復元

復元は、バックアップに使用したデバイス以外のデバイスを使用して実行できます。詳細につ いては、『HP Data Protector ヘルプ』の索引で「復元、対象デバイスの選択」を参照してくだ さい。

## セッションのモニター

Data Protector GUI で、現在実行されているセッションをモニターできます。バックアップま たは復元セッションの実行時には、モニターウィンドウにセッションの進行状況が表示されま す。GUI を閉じても、セッションの実行に影響はありません。

また、[モニター] コンテキストを使用すると、ユーザーインタフェースコンポーネントをイン ストールしている任意の Data Protector クライアントからセッションをモニターできます。

セッションをモニターするには、『HP Data Protector ヘルプ』の索引で「現在実行中のセッ ションの表示」を参照してください。

## トラブルシューティング

この項では、一般的なチェック事項と確認事項のほか、Data Protector 仮想環境統合ソフトウェ アの使用時に発生する恐れのある問題について説明します。

Microsoft ボリュームシャドウコピーのトラブルシューティング情報については、『HP Data Protector Integration Guide for Microsoft Volume Shadow Copy Service』を参照してください。 Data Protector の一般的なトラブルシューティング情報については、『HP Data Protector トラ ブルシューティングガイド』を参照してください。

## 開始する前に

- 最新の Data Protector パッチがインストールされていることを確認してください。確認方 法については、『HP Data Protector ヘルプ』の索引で「パッチ」を参照してください。
- Data Protector の全般的な制限事項、既知の問題、および回避方法については、『HP Data Protector 製品案内、ソフトウェアノートおよびリファレンス』を参照してください。
- 対応するバージョン、プラットフォームなどに関する最新の情報については、[http://](http://support.openview.hp.com/selfsolve/manuals) [support.openview.hp.com/selfsolve/manuals](http://support.openview.hp.com/selfsolve/manuals) を参照してください。

## チェックと確認

ブラウズ、バックアップ、または復元が失敗した場合は以下を行ってください。

- 次の場所の debug.log に記録されたシステムエラーをチェックします。 *Data\_Protector\_home*\log.
- 問題が発生したクライアントでファイルシステムのバックアップと復元が行えるかどうか をチェックします。詳細は、『HP Data Protector ヘルプ』を参照してください。

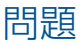

### 問題

### Microsoft Hyper-V **仮想マシンのバックアップセッションが強制終了する**

Microsoft Hyper-V 仮想マシンのバックアップ時に、次のようなエラーを表示してセッションが 強制終了します。

[重要警戒域]場所:OB2BAR\_VSSBAR@computer.company.com "MSVSSW" 時間:2/1/2011 11:29:03 AM [145:575] ライター'Microsoft Hyper-V VSSライター'がバックアップ用ファイルを準備 できませんでした。 報告された状態:VSS\_WS\_FAILED\_AT\_POST\_SNAPSHOT 予想した状態:VSS\_WS\_WAITING\_FOR\_BACKUP\_COMPLETE 失敗コード:VSS E WRITERERROR NONRETRYABLE

### 以下に、考えられる原因を示します。

- 自動マウンティングが Microsoft Hyper-V システムで無効になっています。詳細について は、<http://support.microsoft.com/kb/2004712> を参照してください。
- シャドウコピーに必要な空きディスクスペースが十分にない、非 NTFS ファイルシステム を使用しているなど、仮想マシンに問題があります。

#### 対処方法

自動マウンティングが Microsoft Hyper-V システムで有効になっているかどうかを確認してく ださい。たとえば、次のように確認します。

diskpart.exe Microsoft DiskPart version 6.1.7600 Copyright (C) 1999-2008 Microsoft Corporation. On computer:TPC021

DISKPART>

automount Automatic mounting of new volumes enabled.

自動マウンティングが無効になっている場合は、次のコマンドを実行して有効にします。

MOUNTVOL /E

自動マウンティングを有効にしても問題を解決できない場合は、仮想マシンのアプリケーショ ンログをチェックして原因を特定してください。

#### 問題

#### CSV **環境でバックアップセッションが失敗する**

クラスター共有ボリュームのファイルを使用して仮想マシンをバックアップする際に、次のよ うなエラーを表示してセッションが失敗します。

[重要警戒域]場所:OB2BAR\_VSSBAR@tpc049.company.com "HyperV" 時間:2/18/2011 3:53:09 PM データが格納されている

/Microsoft Hyper-V VSS Writer/Virtual Machines/Backup Using Child Partition Snapshot\vmw39192 'のバックアップを実行できません。

C:\ClusterStorage\Volume3\vmw39192\Virtual Machines\1FC08961-08B8-4AC5-BDE8-AF4E2AAA07E8.xml

 C:\ClusterStorage\Volume3\vmw39192\Virtual Machines\1FC08961-08B8-4AC5-BDE8-AF4E2AAA07E8\\* C:\ClusterStorage\Volume3\vmw39192\vmw39192.vhd

[重要警戒域]場所:OB2BAR\_VSSBAR@tpc049.company.com "HyperV" 時間:2/18/2011 3:53:09 PM<br>バックアップするデータが存在しません。

この問題は、2 つのセッションが同じ CSV から同時に仮想マシンをバックアップした場合に 表示されます。1 番目のセッションが CSV をロックするため、2 番目のセッションが CSV に アクセスできずに失敗します。

### 対処方法

セッションを 1 つずつ順番に実行してください。
問題

#### **パスワードが誤っているためブラウズ、バックアップ、または復元操作が失敗する**

アプリケーションクライアントとバックアップホストが同じシステムの場合、ユーザーとパス ワードの確認が行われません (このような設定では、資格情報が誤っていても構成チェックは 常に正常のように見えます)。このような場合は、構成時に誤ったパスワードを指定しても、そ の後のブラウズ、バックアップ、および復元操作は実行されます。ただし、ローカルの接続が 確立されていない(別のバックアップホストを使用する場合など)と、パスワードが誤っている ため操作が失敗します。

#### 対処方法

構成チェックは、アプリケーションクライアントでないバックアップホストを使用することで 回避できます。

問題

#### Data Protector Inet **サービス構成がない**

復元セッション中に次のようなメッセージが表示されます。

[警告]場所:INET\_thread\_vepa\_bar.exe@tpc040.company.com "tpc040.company.com" 時間:2/18/2011 5:24:05 PM Inetの成り済まし構成にユーザーADMINISTRATOR@DOMAINのデータがありません。

#### 対処方法

このメッセージは無視できます。

#### 問題

#### Data Protector **でファイルを復元できない**

#### 復元セッション中に次のようなメッセージが表示されます。

[重要警戒域]場所:OB2BAR\_VSSBAR\_COMP@tpc021.company.com "HyperV" 時間:3/3/2011 2:05:35 PM ファイル C:\ProgramData\Microsoft\Windows\Hyper-V\Virtual Machines \8F74F8EE-E93A-4CD3-998F-3324784ED932.xmlを復元できません。 エラーで失敗: '[33] プロセスはファイルにアクセスできません。 別のプロセスがファイルの一部をロックしています。'

[重要警戒域]場所:OB2BAR\_VSSBAR\_COMP@tpc021.company.com "HyperV" 時間:3/3/2011 2:05:35 PM [145:221] コンポーネント '/Microsoft Hyper-V VSS Writer/Virtual Machines/ Backup Using Child Partition Snapshot\VM name'の復元に失敗しました。

#### 対処方法

復元済みのファイルのクリーンアップを行わずに再度復元を開始してください。

#### 問題

#### CSV **でのデータの復元時、データが** SAN **ではなく** LAN **経由で送信される**

Microsoft の制限事項により、クラスター共有ボリューム (CSV) で仮想マシンのファイルを復 元する際に、データが SAN ではなく LAN 経由で送信されて復元時間が長くなることがありま す。この問題は、データ転送にコーディネーターノード以外のノードを使用している場合に発 生します。

#### 対処方法

復元を始める前に、コーディネーターノードが復元に使用されていることを確認してくださ い。次のいずれかで確認できます。

- Windows Server Manager の場合は、どのノードが現在コーディネーターノードになって いるかを確認し、そのノードを Data Protector で復元用に選択します。
- Windows Server Manager の場合は、復元に使用するノードに調整を手動で切り替えます。

#### 問題

#### **警告イベント** ID 5605 **が** Windows **のアプリケーションイベントログに記録される**

この警告は、Microsoft Hyper-V 対応仮想環境統合ソフトウェアがクラスターの名前空間に接続 すると常に発生します。すべて正常に稼働するためメッセージは無視することができます。詳 細は Microsoft のサポート技術情報の記事 2590230 に記載されています。[support.microsoft.com/](http://support.microsoft.com/kb/2590230) [kb/2590230](http://support.microsoft.com/kb/2590230) .

#### 対処方法

必要はありません。

# パート III Citrix XenServer

Data Protector では、Citrix XenServer データをオンラインでバックアップするスクリプトソリューショ ンを使用できます。

#### Citrix XenServer

### • Data Protector Citrix XenServer **スクリプトソリューション**

このソリューションには、Data Protector の標準的なファイルシステムバックアップ機能が採用さ れています。

詳細は、「Data Protector Citrix XenServer [スクリプトソリューション」](#page-183-0) (184 ページ) を参照してく ださい。

**注記**: Citrix XenServer 仮想マシンのバックアップは、ファイル単位の操作が行える Data Protector の 一般的なファイルシステムバックアップ機能を使用して行うこともできます。この場合、バックアップ や復元が可能な最小のオブジェクトはファイルです。ただし、データの整合性を確保するために、バッ クアップセッションを開始する前に仮想マシンをオフラインにする必要があります。

## <span id="page-183-0"></span>4 Data Protector Citrix XenServer スクリプトソリューショ ン

## はじめに

この章では、Data Protector の標準機能との併用により、Citrix XenServer にホストされている **仮想マシン**のオンラインおよびオフラインのバックアップと復元が行えるスクリプトベースの ソリューションについて説明します。お使いの Data Protector のバージョンに対応した Citrix XenServer バージョンについては、<http://support.openview.hp.com/selfsolve/manuals> で最新 のサポート一覧を参照してください。

## <span id="page-183-1"></span>統合ソフトウェアの概念

## バックアップの種類

この統合ソフトウェアを使用すると、オンラインでもオフラインでもバックアップが行えま す。どちらの場合も、仮想マシンのフルバックアップのみ行えます。

### オンラインバックアップ

オンラインバックアップは、Citrix XenServer のスナップショット機能を使用して、対象の仮想 マシンを停止せずに行います。仮想マシンのスナップショットを作成することで、基本的なス トレージレポジトリの機能によって仮想マシン全体のコピーが作成され、テンプレート仮想マ シンとして保存されます。このテンプレートは後で、元の仮想マシンのディスクの復元や、ス ナップショット作成時の元の仮想マシンを完全にコピーした新たな仮想マシンの作成に使用で きます。

- online: 電源状態に支障をきたさずに Data Protector にバックアップさせる仮想マシン (複 数選択可) を、ユーザーが選択します。
- allOnline: 電源状態に支障をきたさずに、Data Protector が XenServer 内のすべての仮想マ シンをバックアップします。

**注記**: オンラインバックアップが可能なストレージレポジトリの種類は、お使いの XenServer のバージョンによって異なります。[「特別な留意事項」](#page-196-0) (197 ページ) を参照してください。

オンラインバックアップは、仮想ハードディスク (VHD) のほか、Netapp および EqualLogic ス トレージレポジトリに対して行えます。

## オフラインバックアップ

オフラインバックアップは、対象の仮想マシンをシャットダウンしてから行います。Citrix の エクスポート機能により、仮想マシン全体が .xva ファイルとして保存されます。このファイ ルは、任意の XenServer に後でインポートすることで、エクスポートした仮想マシンと同等の 新たなマシンの作成に使用できます。

- offline: 一時停止してバックアップする仮想マシン (複数選択可) をユーザーが選択します。
- allOffline: XenServer 内のすべての仮想マシンが順次一時停止してバックアップされます。

## ディザスタリカバリ

ディザスタリカバリには、仮想マシンが使用するディスクのバックアップと仮想マシンのメタ データが必要です。この統合ソフトウェアでは、ディザスタリカバリはオフラインバックアッ プでのみ行えます。

## バックアッププロセス

オンラインバックアップ

以下に、統合スクリプトを使用してオンラインバックアップを行うプロセスを示します。

- 1. 仮想マシンのすべてのディスクに対してスナップショット操作が行えることを確認しま す。
- 2. 仮想マシンのスナップショットを作成します。
- 3. スナップショットを .xva ファイルとして一時バックアップフォルダにエクスポートしま す。
- 4. スナップショットを削除します。

スクリプトの完了後、一時バックアップフォルダの内容が、Data Protector の標準機能によっ てバックアップデバイスにバックアップされます。

### オフラインバックアップ

以下に、統合スクリプトを使用してオフラインバックアップを行うプロセスを示します。

- 1. バックアップ対象の仮想マシンが稼働している場合は停止します。
- 2. 仮想マシンを .xva ファイルとして一時バックアップフォルダにエクスポートします。
- 3. バックアップ前に仮想マシンが稼働していた場合は再起動します。

スクリプトの完了後、一時バックアップフォルダの内容が、Data Protector の標準機能によっ てバックアップデバイスにバックアップされます。

**注記**: オフラインバックアップ用にエクスポートしたファイルの種類はオンラインバックアッ プ用と同じですが、オフラインバックアップとオンラインバックアップはファイル名で区別で きます。[「復元の指定」](#page-195-0) (196 ページ) を参照してください。

復元の種類

実行可能な復元の種類は、実行済みのバックアップの種類によって異なります。オンライン バックアップからの復元には、オフラインバックアップからの復元とは異なるプロセスが伴い ます。

以下に、使用できる復元方法を示します。

- **オンラインバックアップからの復元**:オンラインバックアップと同様、2 種類のオプション を使用できます。
	- online: このモードでは、online または allOnline モードのセッションでバック アップした仮想マシンを選択し、そのマシンのディスクを復元できます。
	- allOnline:このモードでは、online または allOnline モードのセッションでバック アップしたすべての仮想マシンのディスクを復元できます。
- **オフラインバックアップからの復元**:オフラインバックアップと同様、2 種類のオプション を使用できます。
	- offline: このモードでは、offline または allOffline モードのセッションでバッ クアップした仮想マシンを選択して復元できます。
	- ◎ allOffline: このモードでは、offline または allOffline モードのセッションでバッ クアップしたすべての仮想マシンを復元できます。

**注記**: 復元できるディスクまたは仮想マシンは、Data Protector の GUI での選択内容によっ て左右されます。図 106 [「復元対象ファイルの選択」](#page-195-1)を参照してください。

## 復元プロセス

## オンラインバックアップからの復元

Data Protector では、まず、該当するバックアップセッションから選択した内容が一時バック アップフォルダに復元されます。

次に、統合スクリプトにより、オンラインバックアップの復元が次のプロセスで行われます。

- 1. 仮想マシンが存在し、停止していることを確認します。
- 2. 仮想マシンの古いディスクを削除します。
- 3. スナップショットを含む .xva ファイルを一時バックアップディレクトリからインポート します。
- 4. スナップショットからのディスクを使用して仮想マシンのディスクを復元します。

### オフラインバックアップからの復元

Data Protector では、まず、該当するバックアップセッションから選択した内容が一時バック アップフォルダに復元されます。

次に、統合ソフトウェアにより、オフラインバックアップの復元が次のプロセスで行われま す。

- 1. 仮想マシンが存在する場合は、停止していることを確認します。
- 2. 古い仮想マシンを削除します。
- 3. 一時バックアップディレクトリから .xva ファイルをインポートして復元オプションを有 効にします。

XenServer のインポート操作により、.xva ファイルが仮想マシンに変換され、エクスポー ト時と同じ電源状態に仮想マシンが設定されます。復元オプションが真に設定されている と、古い仮想マシンの MAC が保持されます。

**注記**: オフラインバックアップ用のバックアップファイルの種類はオンラインバックアップ 用と同じですが、オフラインバックアップとオンラインバックアップはファイル名で区別でき ます。[「復元の指定」](#page-195-0) (196 ページ) を参照してください。

## 復元に関する考慮事項

復元を実行する際には、仮想マシンが使用していた元のストレージレポジトリが不明のため、 復元を実行するストレージレポジトリを指定する必要があります。ストレージレポジトリを指 定しないと、仮想マシンはデフォルトのストレージレポジトリに復元されます。図 101[「バッ](#page-186-0) [クアップと復元の例」](#page-186-0)を例に説明します。

<span id="page-186-0"></span>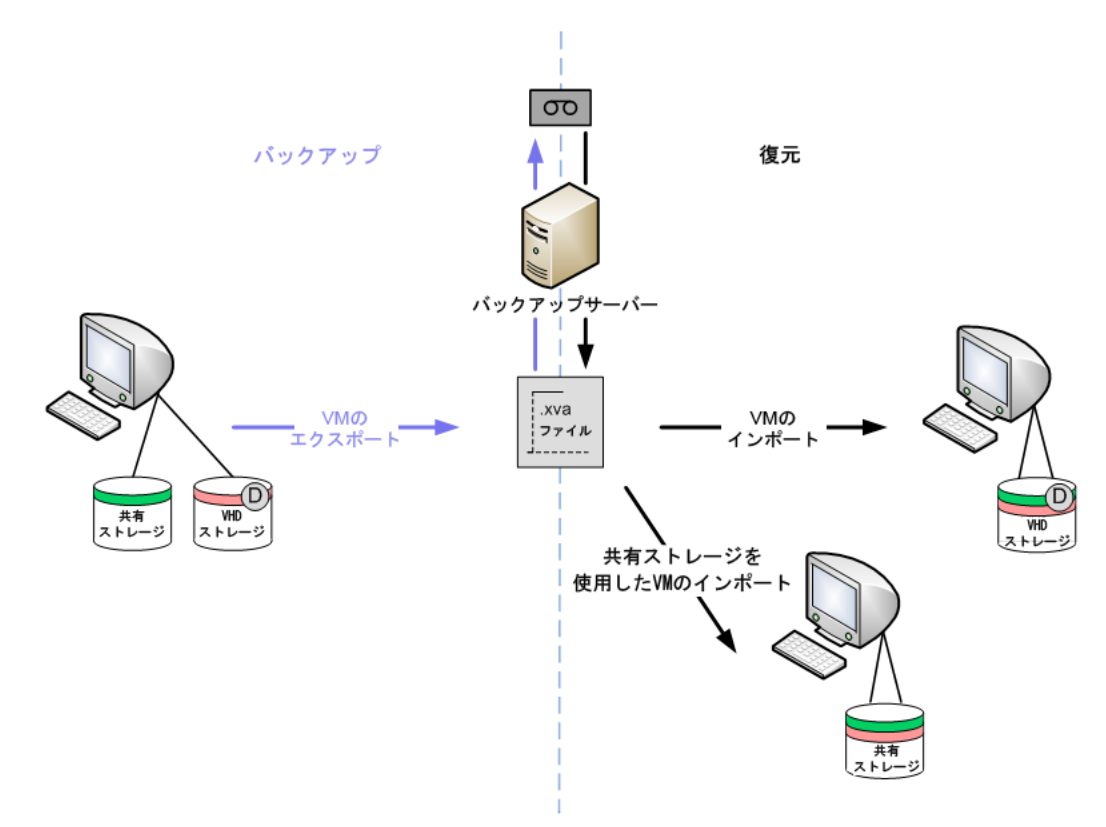

左側は 2 台のディスクを備えた仮想マシンです。1 台のディスクでは共有ストレージレポジト リが、もう 1 台ではデフォルトのストレージレポジトリが使用されています。 この仮想マシンをバックアップすると、.xva ファイルが作成されます。 後で仮想マシンを復元する際には、2 種類のオプションを使用できます。

- ストレージレポジトリを指定しない場合: 両方のディスクがデフォルトのストレージレポ ジトリに復元されます。
- ストレージレポジトリを指定する場合: 両方のディスクが指定したストレージレポジトリ に復元されます。たとえば、共有ストレージレポジトリを指定すると、両ディスクは共有 ストレージレポジトリに復元されます。

この場合、仮想マシンは正常に復元できますが、元の構成がどうであれ、ディスクの復元先が 1 つのストレージレポジトリに限定されることになります。

## 統合ソフトウェアの主なコンポーネント

この統合ソフトウェアを機能させるには、次のコンポーネントが必要です。

- 対応する Citrix XenServer
- 以下を備えた HP Data Protector クライアント
	- Disk Agent
	- Media Agent
- 統合スクリプト

図 102 [「レイアウト例」](#page-187-0)に、これらのコンポーネントの簡単なレイアウト例 (同じ Data Protector クライアントに Disk Agent と Media Agent がともに存在) を示します。

Citrix XenServer にスクリプトはインストールされていませんが、そのエクスポートファシリ ティは統合スクリプトで使用されます。統合スクリプト自体は、Disk Agent がインストールさ れた Data Protector クライアントにすべてインストールされています。

バックアップ中は、仮想マシンまたは仮想マシンのディスクが Disk Agent ホストにエクスポー トされ、Data Protector によってバックアップが行われます。バックアップに使用するデバイ スには、ファイルシステムのバックアップに対して Data Protector がサポートする任意のデバ イスを使用できます。

### <span id="page-187-0"></span>**図** 102 **レイアウト例**

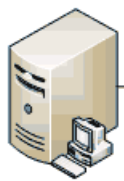

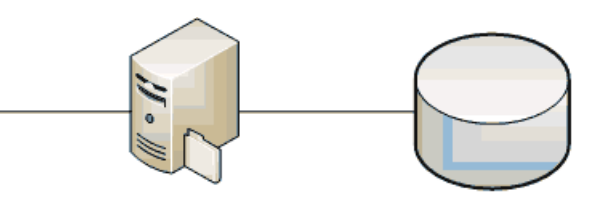

XenServer http://tpc227.company.com

DPクライアント バックアップ用デバイス xen file http://dpclient.company.com

## 統合ソフトウェアのインストール

<span id="page-187-1"></span>この項では、XenServer 統合ソフトウェアのインストール方法について詳しく説明します。

## 前提条件

統合ソフトウェアは、Data Protector Disk Agent がインストールされた Data Protector クライア ント (図 102 [「レイアウト例」の](#page-187-0) DP クライアント) であり、なおかつ Data Protector セルの メンバーであるマシンに、必ずインストールしてください。詳細については、『HP Data Protector インストールおよびライセンスガイド」を参照してください。

他のソフトウェアは特定の Data Protector ディレクトリにインストールする必要があるため、 必ず先に Data Protector Disk Agent をインストールしてください。

その後で、次のソフトウェアを Disk Agent ホストにインストールしてください。

• Python バージョン 2.5.x または 2.6.x[\(http://www.python.org/download](http://www.python.org/download) から入手可能)。 このソフトウェアを先にインストールしてください (以下の Pycurl に関する注意点も参照 してください)。

ソフトウェアは次のディレクトリにインストールします。

Windows **システムの場合**: *Data\_Protector\_home*\bin

Linux **システムの場合**: /opt/omni/bin

• libcurl が付属した Curl バージョン 7.18.x or 7.19.x(<http://curl.haxx.se/download.html> か ら入手可能)。

インストールしたパッケージに libcurl があることを確認してください。

• Pycurl[\(http://pycurl.sourceforge.net/](http://pycurl.sourceforge.net/) から入手可能)。 必要に応じて、コンパイルバージョンも以下から入手できます。 Windows **システムの場合**: <http://pycurl.sourceforge.net/download/> Linux **システムの場合**: <http://rpm.pbone.net/index.php3>

**注記**: インストーラには、最新バージョン以前の Python が必要な場合があるため、Python のインストール前に状況を確認することをお勧めします。たとえば、 pycurl-ssl-7.18.2.win32-py2.5.exe に文字列の py2.5 が含まれている場合は、 Python 2.5 が必要なことを示しています。

• お使いの XenServer のバージョンに対応した xenAPI.py([http://community.citrix.com/](http://community.citrix.com/display/xs/Download+SDKs) [display/xs/Download+SDKs](http://community.citrix.com/display/xs/Download+SDKs) から入手可能)

**ヒント**: Python のフルインストールディレクトリを書き留めます。フルインストールディレ  $\cdot \circ \cdot$ クトリは、Data Protector の実行前スクリプトと実行後スクリプトを後で呼び出す際に必要に なります。本書では、次のディレクトリを前提としています。

Windows **システムの場合**: *Data\_Protector\_home*\bin\Python25\ Linux **システムの場合**: /opt/omni/bin/Python25/

## 統合スクリプトのインストール

統合ソフトウェアには次のスクリプトが付属しています。

- DPxen config.py
- DPxen\_operations.py
- DPxen\_backup.py
- DPxen\_restore.py
- DPxen postbackup.py

スクリプトは次の方法で入手できます。

• Data Protector 7.00 の場合は、Data Protector 7.00 インストール DVD-ROM の次のディレ クトリに格納されています。

Windows **システムの場合**: Windows\_other\Xen\_sup

Linux **システムの場合**: Xen\_sup

- 統合ソフトウェアに対応した他のバージョンの Data Protector の場合は、インストールパッ ケージとしてダウンロードできます。
	- 1. <http://www.hp.com/go/dataprotector> にアクセスします。
	- 2. Web ページ上部の [SUPPORT & DRIVERS] をクリックします。
	- 3. [Support & Drivers]Web ページで、[Drivers & Software] をクリックします。
	- 4. テキストボックスに「Data Protector」と入力して [SEARCH] をクリックします。
	- 5. 検索結果一覧で、統合ソフトウェアに使用する Data Protector のバージョンをクリッ クします。
	- 6. [Cross operating system (BIOS, Firmware, Diagnostics, etc.)] を選択します。
	- 7. [Software Solutions] セクションで、[Data Protector Release <Version> / Xen Server integration packet] をクリックし、次に表示されるページからインストールパッケー ジをダウンロードします。

入手したスクリプトは次の手順でインストールします。

- 1. パッケージをダウンロードした場合は、xenServer\_backup\_solution.zip を解凍し ます。
- 2. Data Protector Disk Agent ホスト上の希望の場所にすべてのスクリプトをコピーします。 ただし、セキュリティ上の理由から、次の場所にコピーすることをお勧めします。 Windows **システムの場合**: *Data\_Protector\_home*\bin Linux **システムの場合**: /opt/omni/bin 後で必要になるため、この場所をメモしておきます。
- 3. xenAPI.py ファイルがない場合は、次の操作を行います。
	- a. <http://community.citrix.com/display/xs/Download+SDKs> にアクセスします。
	- b. お使いの XenServer バージョン向けのダウンロードセクションに移動します。
	- c. XenAPI.py をダウンロードします。
- 4. 統合スクリプトと同じ場所に XenAPI.py をコピーします。
- 5. バックアップ中に一時的に使用するフォルダを読み取りおよび書き込み権限付きで作成し ます。次のようなフォルダを作成します。 Windows システムの場合: C:\tmp\backup\ Linux システムの場合: /tmp/backup/
- **重要**: このディレクトリの内容が、Data Protector によってバックアップデバイスに実際  $\mathbb{O}$ にバックアップされます。したがって、最大級のバックアップに対応できる領域を必ず確 保してください。たとえば、XenServer 上のすべての仮想マシンを 1 回の操作でバックアッ プする場合、すべてを格納できる領域が必要です。これらの操作では、フォルダは**一時 バックアップフォルダ**と呼ばれます。

## 統合スクリプトの機能

以下に、xenServer\_backup\_solution.zip ファイルで提供される統合ソフトウェアコン ポーネントとその目的を示します。

DPxen config.py: 統合ソフトウェアを使用して行うバックアップおよび復元操作用のデフォ ルト構成ファイルです。このファイルのみ、ユーザーが特定の作業シナリオに合わせて変 更できます。内容設定の詳細については、[「バックアップ用構成スクリプトの](#page-190-0) [DPxen\\_config.py](#page-190-0) の更新」 (191 ページ) およ[び「復元用構成スクリプトの](#page-193-0) DPxen\_config.py [の更新」](#page-193-0) (194 ページ) を参照してください。

このファイルは、便宜的に独自の名前 (myBackupConfig and myRestoreConfig など) を付 けて独自のバージョンを作成し、主要スクリプトの DPxen\_backup.py および DPxen\_restore.py を呼び出す際に指定できます。

- DPxen operations.py: このスクリプトには、仮想マシンのインポートまたはエクスポート を行う機能や仮想マシンを名前で検索する機能などといった、バックアップおよび復元中 に使用する機能と同じ補助機能が含まれています。
- **DPxen\_backup.py**: 構成ファイルに指定されたパラメータに従って XenServer からバック アップ対象ファイルを取得する際の動作、および Data Protector によるバックアップに使 用できる一時バックアップフォルダにバックアップ対象ファイルを書き込む際の動作は、 このスクリプトによって制御されます。また、バックアップ中にスナップショットが作成 された場合は、バックアップ後にスナップショットが削除されます。

このスクリプトを呼び出す際に構成ファイル名を引数として指定することで、独自の構成 ファイルを使用することができます。引数を指定せずに呼び出した場合は、デフォルト構 成ファイルの DPxen\_config.py が使用されます。

- DPxen restore.py: バックアップ時に XenServer に保存したファイルは、このスクリプトに よって復元されます。また、XenServer での復元中に作成された補助要素がすべて削除さ れます。Data Protector で一時バックアップフォルダに復元されたファイルは、このスク リプトでは削除されません。また、このスクリプトには、使用する構成ファイルの名前を 引数として指定できます。
- DPxen\_postbackup.py: このスクリプトは、一時バックアップフォルダの内容を削除する際 に使用できます。バックアップセッション完了後のクリーンアップ操作として実行してく ださい。また、復元セッションの前に一時バックアップフォルダの内容を削除する際にも 使用できます。

## 統合ソフトウェアを使用したバックアップ

統合ソフトウェアを使用してバックアップを作成するには、次の操作を行います。

- 1. 構成スクリプトの DPxen\_config.py、または独自の同等スクリプトを更新します。
- 2. 一時バックアップディレクトリが空であることを確認します。
- 3. Data Protector のバックアップ仕様を設定します。
- 4. バックアップ仕様を実行するか、実行スケジュールを仕様に設定します。

<span id="page-190-0"></span>この項では、これらの操作について説明します。

## バックアップ用構成スクリプトの DPxen\_config.py の更新

構成ファイルの DPxen\_config.py、または独自の名前を付けた構成ファイルには、バック アップ処理に必要な次のパラメータを指定できます。

*Mode*

使用するバックアップの種類、およびすべての仮想マシンをバックするか指定した仮想マ シンのみをバックアップするかを指定します。有効なオプションは、online、allOnline、 offline、および allOffline です。これらのオプションの説明については、[「統合ソ](#page-183-1) [フトウェアの概念」](#page-183-1) (184 ページ) を参照してください。

*url*

バックアップ対象の仮想マシンが存在する XenServer の URL を指定します。

*username*

XenServer へのアクセスに必要な権限を持つユーザーのユーザー名を指定します。

*password*

*username* で指定したユーザーのパスワードを指定します。

*vmName*

バックアップ対象の仮想マシンの名前の一覧を指定します。Mode パラメータに online または offline を指定した場合は、バックアップ対象の個々の仮想マシンの名前を指定 してください。一覧の形式は次のとおりです。

["名前 *1*", "名前 *2*",...]

これらの名前は、XenServer のコマンドラインインタフェース (xe vm-list コマンドを実 行) から取得することも、図 103 [「仮想マシンの名前の取得」に](#page-190-1)示すように XenCenter イ ンタフェースから取得することもできます。

*Mode* パラメータに allOnline または allOffline を指定した場合は、このパラメータ は無視されます。

*debug*

バックアップ中にデバッグファイルを作成する場合は、ブール値を True に設定します。

<span id="page-190-1"></span>*sr*

このパラメータは復元処理にのみ使用します。バックアップ操作中には無視されますが、 バックアップ用に残しておくことも可能です。

#### **図** 103 **仮想マシンの名前の取得**

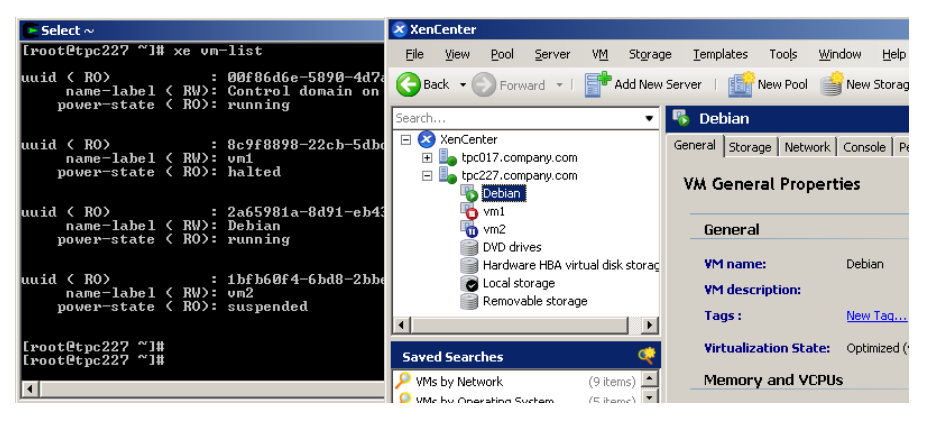

上記のパラメータにすべての情報を指定した後は、DPxen\_config.py ファイルの変更作業や 新規構成ファイルの作成作業に進めます。

バックアップ構成の例

• デバッグファイルを作成せずに、仮想マシンのDebianを一時停止してバックアップする。

```
Mode = "offline"
url = "http://tpc227.company.com"
username = "user"
password = "myPassword"
vmName = ["Debian"]
debug = False
sr = "
```
• XenServer のすべての仮想マシンを一時停止してバックアップし、デバッグファイルを作 成する。デバッグファイルは/tmp/または C:/tmp/に作成されます。

```
Mode = "allOffline"
url = "http://tpc227.company.com"
username = "user"
password = "myPassword"
vmName = []
debug = True
sr = "
```
• 仮想マシンの Debian と vm2 をホットモードでバックアップし、デバッグファイルを作成 する。

```
Mode = "online"
url = "http://tpc227.company.com"
username = "user"
password = "myPassword"
vmName = ["Debian", "vm2"]
debug = True
sr = "
```
• 電源状態を変えずに、XenServer のすべての仮想マシンをバックアップする。*Mode* に allOnline または allOffline を選択した場合は、*vmName* パラメータの値が無視され るため、その値は重要ではありません。この例ではデバッグファイルは作成されません。

```
Mode = "allOnline"
url = "http://tpc227.company.com"
username = "user"
password = "myPassword"
vmName = []
debug = False
sr = ""
```
## バックアップ仕様の作成

Data Protector の GUI で、ファイルシステムのバックアップ仕様を作成します。

- 1. [バックアップ] コンテキストを選択し、[バックアップ仕様] を展開します。
- 2. [ファイルシステム] を右クリックして [バックアップの追加] を選択します。
- 3. [空のファイルシステムバックアップ] テンプレートを選択し、[OK] をクリックします。
- 4. バックアップ対象の項目を選択します。この場合は、インストールプロセス中に作成した 一時バックアップフォルダを選択する必要があります。

Windows **システムの場合:** C:\tmp\backup

**Linux システムの場合:** /tmp/backup

### **図** 104 **一時バックアップフォルダの選択**

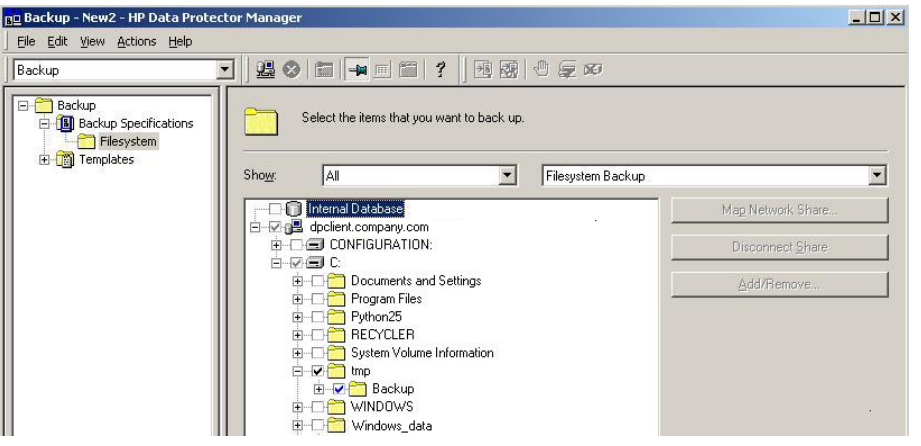

- 5. [次へ] をクリックします。
- 6. バックアップを行うバックアップデバイスを選択し、[次へ] をクリックします。
- 7. [バックアップ仕様オプション] で、[拡張] をクリックします。
- 8. [バックアップオプション] ウィンドウの [実行前] および [実行後] セクションに以下を入 力します。

[実行前]: *Python* ディレクトリ\python.exe スクリプトパス\DPxen\_backup.py [構 成ファイル]

[実行対象]: myDPClient.com

[実行後]: *Python* ディレクトリ\python.exe スクリプトパス\DPxen\_postbackup.py [実行対象]: myDPClient.com

ここで、可変入力項目は次のとおりです。

• *Python* ディレクトリには、Python のインタープリター (Python25 など) が格納さ れたディレクトリの名前を入力します。Python は[、「前提条件」](#page-187-1) (188 ページ) に示す 正しい場所にインストールしておく必要があります。

**注記**: 統合スクリプトが Cell Manager にインストールされている場合は、**フル**パス で指定してください。例: *Data Protector* のホームディレクトリ\bin\Python25.

- スクリプトパスには、統合スクリプトのフルパス (*Data\_Protector\_home*\bin な ど) を入力します。
- 構成ファイルは、独自の名前で構成ファイルを指定する際に使用するオプションのパ ラメータです。このパラメータを省略すると、デフォルト構成ファイルの DPxen\_config.py が使用されます。
- **9. [OK]、[次へ] の順にクリックします。**
- 10. Data Protector の通常のバックアップ方法でバックアップスケジュールを設定します。バッ クアップの種類は[フル]を選択します。画面上には増分バックアップが表示されています が、この統合ソフトウェアではフルバックアップのみ行えます。
- 11. [次へ] をクリックします。
- 12. 仕様を確認してから [次へ] をクリックします。確認パネルの [プロパティ] をクリックす ると、バックアップオプションではなくオブジェクトオプションのオプションタブが表示 されます。したがって、[実行前] および [実行後] の入力内容は表示されないので注意して ください。
- 13. [別名で保存 ...] をクリックし、仕様名を入力して [OK] をクリックします。

## 統合ソフトウェアを使用した復元

統合ソフトウェアを使用してバックアップを復元するには、次の操作を行います。

- 1. 構成ファイルの DPxen\_config.py、または独自の同等ファイルを更新します。
- 2. 一時バックアップディレクトリが空であることを確認します。
- 3. Data Protector の復元を指定します。
- 4. 復元処理を行います。

<span id="page-193-0"></span>この項では、これらの操作について説明します。

## 復元用構成スクリプトの DPxen\_config.py の更新

バックアップと同様、構成ファイルの DPxen\_config.py、または独自の名前を付けた構成 ファイルは、復元処理に必要なパラメータの指定に使用します。

*Mode*

: 実行する復元の種類、およびすべての仮想マシンを復元するか指定した仮想マシンのみを 復元するかを指定します。有効なオプションは、online、allOnline、offline、およ び allOffline です。これらのオプションの説明については、[「統合ソフトウェアの概](#page-183-1) 念」 (184 [ページ](#page-183-1)) を参照してください。

*url*

復元対象の仮想マシンが存在する XenServer の URL を指定します。

*username*

XenServer へのアクセスに必要な権限を持つユーザーのユーザー名を指定します。

*password*

*username* で指定したユーザーのパスワードを指定します。

*vmName*

復元対象の仮想マシンの名前の一覧を指定します。*Mode* パラメータに online または offline を指定した場合は、復元対象の個々の仮想マシンの名前を指定してください。一 覧の形式は次のとおりです。

["名前 *1*", "名前 *2*",...]

*Mode* パラメータに allOnline または allOffline を指定した場合は、*vmName* パラ メータは無視されます。

*debug*

復元中にデバッグファイルを作成する場合は、ブール値を True に設定します。

*sr*

*vmName* パラメータに指定した仮想マシンを復元するストレージレポジトリの名前を指定 します。仮想マシンのバックアップの際に使用したストレージレポジトリと同じレポジト リを指定する必要はありません。指定した値が空 (sr = "") の場合は、デフォルトのスト レージレポジトリに復元されます。

 $\mathbb{O}$ **重要**: 復元時にこのパラメータを指定しない場合は、デフォルトのストレージレポジトリ を定義しておく必要があります。定義しておかないと復元に失敗します。

復元構成の例

• offline モードでバックアップした仮想マシンの Debian をデフォルトのストレージレポ ジトリに復元し、デバッグファイルを作成する。

```
Mode = "offline"
url = "http://tpc227.company.com"
username = "user"
password = "myPassword"
vmName = ["Debian"]
debug = False
sr = "
```
• 選択したセッションでバックアップしたすべてのファイルをデフォルトのストレージレポ ジトリに復元する。バックアップは offline モードで行われており、デバッグファイル を作成する。

```
Mode = "allOffline"
url = "http://tpc227.company.com"
username = "user"
password = "myPassword"
vmName = []
debug = True
sr = "
```
• online モードでバックアップした仮想マシンの Debian と vm2 をデフォルトのストレー ジレポジトリに復元し、デバッグファイルを作成する。

```
Mode = "online"
url = "http://tpc227.company.com"
username = "user"
password = "myPassword"
vmName = ["Debian", "vm2"]
debug = True
sr = "
```
• 電源状態を変えずに、XenServer のすべての仮想マシンを復元し、デバッグファイルを作 成する。

```
Mode = "allOnline"
url = "http://tpc227.company.com"
username = "user"
password = "myPassword"
vmName = []
debug = False
sr = "
```
• offline モードでバックアップした仮想マシンの Debian と vm2 をストレージレポジト リの Shared Storage(図 105 [「使用可能なストレージレポジトリ」参](#page-194-0)照) に復元し、デバッ グファイルを作成する。

```
Mode = "allOnline"
url = "http://tpc227.company.com"
username = "user"
password = "myPassword"
vmName = []
debug = False
sr = "
```
### **図** 105 **使用可能なストレージレポジトリ**

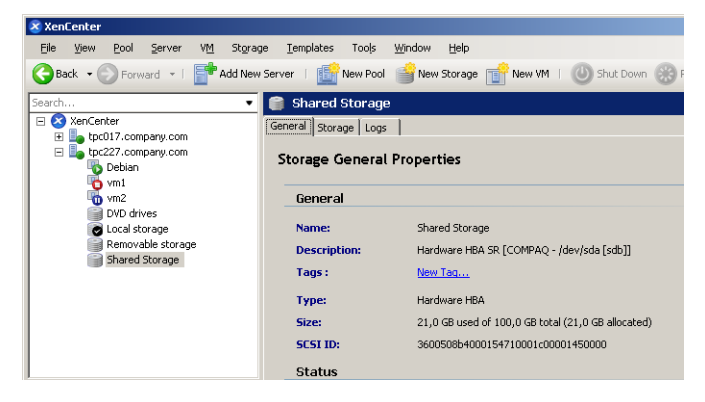

• 元々online モードでバックアップした仮想マシンの Debian をストレージレポジトリの Removable storage に復元し、デバッグファイルは作成しない。

```
Mode = "online"
url = "http://tpc227.company.com"
```

```
username = "user"
password = "myPassword"
vmName = ["Debian"]
debug = False
sr = "Removable storage"
```
## 復元の指定

- <span id="page-195-0"></span>1. コンテキストリストで [復元] をクリックします。
- 2. Scoping ペインで、[復元セッション] を展開し、クライアントとそのクライアントにバッ クアップしたオブジェクト (インストールプロセス中に作成した一時バックアップディレ クトリを含むマウントポイント) を表示します。
- 3. オブジェクトをクリックしてプロパティページを開きます。
- 4. [ソース] タブで、一時バックアップディレクトリを選択し、復元できるファイルを表示し ます。次に示すように、ファイル名の形式によってフォルダ内のバックアップのモードが 分かります。
	- offline または allOffline:サーバー名 \_*vm* 名.xva
	- online または allOnline:サーバー名 \_*vm* 名 \_Snapshot.xva

<span id="page-195-1"></span>復元処理に必要なモード(バックアップの種類と同じです)は、ファイル形式をチェックし て判断してください。図 106 [「復元対象ファイルの選択」](#page-195-1)を参照してください。

### **図** 106 **復元対象ファイルの選択**

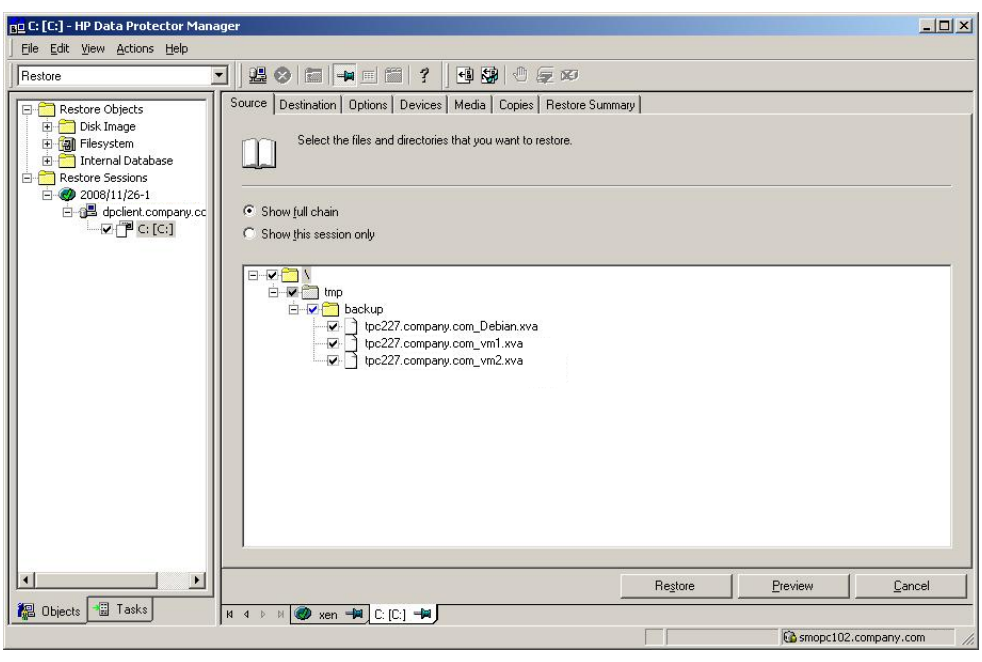

**重要**: [ソース] タブには、バックアップセッション実行時の一時バックアップフォルダ  $\Omega$ の内容が表示されます。現在のフォルダの内容は表示されません。復元は、必ず一時バッ クアップフォルダを空にしてから行ってください。 復元中は、このタブで選択したファイルが先に一時バックアップフォルダに復元されま す。DPxen\_restore.py スクリプトを使用すると、ここで選択したファイルのみを仮想 マシンの復元に順次使用できます (一時バックアップフォルダが事前に空になっている場 合)。

5. [オプション] タブの [実行後] フィールドで、DPxen\_restore.py スクリプトを次のよう に指定します。

*Python* パス\python.exe スクリプトパス\DPxen\_restore.py [構成ファイル]

ここで、可変入力項目は次のとおりです。

- *Python* パスには、Python インタープリターの**フル**パス (*Data Protector* のホー ムディレクトリ\bin\Python25 など)を指定します。
- スクリプトパスには、統合スクリプトのフルパス (*Data\_Protector\_home*\bin な ど) を入力します。
- 構成ファイルは、独自の名前で構成ファイルを指定する際に使用するオプションのパ ラメータです。このパラメータを省略すると、デフォルト構成ファイルの DPxen\_config.py が使用されます。

**注記**: 構成ファイルには、フォルダ内にあるファイルのファイル名形式に合った復元モー ドを必ず指定してください。前述のポイントを参照してください。

- 6. [復元] をクリックし、[復元セッションの開始] パネルに表示される要約で復元条件が正し いことを確認します。
- 7. 復元が正しく指定されていることを確認したら、[完了] をクリックして復元を開始しま す。

復元時の注意事項

- 復元は、[実行後] を指定しなくても行えます。その場合、.xva ファイルは一時バックアッ プフォルダのみに復元されます。その後はスクリプトを個別に実行できます。
- <span id="page-196-0"></span>• 復元の完了後、一時バックアップフォルダ内のファイルは自動的に削除されません。他の 目的に使用しない場合は、ファイルを削除することをお勧めします。
- 仮想マシンを復元すると、その UUID が変わります。

## 特別な留意事項

• オンラインバックアップでは仮想マシンのスナップショットが作成されますが、この操作 は常に行えるわけではありません。XenServer 5.0 では、VHD、Netapp、または EqualLogic ストレージレポジトリのスナップショットのみが書き込み時にサポートされています。そ の他のストレージレポジトリを使用する仮想マシンのオンラインバックアップを実行する と、バックアップに失敗し、「*vm* 名で使用される少なくとも 1 つの sr がスナップ ショットをサポートしていません」というメッセージがモニターに表示されます。複数の 仮想マシンのバックアップを行う場合は、スナップショット操作が行える仮想マシンのみ がバックアップされます。

お使いの XenServer バージョンでサポートされている最新のスナップショットについて は、XenServer のドキュメントを参照してください。

デフォルトのストレージレポジトリをファイルベースの VHD-on-EXT3 に変換する場合は、 <http://support.citrix.com/article/ctx116324> の Citrix フォーラムに記載されている指示に 従ってください。

- オンラインバックアップを行うと、仮想マシンのディスクのみ復元可能で、メタデータは 復元できません。ディスクとメタデータを復元するには、オフラインバックアップを実行 する必要があります。オフラインバックアップは、新規アプリケーションのインストール 後など、仮想マシンのメタデータが変更されてから行うのが最も実践的です。その他の時 間には、オンラインバックアップを行うだけで十分です。 仮想マシンのディスクだけが壊れている場合は、最新のオンラインバックアップを復元す るだけで十分です。メタデータが壊れている場合は、まず最新のオフラインバックアップ を復元してから、最新のオンラインバックアップ(オフラインより新しい場合)を復元して
- ください。 • バックアップを行う前には、Disk Agent ホストに十分な領域があることを確認してくださ い。十分な領域がない場合は、バックアップに失敗します。

## 詳細情報

詳細情報については、<http://www.hp.com/go/dataprotector> を参照してください。

# 用語集

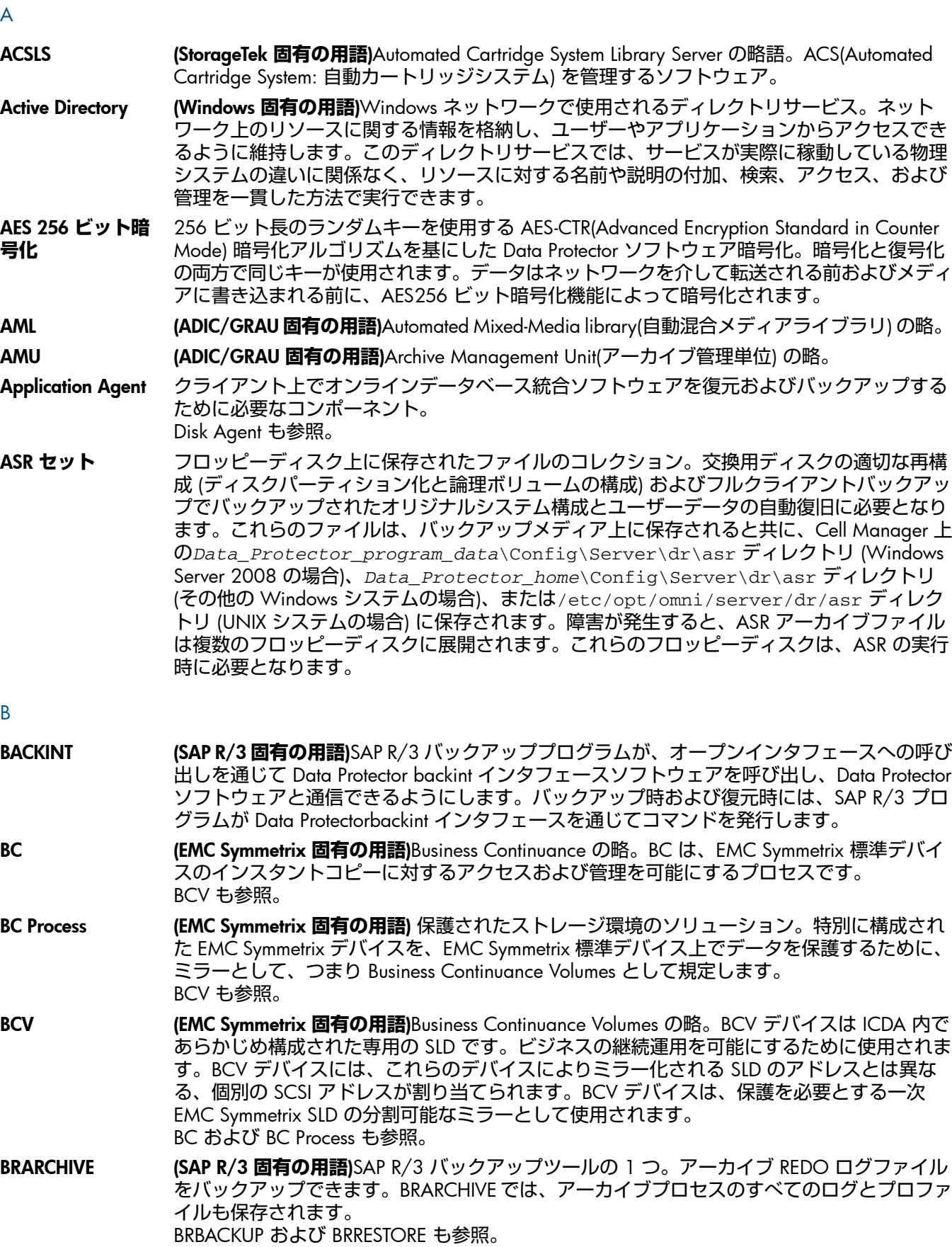

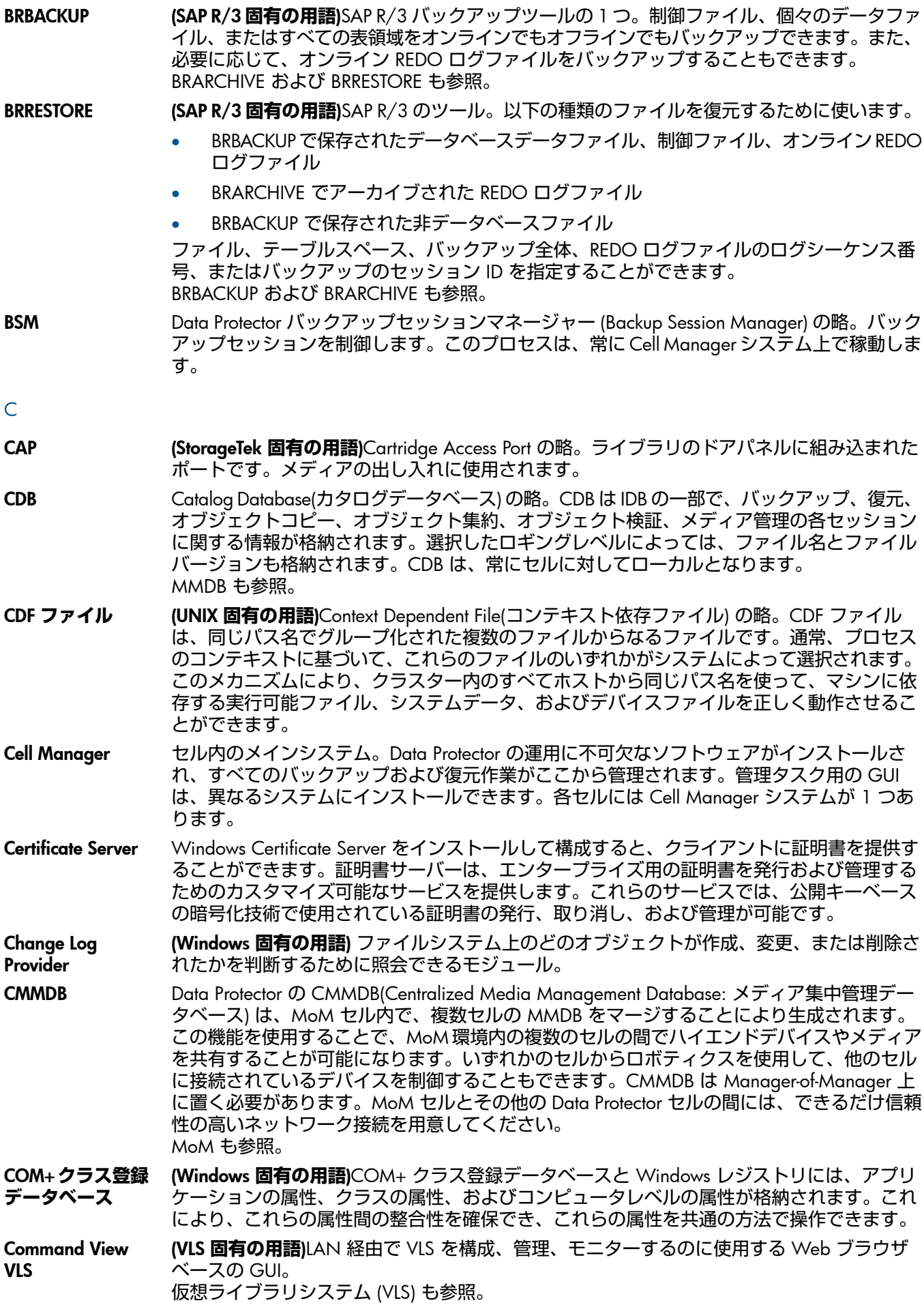

CRS Data Protector Cell Manager 上で実行され、バックアップと復元セッションを開始、制御す る、Cell Request Server のプロセス (サービス)。このサービスは、Data Protector が Cell Manager 上にインストールされるとすぐに開始されます。Windows システムでは、CRS は インストール時に使用したユーザーアカウントで実行されます。UNIX システムでは、CRS は アカウントルートで実行されます。

CSM Data Protector コピーおよび集約セッションマネージャー (Copy and Consolidation Session Manager) の略。このプロセスは、オブジェクトコピーセッションとオブジェクト集約セッ ションを制御し、Cell Manager システム上で動作します。

#### D

Data Protector home Data Protector のプログラムファイルを含むディレクトリへの参照 (Windows Vista、Windows 7、および Windows Server 2008 の場合)、または Data Protector のプログラムファイルおよ びデータファイルを含むディレクトリへの参照 (他の Windows オペレーティングシステムの 場合)。デフォルトのパスは、*%ProgramFiles%*\OmniBack ですが、パスはインストール時 に Data Protector セットアップウィザードで変更できます。 Data Protector program data も参照。

Data Protector program\_data Windows Vista、Windows 7、および Windows Server 2008 上の Data Protector データファ イルを含むディレクトリへの参照。デフォルトのパスは、*%ProgramData%*\OmniBack です が、パスはインストール時に Data Protector セットアップウィザードで変更できます。 Data\_Protector\_home も参照。

**Dbobject (Informix Server 固有の用語)Informix Server 物理データベースオブジェクト。blobspace、** dbspace、または論理ログファイルなどがそれにあたります。

DCBF IDB の詳細カタログバイナリファイル (DCBF) 部には、ファイルのバージョンと属性に関する 情報が格納されます。IDB の約 80% を占めるファイルバージョンと属性に関する情報を格納 します。バックアップに使用される Data Protector メディアごとに 1 つの DC バイナリファ イルが作成されます。サイズの最大値は、ファイルシステムの設定による制限を受けます。

DC **ディレクトリ** 詳細カタログ (DC) ディレクトリには、詳細カタログバイナリファイル (DCBF) が含まれてお り、そのファイルの中にはファイルバージョンについての情報が保管されています。これは、 IDB の DCBF 部分を表し、IDB 全体の約 80% の容量を占めます。デフォルトの DC ディレク トリは dcbf と呼ばれ、*Data\_Protector\_program\_data*\db40 ディレクトリ (Windows Server 2008 の場合)、*Data\_Protector\_home*\db40 ディレクトリ (その他の Windows シ ステムの場合)、または/var/opt/omni/server/db40 ディレクトリ (UNIX システムの場 合) の Cell Manager に置かれます。他の DC ディレクトリを作成し、独自に指定した場所を 使用することができます。1 つのセルでサポートされる DC ディレクトリは 50 個までです。 DC ディレクトリのデフォルト最大サイズは 16GB です。

**DHCP サーバー** Dynamic Host Configuration Protocol(DHCP) を通じて、DHCP クライアントに IP アドレスの 動的割り当て機能とネットワークの動的構成機能を提供するシステム。

Disk Agent クライアントのバックアップと復元を実行するためにクライアントシステム上にインストー ルする必要があるコンポーネントの 1 つ。Disk Agent は、ディスクに対するデータの読み書 きを制御します。バックアップセッション中には、Disk Agent がディスクからデータを読み 取って、Media Agent に送信してデータをデバイスに移動させます。復元セッション中には、 Disk Agent が Media Agent からデータを受信して、ディスクに書き込みます。オブジェクト 検証セッション中に、Disk Agent は Media Agent からデータを取得し、確認処理を実行しま すが、データはディスクには書き込まれません。

Disk Agent **の同時** 1 つの Media Agent に対して同時にデータを送信できる Disk Agent の数。

**処理数**

- DMZ DMZ(Demilitarized Zone) は、企業のプライベートネットワーク (イントラネット) と外部のパ ブリックネットワーク (インターネット) の間に「中立地帯」として挿入されたネットワーク です。DMZ により、外部のユーザーが企業のイントラネット内のサーバーに直接アクセスす ることを防ぐことができます。
- DNS **サーバー** DNS クライアント/サーバーモデルでは、DNS サーバーにインターネット全体で名前解決を 行うのに必要な DNS データベースに含まれている情報の一部を保持します。DNS サーバー は、このデータベースを使用して名前解決を要求するクライアントに対してコンピュータ名 を提供します。

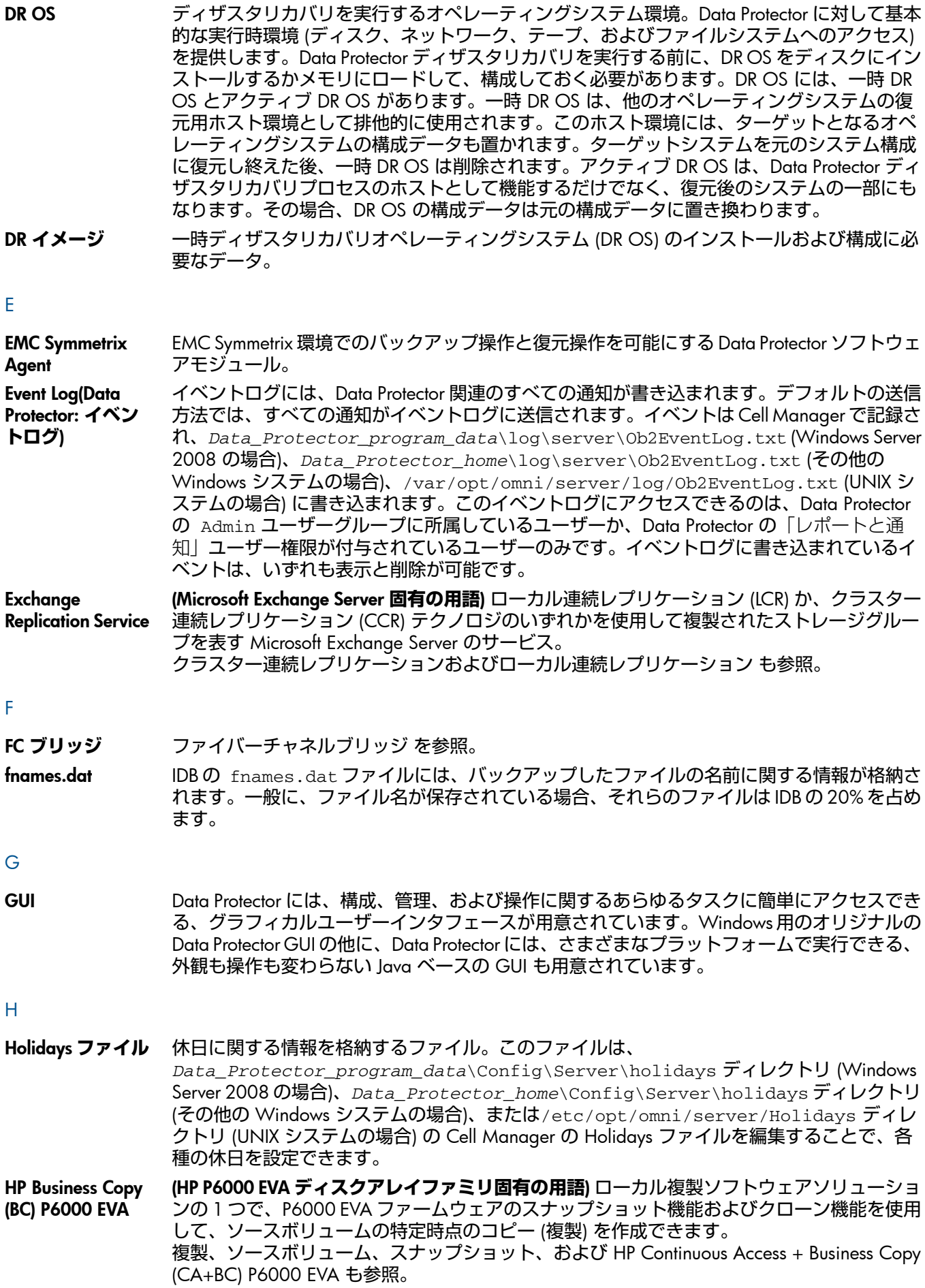

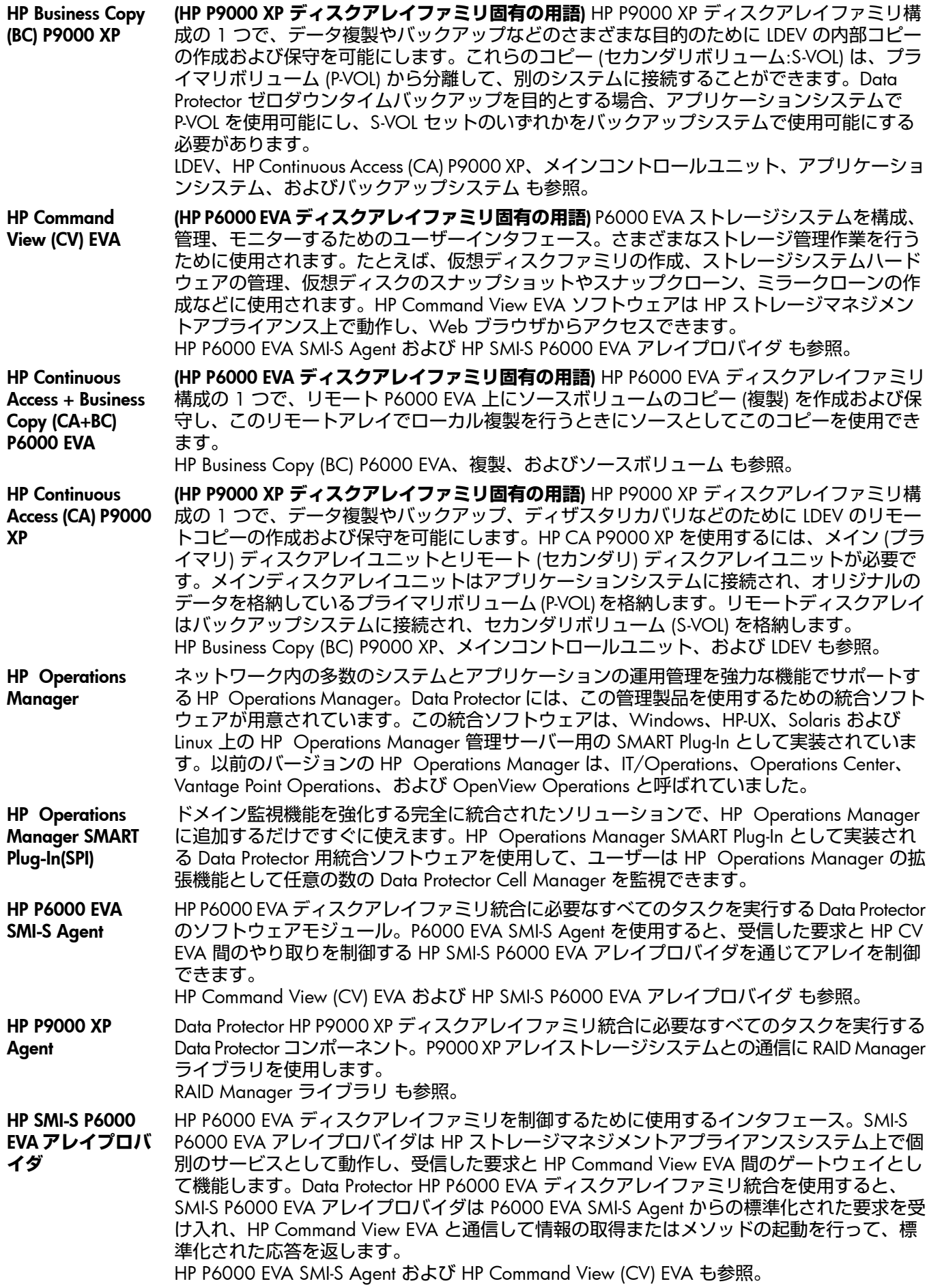

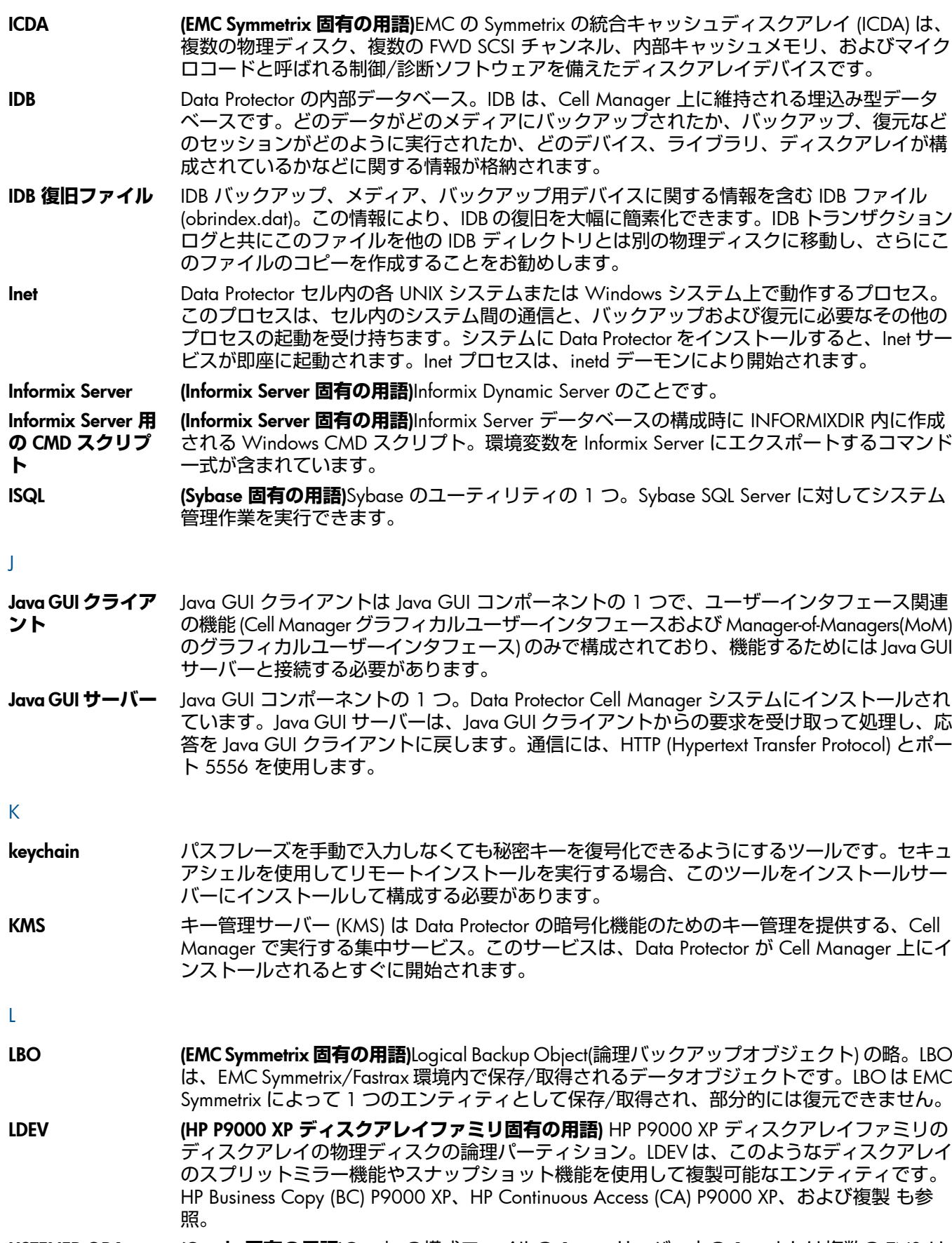

LISTENER.ORA (Oracle **固有の用語**)Oracle の構成ファイルの 1 つ。サーバー上の 1 つまたは複数の TNS リ スナを定義します。

I

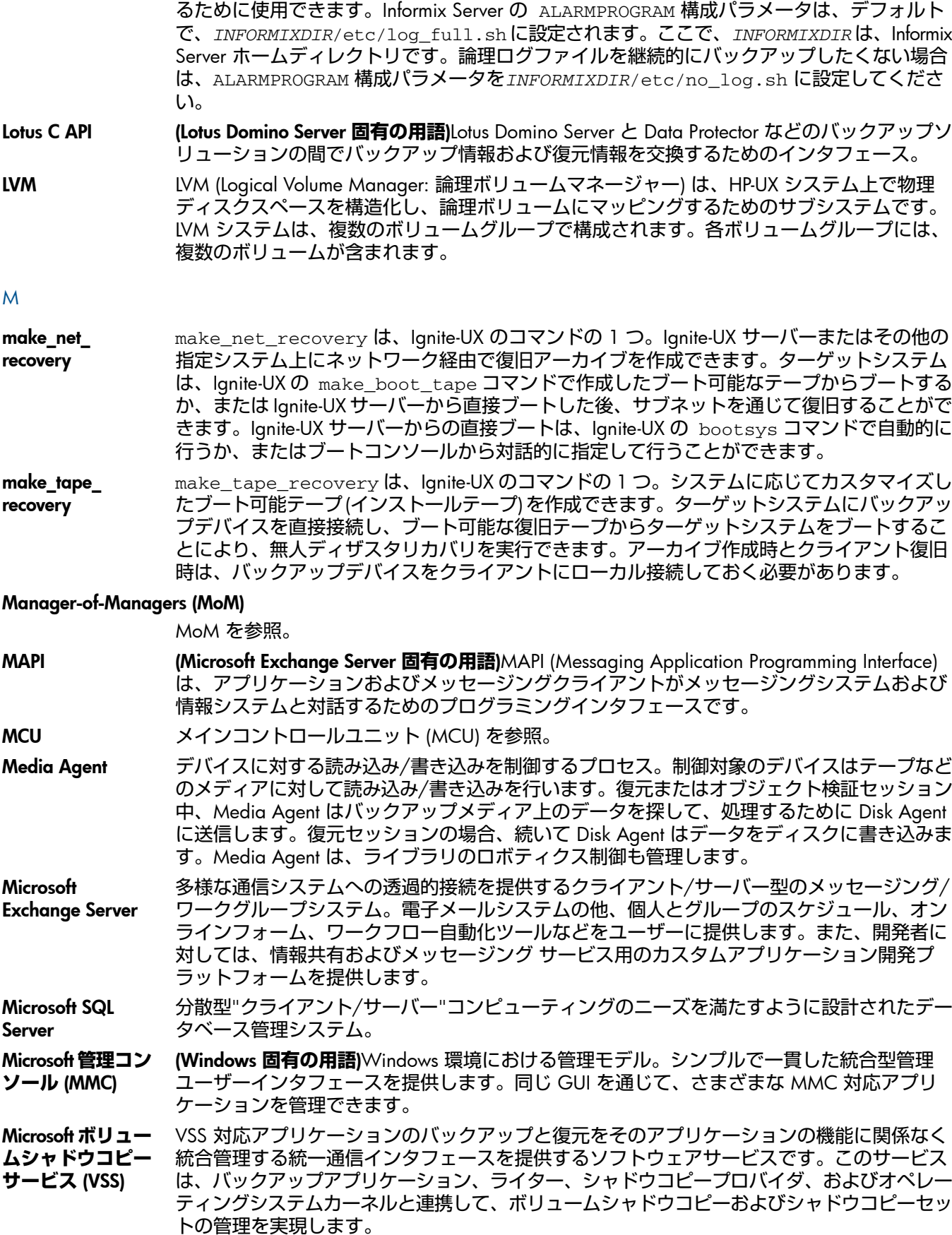

(Informix Server UNIX **固有の用語**)ON-Bar に用意されているスクリプトの 1 つで、Informix **Server で logfull イベント警告が発行された際に、論理ログファイルのバックアップを開始す** 

log\_full **シェルス**

**クリプト**

シャドウコピー、シャドウコピープロバイダ、複製およびライター も参照。

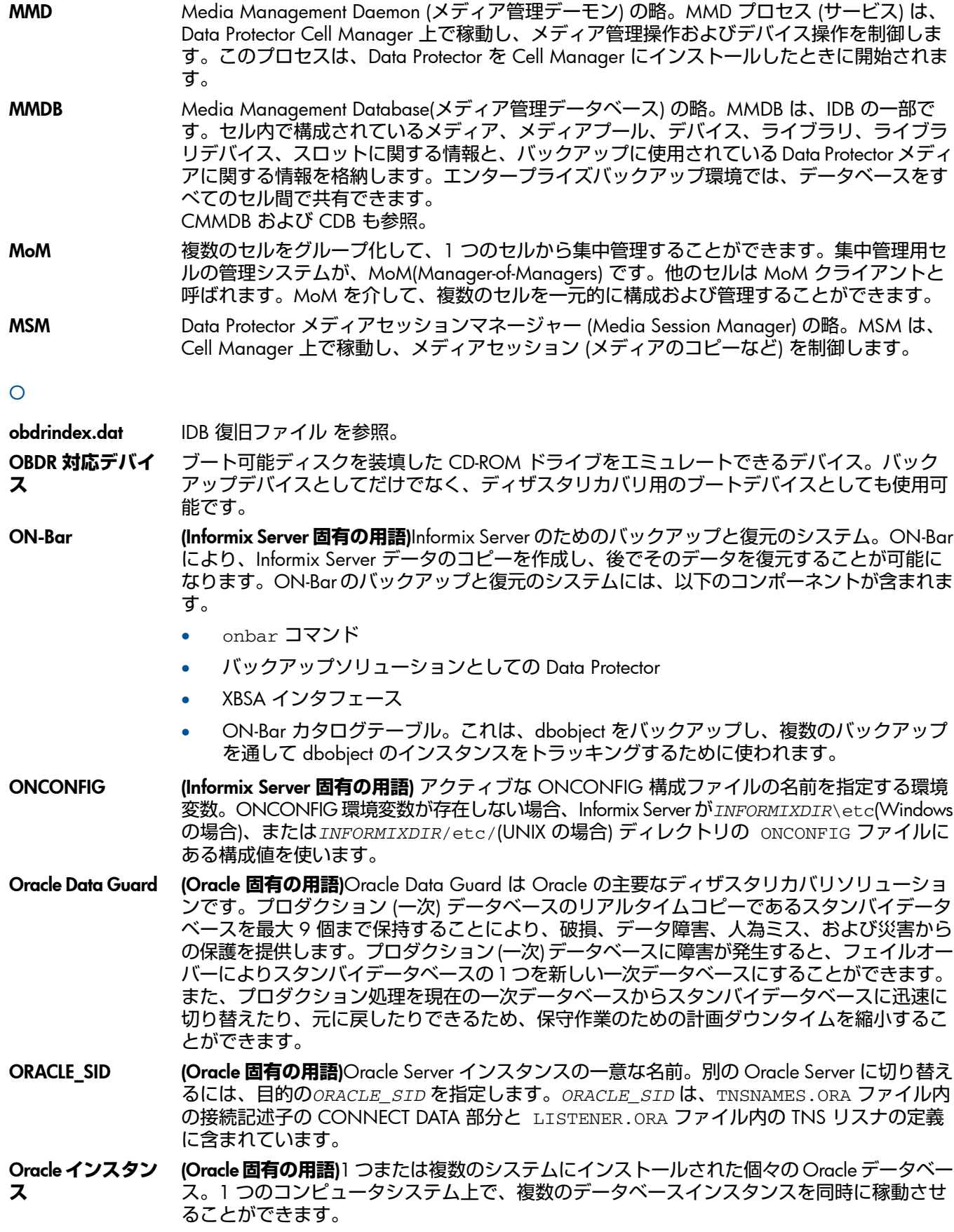

#### Oracle **ターゲットデータベースへのログイン情報**

(Oracle**および**SAP R/3**固有の用語**) ログイン情報の形式は、*user\_name*/*password*@*service* です。

- この場合、*user\_name* は、Oracle Server およびその他のユーザーに対して公開される ユーザー名です。各ユーザー名はパスワードと関連付けられており、Oracle ターゲット データベースに接続するにはユーザー名とパスワードの両方を入力する必要があります。 ここでは、Oracle の SYSDBA 権限または SYSOPER 権限が付与されているユーザーを指 定する必要があります。
- *password* には、Oracle パスワードファイル (orapwd) 内に指定したのと同じパスワー ドを指定しなければなりません。パスワードは、データベースを管理するユーザーの認 証に使用されます。
- *service* には、ターゲットデータベースのための SQL\*Net サーバープロセスの識別に 使用される名前を指定します。

#### P

P1S **ファイル** P1S ファイルには、システムにインストールされているすべてのディスクを拡張自動ディザ スタリカバリ (EADR) 中にどのようにフォーマットするかに関する情報が格納されます。この ファイルはフルバックアップ中に作成され、バックアップメディアと Cell Manager に保存さ れます。保存場所は、*Data\_Protector\_program\_data*\Config\Server\dr\p1s ディ レクトリ (Windows Server 2008 の場合)、*Data\_Protector\_home*\Config\Server\dr\p1s ディレクトリ (その他の Windows システムの場合)、/etc/opt/omni/server/dr/p1s ディ レクトリ (UNIX システムの場合) です。ファイル名は以下のとおりです。recovery.p1s.

#### R

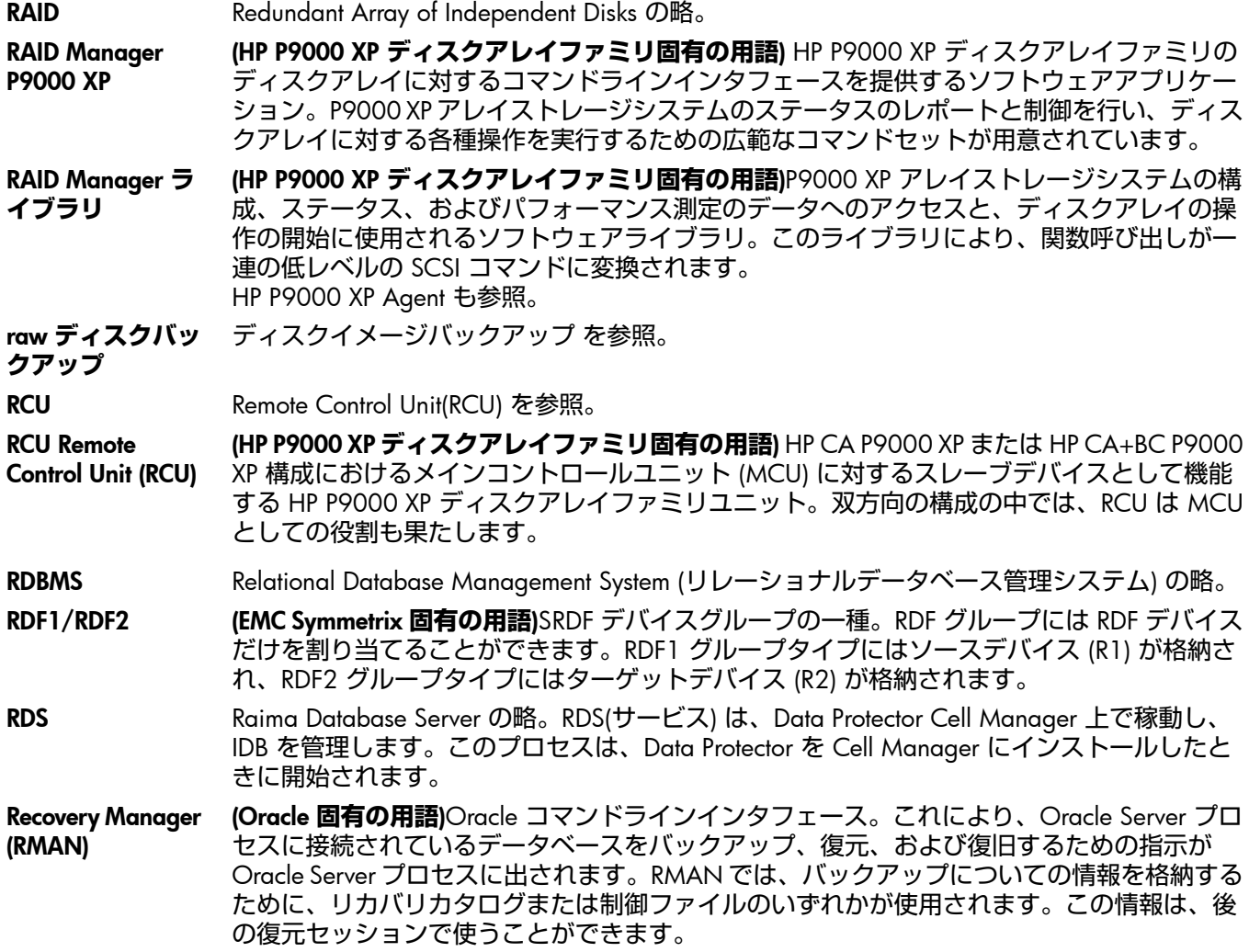

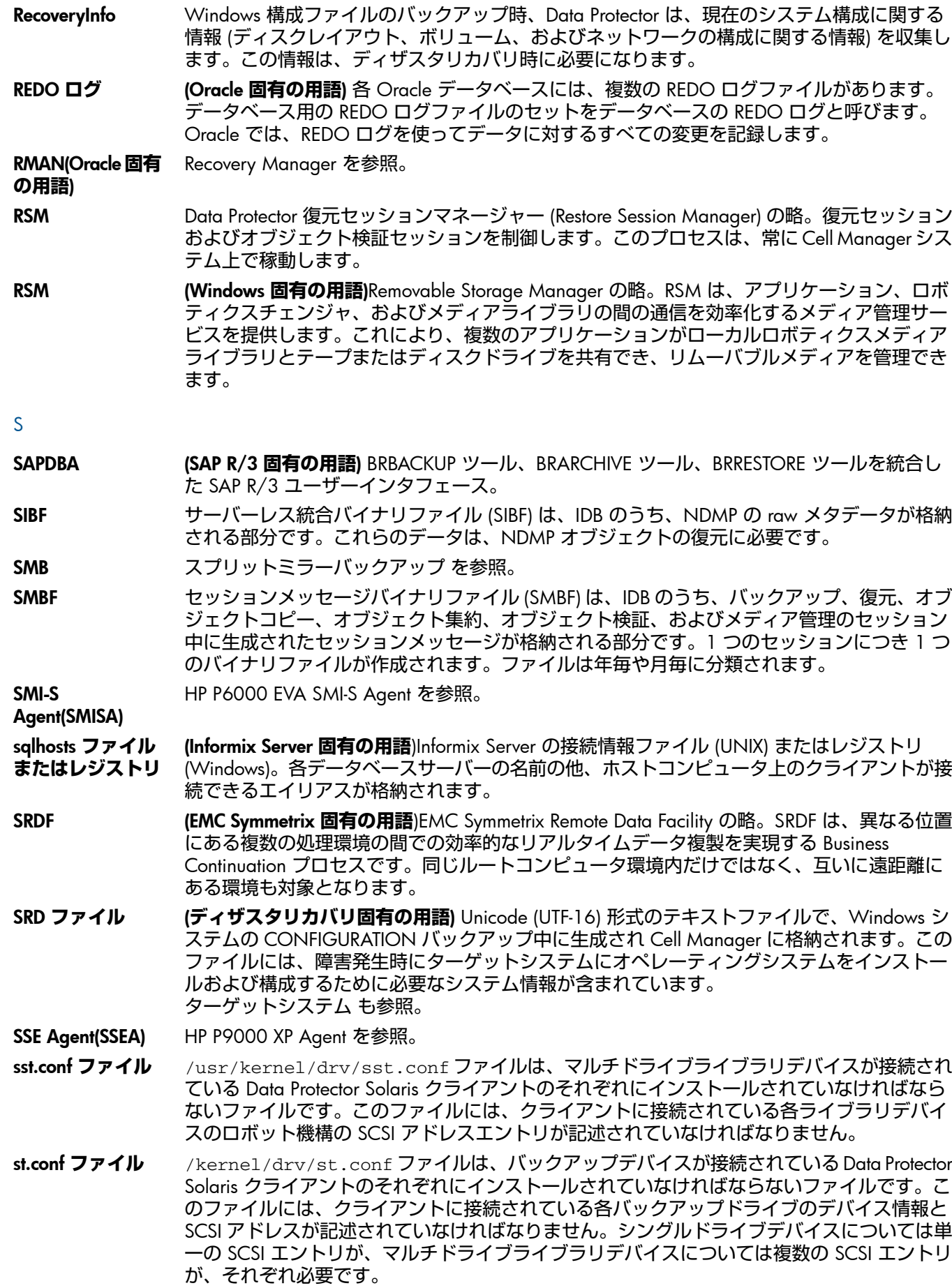

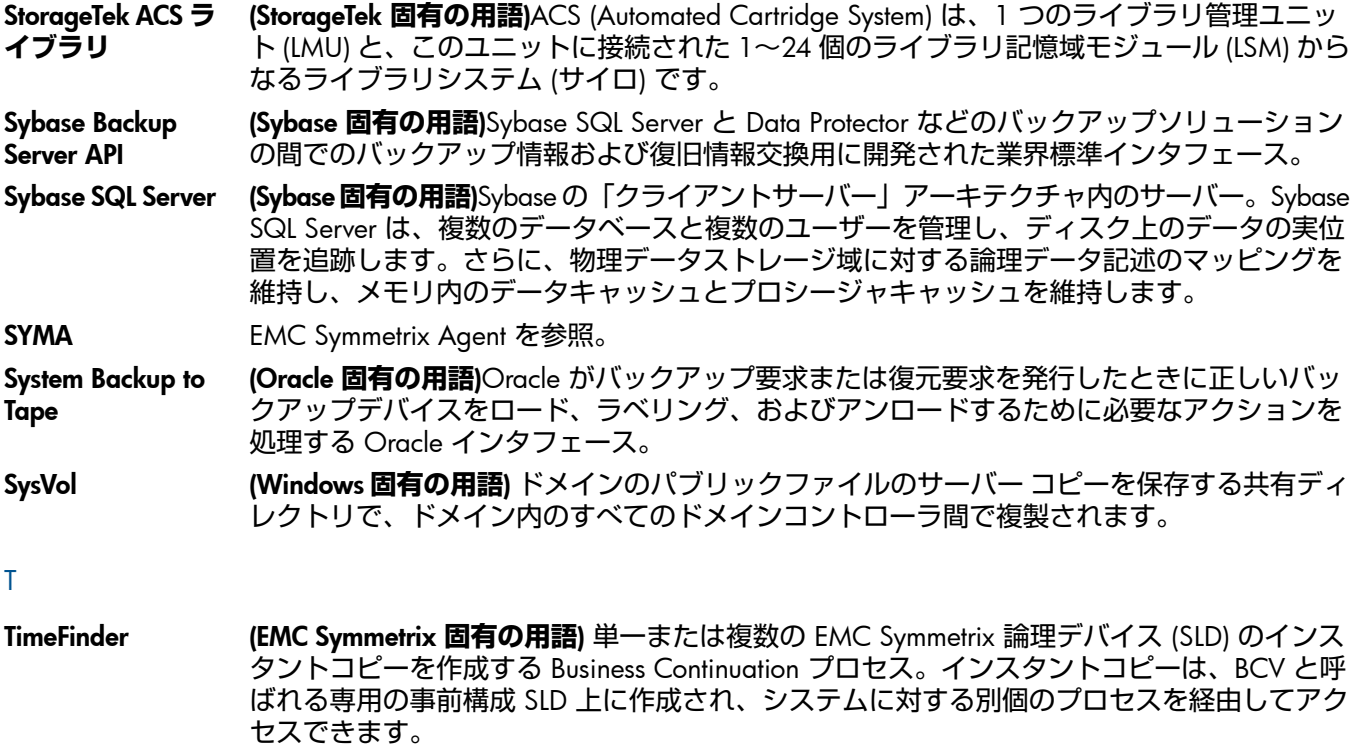

TLU Tape Library Unit (テープライブラリユニット) の略。

TNSNAMES.ORA (Oracle **および** SAP R/3 **固有の用語**) サービス名にマッピングされた接続記述子を格納する ネットワーク構成ファイル。このファイルは、1 か所で集中的に管理してすべてのクライア ントで使用することも、また、ローカルに管理して各クライアントで個別に使用することも できます。

TSANDS.CFG **ファ イル** (Novell NetWare **固有の用語**) バックアップを開始するコンテナの名前を指定するファイル。 このファイルはテキストファイルで、TSANDS.NLM がロードされるサーバーの SYS:SYSTEM\TSA ディレクトリにあります。

#### $\cup$

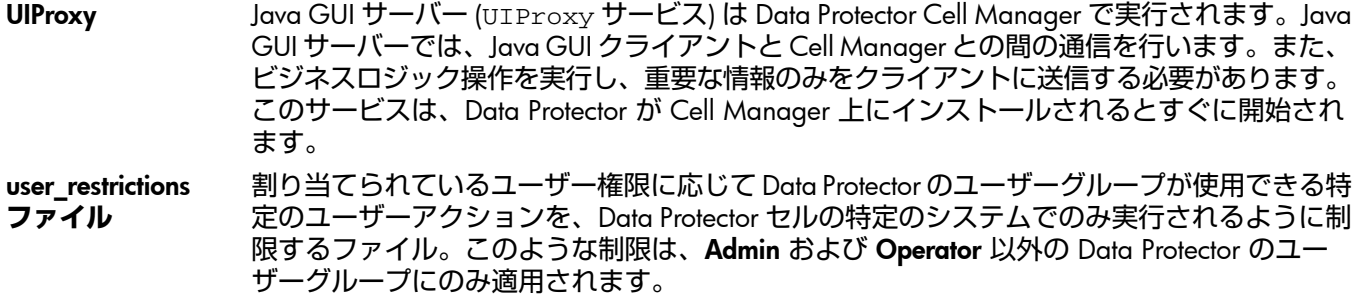

#### V

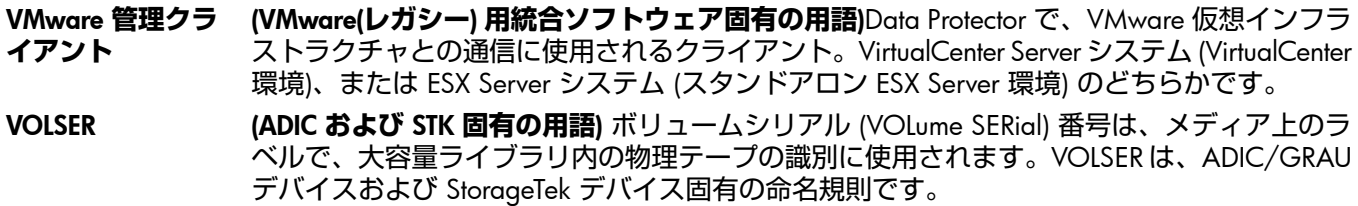

VSS Microsoft ボリュームシャドウコピーサービス (VSS) を参照。

VSS **準拠モード** (HP P9000 XP **ディスクアレイファミリ** VSS **プロバイダ固有の用語**) 2 種類ある P9000 XP ア レイ VSS ハードウェアプロバイダの操作モードの 1 つ。P9000 XP アレイプロバイダが VSS 準拠モードであると、ソースボリューム (P-VOL) とその複製 (S-VOL) は、バックアップ後、単 純非対状態になります。したがって、ローテーションされる複製数 (P-VOL 当たりの S-VOL

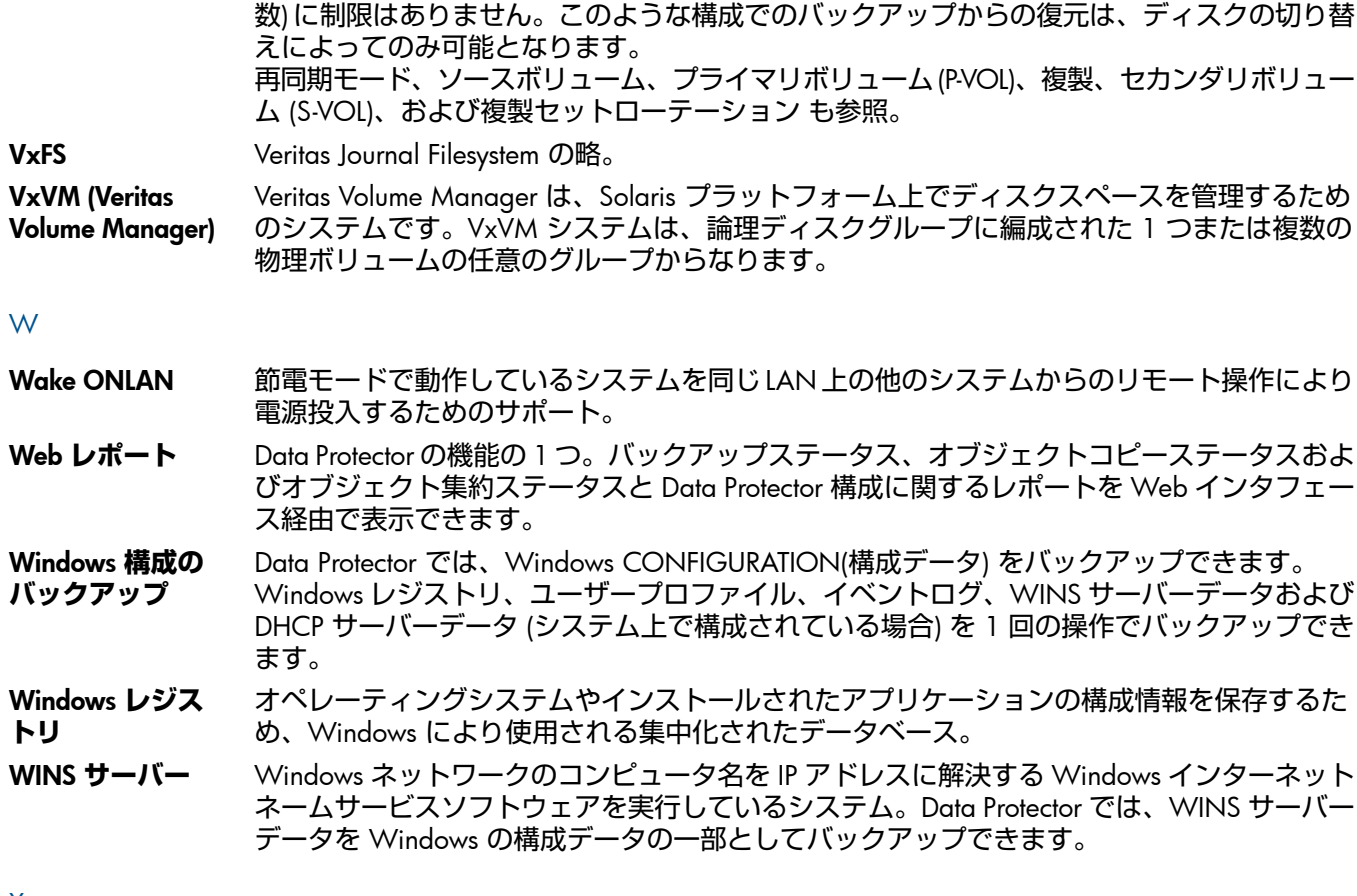

#### X

XBSA **インタ フェース** (Informix Server **固有の用語**)ON-Bar と Data Protector の間の相互通信には、X/Open Backup Services Application Programmer's Interface (XBSA) が使用されます。

#### Z

- ZDB ゼロダウンタイムバックアップ (ZDB) を参照。
- ZDB **データベース** (ZDB **固有の用語**) ソースボリューム、複製、セキュリティ情報などの ZDB 関連情報を格納す る IDB の一部。ZDB データベースは、ゼロダウンタイムバックアップ、インスタントリカバ リ、スプリットミラー復元の各セッションで使用されます。 ゼロダウンタイムバックアップ (ZDB) も参照。

#### あ

- **アーカイブ** REDO **ログ** (Oracle**固有の用語**) オフライン REDO ログとも呼びます。Oracle データベースが ARCHIVELOG モードで動作している場合、各オンラインREDOログが最大サイズまで書き込まれると、アー カイブ先にコピーされます。このコピーをアーカイブ REDO ログと呼びます。各データベー スに対してアーカイブ REDO ログを作成するかどうかを指定するには、以下の 2 つのモード のいずれかを指定します。
	- ARCHIVELOG 満杯になったオンライン REDO ログファイルは、再利用される前にアー カイブされます。そのため、インスタンスやディスクにエラーが発生した場合に、デー タベースを復旧することができます。「ホット」バックアップを実行できるのは、デー タベースがこのモードで稼動しているときだけです。
	- NOARCHIVELOG オンライン REDO ログファイルは、いっぱいになってもアーカイ ブされません。
	- オンライン REDO ログ も参照。

#### **アーカイブロギン グ** (Lotus Domino Server **固有の用語**)Lotus Domino Server のデータベースモードの 1 つ。トラン ザクションログファイルがバックアップされて初めて上書きされるモードです。 **アクセス権限** ユーザー権限 を参照。

**アプリケーション システム** (ZDB **固有の用語**) このシステム上でアプリケーションやデータベースが実行されます。アプ リケーションまたはデータベースデータは、ソースボリューム上に格納されています。 バックアップシステムおよびソースボリューム も参照。

**暗号化** KeyID-StoreID Data Protector Key Management Server が 、Data Protector で使用される暗号化キーの識別と管 理に使用する複合識別子です 。KeyID は、キーストア内のキーを識別します。StoreID は、 Cell Manager 上のキーストアを識別します。Data Protector を暗号化機能付きの旧バージョン からアップグレードした場合、同じ Cell Manager 上で使用される StoreID が複数存在する 可能性があります。

- **暗号化キー** 256 ビットのランダムに生成された数値で、AES 256 ビットソフトウェア暗号化またはドラ イブベースの暗号化が指定されたバックアップの際に、Data Protector の暗号化アルゴリズム か情報を暗号化するために使用します。これに続く情報の復号化では、同じキーが使用され ます。Data Protector セルの暗号化キーは、Cell Manager 上の中央キーストアに保存されま す。
- **暗号制御通信** Data Protector セル内のクライアント間における Data Protector のセキュアな通信は、Secure Socket Layer (SSL) をベースにしており、SSLv3 アルゴリズムを使用して制御通信が暗号化さ れます。Data Protector セル内の制御通信は、Disk Agent(および統合用ソフトウェア) から Media Agent へのデータ転送とその逆方向のデータ転送を除く、Data Protector プロセス間の すべての通信です。

#### い

- **イベントログ** (Windows **固有の用語**) サービスの開始または停止、ユーザーのログオンとログオフなど、 Windows がすべてのイベントを記録したファイル。Data Protector は、Windows イベントロ グを Windows 構成バックアップの一部としてバックアップできます。
- **インスタントリカ バリ** (ZDB **固有の用語**) ディスクへの ZDB セッションまたはディスク + テープへの ZDB セッショ ーーー:・・・・・・・・・・・・・・。<br>ンで作成された複製を使用して、ソースボリュームの内容を複製が作成された時点の状態に 復元するプロセスです。これにより、テープからの復元を行う必要がなくなります。関連す るアプリケーションやデータベースによってはインスタントリカバリだけで十分な場合もあ れば、完全に復旧するためにトランザクションログファイルを適用するなどその他にも手順 が必要な場合もあります。 複製、ゼロダウンタイムバックアップ (ZDB)、ディスクへの ZDB、およびディスク + テープ への ZDB も参照。
- **インストールサー バー** 特定のアーキテクチャ用の Data Protector インストールパッケージのレポジトリを保持するコ ンピュータシステム。インストールサーバーから Data Protector クライアントのリモートイン ストールが行われます。混在環境では、少なくとも2台のインストールサーバーが必要です。 1 台は UNIX システム用で、1 台は Windows システム用です。

#### **インターネットインフォメーションサービス** (IIS)

(Windows **固有の用語**)Microsoft Internet Information Services は、ネットワーク用ファイル/ア プリケーションサーバーで、複数のプロトコルをサポートしています。IIS では、主に、HTTP (Hypertext Transport Protocol) により HTML (Hypertext Markup Language) ページとして情報が 転送されます。

**インフォメーショ ンストア** (Microsoft Exchange Server **固有の用語**) ストレージ管理を行う Microsoft Exchange Server の サービス。Microsoft Exchange Server のインフォメーションストアは、メールボックススト アとパブリックフォルダストアという 2 種類のストアを管理します。メールボックスストア は、個々のユーザーに属するメールボックスから成ります。パブリックフォルダストアには、 複数のユーザーで共有するパブリックフォルダおよびメッセージがあります。 キーマネージメントサービスおよびサイト複製サービス も参照。

#### う

**上書き** 復元中のファイル名競合を解決するモードの 1 つ。既存のファイルの方が新しくても、すべ てのファイルがバックアップから復元されます。 マージ も参照。

#### え

**エクスチェンジャ** SCSI エクスチェンジャとも呼ばれます。

ライブラリ も参照。

**エンタープライズ バックアップ環境** 複数のセルをグループ化して、1 つのセルから集中管理することができます。エンタープラ イズバックアップ環境には、複数の Data Protector セル内のすべてのクライアントが含まれま す。これらのセルは、Manager of Managers (MoM) のコンセプトにより集中管理用のセルか ら管理されます。 MoM も参照。

お

**ジャー**

- **オートチェン** ライブラリ を参照。
- **オートローダ** ライブラリ を参照。
- **オブジェクト** バックアップオブジェクト を参照。
- **オブジェクト** ID (Windows **固有の用語**) オブジェクト ID(OID) を使用すると、システムのどこにファイルがあ るかにかかわらず、NTFS 5 ファイルにアクセスできます。Data Protector では、ファイルの 代替ストリームとして OID を扱います。
- **オブジェクト検証** Data Protector の観点で見たバックアップオブジェクトのデータ整合性と、それらを必要なあ て先に送信する Data Protector の機能を確認する処理です。処理は、バックアップ、オブジェ クトコピー、またはオブジェクト集約セッションによって作成されたオブジェクトバージョ ンを復元する機能に信頼レベルを付与するために使用できます。
- **オブジェクト検証 セッション** 指定のバックアップオブジェクトまたはオブジェクトバージョンのデータ整合性と、指定の ホストにそれらを送信するための選択済み Data Protector ネットワークコンポーネントの機能 を確認するプロセスです。オブジェクト検証セッションは、対話式に実行することも、自動 ポストバックアップまたはスケジュール仕様の指定通りに実行することもできます。
- **オブジェクトコ ピー** 特定のオブジェクトバージョンのコピー。オブジェクトコピーセッション中またはオブジェ クトミラーのバックアップセッション中に作成されます。
- **オブジェクトコ** 異なるメディアセット上にバックアップデータの追加コピーを作成するプロセス。オブジェ
- **ピーセッション** クトコピーセッション中に、選択されたバックアップオブジェクトがソースからターゲット メディアへコピーされます。
- **オブジェクト集約** 1 つのフルバックアップと 1 つ以上の増分バックアップで構成されたバックアップオブジェ クトの復元チェーンを、新たな集約されたバージョンのオブジェクトとしてマージするプロ セス。このプロセスは、合成バックアップの一部です。このプロセスの結果、指定のバック アップオブジェクトの合成フルバックアップが出力されます。
- **オブジェクト集約 セッション** 1 つのフルバックアップと 1 つ以上の増分バックアップで構成されたバックアップオブジェ クトの復元チェーンを、新たな統合されたバージョンのオブジェクトとしてマージするプロ セス。
- **オブジェクトのコ ピー** 選択されたオブジェクトバージョンを特定のメディアセットにコピーするプロセス。1 つま たは複数のバックアップセッションから、コピーするオブジェクトバージョンを選択できま す。
- **オブジェクトのミ ラーリング** バックアップセッション中に、いくつかのメディアセットに同じデータを書き込むプロセス。 Data Protector を使用すると、1 つまたは複数のメディアセットに対し、すべてまたは一部の バックアップオブジェクトをミラーリングすることができます。
- **オブジェクトミ ラー** オブジェクトのミラーリングを使用して作成されるバックアップオブジェクトのコピー。オ ブジェクトのミラーは、通常、オブジェクトコピーと呼ばれます。
- **オフライン** REDO アーカイブ REDO ログ を参照。

**ログ**

**オフラインバック アップ** 実行中はアプリケーションデータベースがアプリケーションから使用できなくなるバックアッ プ。オフラインバックアップセッションでは、一般にデータベースはデータ複製プロセス中 に休止状態となり、バックアップシステムからは使用できますが、アプリケーションシステ ムからは使用できません。たとえばテープへのバックアップの場合、テープへのデータスト リーミングが終わるまでの間となります。残りのバックアッププロセスでは、データベース は通常の稼動を再開できます。 ゼロダウンタイムバックアップ (ZDB) およびオンラインバックアップ も参照。

- **オフライン復旧** オフライン復旧は、ネットワーク障害などにより Cell Manager にアクセスできない場合に行 われます。オフライン復旧では、スタンドアロンデバイスおよび SCSI ライブラリデバイスの みが使用可能です。Cell Manager の復旧は、常にオフラインで行われます。
- **オリジナルシステ ム** あるシステムに障害が発生する前に Data Protector によってバックアップされたシステム構成 データ。
- **オンライン** REDO **ログ** (Oracle **固有の用語**) まだアーカイブされていないが、インスタンスでデータベースアクティ ビティを記録するために利用できるか、または満杯になっており、アーカイブまたは再使用 されるまで待機している REDO ログ。 アーカイブ REDO ログ も参照。
- **オンラインバック アップ** データベースアプリケーションを利用可能な状態に維持したまま行われるバックアップ。デー タベースは、データ複製プロセスの間、特別なバックアップモードで稼動します。たとえば テープへのバックアップの場合、テープへのデータストリーミングが終わるまでの間となり ます。この期間中、データベースは完全に機能しますが、パフォーマンスに多少影響が出た り、ログファイルのサイズが急速に増大したりする場合もあります。残りのバックアッププ ロセスでは、データベースは通常の稼動を再開できます。

場合によっては、データベースを整合性を保って復元するために、トランザクションログも バックアップする必要があります。

ゼロダウンタイムバックアップ (ZDB) およびオフラインバックアップ も参照。

**オンライン復旧** オンライン復旧は、Cell Manager がアクセス可能な場合に行います。この場合、Data Protector のほとんどの機能 (Cell Manager によるセッションの実行、復元セッションの IDB への記録、 GUI を使った復元作業の進行状況の監視など) が使用可能です。

か

**階層ストレージ管 理** (HSM) 使用頻度の低いデータを低コストの光磁気プラッタに移動することで、コストの高いハード ディスク記憶域を有効利用するための仕組み。移動したデータが必要になった場合は、ハー ドディスク記憶域に自動的に戻されます。これにより、ハードディスクからの高速読み取り と光磁気プラッタの低コスト性のバランスが維持されます。

**拡張可能ストレー ジエンジン** (ESE) (Microsoft Exchange Server **固有の用語**)Microsoft Exchange Server で情報交換用の記憶システ ムとして使用されているデータベーステクノロジ。

- **拡張増分バック アップ** 従来の増分バックアップでは、前回のバックアップより後に変更されたファイルがバックアッ プされますが、変更検出機能に限界があります。これに対し、拡張増分バックアップでは、 名前が変更されたファイルや移動されたファイルのほか、属性が変更されたファイルについ ても、信頼性のある検出とバックアップが行われます。
- **確認** 指定したメディア上の Data Protector データが読み取り可能かどうかをチェックする機能。ま た、CRC(巡回冗長検査) オプションをオンにして実行したバックアップに対しては、各ブロッ ク内の整合性もチェックできます。
- **仮想コントローラ ソフトウェア** (HP P6000 EVA **ディスクアレイファミリ固有の用語**)HSV コントローラを介した HP Command View EVA との通信など、記憶システムの処理すべてを管理するファームウェア。
- (VCS) HP Command View (CV) EVA も参照。
- **仮想サーバー** ネットワーク IP 名および IP アドレスでドメイン内に定義されるクラスター環境の仮想マシン です。アドレスはクラスターソフトウェアによりキャッシュされ、仮想サーバーリソースを 現在実行しているクラスターノードにマップされます。こうして、特定の仮想サーバーに対 するすべての要求が特定のクラスターノードにキャッシュされます。
- **仮想ディスク** (HP P6000 EVA **ディスクアレイファミリ固有の用語**) HP P6000 EVA ディスクアレイファミリ のディスクアレイのストレージプールから割り当てられるストレージユニット。仮想ディス クは、このようなディスクアレイのスナップショット機能を使用して複製可能なエンティティ です。
	- ソースボリュームおよびターゲットボリューム も参照。
- **仮想テープ** (VLS**固有の用語**) テープに保存された場合と同様にディスクドライブにデータをバックアップ するアーカイブ式ストレージテクノロジ。バックアップスピードおよびリカバリスピードの 向上、運用コストの削減など仮想テープシステムとしての利点がある。 仮想ライブラリシステム (VLS) および仮想テープライブラリ (VTL) も参照。
- **仮想テープライブ ラリ** (VTL) (VLS**固有の用語**) 従来のテープベースのストレージ機能を提供する、エミュレートされるテー プライブラリ。

仮想ライブラリシステム (VLS) も参照。

- **仮想デバイスイン タフェース** (Microsoft SQL Server **固有の用語**)Microsoft SQL Server のプログラミングインタフェースの 1 つ。大容量のデータベースを高速でバックアップおよび復元できます。
- **仮想フルバック アップ** コピーするのではなくポインタを使用してデータが統合される、効率の良い合成バックアッ プ。配布ファイルメディア形式を使用する 1 つのファイルライブラリにすべてのバックアッ プ (フルバックアップ、増分バックアップ、およびその結果である仮想フルバックアップ) が 書き込まれる場合に実行されます。
- **仮想ライブラリシ ステム** (VLS) 1 つまたは複数の仮想テープライブラリ (VTL) をホストする、ディスクベースのデータスト レージデバイス。
- **カタログ保護** バックアップデータに関する情報 (ファイル名やファイルバージョンなど) を IDB に維持する 期間を定義します。 データ保護 も参照。
- **監査情報** Data Protector セル全体に対し、ユーザーが定義した拡張期間にわたって実施された、全バッ クアップセッションに関するデータ。
- **監査レポート** 監査ログファイルに保存されたデータから作成される、ユーザーが判読可能な形式の監査情 報出力。

Estript The State Team State Team State Team State Team State Team State Team State Team State Team State Team S<br>
The State Team State Team State Team State Team State Team State Team State Team State Team State Team Sta

#### き

- **キーストア** すべての暗号化キーは、Cell Manager のキーストアに集中的に格納され、キー管理サーバー (KMS) により管理されます。
- **キーマネージメン トサービス** (Microsoft Exchange Server **固有の用語**) 拡張セキュリティのための暗号化機能を提供する Microsoft Exchange Server のサービス。
- インフォメーションストアおよびサイト複製サービス も参照。
- **共有ディスク** あるシステム上に置かれた Windows のディスクをネットワーク上の他のシステムのユーザー が使用できるように構成したもの。共有ディスクを使用しているシステムは、Data Protector Disk Agent がインストールされていなくてもバックアップ可能です。
- **緊急ブートファイ ル** (Informix Server **固有の用語**)Informix Server 構成ファイル ixbar.*server\_id*。このファイ ルは、*INFORMIXDIR*/etc ディレクトリ (Windows の場合)、または*INFORMIXDIR*\etc ディ レクトリ (UNIX の場合) に置かれています。*INFORMIXDIR* は Informix Server のホームディ レクトリ、*server\_id* は SERVERNUM 構成パラメータの値です。緊急ブートファイルの各 行は、1 つのバックアップオブジェクトに対応します。

### く

- **クライアントバッ クアップ** Data Protector クライアントにマウントされているすべてのボリューム (ファイルシステム) の バックアップ。実際に何がバックアップされるかは、バックアップ仕様でどのようにオブジェ クトを選択するかによって異なります。
	- クライアントシステム名の隣のチェックボックスを選択した場合 、[クライアントシステ ム] の種類の 1 つのバックアップオブジェクトが作成されます 。 その結果、バックアッ プ時に Data Protector は選択されたクライアントにマウントされているすべてのボリュー ムを最初に検出してから、それらをバックアップします。Windows クライアントの場 合、CONFIGURATION もバックアップされます。
	- クライアントシステムにマウントされているすべてのボリュームを別々に選択する場合、 Filesystem タイプの個別バックアップオブジェクトがボリュームごとに作成されま す。その結果、バックアップ時に、選択されたボリュームのみがバックアップされます。 バックアップ仕様の作成後にクライアントにマウントされたボリュームは、バックアッ プされません 。

#### **クライアントまたはクライアントシステム**

セル内で Data Protector の機能を使用できるように構成された任意のシステム。

**クラスター対応ア プリケーション** クラスターアプリケーションプログラミングインタフェースをサポートしているアプリケー ション。クラスター対応アプリケーションごとに、クリティカルリソースが宣言されます。 これらのリソースには、ディスクボリューム (Microsoft Cluster Server の場合)、ボリュームグ ループ (MC/ServiceGuard の場合)、アプリケーションサービス、IP 名および IP アドレスなど があります。

**クラスター連続レ プリケーション** (Microsoft Exchange Server **固有の用語**) クラスター連続レプリケーション (CCR) はクラスター 管理とフェイルオーバーオプションを使用して、ストレージグループの完全なコピー (CCR コピー) を作成および維持する高可用性ソリューションです。ストレージグループは個別の サーバーに複製されます。CCR は Exchange バックエンドサーバーで発生した単発箇所の障 害を取り除きます。CCR コピーが存在するパッシブ Exchange Server ノードで VSS を使用し てバックアップを実行すれば、アクティブノードの負荷が軽減されます。

> CCR コピーへの切り替えは数秒で完了するため、CCR コピーはディザスタリカバリに使用さ れます。複製されたストレージグループは、Exchange ライターの新しいインスタンス (Exchange Replication Service) として表示され、元のストレージグループと同様に VSS を使 用してバックアップできます。

Exchange Replication Service およびローカル連続レプリケーション も参照。

**グループ** (Microsoft Cluster Server **固有の用語**) 特定のクラスター対応アプリケーションを実行するため に必要なリソース (ディスクボリューム、アプリケーションサービス、IP 名および IP アドレ スなど) の集合。

**グローバルオプ ションファイル** Data Protector をカスタマイズするためのファイル。このファイルでは、Data Protector のさ まざまな設定 (特に、タイムアウトや制限) を定義でき、その内容は Data Protector セル全体

に適用されます。このファイルは、 *Data\_Protector\_program\_data*\Config\Server\Options ディレクトリ (Windows Server 2008 の場合)、*Data Protector home*\Config\Server\Options ディレクトリ (その他の Windows システムの場合)、または/etc/opt/omni/server/options ディレク トリ (HP-UX または Linux システムの場合) の Cell Manager に置かれています。

#### こ

- **合成バックアップ** データに関しては従来のフルバックアップと同じである合成フルバックアップを、生産サー バーやネットワークに負担をかけずに出力するバックアップソリューション。合成フルバッ クアップは、前回のフルバックアップと任意の数の増分バックアップを使用して作成されま す。
- **合成フルバック アップ** バックアップオブジェクトの復元チェーンが新たな合成フルバージョンのオブジェクトにマー ジされる、オブジェクト集約処理の結果。合成フルバックアップは、復元速度の面では従来 のフルバックアップと同じです。
- **コピーセット** (HP P6000 EVA **ディスクアレイファミリ固有の用語**) ローカル P6000 EVA 上にあるソースボ リュームとリモート P6000 EVA 上にあるその複製とのペア。 ソースボリューム、複製、および HP Continuous Access + Business Copy(CA+BC)P6000 EVA も参照。
- **コマンドデバイス** (HP P9000 XP **ディスクアレイファミリ固有の用語**) ディスクアレイ内の専用のボリュームで、 管理アプリケーションとディスクアレイのストレージシステムとの間のインタフェースとし て機能します。データストレージ用に使用することはできません。操作に対する要求のみを 受け付け、ディスクアレイによってその操作が実行されます。
- **コマンドラインイ** CLI には、DOS コマンドや UNIX コマンドと同じようにシェルスクリプト内で使用でできる

**ンタフェース** (CLI) コマンドが用意されています。これらを通じて、Data Protector の構成、管理、バックアップ/ 復元タスクを実行することができます。

**コンテナ** (HP P6000 EVA **ディスクアレイファミリ固有の用語**) ディスクアレイ上のスペース。後で標準 スナップショット、vsnap、またはスナップクローンとして使用するために事前に割り当てら れます。

#### さ

**再解析ポイント** (Windows **固有の用語**) 任意のディレクトリまたはファイルに関連付けることができるシステ ム制御属性。再解析属性の値は、ユーザー制御データをとることができます。このデータの 形式は、データを保存したアプリケーションによって認識され、データの解釈用にインストー ルされており、該当ファイルを処理するファイルシステムフィルタによっても認識されます。 ファイルシステムは、再解析ポイント付きのファイルを検出すると、そのデータ形式に関連 付けられているファイルシステムフィルタを検索します。

- **再同期モード** (HP P9000 XP **ディスクアレイファミリ** VSS **プロバイダ固有の用語**) 2 種類ある P9000 XP ア .<br>レイ VSS ハードウェアプロバイダの操作モードの 1 つ。P9000 XP アレイプロバイダが再同 期モードであると、ソースボリューム (P-VOL) とその複製 (S-VOL) は、バックアップ後、中断 ミラー関係になります。MU 範囲が 0-2(つまり、0、1、2) の場合、ローテーションされる最 大複製数 (P-VOL 当たりの S-VOL 数) は 3 となります。このような構成でのバックアップから の復元は、S-VOL をその P-VOL と再同期することによってのみ可能となります。 VSS 準拠モード、ソースボリューム、プライマリボリューム (P-VOL)、複製、セカンダリボ リューム (S-VOL)、ミラーユニット (MU) 番号、および複製セットローテーション も参照。
- **サイト複製サービ ス** (Microsoft Exchange Server **固有の用語**) Exchange Server 5.5 ディレクトリサービスをエミュ レートすることで、Microsoft Exchange Server 5.5 と互換性のある Microsoft Exchange Server 2003 のサービス。

インフォメーションストアおよびキーマネージメントサービス も参照。

- **差分同期** (**再同期**) (EMC Symmetrix **固有の用語**)BCV または SRDF 制御操作。BCV 制御操作では、差分同期 (Incremental Establish) により、BCV デバイスが増分的に同期化され、EMC Symmetrix ミラー 化メディアとして機能します。EMC Symmetrix デバイスは、事前にペアにしておく必要があ ります。SRDF 制御操作では、差分同期 (Incremental Establish) により、ターゲットデバイス (R2) が増分的に同期化され、EMC Symmetrix ミラー化メディアとして機能します。EMC Symmetrix デバイスは、事前にペアにしておく必要があります。
- **差分バックアップ** 前回のフルバックアップより後の変更をバックアップする増分バックアップ。このバックアッ プを実行するには、増分 1 バックアップを指定します。 増分バックアップ も参照。
- **差分バックアップ** (Microsoft SQL Server **固有の用語**) 前回のフルデータベースバックアップ以降にデータベース に対して加えられた変更だけを記録するデータベースバックアップ。 バックアップの種類 も参照。
- **差分リストア** (EMC Symmetrix **固有の用語**)BCV または SRDF 制御操作。BCV 制御操作では、差分リストア により、BCV デバイスがペア内の 2 番目に利用可能な標準デバイスのミラーとして再割り当 てされます。これに対し、標準デバイスの更新時には、オリジナルのペアの分割中に BCV デ バイスに書き込まれたデータだけが反映され、分割中に標準デバイスに書き込まれたデータ は BCV ミラーからのデータで上書きされます。SRDF 制御操作では、差分リストアにより、 ターゲットデバイス (R2) がペア内の 2 番目に利用可能なソースデバイス (R1) のミラーとし て再割り当てされます。これに対し、ソースデバイス (R1) の更新時には、オリジナルのペア の分割中にターゲットデバイス (R2) に書き込まれたデータだけが反映され、分割中にソース デバイス (R1) に書き込まれたデータはターゲットミラー (R2) からのデータで上書きされま す。

#### し

#### **システムボリューム**/**ディスク**/**パーティション**

オペレーティングシステムファイルが格納されているボリューム/ディスク/パーティション。 ただし、Microsoftの用語では、ブートプロセスの開始に必要なファイルが入っているボリュー ム/ディスク/パーティションをシステムボリューム/システムディスク/システムパーティ ションと呼んでいます。

**システム状態** (Windows **固有の用語**) システム状態データには、レジストリ、COM+ クラス登録データベー .<br>ス、システム起動ファイル、および証明書サービスデータベース (Certificate Server の場合) が含まれます。サーバーがドメインコントローラの場合は、Active Directory サービスと SYSVOL ディレクトリもシステム状態データに含まれます。サーバーがクラスターサービスを実行し ている場合、システム状態データにはリソースレジストリチェックポイントとクォーラムリ ソースリカバリ ログが含まれ、最新のクラスターデータ情報が格納されます。

#### **システムデータ ベース** (Sybase **固有の用語**)Sybase SQL Server を新規インストールすると、以下の 4 種類のデータ ベースが生成されます。

- マスターデータベース (master)
- 一時データベース (tempdb)
- システムプロシージャデータベース (sybsystemprocs)
- モデルデータベース (model)
**システム復旧デー** SRD ファイル を参照。

**タファイル**

**事前割り当てリス** メディアプール内のメディアのサブセットをバックアップに使用する順に指定したリスト。

**ト**

- **実行後** オブジェクトのバックアップ後、またはセッション全体の完了後にコマンドまたはスクリプ トを実行するバックアップオプション。実行後コマンドは、Data Protector で事前に用意され ているものではありません。ユーザーは、コマンドを独自に作成する必要があります。Windows 上で動作する実行可能ファイルまたはバッチファイル、UNIX 上で動作するシェルスクリプト などを使用できます。 実行前 も参照。
- **実行前コマンドと 実行後コマンド** 実行前コマンドおよび実行後コマンドは、バックアップセッションまたは復元セッションの 前後に付加的な処理を実行する実行可能ファイルまたはスクリプトです。実行前コマンドお よび実行後コマンドは、Data Protector で事前に用意されているものではありません。ユー ザーは、コマンドを独自に作成する必要があります。Windows 上で動作する実行可能ファイ ルまたはバッチファイル、UNIX 上で動作するシェルスクリプトなどを使用できます。
- **実行前** オブジェクトのバックアップ前、またはセッション全体の開始前にコマンドまたはスクリプ トを実行するバックアップオプション。実行前コマンドおよび実行後コマンドは、DataProtector で事前に用意されているものではありません。ユーザーは、コマンドを独自に作成する必要 があります。Windows 上で動作する実行可能ファイルまたはバッチファイル、UNIX 上で動 作するシェルスクリプトなどを使用できます。 実行後 も参照。
- **自動移行** (VLS **固有の用語**) データのバックアップをまず VLS の仮想テープに作成し、それを物理テー プ (1 つの仮想テープが 1 つの物理テープをエミュレート) に移行する操作を、中間バック アップアプリケーションを使用せずに実行する機能。 仮想ライブラリシステム (VLS) と仮想テープ も参照。
- **自動ストレージ管 理** (ASM) (Oracle **固有の用語**) Oracle に統合されるファイルシステムおよびボリュームマネージャー で、Oracle データベースファイルを管理します。データやディスクの管理が簡単になり、ス トライピング機能やミラーリング機能によってパフォーマンスが最適化されます。
- **シャドウコピー** (Microsoft VSS **固有の用語**) 特定の時点におけるオリジナルボリューム (元のボリューム) の複 製を表すボリューム。オリジナルボリュームからではなく、シャドウコピーからデータがバッ クアップされます。オリジナルボリュームはバックアップ処理中も更新が可能ですが、ボ リュームのシャドウコピーは同じ内容に維持されます。 Microsoft ボリュームシャドウコピーサービスおよび複製 も参照。
- **シャドウコピー** (Microsoft VSS **固有の用語**) 同じ時点で作成されたシャドウコピーのコレクション。
- **セット** シャドウコピーおよび複製セット も参照。
- **シャドウコピープ ロバイダ** (Microsoft VSS **固有の用語**) ボリュームシャドウコピーの作成と表現を行うエンティティ。プ ロバイダは、シャドウコピーデータを所有して、シャドウコピーを公開します。プロバイダ は、ソフトウェア (システムプロバイダなど) で実装することも、ハードウェア (ローカルディ スクやディスクアレイ) で実装することもできます。 シャドウコピー も参照。
- **ジュークボックス** ライブラリ を参照。
- **ジュークボックス デバイス** 光磁気メディアまたはファイルメディアを格納するために使用する、複数のスロットからな るデバイス。ファイルメディアの格納に使用する場合、ジュークボックスデバイスは「ファ イルジュークボックスデバイス」と呼ばれます。
- **集中型ライセンス** Data Protector では、複数のセルからなるエンタープライズ環境全体にわたってライセンスの 集中管理を構成できます。すべての Data Protector ライセンスは、エンタープライズ Cell Manager システム上にインストールされます。ライセンスは、実際のニーズに応じてエン タープライズ Cell Manager システムから特定のセルに割り当てることができます。 MoM も参照。
- **循環ログ** (Microsoft Exchange Server **および** Lotus Domino Server **固有の用語**) 循環ログは、Microsoft Exchange Server データベースおよび Lotus Domino Server データベースモードの 1 つ。この モードでは、トランザクションログファイルのコンテンツは、対応するデータがデータベー スにコミットされると、定期的に上書きされます。循環ログにより、ディスク記憶領域の要 件が軽減されます。
- **初期化** フォーマット を参照。

**所有権** バックアップ所有権は、データを参照および復元するユーザーの能力に影響します。各バッ クアップセッションとその中でバックアップされたすべてのデータはオーナーに割り当てら れます。所有者は、対話型バックアップを開始するユーザー、CRS プロセスを実行するとき に使用するアカウント、またはバックアップ仕様オプションで所有者として指定されたユー ザーです。

> ユーザーが既存のバックアップ仕様を修正せずにそのまま起動した場合、そのバックアップ セッションは対話型とみなされません。

> ユーザーがバックアップ仕様を修正して起動すると、以下の条件が成立しない限り、そのユー ザーがオーナーになります。

- そのユーザーが [セッションの所有権を切り替え] ユーザー権限を持っている。
- バックアップ仕様内でバックアップセッションオーナーを明示的に定義するには、ユー ザー名、グループ名またはドメイン名、およびシステム名を指定します。

UNIXCell Manager 上でスケジュールしたバックアップの場合、上記の条件が成立しない限 り、root: sys がセッションオーナーになります。

Windows Cell Manager 上でスケジューリングしたバックアップの場合は、上記の条件が成 立していない限り、インストール時に指定されたユーザーがセッションオーナーになります。 オブジェクトのコピーまたは統合を行う場合のオーナーは、コピー仕様や統合仕様で別のオー ナーが指定されていない限り、デフォルトでは、その操作を開始するユーザーです。

す

- **スイッチオーバー** フェイルオーバー を参照。
- **スキャン** デバイス内のメディアを識別する機能。これにより、MMDB を、選択した位置 (たとえば、 ライブラリ内のスロット) に実際に存在するメディアと同期させることができます。デバイス に含まれる実際のメディアをスキャンしてチェックすると、第三者が Data Protector を使用せ ずにメディアを操作 (挿入または取り出しなど) していないかどうかなどを確認できます。
- **スケジューラ** 自動バックアップの実行タイミングと頻度を制御する機能。スケジュールを設定することで、 バックアップの開始を自動化できます。
- **スタッカー** メディア記憶用の複数のスロットを備えたデバイス。通常は、1 ドライブ構成です。スタッ カーは、スタックからシーケンシャルにメディアを選択します。これに対し、ライブラリは レポジトリからメディアをランダムに選択します。
- **スタンドアロン ファイルデバイス** ファイルデバイスとは、ユーザーがデータのバックアップに指定したディレクトリにあるファ イルのことです。
- **ストレージグルー プ** (Microsoft Exchange Server **固有の用語**) 同じログファイルを共有する複数のメールボックスス トアとパブリックフォルダストアのコレクション。Exchange Server では、各ストレージグ ループを個別のサーバープロセスで管理します。
- **ストレージボ リューム** (ZDB **固有の用語**) ボリューム管理システム、ファイルシステム、他のオブジェクトなどが存 在可能なオペレーティングシステムや他のエンティティ (たとえば、仮想化機構など) に提示 できるオブジェクト。ボリューム管理システム、ファイルシステムはこの記憶域に構築され ます。これらは通常、ディスクアレイなどの記憶システム内に作成または存在します。
- **スナップショット** (HP P4000 SAN **ソリューション、**HP P6000 EVA **ディスクアレイファミリ、**HP P9000 XP **ディ スクアレイファミリ、および** HP P10000 Storage Systems **固有の用語**) 特定の複製方法で作成 されたターゲットボリュームの種類の 1 つ。ディスクアレイモデルと選択した複製方法に応 じて、特性の異なる、さまざまなスナップショットの種類が使用できます。基本的に、各ス ナップショットは仮想コピー (ソースボリュームの内容に引き続き依存します)、またはソー スボリュームから独立した複製 (クローン) のどちらかです。 複製およびスナップショット作成 も参照。
- **スナップショット 作成** (HP P4000 SAN **ソリューション、**HP P6000 EVA **ディスクアレイファミリ、**HP P9000 XP **ディ スクアレイファミリ、および** HP P10000 Storage Systems **固有の用語**) 選択したソースボリュー ムのコピーをストレージ仮想化技術を使用して作成する複製作成プロセス。スナップショッ トは、ある特定の時点で作成されたとみなされる複製で、作成後すぐに使用できます。ただ し、スナップショットの種類によっては、複製作成後にデータコピープロセスがバックグラ ンドで継続して実行されるものもあります。 スナップショット も参照。

**スナップショット** テープへの ZDB、ディスクへの ZDB、およびディスク + テープへの ZDB を参照。 **バックアップ**

- **スパースファイル** ブロックが空の部分を含むファイル。例として、データの一部または大部分にゼロが含まれ るマトリクス、イメージアプリケーションからのファイル、高速データベースなどがありま す。スパースファイルの処理を復元中に有効にしておかないと、スパースファイルを復元で きなくなる可能性があります。
- **スプリットミラー** (EMC Symmetrix Disk Array **および** HP P9000 XP **ディスクアレイファミリ固有の用語**) 特定の 複製方法で作成されたターゲットボリュームの種類の 1 つ。スプリットミラー複製により、 ソースボリュームの独立した複製 (クローン) が作成されます。 複製およびスプリットミラーの作成 も参照。
- **スプリットミラー の作成** (EMC Symmetrix **および** HP P9000 XP **ディスクアレイファミリ固有の用語**) 事前構成したター ゲットボリュームのセット(ミラー)を、ソースボリュームの内容の複製が必要になるまでソー スボリュームのセットと同期化し続ける複製技法。その後、同期を停止 (ミラーを分割) する と、分割時点でのソースボリュームのスプリットミラー複製はターゲットボリュームに残り ます。 スプリットミラー も参照。
- **スプリットミラー** テープへの ZDB を参照。

**バックアップ** (EMC Symmetrix

**固有の用語**)

- **スプリットミラー** テープへの ZDB、ディスクへの ZDB、およびディスク + テープへの ZDB を参照。
- **バックアップ** (HP P9000 XP **ディス**

**クアレイファミリ**

**固有の用語**)

- **スプリットミラー 復元** (EMC Symmetrix **および** HP P9000 XP **ディスクアレイファミリ固有の用語**) テープへの ZDB セッションまたはディスク + テープへの ZDB セッションでバックアップされたデータを、最 初にバックアップメディアから複製に、その後に複製からソースボリュームにコピーするプ ロセス。この方法では、完全なセッションを復元することも個々のバックアップオブジェク トを復元することも可能です。 テープへの ZDB、ディスク + テープへの ZDB および複製 も参照。
- **スマートコピー** (VLS**固有の用語**) 仮想テープから物理テープライブラリへ作成されたバックアップデータのコ ピー。スマートコピーのプロセスによって、Data Protector ではソースメディアとターゲット メディアを区別できるため、メディア管理が可能になります。 仮想ライブラリシステム (VLS) も参照。
- **スマートコピー プール** (VLS**固有の用語**) 指定されたソース仮想ライブラリに対してどのコピー先ライブラリスロット をスマートコピーターゲットとして使用できるかどうかを定義するプール。 仮想ライブラリシステム (VLS) およびスマートコピー も参照。
- **スレッド** (Microsoft SQL Server **固有の用語**)1 つのプロセスのみに属する実行可能なエンティティ。プロ グラムカウンタ、ユーザーモードスタック、カーネルモードスタック、およびレジスタ値の セットからなります。同じプロセス内で複数のスレッドを同時に実行できます。
- **スロット** ライブラリ内の機械的位置。各スロットが DLT テープなどのメディアを 1 つずつ格納できま す。Data Protector では、各スロットを番号で参照します。メディアを読み取るときには、ロ ボット機構がメディアをスロットからドライブに移動します。

せ

- **制御ファイル** (Oracle **および** SAP R/3 **固有の用語**) データベースの物理構造を指定するエントリが記述され た Oracle データファイル。復旧に使用するデータベース情報の整合性を確保できます。
- **セカンダリボ リューム** (S-VOL) (HP P9000 XP **ディスクアレイファミリ固有の用語**) HP P9000 XP ディスクアレイファミリの ディスクアレイの内部ディスク (LDEV) で、もう 1 つの LDEV であるプライマリボリューム (P-VOL) とペアとなっています。プライマリボリューム (P-VOL) セカンダリボリュームは、 P-VOL のミラーとして、また P-VOL のスナップショットストレージに使用されるボリューム として機能することが可能です。S-VOL は P-VOL に使用される SCSI アドレスとは異なるア ドレスに割り当てられます。HP CA P9000 XP 構成では、ミラーとして機能する S-VOL を MetroCluster 構成のフェイルオーバーデバイスとして使用することができます。

プライマリボリューム (P-VOL) およびメインコントロールユニット (MCU) も参照。

- **セッション** バックアップセッション、メディア管理セッション、および復元セッション を参照。
- **セッション** ID バックアップ、復元、オブジェクトコピー、オブジェクト集約、オブジェクト検証、または メディア管理のセッションの識別子で、セッションを実行した日付と一意の番号から構成さ れます。
- **セッションキー** 実行前スクリプトおよび実行後スクリプト用の環境変数。Data Protector プレビューセッショ ンを含めたセッションを一意に識別します。セッションキーはデータベースに記録されず、 omnimnt, omnistat および omniabort コマンドのオプション指定に使用されます。
- **セル** 1 台の Cell Manager に管理されているシステムの集合。セルは、通常、同じ LAN または SAN に接続されている、サイト上または組織エンティティ上のシステムを表します。集中管 理によるバックアップおよび復元のポリシーやタスクの管理が可能です。

**ゼロダウンタイム バックアップ** (ZDB) ディスクアレイにより実現したデータ複製技術を用いて、アプリケーションシステムのバッ クアップ処理の影響を最小限に抑えるバックアップアプローチ。バックアップされるデータ の複製がまず作成されます。その後のすべてのバックアップ処理は、元のデータではなく複 製データを使って実行し、アプリケーションシステムは通常の処理に復帰します。 ディスクへの ZDB、テープへの ZDB、ディスク + テープへの ZDB、およびインスタントリカ バリ も参照。

### そ

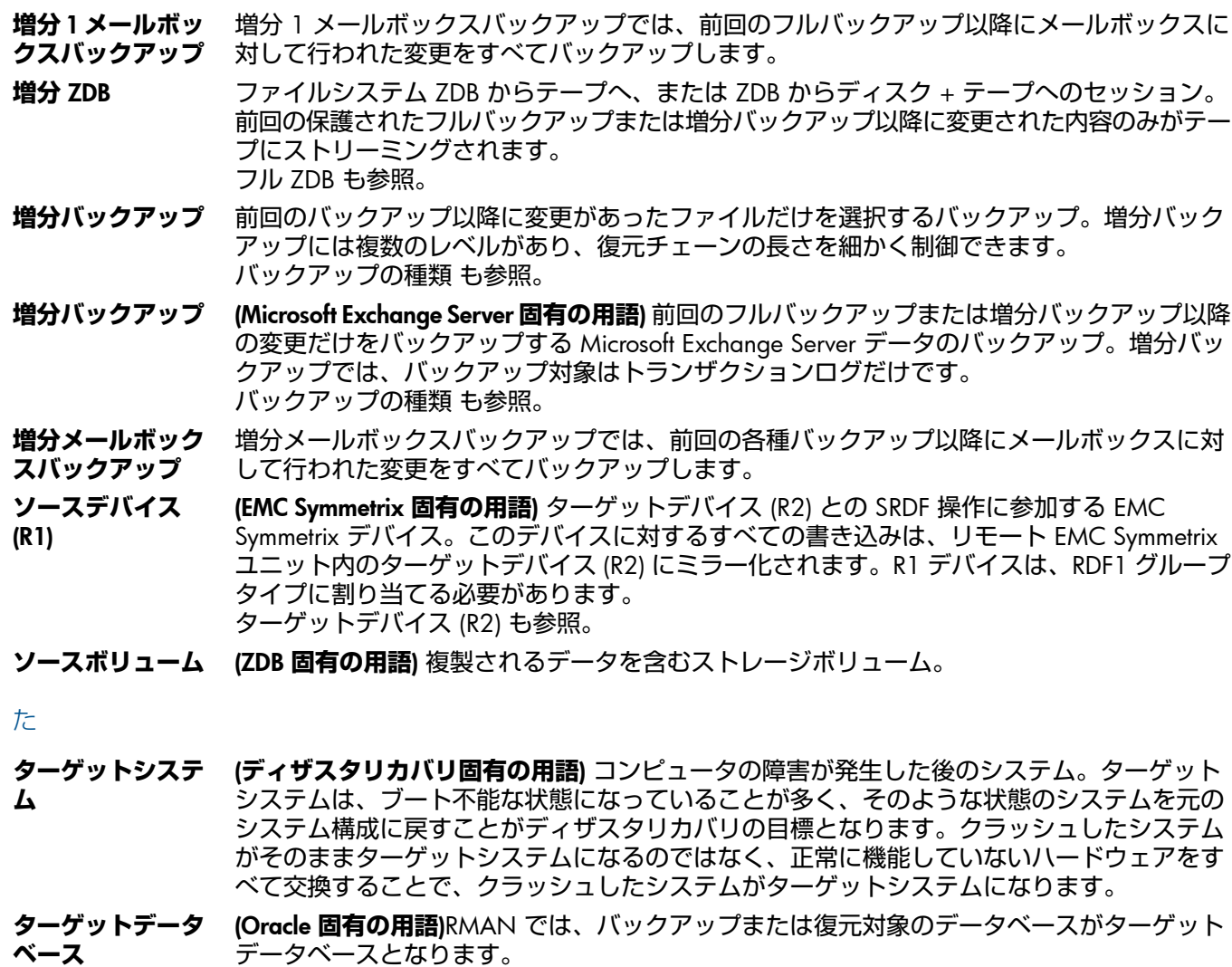

**ターゲットデバイ ス** (R2) (EMC Symmetrix **固有の用語**) ターゲットデバイス (R1) との SRDF 操作に参加する EMC Symmetrix デバイス。リモート EMC Symmetrix ユニット内に置かれます。ローカル EMC Symmetrix ユニット内でソースデバイス (R1) とペアになり、ミラー化ペアから、すべての書 き込みデータを受け取ります。このデバイスは、通常の I/O 操作ではユーザーアプリケー

ションからアクセスされません。R2 デバイスは、RDF2 グループタイプに割り当てる必要が あります。 ソースデバイス (R1) も参照。

**ターゲットボ** (ZDB **固有の用語**) 複製されるデータを含むストレージボリューム。

**リューム**

**ターミナルサービ ス** (Windows **固有の用語**)Windows のターミナルサービスは、サーバー上で実行されている仮想 Windows デスクトップセッションと Windows ベースのプログラムにクライアントからアク セスできるマルチセッション環境を提供します。

#### ち

- **チャンネル** (Oracle **固有の用語**)Oracle Recovery Manager リソース割り当て。チャンネルが割り当てられ るごとに、新しいOracleプロセスが開始され、そのプロセスを通じてバックアップ、復元、 および復旧が行われます。割り当てられるチャンネルの種類によって、使用するメディアの 種類が決まります。
	- disk タイプ
	- sbt\_tape タイプ

Oracle が Data Protector と統合されており、指定されたチャンネルの種類が sbt\_tape タイプ の場合は、上記のサーバープロセスが Data Protector に対してバックアップの読み取りとデー タファイルの書き込みを試行します。

## て

**ディザスタリカバ** クライアントのメインシステムディスクを (フル) バックアップの実行時に近い状態に復元す **リ** るためのプロセスです。

### **ディザスタリカバリオペレーティングシステム**

DR OS を参照。

**ディザスタリカバ** ディザスタリカバリの準備 (ディザスタリカバリを成功させるための必須条件)。

**リの段階** 0

**ディザスタリカバ** DR OS のインストールと構成 (以前の記憶領域構造の構築)。

**リの段階** 1

- **ディザスタリカバ** オペレーティングシステム (環境を定義する各種の構成情報を含む) と Data Protector の復元。 **リの段階** 2
- **ディザスタリカバ** ユーザーデータとアプリケーションデータの復元。

**リの段階** 3

**ディスク** + **テープ への** ZDB (ZDB **固有の用語**) ゼロダウンタイムバックアップの 1 つの形式。ディスクへの ZDB と同様 に、作成された複製が特定の時点でのソースボリュームのバックアップとしてディスクアレ イに保持されます。ただし、テープへの ZDB と同様、複製データはバックアップメディアに もストリーミングされます。このバックアップ方法を使用した場合、同じセッションでバッ クアップしたデータは、インスタントリカバリプロセス、Data Protector 標準のテープからの 復元を使用して復元できます。特定のディスクアレイファミリではスプリットミラー復元が 可能です。 ゼロダウンタイムバックアップ (ZDB)、ディスクへの ZDB、テープへの ZDB、インスタント リカバリ、複製、および複製セットローテーション も参照。

**ディスクイメージ** ディスクイメージのバックアップでは、ファイルがビットマップイメージとしてバックアッ

- (raw **ディスク**) **の バックアップ** プされるので、高速バックアップが実現します。ディスクイメージ (raw ディスク) バックアッ プでは、ディスク上のファイルおよびディレクトリの構造はバックアップされませんが、ディ スクイメージ構造がバイトレベルで保存されます。ディスクイメージバックアップは、ディ スク全体か、またはディスク上の特定のセクションを対象にして実行できます。
- **ディスククォータ** コンピュータシステム上のすべてのユーザーまたはユーザーのサブセットに対してディスク スペースの消費を管理するためのコンセプト。このコンセプトは、いくつかのオペレーティ ングシステムプラットフォームで採用されています。
- **ディスクグループ** (Veritas Volume Manager **固有の用語**)VxVM システムのデータストレージの基本ユニット。 ディスクグループは、1 つまたは複数の物理ボリュームから作成できます。同じシステム上 に複数のディスクグループを置くことができます。
- **ディスクステージ ング** データをいくつかの段階に分けてバックアップする処理。これにより、バックアップと復元 のパフォーマンスが向上し、バックアップデータの格納費用が節減され、データの可用性と 復元時のアクセス性が向上します。バックアップステージは、最初に 1 種類のメディア (た とえば、ディスク) にデータをバックアップし、その後データを異なる種類のメディア (たと えば、テープ) にコピーすることから構成されます。
- **ディスクへの** ZDB (ZDB **固有の用語**) ゼロダウンタイムバックアップの 1 つの形式。作成された複製が、特定の 時点でのソースボリュームのバックアップとしてディスクアレイに保持されます。同じバッ クアップ仕様を使って別の時点で作成された複数の複製を、複製セットに保持することがで きます。テープに ZDB した複製はインスタントリカバリプロセスで復元できます。 ゼロダウンタイムバックアップ (ZDB)、テープへの ZDB、ディスク + テープへの ZDB、イン スタントリカバリ、および複製セットローテーション も参照。
- **ディレクトリ接合** (Windows **固有の用語**) ディレクトリ接合は、Windows の再解析ポイントのコンセプトに基づ いています。NTFS 5 ディレクトリ接合では、ディレクトリ/ファイル要求を他の場所にリダ イレクトできます。
- **データストリーム** 通信チャンネルを通じて転送されるデータのシーケンス。
- **データファイル** (Oracle **および** SAP R/3 **固有の用語**)Oracle によって作成される物理ファイル。表や索引など のデータ構造を格納します。データファイルは、1 つの Oracle データベースにのみ所属でき ます。
- **データ複製**(DR)**グ ループ** (HP P6000 EVA **ディスクアレイファミリ固有の用語**)HP P6000 EVA ディスクアレイファミリ 仮想ディスクの論理グループ。共通の性質を持ち、同じ HP CA P6000 EVA ログを共有して いれば、最大 8 組のコピーセットを含めることができます。 コピーセット も参照。
- **データベースサー バー** 大規模なデータベース (SAP R/3 データベースや Microsoft SQL データベースなど) が置かれ ているコンピュータ。サーバー上のデータベースへは、クライアントからアクセスできます。
- **データベースの差 分バックアップ** 前回のフルデータベースバックアップ以降にデータベースに対して加えられた変更だけを記 録するデータベースバックアップ。
- **データベースの並 列処理** (**数**) 十分な台数のデバイスが利用可能で、並列バックアップを実行できる場合には、複数のデー タベースが同時にバックアップされます。
- **データベースライ ブラリ** Data Protector のルーチンのセット。Oracle Server のようなオンラインデータベース統合ソ フトウェアのサーバーと Data Protector の間でのデータ転送を可能にします。
- **データ保護** メディア上のバックアップデータを保護する期間を定義します。この期間中は、データが上 書きされません。保護期限が切れると、それ以降のバックアップセッションでメディアを再 利用できるようになります。 カタログ保護 も参照。
- **テープなしのバッ** ディスクへの ZDB を参照。

### **クアップ** (ZDB **固**

#### **有の用語**)

**テープへの** ZDB (ZDB **固有の用語**) ゼロダウンタイムバックアップの 1 つの形式。作成された複製が、バック アップメディア (通常はテープ) にストリーミングされます。このバックアップ形式ではイン スタントリカバリはできませんが、バックアップ終了後にディスクアレイ上に複製を保持す る必要がありません。バックアップデータは Data Protector 標準のテープからの復元を使用し て復元できます。特定のディスクアレイファミリでは、スプリットミラー復元が可能です。 ゼロダウンタイムバックアップ (ZDB)、ディスクへの ZDB、ディスク + テープへの ZDB、イ ンスタントリカバリ、および複製 も参照。

### **デバイス** ドライブまたはより複雑な装置 (ライブラリなど) を格納する物理装置。

- **デバイスグループ** (EMC Symmetrix **固有の用語**) 複数の EMC Synnetrix デバイスを表す論理ユニット。デバイス は 1 つのデバイスグループにしか所属できません。デバイスグループのデバイスは、すべて 同じ EMC Symmetrix 装置に取り付けられている必要があります。デバイスグループにより、 利用可能な EMC Symmetrix デバイスのサブセットを指定し、使用することができます。
- **デバイスストリー ミング** デバイスがメディアへ十分な量のデータを継続して送信できる場合、デバイスはストリーミ ングを行います。そうでない場合は、デバイスはテープを止めてデータが到着するのを待ち、 テープを少し巻き戻した後、テープへの書込みを再開します。言い換えると、テープにデー タを書き込む速度が、コンピュータシステムがデバイスへデータを送信する速度以下の場合、

デバイスはストリーミングを行います。ストリーミングは、スペースの使用効率とデバイス のパフォーマンスを大幅に向上します。

**デバイスチェーン** デバイスチェーンは、シーケンシャルに使用するように構成された複数のスタンドアロンデ バイスからなります。デバイスチェーンに含まれるデバイスのメディアで空き容量がなくな ると、自動的に次のデバイスのメディアに切り替えて、バックアップを継続します。

**デルタバックアッ プ** 差分バックアップ (delta backup) では、前回の各種バックアップ以降にデータベースに対し て加えられたすべての変更がバックアップされます。 バックアップの種類 も参照。

#### と

- **統合ソフトウェア オブジェクト** Oracle または SAP DB などの Data Protector 統合ソフトウェアのバックアップオブジェクト。
- **同時処理数** Disk Agent の同時処理数 を参照。
- **ドメインコント ローラ** ユーザーのセキュリティを保護し、別のサーバーグループ内のパスワードを検証するネット ワーク内のサーバー。

**ドライブ** コンピュータシステムからデータを受け取って、磁気メディア (テープなど) に書き込む物理 装置。データをメディアから読み取って、コンピュータシステムに送信することもできます。

**ドライブのイン デックス** ライブラリデバイス内のドライブの機械的な位置を識別するための数字。ロボット機構によ るドライブアクセスは、この数に基づいて制御されます。

- **ドライブベースの 暗号化** Data Protector のドライブベースの暗号化では、ドライブの暗号化機能が使用されます。バッ クアップの実行中、ドライブではメディアに書き込まれるデータとメタデータの両方が暗号 化されます。
- **トランザクション** 一連のアクションを単一の作業単位として扱えるようにするためのメカニズム。データベー スでは、トランザクションを通じて、データベースの変更を追跡します。
- **トランザクション バックアップ** トランザクションバックアップは、一般に、データベースのバックアップよりも必要とする リソースが少ないため、データベースのバックアップよりもより高い頻度で実行できます。 トランザクションバックアップを適用することで、データベースを問題発生以前の特定の時 点の状態に復旧することができます。
- **トランザクション バックアップ** (Sybase **および** SQL **固有の用語**) トランザクションログをバックアップすること。トランザク ションログには、前回のフルバックアップまたはトランザクションバックアップ以降に発生 した変更が記録されます。
- **トランザクション ログ** (Data Protector **固有の用語**)IDB に対する変更を記録します。IDB 復旧に必要なトランザクショ ンログファイル (前回の IDB バックアップ以降に作成されたトランザクションログ) が失われ ることがないように、トランザクションログのアーカイブを有効化しておく必要があります。
- **トランザクション ログテーブル** (Sybase **固有の用語**) データベースに対するすべての変更が自動的に記録されるシステムテー ブル。
- **トランザクション ログバックアップ** トランザクションログバックアップは、一般に、データベースのバックアップよりも必要と するリソースが少ないため、データベースのバックアップよりもより高い頻度で実行できま す。トランザクションログバックアップを用いることにより、データベースを特定の時点の 状態に復旧できます。
- **トランザクション ログファイル** データベースを変更するトランザクションを記録するファイル。データベースが破損した場 合にフォールトトレランスを提供します。

**トランスポータブ** (Microsoft VSS **固有の用語**) アプリケーションシステム上に作成されるシャドウコピー。この

**ルスナップショッ ト** シャドウコピーは、バックアップを実行するバックアップシステムに提供できます。 Microsoft ボリュームシャドウコピーサービス (VSS) も参照。

#### は

- **ハートビート** 特定のクラスターノードの動作ステータスに関する情報を伝達するタイムスタンプ付きのク ラスターデータセット。このデータセット (パケット) は、すべてのクラスターノードに配布 されます。
- **ハードリカバリ** (Microsoft Exchange Server **固有の用語**) トランザクションログファイルを使用し、データベー スエンジンによる復元後に実行される Microsoft Exchange Server のデータベース復旧。
- **配布ファイルメ ディア形式** ファイルライブラリで利用できるメディア形式。仮想フルバックアップと呼ばれる容量効率 のいい合成バックアップをサポートしています。この形式を使用することは、仮想フルバッ クアップにおける前提条件です。 仮想フルバックアップ も参照。
- **バックアップ** API Oracle のバックアップ/復元ユーティリティとバックアップ/復元メディア管理層の間にある Oracle インタフェース。このインタフェースによってルーチンのセットが定義され、バック アップメディアのデータの読み書き、バックアップファイルの作成や検索、削除が行えるよ うになります。
- **バックアップ** ID 統合ソフトウェアオブジェクトの識別子で、統合ソフトウェアオブジェクトのバックアップ のセッション ID と一致します。バックアップ ID は、オブジェクトのコピー、エクスポート、 またはインポート時に保存されます。
- **バックアップオー ナー** IDB の各バックアップオブジェクトにはオーナーが定義されています。デフォルトのオーナー は、バックアップセッションを開始したユーザーです。
- **バックアップオブ ジェクト** 1 つのディスクボリューム (論理ディスクまたはマウントポイント) からバックアップされた 項目すべてを含むバックアップ単位。バックアップ項目は、任意の数のファイル、ディレク トリ、ディスク全体またはマウントポイントの場合が考えられます。また、バックアップオ ブジェクトはデータベース/アプリケーションエンティティまたはディスクイメージ (raw ディ スク) の場合もあります。

バックアップオブジェクトは以下のように定義されます。

- クライアント名:バックアップオブジェクトが保存される Data Protector クライアントの ホスト名
- マウントポイント:ファイルシステムオブジェクトを対象とする場合 バックアップオ ブジェクトが存在するクライアント (Windows ではドライブ、UNIX ではマウントポイ ント) 上のディレクトリ構造におけるアクセスポイント。統合オブジェクトを対象とす る場合 — バックアップストリーム ID。バックアップされたデータベース項目/アプリ ケーション項目を示します。
- 説明:ファイルシステムオブジェクトを対象とする場合 同一のクライアント名とマウ ントポイントを持つオブジェクトを一意に定義します。統合オブジェクトを対象とする 場合 — 統合の種類を表示します (例: SAP または Lotus)。
- 種類:バックアップオブジェクトの種類。ファイルシステムオブジェクトを対象とする場 合 — ファイルシステムの種類 (例: WinFS)。統合オブジェクトを対象とする場合 — 「Bar」
- **バックアップシス テム** (ZDB **固有の用語**) 1 つ以上のアプリケーションシステムとともにディスクアレイに接続され ているシステム。ほとんどの場合、バックアップシステムはターゲットボリューム (複製) を 作成するためにディスクアレイに接続されるほか、ターゲットボリューム (複製) のマウント 処理に使用されます。 アプリケーションシステム、ターゲットボリュームおよび複製 も参照。
- **バックアップ仕様** バックアップ対象のオブジェクトのリストに、使用するデバイスまたはドライブのセット、 仕様に含まれているすべてのオブジェクトのバックアップオプション、およびバックアップ を実行する曜日や時刻を加えたもの。オブジェクトとなるのは、ディスクやボリューム全体、 またはその一部、たとえばファイル、ディレクトリ、Windows レジストリなどです。インク ルードリストおよびエクスクルードリストを使用して、ファイルを選択することもできます。
- **バックアップ世代** 1 つのフルバックアップとそれに続く増分バックアップを意味します。次のフルバックアッ プが行われると、世代が新しくなります。
- **バックアップセッ ション** データのコピーを記憶メディア上に作成するプロセス。バックアップ仕様に処理内容を指定 することも、対話式に操作を行うこともできます (対話式セッション)。1 つのバックアップ 仕様の中で複数のクライアントが構成されている場合、すべてのクライアントが同じバック アップの種類を使って、1回のバックアップセッションで同時にバックアップされます。バッ クアップセッションの結果、1 式のメディアにバックアップデータが書き込まれます。これ らのメディアは、バックアップセットまたはメディアセットとも呼ばれます。 バックアップ仕様、フルバックアップ、および増分バックアップ も参照。
- **バックアップセッ ト** バックアップに関連したすべての統合ソフトウェアオブジェクトのセットです。

**バックアップセッ ト** (Oracle **固有の用語**)RMAN バックアップコマンドを使用して作成したバックアップファイル の論理グループ。バックアップセットは、バックアップに関連したすべてのファイルのセッ トです。これらのファイルはパフォーマンスを向上するため多重化することができます。バッ クアップセットにはデータファイルまたはアーカイブログのいずれかを含めることができま すが、両方同時に使用できません。

**バックアップ** 復元チェーン を参照。

**チェーン**

**ビュー**

**バックアップデバ イス** 記憶メディアに対するデータの読み書きが可能な物理デバイスを Data Protector で使用できる ように構成したもの。たとえば、スタンドアロン DDS/DAT ドライブやライブラリなどをバッ クアップデバイスとして使用できます。

**バックアップの種 類** 増分バックアップ、差分バックアップ、トランザクションバックアップ、フルバックアップ およびデルタバックアップ を参照。

**バックアップ** Data Protector では、バックアップ仕様のビューを切り替えることができます。

[種類別] を選択すると、バックアップ/テンプレートで利用できるデータの種類に基づいた ビューが表示されます。(デフォルト)

> [グループ別] を選択すると、バックアップ仕様/テンプレートの所属先のグループに基づいた ビューが表示されます。

> [名前別] を選択すると、バックアップ仕様/テンプレートの名前に基づいたビューが表示され ます。

> [Manager 別](MoM の実行時のみ有効) を選択すると、バックアップ仕様/テンプレートの所 属先の Cell Manager に基づいたビューが表示されます。

**パッケージ** (MC/ServiceGuard **および** Veritas Cluster **固有の用語**) 特定のクラスター対応アプリケーション を実行するために必要なリソース (ボリュームグループ、アプリケーションサービス、IP 名お よび IP アドレスなど) の集合。

#### **パブリック**/**プライベートバックアップデータ**

バックアップを構成する際は、バックアップデータをパブリックまたはプライベートのいず れにするかを選択できます。

- パブリックデータ すべての Data Protector ユーザーに対してアクセスと復元が許可さ れます。
- プライベートデータ バックアップの所有者および管理者に対してのみ表示と復元が 許可されます。
- **パブリックフォル ダストア** (Microsoft Exchange Server **固有の用語**) インフォメーションストアのうち、パブリックフォル ダ内の情報を維持する部分。パブリックフォルダストアは、バイナリリッチテキスト.edb ファイルと、ストリーミングネイティブインターネットコンテンツを格納する.stm ファイル から構成されます。

#### ひ

### **表領域** データベース構造の一部。各データベースは論理的に 1 つまたは複数の表領域に分割されま す。各表領域には、データファイルまたは raw ボリュームが排他的に関連付けられます。

ふ

## **ブートボリューム**/**ディスク**/**パーティション**

ブートプロセスの開始に必要なファイルが入っているボリューム/ディスク/パーティション。 Microsoft の用語では、オペレーティングシステムファイルが入っているボリューム/ディス ク/パーティションをブートボリューム/ブートディスク/ブートパーティションと呼んでいま す。

**ファーストレベル ミラー** (HP P9000 XP **ディスクアレイファミリ固有の用語**) HP P9000 XP ディスクアレイファミリの ディスクアレイの内部ディスク (LDEV) のミラーで、このミラーをさらにミラー化し、セカン ドレベルのミラーを作成できます。Data Protector ゼロダウンタイムバックアップおよびイン スタントリカバリ目的には、ファーストレベルミラーのみを使用できます。 プライマリボリュームおよびミラーユニット (MU) 番号 も参照。

- **ファイバーチャネ ル** ファイバーチャネルは、高速のコンピュータ相互接続に関する ANSI 標準です。光ケーブル または銅線ケーブルを使って、大容量データファイルを高速で双方向送信でき、数 km 離れ たサイト間を接続できます。ファイバーチャネルは、ノード間を 3 種類の物理トポロジー (ポ イントツーポイント、ループ、スイッチ式) で接続できます。
- **ファイバーチャネ ルブリッジ** ファイバーチャネルブリッジ (マルチプレクサ) は、RAID アレイ、ソリッドステートディスク (SSD)、テープライブラリなどの既存のパラレル SCSI デバイスをファイバーチャネル環境に 移行できるようにします。ブリッジ (マルチプレクサ) の片側には Fibre Channel インタフェー スがあり、その反対側にはパラレル SCSI ポートがあります。このブリッジ (マルチプレクサ) を通じて、SCSI パケットを Fibre Channel とパラレル SCSI デバイスの間で移動することが できます。
- **ファイルシステム** ハードディスク上に一定の形式で保存されたファイルの集まり。ファイルシステムは、ファ イル属性とファイルの内容がバックアップメディアに保存されるようにバックアップされま す。

#### **ファイルジューク ボックスデバイス** ファイルメディアを格納するために使用する、複数のスロットからなるディスク上に存在す るデバイス。

#### **ファイルツリー ウォーク** (Windows **固有の用語**) どのオブジェクトが作成、変更、または削除されたかを判断するため にファイルシステムを巡回する処理。

- **ファイルデポ** バックアップからファイルライブラリデバイスまでのデータを含むファイル。
- **ファイルバージョ ン** フルバックアップや増分バックアップでは、ファイルが変更されている場合、同じファイル が複数回バックアップされます。バックアップのロギングレベルとして [すべてログに記録] を選択している場合は、ファイル名自体に対応する 1 つのエントリとファイルの各バージョ ンに対応する個別のエントリが IDB 内に維持されます。
- **ファイル複製サー ビス** (FRS) Windows サービスの 1 つ。ドメインコントローラのストアログオンスクリプトとグループポ リシーを複製します。また、分散ファイルシステム (DFS) 共有をシステム間で複製したり、 任意のサーバーから複製作業を実行することもできます。
- **ファイルライブラ リデバイス** 複数のメディアからなるライブラリをエミュレートするディスク上に存在するデバイス。ファ イルデポと呼ばれる複数のファイルが格納されます。
- **フェイルオーバー** あるクラスターノードから別のクラスターノードに最も重要なクラスターデータ (Windows の場合はグループ、UNIXの場合はパッケージ)を転送すること。フェイルオーバーは、主に、 プライマリノードのソフトウェア/ハードウェア障害発生時や保守時に発生します。
- **フェイルオーバー** (HP P6000 EVA **ディスクアレイファミリ固有の用語**)HP Continuous Access + Business Copy (CA+BC) P6000 EVA 構成でソースとあて先の役割を逆にする操作。 HP Continuous Access + Business Copy (CA+BC) P6000 EVA も参照。
- **フォーマット** メディアを Data Protector で使用できるように初期化するプロセス。メディア上の既存データ はすべて消去されます。メディアに関する情報 (メディア ID、説明、場所) は、IDB および該 当するメディア (メディアヘッダ) に保存されます。Data Protector のメディアは、保護の期限 が切れるか、またはメディアの保護が解除されるかメディアがリサイクルされるまで、フォー マットされません。
- **負荷調整** デフォルトでは、デバイスが均等に使用されるように、バックアップ用に選択されたデバイ スの負荷 (使用率) が自動的に調整されます。負荷調整では、各デバイスに書き込まれるオブ ジェクトの個数を調整することで、使用率を最適化します。負荷調整はバックアップ時に自 動的に実行されるので、データが実際にどのようにバックアップされるかを管理する必要は ありません。使用するデバイスを指定する必要があるだけです。負荷調整機能を使用しない 場合は、バックアップ仕様に各オブジェクトに使用するデバイスを選択できます。DataProtector は、指定した順にデバイスにアクセスします。
- **復元セッション** バックアップメディアからクライアントシステムにデータをコピーするプロセス。
- **復元チェーン** 特定の時点までのバックアップオブジェクトの復元に必要なバックアップすべて。復元チェー ンは、オブジェクトのフルバックアップ 1 つと、任意の数の増分バックアップで構成されま す。
- **複製** (ZDB**固有の用語**) ユーザー指定のバックアップオブジェクトを含む、特定の時点におけるソー スボリュームのデータのイメージ。イメージは、作成するハードウェアまたはソフトウェア によって、物理ディスクレベルでの記憶ブロックの独立した正確な複製 (クローン) になる (ス プリットミラーやスナップクローンなど) 場合もあれば、仮想コピーになる (スナップショッ トなど) 場合もあります。基本的なオペレーティングシステムの観点からすると、バックアッ

プオブジェクトを含む物理ディスク全体が複製されます。しかし、UNIX でボリュームマネー ジャーを使用するときは、バックアップオブジェクトを含むボリュームまたはディスクグルー プ全体が複製されます。Windows でパーティションを使用する場合、選択したパーティショ ンを含む物理ボリューム全体が複製されます。 スナップショット、スナップショット作成、スプリットミラー、およびスプリットミラーの 作成 も参照。

- **複製セット** (ZDB **固有の用語**) 同じバックアップ仕様を使って作成される複製のグループ。 複製および複製セットローテーション も参照。
- **複製セットのロー テーション** (ZDB **固有の用語**) 通常のバックアップ作成のために継続的に複製セットを使用すること。複 製セットの使用を必要とする同一のバックアップ仕様が実行されるたびに、新規の複製がセッ トの最大数になるまで作成され、セットに追加されます。その後、セット内の最も古い複製 は置き換えられ、セット内の複製の最大数が維持されます。 複製および複製セット も参照。

## **物理デバイス** ドライブまたはより複雑な装置 (ライブラリなど) を格納する物理装置。

**プライマリボ リューム** (P-VOL) (HP P9000 XP **ディスクアレイファミリ固有の用語**) HP P9000 XP ディスクアレイファミリの ディスクアレイの内部ディスク(LDEV)で、これに対して、そのミラー、またはスナップショッ トストレージに使用されるボリュームのいずれかのセカンダリボリューム (S-VOL) が存在し ます。HP CA P9000 XP および HP CA+BC P9000 XP 構成では、プライマリボリュームはメ インコントロールユニット (MCU) 内に配置されています。 セカンダリボリューム (S-VOL) およびメインコントロールユニット (MCU) も参照。

- **フラッシュリカバ リ領域** (Oracle **固有の用語**) Oracle によって管理されるディレクトリ、ファイルシステム、または自 動ストレージ管理 (ASM) ディスクグループであり、バックアップ、復元、およびデータベー ス復旧に関係するファイル (リカバリファイル) 用の集中管理ストレージ領域として機能しま す。
	- リカバリファイル も参照。
- **フリープール** フリープールは、メディアプール内のすべてのメディアが使用中になっている場合にメディ アのソースとして補助的に使用できるプールです。ただし、メディアプールでフリープール を使用するには、明示的にフリープールを使用するように構成する必要があります。
- **フル** ZDB テープへの ZDB セッションまたはディスク + テープへの ZDB セッション。前回のバックアッ プから変更がない場合でも、選択したすべてのオブジェクトがテープにストリーミングされ ます。

増分 ZDB も参照。

- **フルデータベース バックアップ** 最後に (フルまたは増分) バックアップした後に変更されたデータだけではなく、データベー ス内のすべてのデータのバックアップ。フルデータベースバックアップは、他のバックアッ プに依存しません。
- **フルバックアップ** フルバックアップでは、最近変更されたかどうかに関係なく、選択されたオブジェクトをす べてバックアップします。 バックアップの種類 も参照。
- **フルメールボック** フルメールボックスバックアップでは、メールボックス全体の内容をバックアップします。
- **分散ファイルシス テム** (DFS) 複数のファイル共有を単一の名前空間に接続するサービス。対象となるファイル共有は、同 じコンピュータに置かれていても、異なるコンピュータに置かれていてもかまいません。DFS は、リソースの保存場所の違いに関係なくクライアントがリソースにアクセスできるように します。

 $\mathbf{r}$ 

**スバックアップ**

- **ペアステータス** (HP P9000 XP **ディスクアレイファミリ固有の用語**) HP P9000 XP ディスクアレイファミリの ディスクアレイのディスクペア (セカンダリボリュームとそれに対応するプライマリボリュー ム) の状態。状況によってペアのディスクはさまざまな状態になる可能性があります。Data Protector HP P9000 XP Agent の操作において特に以下の状態が重要となります。
	- ペア セカンダリボリュームがゼロダウンタイムバックアップ用に準備されています。 セカンダリボリュームがミラーの場合、完全に同期化されます。セカンダリボリューム がスナップショットストレージ用に使用されるボリュームの場合、空の状態です。
- 中断 ディスク間のリンクは中断されています。ただし、ペアの関係は維持されたまま となり、後で再度ゼロダウンタイムバックアップを行うためにセカンダリディスクを準 備できます。
- コピー–ディスクペアは現在使用中であり、ペア状態に移行中です。セカンダリボリュー ムがミラーの場合、プライマリボリュームで再同期されています。セカンダリボリュー ムがスナップショットストレージに使用されるボリュームの場合、その内容はクリアさ れています。
- **並行復元** 単一の Media Agent からデータを受信する Disk Agent を複数実行して、バックアップされた データを同時に複数のディスクに(並行して)復元すること。並行復元を行うには、複数のディ スクまたは論理ボリュームに置かれているデータを選択し、同時処理数を 2 以上に設定して バックアップを開始し、異なるオブジェクトのデータを同じデバイスに送信する必要があり ます。並行復元中には、復元対象として選択した複数のオブジェクトがメディアから同時に 読み取られるので、パフォーマンスが向上します。
- **並列処理** 1 つのオンラインデータベースから複数のデータストリームを読み取ること。
- **変更ジャーナル** (Windows **固有の用語**) ローカル NTFS ボリューム上のファイルやディレクトリへの変更が発 生するたび、それに関するレコードをログに記録する Windows ファイルシステム機能。

#### ほ

- **保護** データ保護およびカタログ保護 を参照。
- **補助ディスク** 必要最小限のオペレーティングシステムファイル、ネットワークファイル、および Data Protector Disk Agent がインストールされたブート可能ディスク。ディスクデリバリーで UNIX クライアントを障害から復旧するときのフェーズ 1 では、補助ディスクをターゲットシステ ムのブートに使用することができます。
- **ホストシステム** Data Protector Disk Agent がインストールされており、ディスクデリバリーによるディザスタ リカバリに使用される稼動中の Data Protector クライアント。
- **ボリュームグルー プ** LVM システムにおけるデータストレージ単位。ボリュームグループは、1 つまたは複数の物 理ボリュームから作成できます。同じシステム上に複数のボリュームグループを置くことが できます。
- **ボリュームシャド** Microsoft ボリュームシャドウコピーサービス (VSS) を参照。
- **ウコピーサービス**
- **ボリュームマウン トポイント** (Windows **固有の用語**) ボリューム上の空のディレクトリを他のボリュームのマウントに使用 できるように構成したもの。ボリュームマウントポイントは、ターゲットボリュームへのゲー トウェイとして機能します。ボリュームがマウントされていれば、ユーザーやアプリケーショ ンがそのボリューム上のデータをフル (マージ) ファイルシステムパスで参照できます (両方 のボリュームが一体化されている場合)。

#### ま

- **マージ** 復元中のファイル名競合を解決するモードの 1 つ。復元するファイルと同じ名前のファイル が復元先に存在する場合、変更日時の新しい方が維持されます。既存のファイルと名前が重 複しないファイルは、常に復元されます。 上書き も参照。
- **マウントポイント** ディレクトリ構造内において、ディスクまたは論理ボリュームにアクセスするためのアクセ スポイント (/opt や d:など)。UNIX では、bdf コマンドまたは df コマンドを使ってマウ ントポイントを表示できます。
- **マウント要求** マウント要求時には、デバイスにメディアを挿入するように促す画面が表示されます。必要 なメディアを挿入して確認することでマウント要求に応答すると、セッションが続行されま す。
- **マジックパケット** Wake ONLAN を参照。
- **マルチスナップ** (HP P6000 EVA **ディスクアレイファミリ固有の用語**) 個々のターゲットボリュームだけでな く、スナップショットを構成するすべてのボリュームでバックアップデータの整合性が取れ るように、複数のターゲットボリュームを同時に作成すること。 スナップショット も参照。

ターゲットボリューム を参照。

Symmetrix **および** HP P9000 XP **ディ スクアレイファミ リ固有の用語**)

**ミラー** (EMC

- **ミラークローン** (HP P6000 EVA **ディスクアレイファミリ固有の用語**) ストレージボリュームの動的な複製で す。元のストレージボリュームに加えられた変更は、ローカル複製リンクを介して、ミラー クローンに反映されます。元のストレージボリュームとそのミラークローン間の複製は中断 できます。各ストレージボリュームについてディスクアレイ上に 1 つのミラークローンを作 成できます。
- **ミラーユニット** (MU) **番号** (HP P9000 XP **ディスクアレイファミリ固有の用語**) HP P9000 XP ディスクアレイファミリの ディスクアレイ上にある内部ディスク (LDEV) のセカンダリボリューム (S-VOL) を特定する 0 以上の整数。 ファーストレベルミラー も参照。

**ミラーローテー ション** (HP P9000 XP **ディスクアレ イファミリ固有の 用語**) 複製セットローテーション を参照。

む

無人操作 夜間処理 を参照。

め

**メインコントロー ルユニット** (MCU) (HP P9000 XP **ディスクアレイファミリ固有の用語**) HP CA P9000 XP または HP CA+BC P9000 XP 構成のプライマリボリューム (P-VOL) を含み、マスターデバイスとして機能する HP P9000 XP ディスクアレイファミリのユニット。 HP Business Copy (BC) P9000 XP、HP Continuous Access (CA) P9000 XP、および LDEV も参 照。 **メールボックス** (Microsoft Exchange Server **固有の用語**) 電子メールが配信される場所。管理者がユーザーごと に設定します。電子メールの配信場所として複数の個人用フォルダが指定されている場合は、 メールボックスから個人用フォルダに電子メールがルーティングされます。 **メールボックスス トア** (Microsoft Exchange Server **固有の用語**) インフォメーションストアのうち、ユーザーメール ボックス内の情報を維持する部分。メールボックスストアは、バイナリデータを格納するリッ チテキスト.edb ファイルと、ストリーミングネイティブインターネットコンテンツを格納す る.stm ファイルからなります。 **メディア ID Data Protector がメディアに割り当てる一意な識別子。 メディア管理セッ ション** 初期化、内容のスキャン、メディア上のデータの確認、メディアのコピーなどのアクション をメディアに対して実行するセッション。 **メディア集中管理 データベース** (CMMDB) CMMDB を参照。 **メディア状態要素** 使用回数のしきい値と上書きのしきい値。メディアの状態の判定基準となります。 **メディアセット** バックアップセッションでは、メディアセットと呼ばれるメディアのグループにデータをバッ クアップします。メディアの使用法によっては、複数のセッションで同じメディアを共有で きます。 **メディアの位置** バックアップメディアが物理的に収納されている場所を示すユーザー定義の識別子。"building 4"や"off-site storage"のような文字列です。 **メディアのイン ポート** メディアに書き込まれているバックアップセッションデータをすべて再読み込みして、IDB に取り込むプロセス。これにより、メディア上のデータにすばやく、簡単にアクセスできる ようになります。 メディアのエクスポート も参照。

- **メディアのエクス ポート** メディアに格納されているすべてのバックアップセッション情報 (システム、オブジェクト、 ファイル名など)をIDBから削除するプロセス。メディア自体に関する情報やメディアとプー ルの関係に関する情報も IDB から削除されます。メディア上のデータは影響されません。 メディアのインポート も参照。
- **メディアの種類** メディアの物理的な種類 (DDS や DLT など)。
- **メディアの状態** メディア状態要素から求められるメディアの品質。テープメディアの使用頻度が高く、使用 時間が長ければ、読み書きエラーの発生率が高くなります。状態が [不良] になったメディア は交換する必要があります。
- **メディアの使用法** メディアの使用法は、既に使用されているメディアに対してバックアップをどのように追加 するかを制御します。メディアの使用法は、[追加可能]、[追加不可能]、[増分のみ追加可 能] のいずれかに設定できます。
- **メディアのボール ティング** メディアを安全な別の場所に収納すること。メディアが復元に必要になった場合や、今後の バックアップにメディアを再使用する場合は、メディアをデータセンターに戻します。ボー ルティング手順は、会社のバックアップ戦略やデータ保護/信頼性ポリシーに依存します。
- **メディアプール** 同じ種類のメディア (DDS など) のセット。グループとして追跡されます。フォーマットした メディアは、メディアプールに割り当てられます。
- **メディアラベル** メディアに割り当てられるユーザー定義の識別子。
- **メディア割り当て ポリシー** メディアをバックアップに使用する順序を決定します。[厳格] メディア割り当てポリシーで は、特定のメディアに限定されます。[緩和] ポリシーでは、任意の適切なメディアを使用で きます。[フォーマットされていないメディアを先に割り当てる] ポリシーでは、ライブラリ 内に利用可能な非保護メディアがある場合でも、不明なメディアが優先されます。

#### や

**夜間処理または無 人操作** オペレータの介在なしで、通常の営業時間外に実行されるバックアップ操作または復元操作。 オペレータが手動で操作することなく、バックアップアプリケーションやサービスのマウン ト要求などが自動的に処理されます。

#### ゆ

- **ユーザーアカウン ト** (Data Protector **ユーザーアカウン ト**) Data Protector およびバックアップデータに対する無許可のアクセスを制限するために、Data Protector ユーザーとして許可を受けたユーザーにしか Data Protector を使用できないように なっています。Data Protector 管理者がこのアカウントを作成するときには、ユーザーログオ ン名、ユーザーのログオン元として有効なシステム、および Data Protector ユーザーグループ のメンバーシップを指定します。ユーザーが Data Protector のユーザーインタフェースを起動 するか、または特定のタスクを実行するときには、このアカウントが必ずチェックされます。
- **ユーザーアカウン ト制御** (UAC) Windows Vista、Windows 7 および Windows Server 2008 のセキュリティコンポーネント。 管理者が権限レベルを上げるまで、アプリケーションソフトウェアを標準のユーザー権限に 限定します。
- **ユーザーグループ** 各 Data Protector ユーザーは、ユーザーグループのメンバーです。各ユーザーグループには ユーザー権限のセットがあり、それらの権限がユーザーグループ内のすべてのユーザーに付 与されます。ユーザー権限を関連付けるユーザーグループの数は、必要に応じて定義できま す。Data Protector には、デフォルトで admin、operator、user という 3 つのユーザーグルー プが用意されています。
- **ユーザー権限** 特定の Data Protector タスクの実行に必要なパーミッションをユーザー権限またはアクセス権 限と呼びます。主なユーザー権限には、バックアップの構成、バックアップセッションの開 始、復元セッションの開始などがあります。ユーザーには、そのユーザーの所属先ユーザー グループに関連付けられているアクセス権限が割り当てられます。
- **ユーザーディスク 割り当て** NTFS の容量管理サポートを使用すると、共有ストレージボリュームに対して、拡張された追 跡メカニズムの使用およびディスク容量に対する制御が行えるようになります。Data Protector では、システム全体にわたるユーザーディスク割り当てが、すべてのユーザーに対して一度 にバックアップされます。
- **ユーザープロファ イル** (Windows**固有の用語**) ユーザー別に維持される構成情報。この情報には、デスクトップ設定、 画面表示色、ネットワーク接続などが含まれます。ユーザーがログオンすると、そのユーザー のプロファイルがロードされ、Windows 環境がそれに応じて設定されます。

ら

- **ライター** (Microsoft VSS **固有の用語**) オリジナルボリューム上のデータの変更を開始するプロセス。主 に、永続的なデータをボリューム上に書き込むアプリケーションまたはシステムサービスが ライターとなります。ライターは、シャドウコピーの同期化プロセスにも参加し、データの 整合性を保証します。
- **ライブラリ オートチェンジャー、ジュークボックス、オートローダ、またはエクスチェンジャとも呼ば** れます。ライブラリには、複数のレポジトリスロットがあり、それらにメディアが格納され ます。各スロットがメディア (DDS/DAT など) を 1 つずつ格納します。スロット/ドライブ間 でのメディアの移動は、ロボット機構によって制御され、メディアへのランダムアクセスが 可能です。ライブラリには、複数のドライブを格納できます。

り

- **リカバリカタログ** (Oracle **固有の用語**)Recovery Manager が Oracle データベースについての情報を格納するた めに使用する Oracle の表とビューのセット。この情報は、Recovery Manager が Oracle デー タベースのバックアップ、復元、および復旧を管理するために使用されます。リカバリカタ ログには、以下の情報が含まれます。
	- Oracle ターゲットデータベースの物理スキーマ
	- データファイルおよびアーカイブログのバックアップセット
	- データファイルのコピー
	- アーカイブ REDO ログ
	- ストアドスクリプト

**リカバリカタログ データベース** (Oracle **固有の用語**) リカバリカタログスキーマを格納する Oracle データベース。リカバリカ タログはターゲットデータベースに保存しないでください。

## **リカバリカタログデータベースへのログイン情報**

(Oracle **固有の用語**) リカバリカタログデータベース (Oracle) へのログイン情報の形式は .<br>*user name/password*@*service* で、ユーザー名、パスワード、サービス名の説明は、 Oracle ターゲットデータベースへの Oracle SQL\*Net V2 ログイン情報と同じです。ただし、 この場合の *service* は Oracle ターゲットデータベースではなく、リカバリカタログデータ ベースに対するサービス名となります。

ここで指定する Oracle ユーザーは、Oracle のリカバリカタログのオーナーでなければなら ないことに注意してください。

- **リカバリファイル** (Oracle **固有の用語**) リカバリファイルはフラッシュリカバリ領域に存在する Oracle 固有の ファイルで、現在の制御ファイル、オンライン REDO ログ、アーカイブ REDO ログ、フラッ シュバックログ、制御ファイル自動バックアップ、データファイルコピー、およびバックアッ プピースがこれにあたります。 フラッシュリカバリ領域 も参照。
- **リサイクルまたは 保護解除** メディア上のすべてのバックアップデータのデータ保護を解除して、以降のバックアップで 上書きできるようにするプロセス。同じセッションに所属しているデータのうち、他のメディ アに置かれているデータも保護解除されます。リサイクルを行っても、メディア上のデータ 自体は変更されません。

#### **リムーバブル記憶 域の管理データ ベース** (Windows **固有の用語**)Windows サービスの 1 つ。リムーバブルメディア (テープやディスク など) と記憶デバイス (ライブラリ) の管理に使用されます。リムーバブル記憶域により、複 数のアプリケーションが同じメディアリソースを共有できます。

### ろ

**ローカル復旧とリ モート復旧** リモート復旧は、SRD ファイルで指定されている Media Agent ホストがすべてアクセス可能 な場合にのみ実行されます。いずれかのホストがアクセス不能になっていると、ディザスタ リカバリプロセスがローカルモードにフェイルオーバーされます。これは、ターゲットシス テムにローカルに接続しているデバイスが検索されることを意味します。デバイスが 1 台し か見つからない場合は、そのデバイスが自動的に使用されます。複数のデバイスが見つかっ た場合は、デバイスが選択できるプロンプトが表示され、ユーザーが選択したデバイスが復 元に使用されます。

**ローカル連続レプ リケーション** (Microsoft Exchange Server **固有の用語**) ローカル連続レプリケーション (LCR) はストレージグ ループの完全コピー (LCR コピー) を作成および維持するシングルサーバー ソリューション。 LCR コピーは元のストレージグループと同じサーバーに配置されます。LCR コピーが作成さ れると、変更伝播 (ログリプレイ) テクノロジで最新に保たれます。LCR の複製機能では未複 製のログが削除されません。この動作の影響により、ログを削除するモードでバックアップ を実行しても、コピー中のログと複製に十分な余裕がある場合、実際にはディスクの空き容 量が解放されない場合があります。

> LCR コピーへの切り替えは数秒で完了するため、LCR コピーはディザスタリカバリに使用さ れます。元のデータとは異なるディスクに存在するLCRコピーをバックアップに使用すると、 プロダクションデータベースの入出力の負荷が最小になります。

> 複製されたストレージグループは、Exchange ライターの新しいインスタンス (Exchange Replication Service) として表示され、通常のストレージグループのように VSS を使用してバッ クアップできます。

クラスター連続レプリケーションおよび Exchange Replication Service も参照。

- **ロギングレベル** ロギングレベルは、バックアップ、オブジェクトのコピー、またはオブジェクトの集約時に ファイルとディレクトリに関する情報をどの程度まで詳細に IDB に記録するかを示します。 バックアップ時のロギングレベルに関係なく、データの復元は常に可能です。Data Protector には、[すべてログに記録]、[ディレクトリレベルまでログに記録]、[ファイルレベルまでログ に記録]、および [記録しない] の 4 つのロギングレベルがあります。ロギングレベル設定に よって、IDB のサイズ増加、バックアップ速度、および復元データのブラウザのしやすさが 影響を受けます。
- **ログイン** ID (Microsoft SQL Server **固有の用語**)Microsoft SQL Server にログインするためにユーザーが使用 する名前。Microsoft SQL Server の syslogin システムテーブル内のエントリに対応するログイ ン ID が有効なログイン ID となります。
- **ロック名** 別のデバイス名を使うことで同じ物理デバイスを違う特性で何度も構成することができます。 そのようなデバイス (デバイス名) が複数同時に使用された場合に重複を防ぐ目的で、デバイ ス構成をロックするためにロック名が使用されます。ロック名はユーザーが指定する文字列 です。同一の物理デバイスを使用するデバイス定義には、すべて同じロック名を使用します。
- **論理演算子** Data Protector ヘルプシステムの全文検索には、AND、OR、NOT、NEAR の各ブール演算子 を使用できます。複数の検索条件をブール演算子で組み合わせて指定することで、検索対象 をより正確に絞り込むことができます。複数単語の検索に演算子を指定しなければ、AND を 指定したものとみなされます。たとえば、「マニュアル ディザスタ リカバリ」という検索条 件は、「マニュアル AND ディザスタ AND リカバリ」と同じ結果になります。

**論理ログファイル** 論理ログファイルは、オンラインデータベースバックアップの場合に使用されます。変更さ れたデータがディスクにフラッシュされる前に書き込まれるファイルです。障害発生時には、 これらの論理ログファイルを使用することで、コミット済みのトランザクションをすべてロー ルフォワードするとともに、コミットされていないトランザクションをロールバックするこ とができます。

#### わ

**ワイルドカード文 字** 1 文字または複数文字を表すために使用できるキーボード文字。たとえば、通常、アスタリ スク (\*) は 1 文字以上の文字を表し、疑問符 (?) は 1 文字を示します。ワイルドカード文字 は、名前により複数のファイルを指定するための手段としてオペレーティングシステムで頻 繁に使用されます。

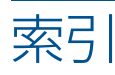

#### H HP

テクニカルサポート, [16](#page-15-0)

## M

Microsoft Hyper-V Server を復元する GUI を使用する, [175](#page-174-0) 他のデバイスを使用する, [179](#page-178-0) 復元オプション, [176](#page-175-0) Microsoft Hyper-V、仮想環境統合ソフトウェア はじめに, [153](#page-152-0) Microsoft Hyper-V 統合ソフトウェア セッションのモニター, [179](#page-178-1) Microsoft Hyper-V のトラブルシューティング、仮想環境 統合ソフトウェア, [179–182](#page-178-2) Microsoft Hyper-V のバックアップ バックアップオプション, [171](#page-170-0) バックアップ仕様、作成する, [168](#page-167-0) バックアップ仕様、変更する, [171](#page-170-1) バックアップスケジュールを設定する, [173](#page-172-0) バックアップスケジュールを設定する、例, [173](#page-172-1) バックアップを開始する, [173](#page-172-2) Microsoft Hyper-V のバックアップ、仮想環境統合ソフト ウェア, [168–174](#page-167-1) Microsoft Hyper-V の復元 GUI を使用する, [175](#page-174-0) 情報を照会する, [174](#page-173-0) 他のデバイスを使用する, [179](#page-178-0) 復元オプション, [176](#page-175-0) Microsoft Hyper-V の復元、仮想環境統合ソフトウェア, [174](#page-173-1) Microsoft Hyper-V をバックアップする バックアップオプション, [171](#page-170-0) バックアップ仕様、作成する, [168](#page-167-0) バックアップ仕様、変更する, [171](#page-170-1) バックアップスケジュールを設定する, [173](#page-172-0) バックアップスケジュールを設定する、例, [173](#page-172-1) バックアップを開始する, [173](#page-172-2) Microsoft Hyper-V をバックアップする、仮想環境統合ソ フトウェア, [168–174](#page-167-1) Microsoft Hyper-V を復元する 情報を照会する, [174](#page-173-0) Microsoft Hyper-V を復元する、仮想環境統合ソフトウェ ア, [174](#page-173-1)

## V

VEPA 仮想環境統合ソフトウェア, [28](#page-27-0) VMware、仮想環境統合ソフトウェア モニター、セッション, [84](#page-83-0) VMware 管理クライアント VMware(レガシー) 用統合ソフトウェア, [115](#page-114-0) VMware 構成 チェック、構成, [50](#page-49-0) VMware のバックアップ

バックアップ方法, [159](#page-158-0) VMware の復元 CLI を使用する, [177](#page-176-0) VMware バックアップ 開始、バックアップ, [67](#page-66-0) スケジュール設定、バックアップ, [65](#page-64-0) スケジュール設定、バックアップ、例, [65](#page-64-1) バックアップオプション, [63](#page-62-0) バックアップ仕様、作成, [58](#page-57-0) バックアップ仕様、変更, [63](#page-62-1) プレビュー、バックアップ, [66](#page-65-0) VMware バックアップ、仮想環境統合ソフトウェア, [58–](#page-57-1) [68](#page-57-1) 差分バックアップ, [32](#page-31-0) 増分バックアップ, [32](#page-31-1) フルバックアップ, [32](#page-31-2) VMware 復元 CLI を使用, [76](#page-75-0) GUI を使用, [70](#page-69-0) 照会、情報, [69](#page-68-0) 他のデバイスの使用, [84](#page-83-1) 復元オプション, [76](#page-75-1) 復元先, [74](#page-73-0), [75](#page-74-0) VMware 復元、仮想環境統合ソフトウェア, [68–84](#page-67-0) VMware(レガシー) の構成, [113–121](#page-112-0) チェック、構成, [120](#page-119-0) VMware(レガシー) のトラブルシューティング, [148](#page-147-0) VMware(レガシー) のバックアップ, [121–127](#page-120-0) 開始、バックアップ, [126](#page-125-0) スケジュール設定、バックアップ, [124](#page-123-0) スケジュール設定、バックアップ、例, [124](#page-123-1) バックアップ仕様、作成, [121](#page-120-1) プレビュー、バックアップ, [125](#page-124-0) VMware(レガシー) の復元, [127–147](#page-126-0) CLI の使用, [134](#page-133-0) GUI の使用, [128](#page-127-0) 照会、情報, [127](#page-126-1) 他のデバイスの使用, [147](#page-146-0) 復元オプション, [133](#page-132-0), [134](#page-133-1) VMware(レガシー) バックアップ 差分バックアップ, [110](#page-109-0) 増分バックアップ, [110](#page-109-1) バックアップオプション, [124](#page-123-2) バックアップ仕様、変更, [124](#page-123-3) バックアップの種類, [110](#page-109-2) バックアップ方法, [100](#page-99-0) フルバックアップ, [110](#page-109-3) VMware(レガシー) 用統合ソフトウェア アーキテクチャ, [95](#page-94-0) 概念, [95](#page-94-1) 構成, [113–121](#page-112-0) トラブルシューティング, [148](#page-147-0) はじめに, [94](#page-93-0) バックアップ, [121–127](#page-120-0) 復元, [127–147](#page-126-0) モニター、セッション, [147](#page-146-1)

VMware をバックアップする バックアップ方法, [159](#page-158-0) VMware を復元する CLI を使用する, [177](#page-176-0) VSS 統合ソフトウェア はじめに, [159](#page-158-1)

#### W

Web サイト HP, [17](#page-16-0) HP メールニュース配信登録, [17](#page-16-1) 製品マニュアル, [10](#page-9-0)

## X

XenServer 統合ソフトウェア インストール, [188](#page-187-0) オフラインバックアップ, [184](#page-183-0) オフラインバックアップからの復元, [185](#page-184-0) オンラインバックアップ, [184](#page-183-1) オンラインバックアップからの復元, [185](#page-184-0) 概念, [184](#page-183-2) 統合スクリプト, [190](#page-189-0) 統合ソフトウェアの主なコンポーネント, [187](#page-186-0) バックアップ, [190](#page-189-1) バックアップ仕様, [192](#page-191-0) バックアップ用 DPxen\_config.py を更新する, [191](#page-190-0) 復元, [193](#page-192-0) 復元プロセス, [186](#page-185-0) 復元用 DPxen\_config.py を更新する, [194](#page-193-0) 復元を指定する, [196](#page-195-0) XenServer 統合ソフトウェアをインストールする, [188](#page-187-0)

## あ

アーキテクチャ Microsoft Hyper-V、仮想環境統合ソフトウェア, [154](#page-153-0) VMware(レガシー) 用統合ソフトウェア, [95](#page-94-0) 仮想環境統合ソフトウェア, [21](#page-20-0)

## お

オフラインバックアップ XenServer 統合ソフトウェア, [184](#page-183-0) オフラインバックアップからの復元 XenServer 統合ソフトウェア, [185](#page-184-0) オンラインバックアップ Microsoft Hyper-V、仮想環境統合ソフトウェア, [153](#page-152-1) VMware(レガシー) 用統合ソフトウェア, [94](#page-93-1) XenServer 統合ソフトウェア, [184](#page-183-1) 仮想環境統合ソフトウェア, [20](#page-19-0) オンラインバックアップからの復元 XenServer 統合ソフトウェア, [185](#page-184-0)

## か

開始、バックアップ VMware(レガシー) 用統合ソフトウェア, [126](#page-125-0) 仮想環境統合ソフトウェア, [67](#page-66-0)

### 概念

VMware(レガシー) 用統合ソフトウェア, [95](#page-94-1) XenServer 統合ソフトウェア, [184](#page-183-2) 仮想環境統合ソフトウェア, [28](#page-27-1)

仮想環境統合ソフトウェア アーキテクチャ, [21](#page-20-0) 概念, [28](#page-27-1) 構成, [43–58](#page-42-0) はじめに, [20](#page-19-1) バックアップ, [58](#page-57-1) 復元, [68–84](#page-67-0) 仮想環境統合ソフトウェア、Hyper-V 構成, [164–168](#page-163-0) 仮想環境統合ソフトウェア、Microsoft Hyper-V アーキテクチャ, [154](#page-153-0) トラブルシューティング, [179–182](#page-178-2) バックアップ, [168–174](#page-167-1) 復元, [174](#page-173-1) 仮想環境統合ソフトウェア、VMware トラブルシューティング, [85–91](#page-84-0) 仮想環境統合ソフトウェア構成, [43–58](#page-42-0) 仮想環境統合ソフトウェアの構成、Hyper-V, [164–168](#page-163-0) 仮想環境統合ソフトウェアのトラブルシューティング、 VMware, [85–91](#page-84-0) 仮想環境統合ソフトウェアを構成する、Hyper-V, [164–](#page-163-0) [168](#page-163-0) 仮想環境統合ソフトウェアをトラブルシューティングす る、Microsoft Hyper-V, [179–182](#page-178-2) 仮想環境バックアップ バックアップ方法, [29](#page-28-0), [31](#page-30-0) 関連ドキュメント, [10](#page-9-1)

## き

規則 表記, [15](#page-14-0)

## こ

構成、VMware チェック、構成, [50](#page-49-0) 構成、VMware(レガシー), [113–121](#page-112-0) チェック、構成, [120](#page-119-0) 構成、仮想環境統合ソフトウェア, [43–58](#page-42-0)

## さ

作成、バックアップ仕様 VMware(レガシー) 用統合ソフトウェア, [121](#page-120-1) 仮想環境統合ソフトウェア, [58](#page-57-0) 差分バックアップ VMware、仮想環境統合ソフトウェア, [32](#page-31-0) VMware(レガシー) 用統合ソフトウェア, [110](#page-109-0)

## す

スケジュール設定、バックアップ VMware(レガシー) 用統合ソフトウェア, [124](#page-123-0) 仮想環境統合ソフトウェア, [65](#page-64-0)

## せ

セッションのモニター Microsoft Hyper-V 統合ソフトウェア, [179](#page-178-1)

## そ

増分バックアップ VMware、仮想環境統合ソフトウェア, [32](#page-31-1) VMware(レガシー) 用統合ソフトウェア, [110](#page-109-1)

#### た

対象読者, [10](#page-9-2) 対話型バックアップ Microsoft Hyper-V 統合ソフトウェア, [173](#page-172-2) VMware(レガシー) 用統合ソフトウェア, [126](#page-125-0) 仮想環境統合ソフトウェア, [67](#page-66-0)

## ち

チェック、構成 VMware(レガシー) 用統合ソフトウェア, [120](#page-119-0) 仮想環境統合ソフトウェア, [50](#page-49-0)

## て

テクニカルサポート HP, [16](#page-15-0) サービスロケータ Web サイト, [17](#page-16-0)

## と

統合ソフトウェアの主なコンポーネント XenServer 統合ソフトウェア, [187](#page-186-0) ドキュメント HP Web サイト, [10](#page-9-0) 関連ドキュメント, [10](#page-9-1) トラブルシューティング、VMware(レガシー), [148](#page-147-0) トラブルシューティング、仮想環境統合ソフトウェア、 VMware, [85–91](#page-84-0)

# は

はじめに Microsoft Hyper-V、仮想環境統合ソフトウェア, [153](#page-152-0) VMware(レガシー) 用統合ソフトウェア, [94](#page-93-0) VSS 統合ソフトウェア, [159](#page-158-1) 仮想環境統合ソフトウェア, [20](#page-19-1) バックアップ XenServer 統合ソフトウェア, [190](#page-189-1) バックアップ、VMware 開始、バックアップ, [67](#page-66-0) スケジュール設定、バックアップ, [65](#page-64-0) スケジュール設定、バックアップ、例, [65](#page-64-1) バックアップオプション, [63](#page-62-0) バックアップ仕様、作成, [58](#page-57-0) バックアップ仕様、変更, [63](#page-62-1) プレビュー、バックアップ, [66](#page-65-0) バックアップ、VMware、仮想環境統合ソフトウェア, [58–68](#page-57-1) 差分バックアップ, [32](#page-31-0) 増分バックアップ, [32](#page-31-1) フルバックアップ, [32](#page-31-2) バックアップ、VMware(レガシー), [121–127](#page-120-0) 開始、バックアップ, [126](#page-125-0) 差分バックアップ, [110](#page-109-0) スケジュール設定、バックアップ, [124](#page-123-0) スケジュール設定、バックアップ、例, [124](#page-123-1) 増分バックアップ, [110](#page-109-1) バックアップオプション, [124](#page-123-2) バックアップ仕様、作成, [121](#page-120-1) バックアップ仕様、変更, [124](#page-123-3)

バックアップの種類, [110](#page-109-2) バックアップ方法, [100](#page-99-0) フルバックアップ, [110](#page-109-3) プレビュー、バックアップ, [125](#page-124-0) バックアップ、仮想環境 バックアップ方法, [29](#page-28-0), [31](#page-30-0) バックアップオプション Microsoft Hyper-V 統合ソフトウェア, [171](#page-170-0) VMware(レガシー) 用統合ソフトウェア, [124](#page-123-2) 仮想環境統合ソフトウェア, [63](#page-62-0) バックアップ仕様 XenServer 統合ソフトウェア, [192](#page-191-0) バックアップ仕様、作成 Microsoft Hyper-V 統合ソフトウェア, [168](#page-167-0) VMware(レガシー) 用統合ソフトウェア, [121](#page-120-1) 仮想環境統合ソフトウェア, [58](#page-57-0) バックアップ仕様、スケジュール設定 VMware(レガシー) 用統合ソフトウェア, [124](#page-123-0) 仮想環境統合ソフトウェア, [65](#page-64-0) バックアップ仕様、スケジュールを設定する Microsoft Hyper-V 統合ソフトウェア, [173](#page-172-0) バックアップ仕様、変更 VMware(レガシー) 用統合ソフトウェア, [124](#page-123-3) 仮想環境統合ソフトウェア, [63](#page-62-1) バックアップ仕様、変更する Microsoft Hyper-V 統合ソフトウェア, [171](#page-170-1) バックアップ仕様を作成する Microsoft Hyper-V 統合ソフトウェア, [168](#page-167-0) バックアップ仕様を変更する Microsoft Hyper-V 統合ソフトウェア, [171](#page-170-1) バックアップスケジュールを設定する Microsoft Hyper-V 統合ソフトウェア, [173](#page-172-0) バックアップの種類 VMware(レガシー) 用統合ソフトウェア, [110](#page-109-2) バックアップ方法 Microsoft Hyper-V、仮想環境統合ソフトウェア, [159](#page-158-0) VMware(レガシー) 用統合ソフトウェア, [100](#page-99-0) 仮想環境統合ソフトウェア, [29](#page-28-0), [31](#page-30-0) バックアップを開始する Microsoft Hyper-V 統合ソフトウェア, [173](#page-172-2)

# ひ

表記 規則, [15](#page-14-0)

#### ふ 復元

XenServer 統合ソフトウェア, [193](#page-192-0) 復元、VMware CLI を使用, [76](#page-75-0) GUI を使用, [70](#page-69-0) 照会、情報, [69](#page-68-0) 他のデバイスの使用, [84](#page-83-1) 復元オプション, [76](#page-75-1) 復元先, [74](#page-73-0), [75](#page-74-0) 復元、VMware、仮想環境統合ソフトウェア, [68–84](#page-67-0) 復元、VMware(レガシー), [127–147](#page-126-0) CLI の使用, [134](#page-133-0) GUI の使用, [128](#page-127-0)

照会、情報, [127](#page-126-1) 他のデバイスの使用, [147](#page-146-0) 復元オプション, [133](#page-132-0), [134](#page-133-1) 復元オプション Microsoft Hyper-V 統合ソフトウェア, [176](#page-175-0) VMware(レガシー) 用統合ソフトウェア, [133](#page-132-0), [134](#page-133-1) 仮想環境統合ソフトウェア, [76](#page-75-1) 復元先 仮想環境統合ソフトウェア, [74](#page-73-0), [75](#page-74-0) 復元プロセス XenServer 統合ソフトウェア, [186](#page-185-0) フルバックアップ VMware、仮想環境統合ソフトウェア, [32](#page-31-2) VMware(レガシー) 用統合ソフトウェア, [110](#page-109-3) プレビュー、バックアップ VMware(レガシー) 用統合ソフトウェア, [125](#page-124-0) 仮想環境統合ソフトウェア, [66](#page-65-0)

### へ

ヘルプ 取得, [16](#page-15-0) 変更、バックアップ仕様 VMware(レガシー) 用統合ソフトウェア, [124](#page-123-3) 仮想環境統合ソフトウェア, [63](#page-62-1)

## ほ

ボリュームシャドウコピーサービス VSS 統合ソフトウェア, [159](#page-158-1)

## め

メールニュース配信登録、HP, [17](#page-16-1)

# も

モニター、セッション VMware、仮想環境統合ソフトウェア, [84](#page-83-0) VMware(レガシー) 用統合ソフトウェア, [147](#page-146-1)

## れ

- 例、Microsoft Hyper-V 統合ソフトウェア バックアップスケジュールを設定する, [173](#page-172-1) 例、VMware(レガシー) 用統合ソフトウェア 開始、対話型バックアップ, [126](#page-125-1) スケジュール設定、バックアップ, [124](#page-123-1) 例、仮想環境統合ソフトウェア
- 開始、対話型バックアップ, [67](#page-66-1) スケジュール設定、バックアップ, [65](#page-64-1) 対話型バックアップを開始する, [174](#page-173-2)